# **JDSU Software Fiber Cable OFS-200**

**LWL-Bearbeitungssoftware für den PC, Release 4.84Handbuch**

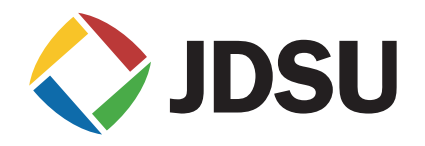

# **JDSU Software Fiber Cable OFS-200**

**LWL-Bearbeitungssoftware für den PC, Release 4.84**

**Handbuch** 

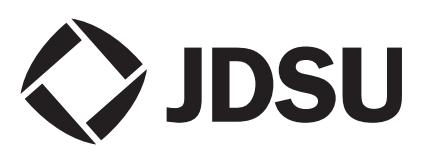

- *Hinweis* Es wurden alle Anstrengungen unternommen, um zu gewährleisten, dass die in diesem Dokument enthaltenen Informationen zum Zeitpunkt der Drucklegung korrekt sind. JDSU kann jedoch ohne Vorankündigung Änderungen vornehmen und behält sich das Recht vor, Informationen, die bei der Erstellung dieses Handbuchs noch nicht verfügbar waren, in Form eines Anhangs zu ergänzen.
- *Copyright* © Copyright 2006 JDSU, LLC. Alle Rechte vorbehalten. JDSU, Enabling Broadband & Optical Innovation und das Logo sind Warenzeichen von JDSU, LLC. Alle anderen Warenzeichen und eingetragenen Warenzeichen sind das Eigentum ihrer jeweiligen Inhaber. Ohne schriftliche Erlaubnis des Herausgebers darf kein Teil dieser Dokumentation reproduziert oder auf elektronischem Wege oder auf andere Weise übertragen werden.
- *Warenzeichen* JDSU ist in den USA und anderen Ländern ein Warenzeichen von JDSU.

Microsoft, Windows, Windows CE, Windows NT, MS-DOS, Excel, Word und Microsoft Internet Explorer sind in den USA und/oder in anderen Ländern Warenzeichen oder eingetragene Warenzeichen der Microsoft Corporation.

Pentium ist in den USA und/oder anderen Ländern ein Warenzeichen oder ein eingetragenes Warenzeichen der Intel Corporation.

IBM ist ein Warenzeichen der International Business Machines Corporation.

Änderungen der technischen Angaben und Bedingungen vorbehalten. Alle Warenzeichen und eingetragenen Warenzeichen sind Eigentum der jeweiligen Unternehmen.

*Verfügbare Handbücher* Dieses Handbuch wurde vom JDSU Technical Information Development Department erstellt.

> Dieses Handbuch erläutert die Vorgehensweise zur Installation, zum Starten und zur Anwendung der Software Fiber Cable OFS-200.

Es wird ausschließlich im PDF-Format auf CD-ROM zusammen mit der Software zur Verfügung gestellt.

*Einhaltung der WEEE-Richtlinie* JDSU hat Verfahren in Übereinstimmung mit der Richtlinie 2002/96/EG über Elektro- und Elektronik-Altgeräte eingerichtet.

> Dieses Produkt sollte nicht als unsortierter Siedlungsabfall entsorgt, sondern getrennt gesammelt und entsprechend den nationalen Vorschriften entsorgt werden. In der Europäischen Union können alle nach dem 13.08.2005 von JDSU erworbenen Geräte nach dem Ende ihrer Nutzungsdauer zur Entsorgung zurückgegeben werden. JDSU gewährleistet auf umweltfreundliche Weise die Wiederverwendung, das Recycling oder die Entsorgung aller zurückgegebenen Altgeräte in Übereinstimmung mit der anwendbaren nationalen und internationalen Abfallgesetzgebung.

> Der Eigentümer des Gerätes trägt die Verantwortung für die Rückgabe des Gerätes an JDSU zur angemessenen Entsorgung. Wenn das Gerät von einem Weiterverkäufer importiert wurde, dessen Namen oder Logo auf dem Gerät erscheint, dann sollte der Eigentümer das Gerät direkt an den Weiterverkäufer zurückgeben.

> Im Umweltbereich der Website www.jdsu.com werden weitere Hinweise zur Rückgabe von Altgeräten an JDSU gegeben. Bei Fragen zur Entsorgung Ihrer Altgeräte wenden Sie sich bitte unter WEEE.EMEA@jdsu.com an das Management-Team des WEEE-Programms von JDSU.

# [Inhaltsverzeichnis](#page-16-0)

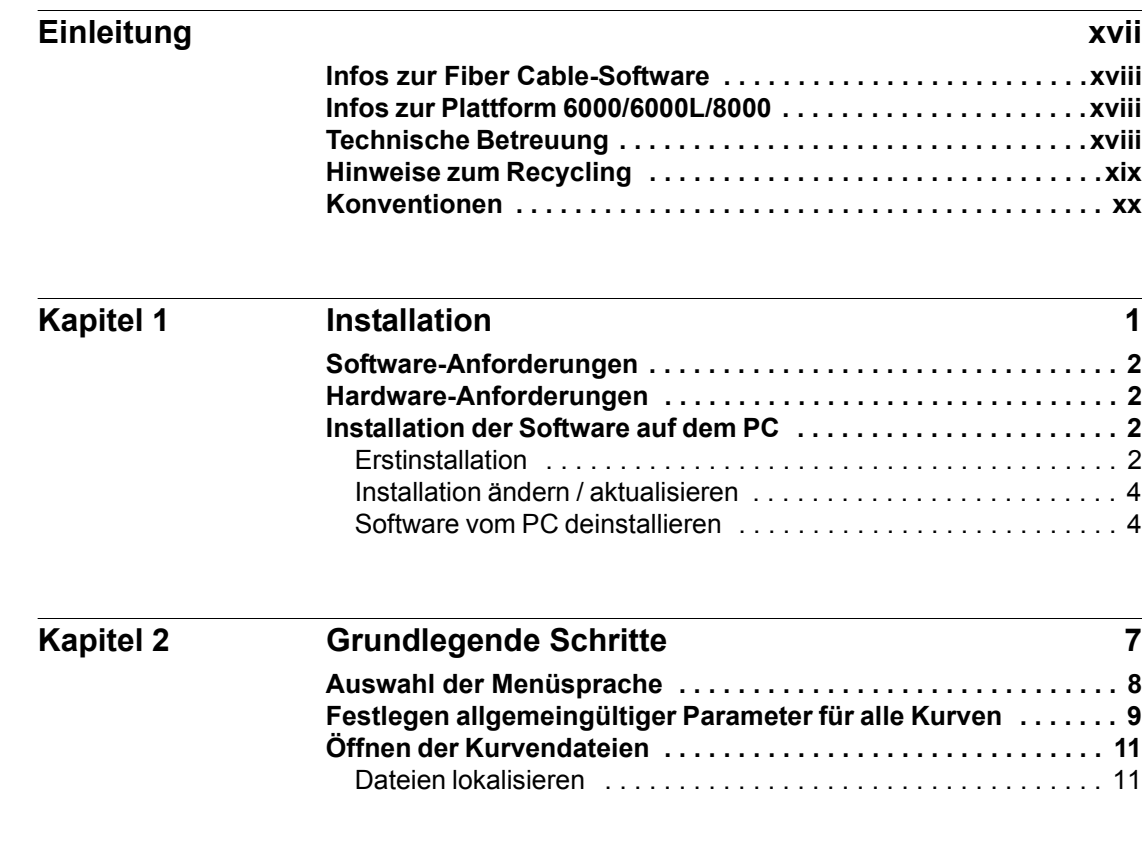

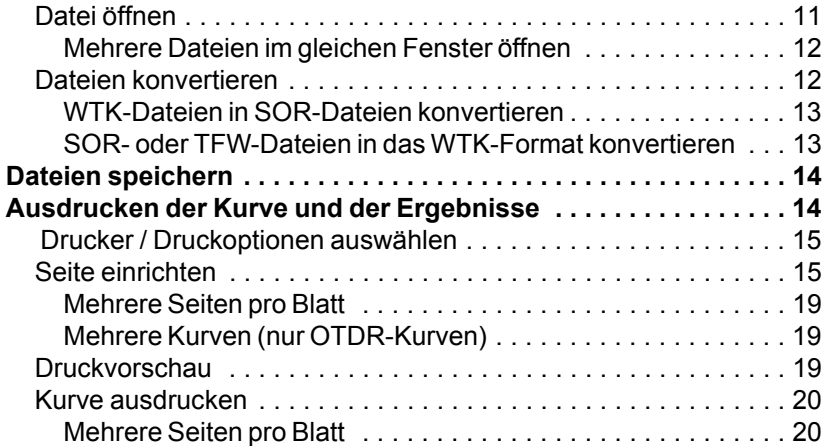

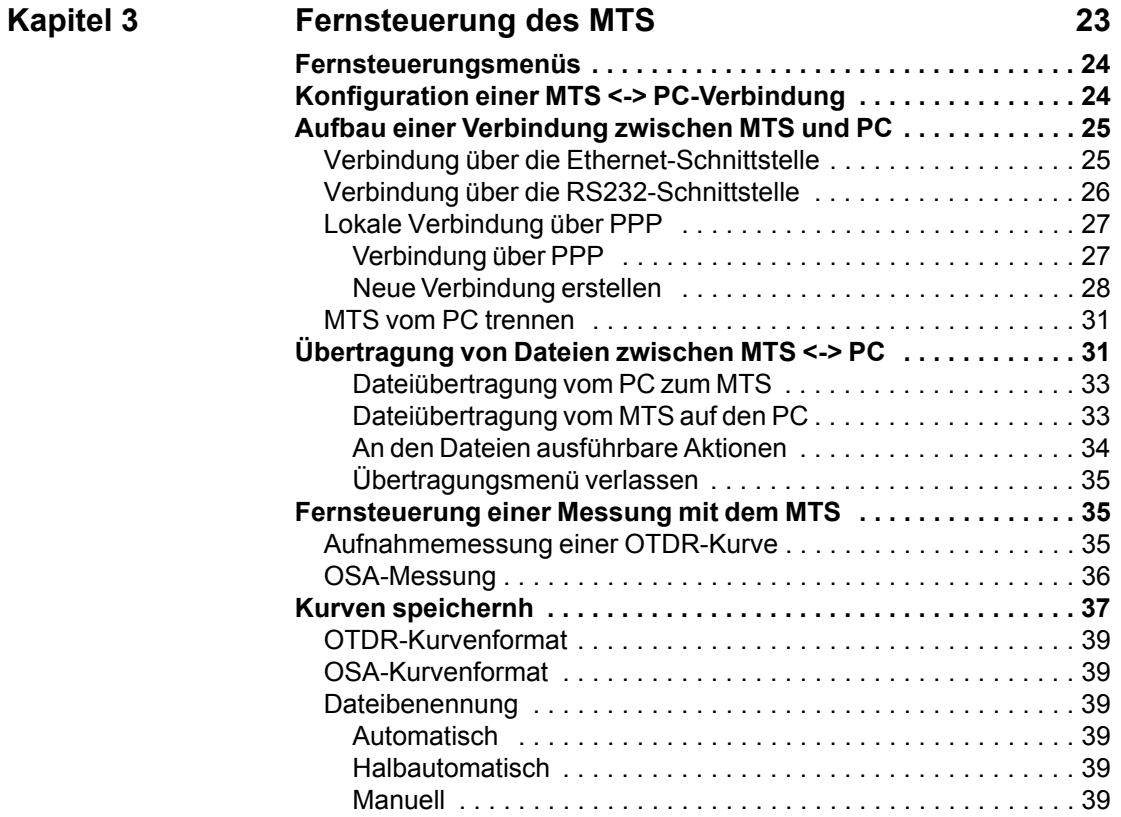

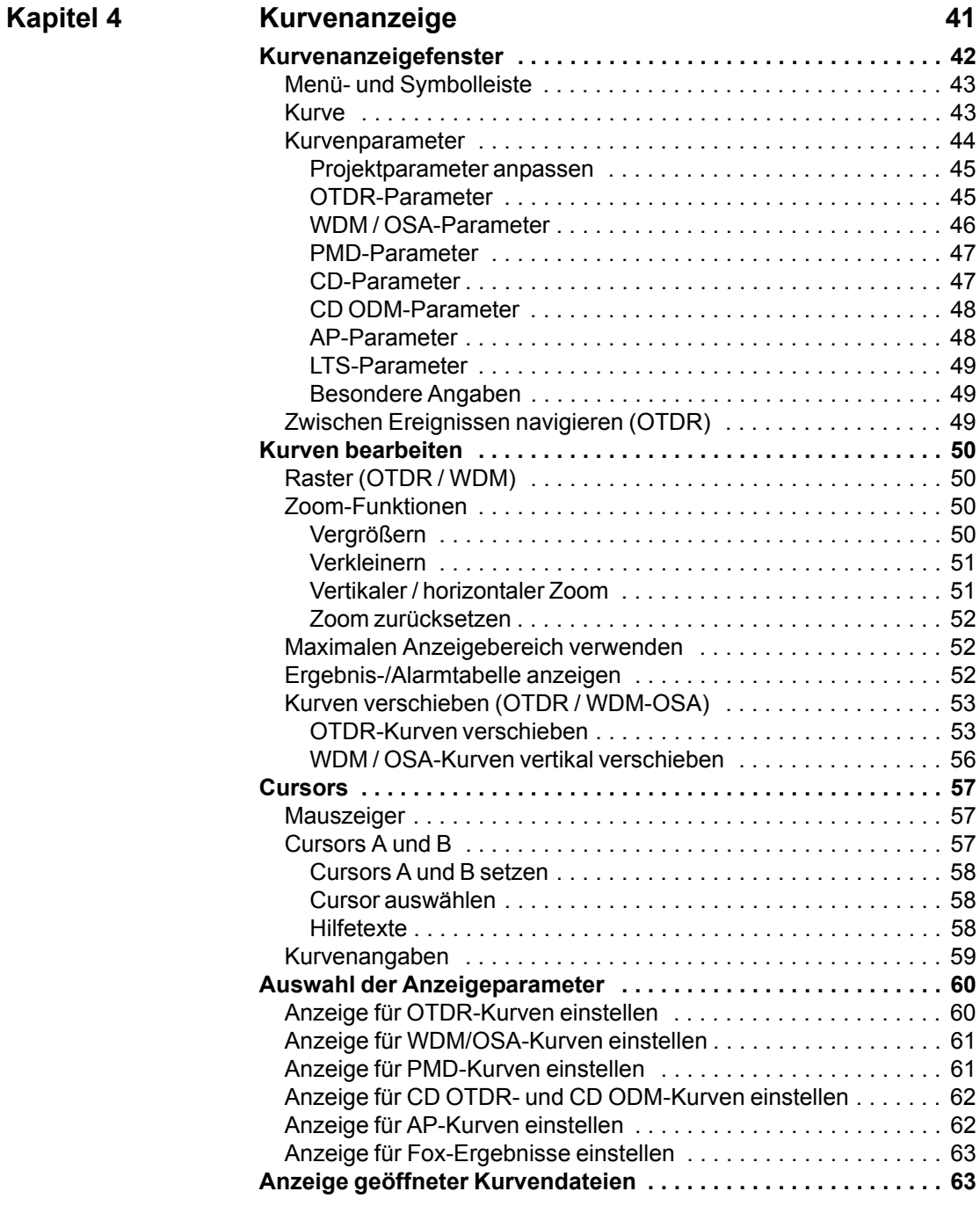

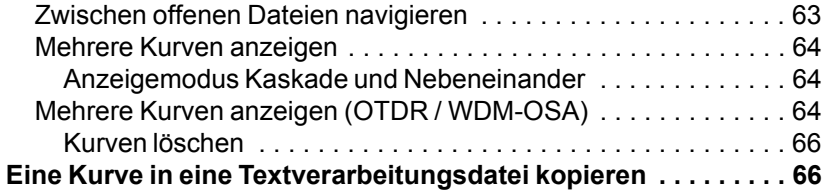

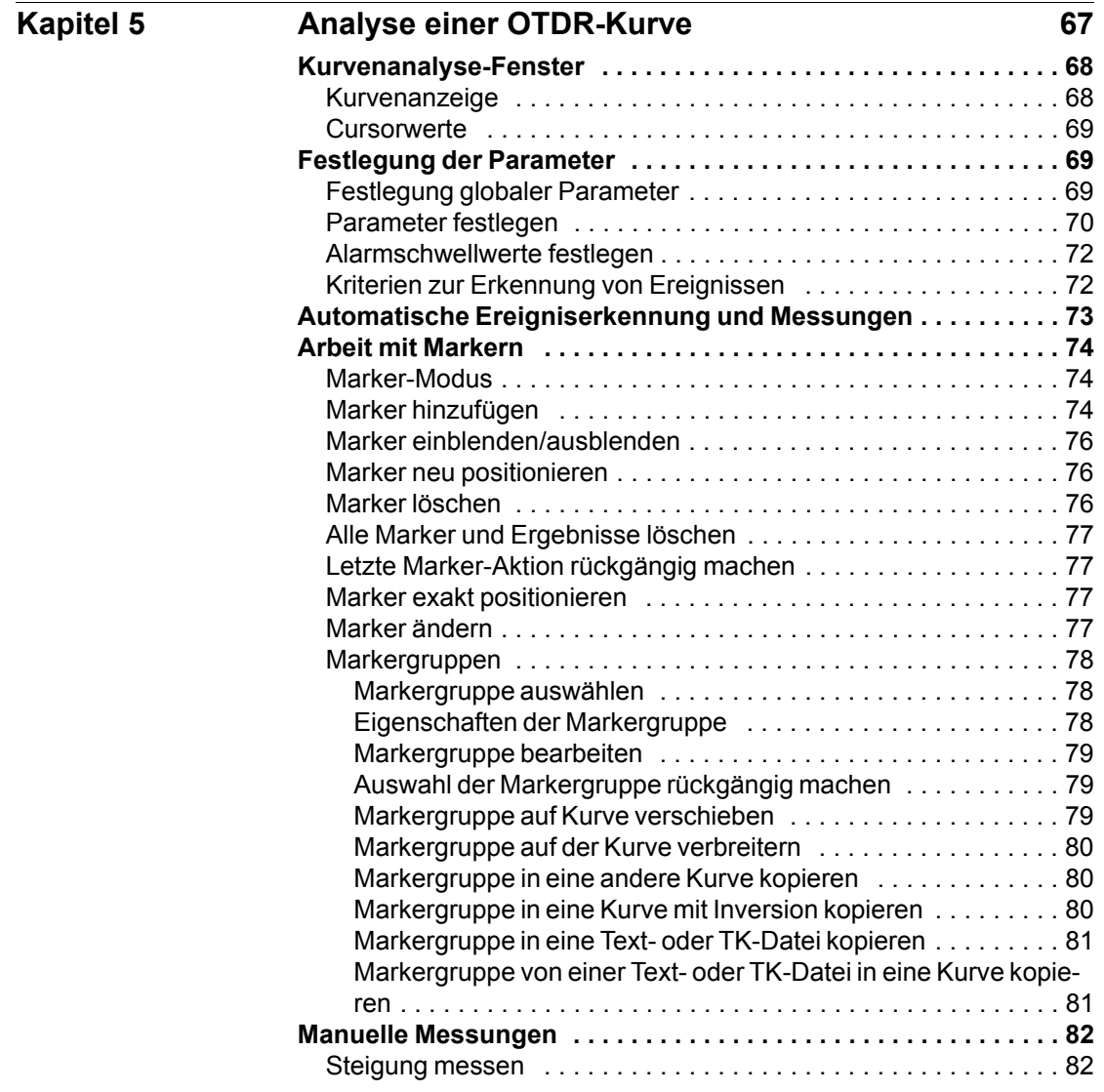

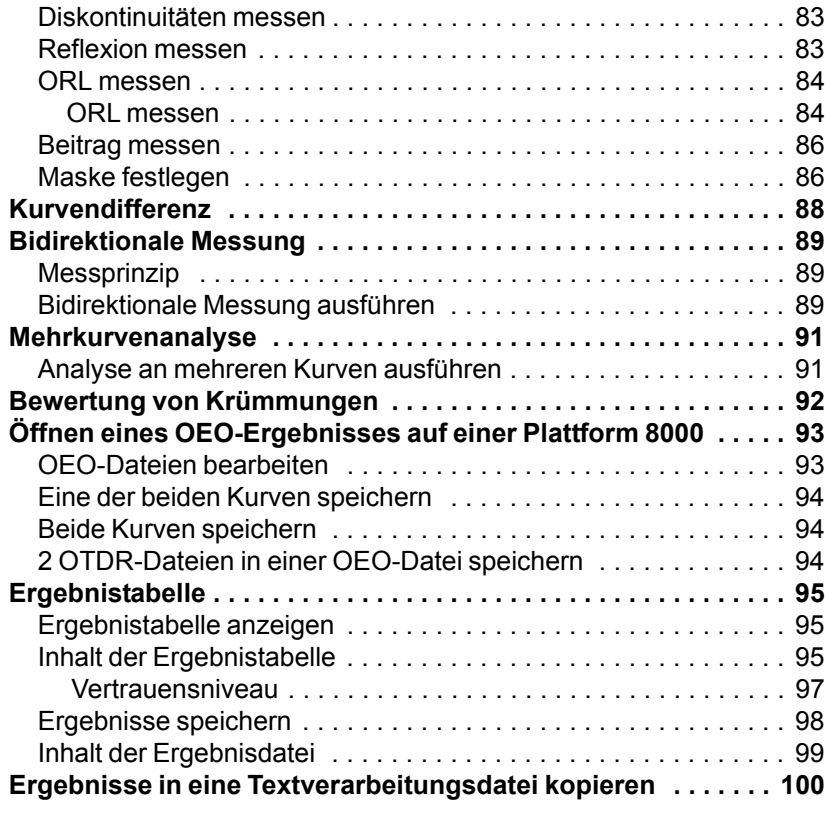

# **[Kapitel 6 Analyse von WDM/OSA-Kurven 101](#page-122-0)**

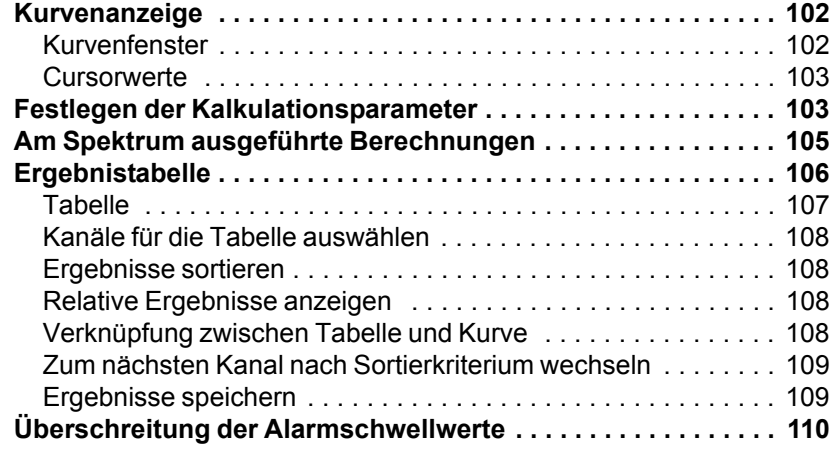

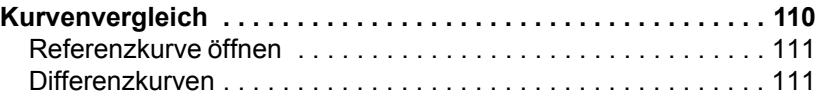

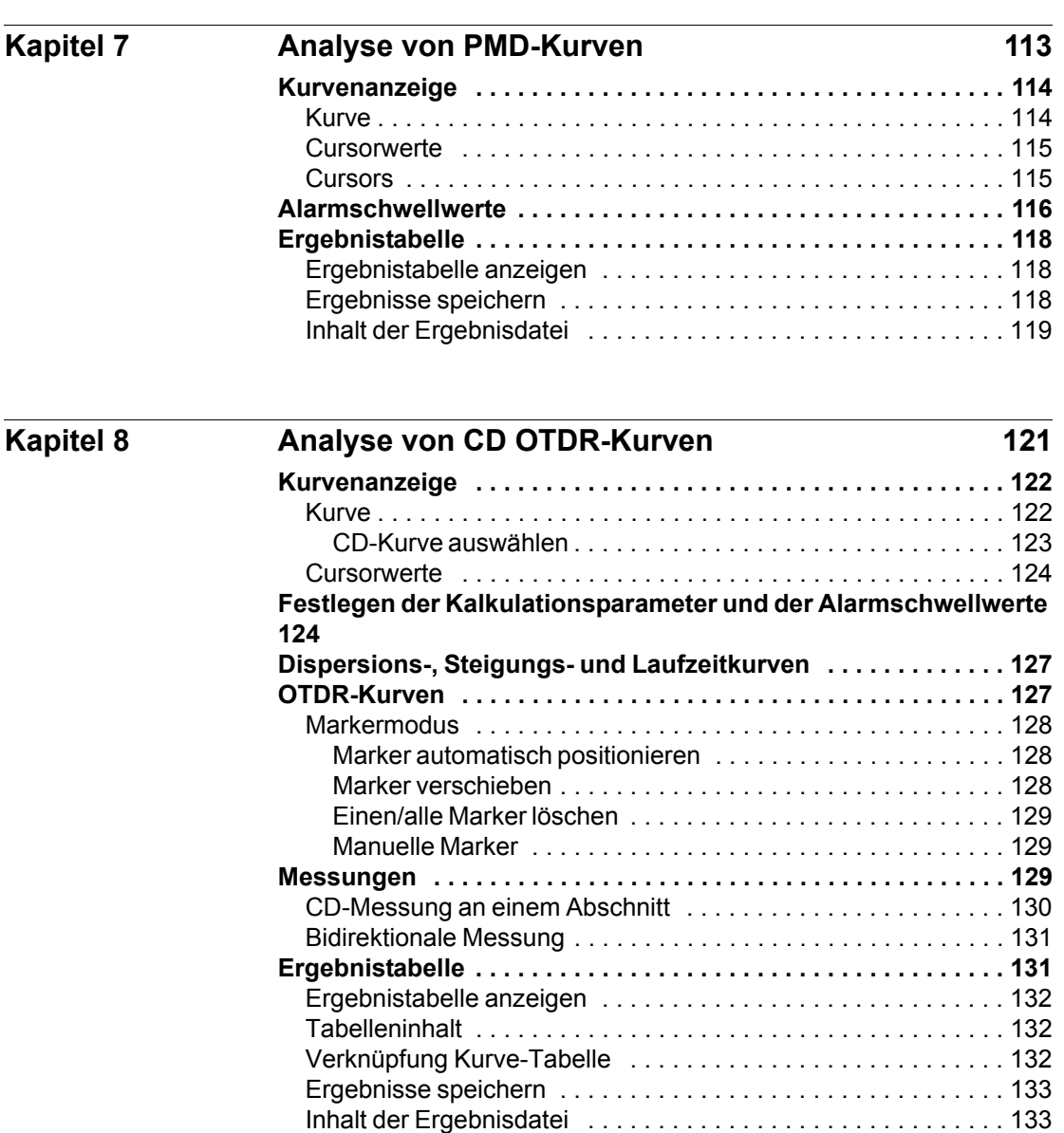

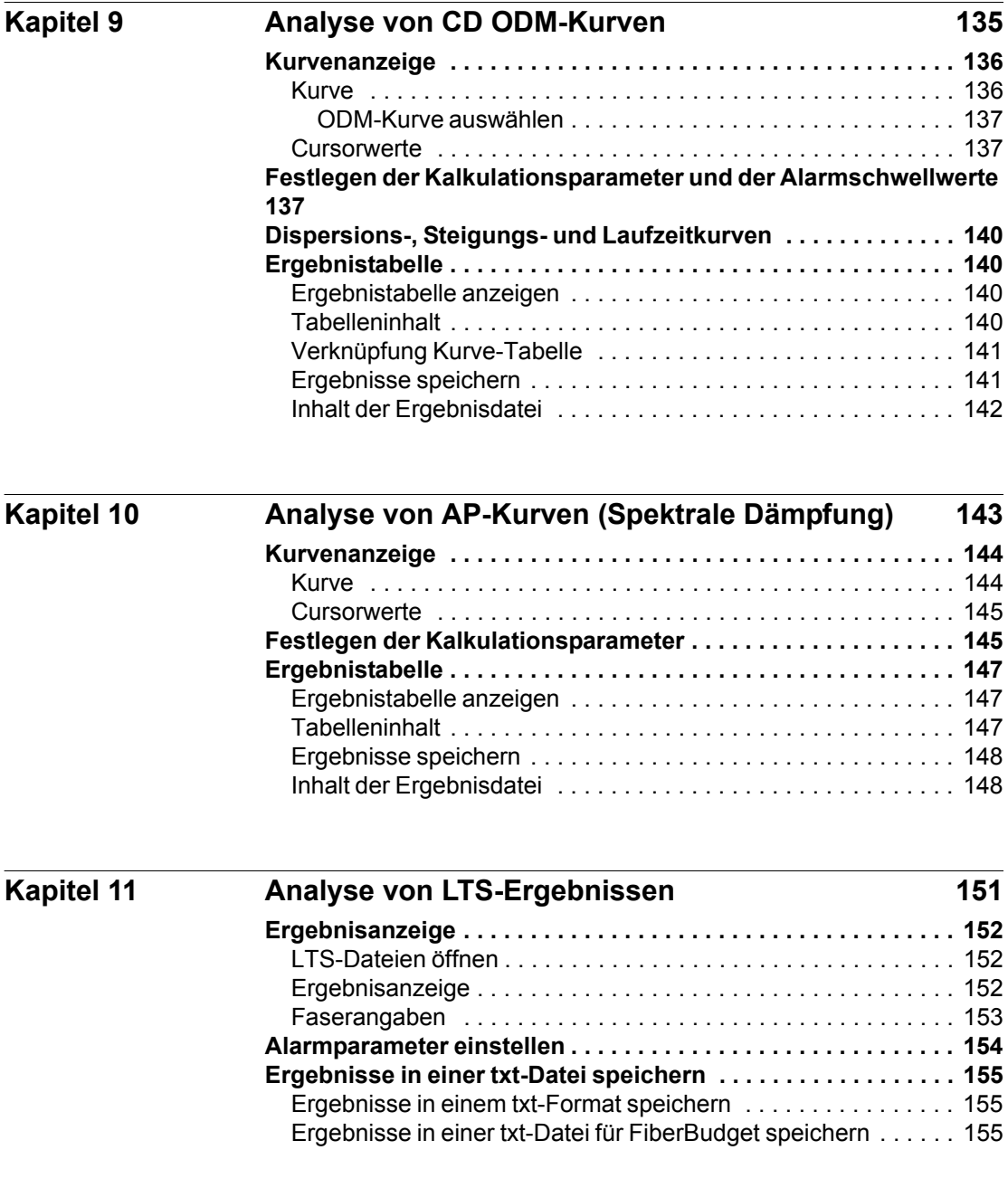

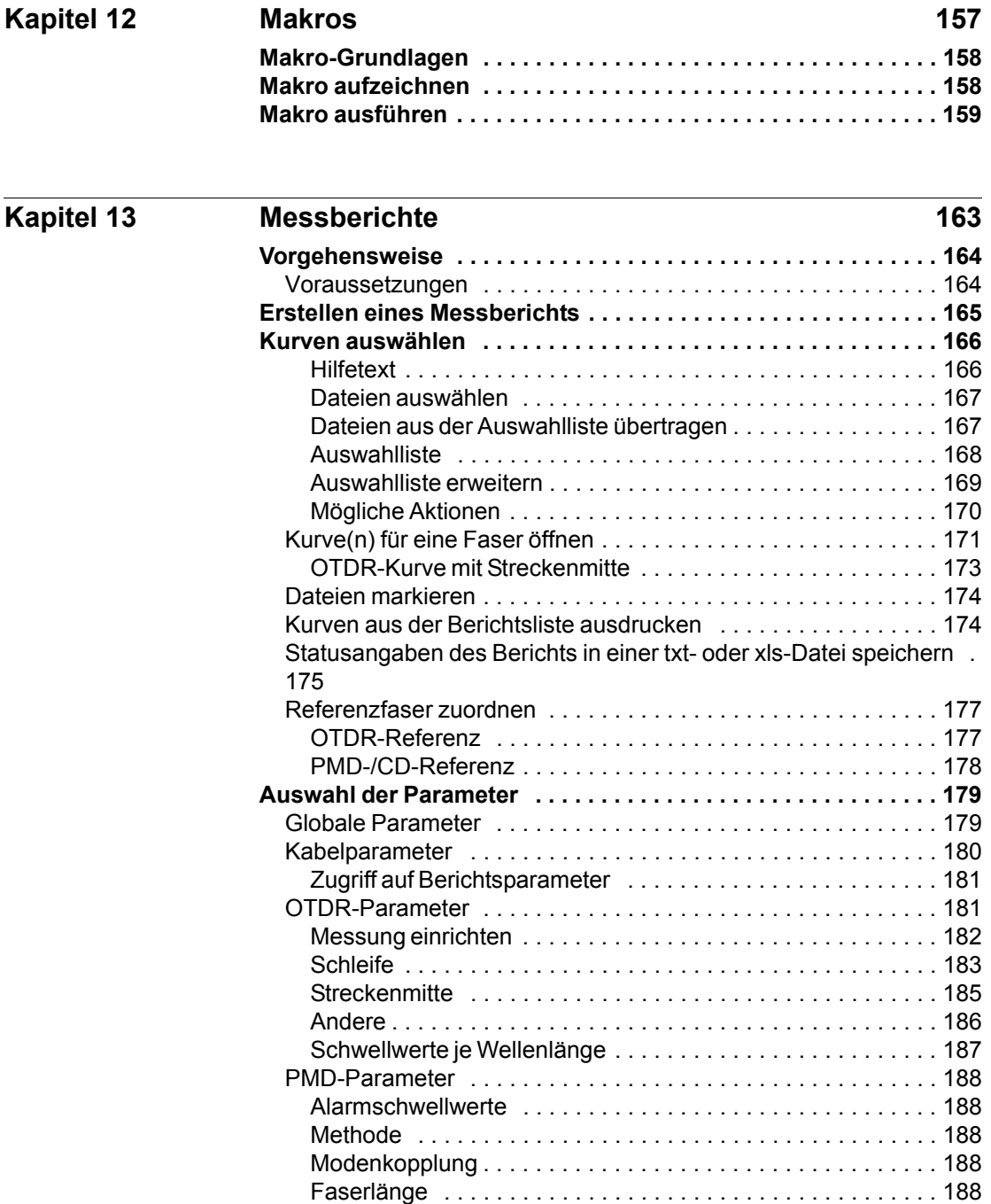

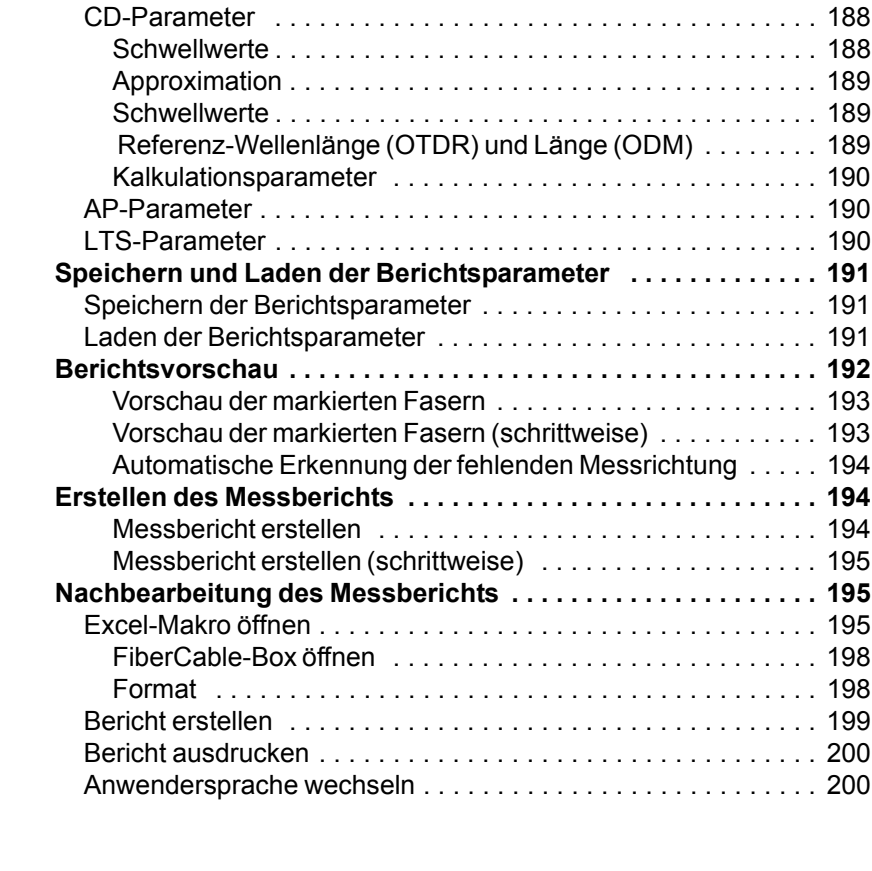

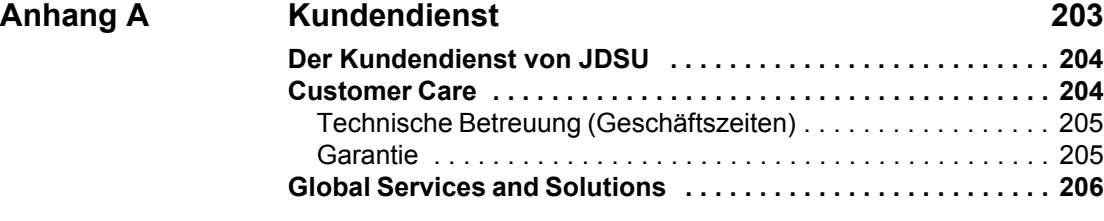

#### **[Index 209](#page-230-0)**

Inhaltsverzeichnis

# <span id="page-16-0"></span>**Einleitung**

Willkommen zur Software Fiber Cable OFS-200, dem Standard zur Bearbeitung von Kurven, die von einem der JDSU Glasfaser-Analysatoren aufgezeichnet wurden.

- ["Infos zur Fiber Cable-Software" auf Seite xviii](#page-17-0)
- ["Infos zur Plattform 6000/6000L/8000" auf Seite xviii](#page-17-1)
- ["Technische Betreuung" auf Seite xviii](#page-17-2)
- ["Konventionen" auf Seite xx](#page-19-0)

# <span id="page-17-0"></span>**Infos zur Fiber Cable-Software**

Fiber Cable ist die Standardsoftware zur Bearbeitung von Glasfaserkurven am PC in einer Microsoft ® Windows™ -Standardumgebung für die JDSU-Palette an Glasfaserprodukten. Sie ermöglicht die Archivierung der Kurven und die komplexe Kurvenanalyse sowie die Berichterstellung für die Installation und Wartung von Glasfasernetzen.

Microsoft® Windows™ erlaubt den Anwendern über solche Funktionen wie dem Bildschirmausdruck oder den Export die problemlose Übertragung der Kurven in leistungsstärkere Softwareanwendungen wie Microsoft<sup>®</sup> Excel. Microsoft<sup>®</sup> Word.

# <span id="page-17-1"></span>**Infos zur Plattform 6000/6000L/8000**

Die Plattform 4000/6000/6000L/8000 wird in den USA als T-Berd 4000/6000/6000L/8000 und in den anderen Ländern als MTS 4000/ 6000/6000L/8000 bezeichnet. Dieses Handbuch bezieht sich immer auf die Plattform 4000/6000/6000L/8000.

# <span id="page-17-2"></span>**Technische Betreuung**

Falls Sie technische Unterstützung benötigen oder Fragen zur Arbeit mit der Software haben, wenden Sie sich bitte telefonisch oder per E-Mail an das jeweilige JDSU Technical Assistance Center.

#### **Tabelle 1** Technical Assistance Center (TAC)

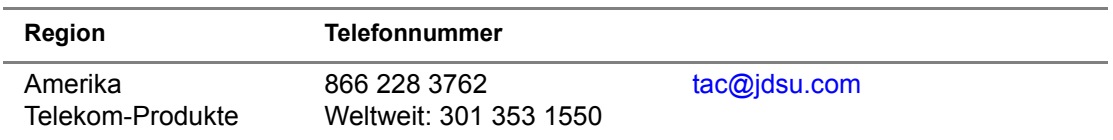

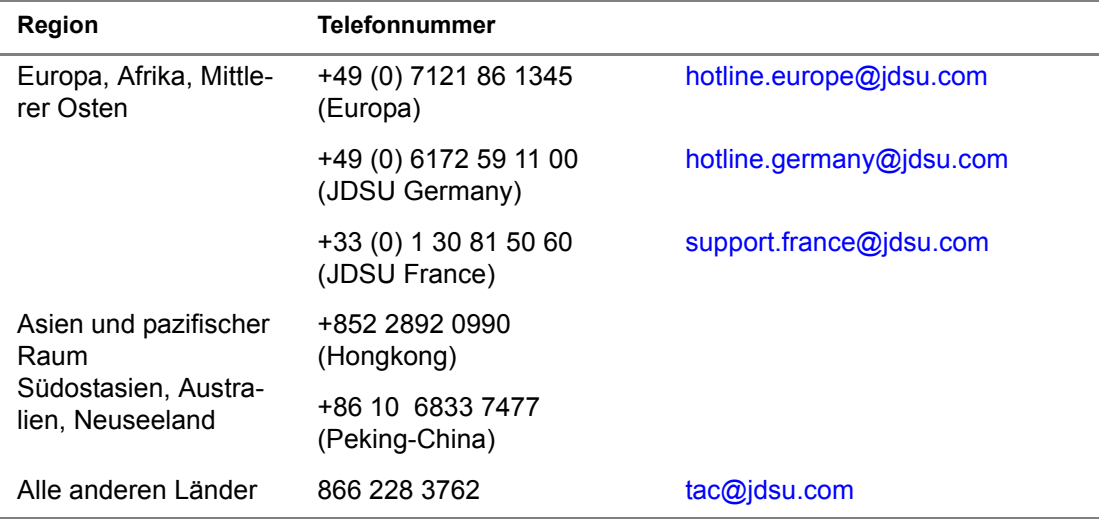

#### **Tabelle 1** Technical Assistance Center (TAC)

Außerhalb der Geschäftszeiten können Sie Unterstützung anfordern, indem Sie:

- eine Sprachnachricht unter der Technical Assistance-Nummer Ihrer Region hinterlassen.
- eine E-Mail an das North American Technical Assistance Center, [tac@jdsu.com](mailto:tac@acterna.com) oder an das European Technical Assistance Center [eurotac@jdsu.com](mailto:eurotac@acterna.com) senden.
- Ihre Frage über unser Technical Assistance Request-Formular auf der Website [www.jdsu.com](http://www.jdsu.com) stellen.

# <span id="page-18-0"></span>**Hinweise zum Recycling**

JDSU hat Verfahren in Übereinstimmung mit der Richtlinie 2002/96/EG über Elektro- und Elektronik-Altgeräte eingerichtet.

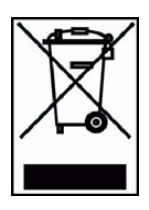

Dieses Produkt sollte nicht als unsortierter Siedlungsabfall entsorgt, sondern getrennt gesammelt und entsprechend den nationalen Vorschriften entsorgt werden. In der Europäischen Union können alle nach dem 13.08.2005 von JDSU erworbenen Geräte nach dem Ende ihrer Nutzungsdauer zur Entsorgung zurückgegeben werden. JDSU gewährleistet auf umweltfreundliche Weise die Wiederverwendung,

**Einleitung** *Konventionen*

> das Recycling oder die Entsorgung aller zurückgegebenen Altgeräte in Übereinstimmung mit der anwendbaren nationalen und internationalen Abfallgesetzgebung.

> Der Eigentümer des Gerätes trägt die Verantwortung für die Rückgabe des Gerätes an JDSU zur angemessenen Entsorgung. Wenn das Gerät von einem Weiterverkäufer importiert wurde, dessen Namen oder Logo auf dem Gerät erscheint, dann sollte der Eigentümer das Gerät direkt an den Weiterverkäufer zurückgeben.

> Im Umweltbereich der Website www.jdsu.com werden weitere Hinweise zur Rückgabe von Altgeräten an JDSU gegeben. Bei Fragen zur Entsorgung Ihrer Altgeräte wenden Sie sich bitte unter WEEE.EMEA@jdsu.com an das Management-Team des WEEE-Programms von JDSU.

# <span id="page-19-0"></span>**Konventionen**

Für die im Handbuch aufgeführten Bezeichnungen und Symbole gelten die folgenden Regeln:

#### **Tabelle 2** Schreibweise

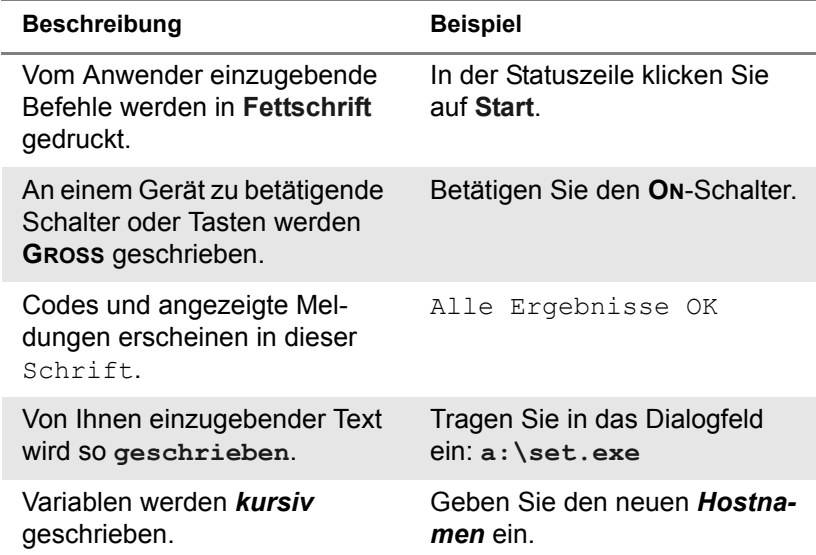

# **Tabelle 2** Schreibweise

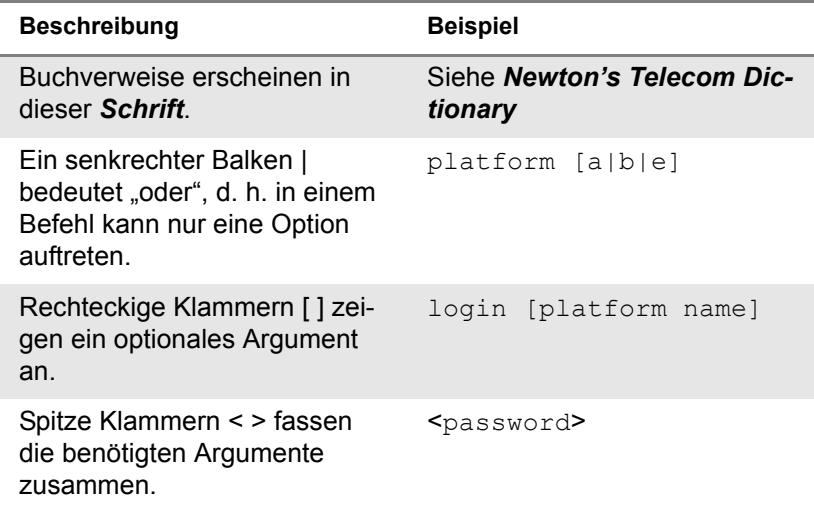

#### **Tabelle 3** Tastatur und Menüsteuerung

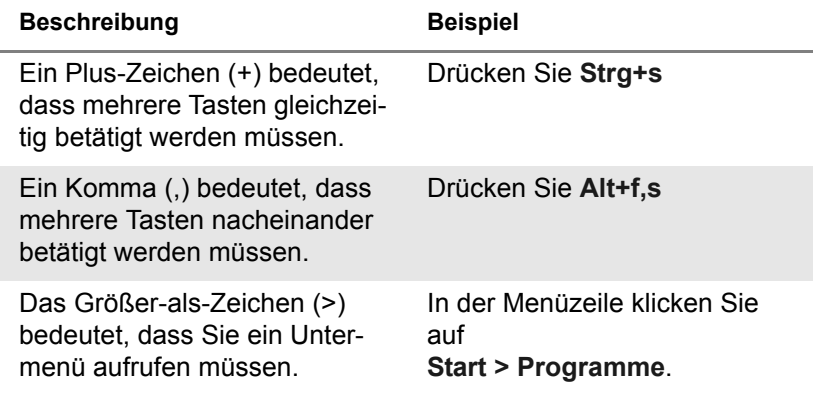

# **Tabelle 4** Symbole

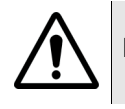

Dieses Symbol weist auf eine allgemeine Gefahr hin.

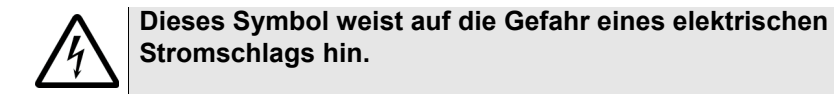

#### **HINWEIS**

Dieses Symbol verweist auf einen Hinweis zum Thema.

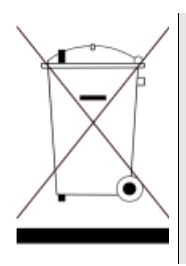

Dieses auf dem Gerät oder seiner Verpackung angegebene Symbol weist darauf hin, dass das Gerät nicht auf Abfalldeponien oder als Siedlungsabfall entsorgt werden darf, sondern gemäß den nationalen Vorschriften zu entsorgen ist.

### **Tabelle 5** Sicherheitsdefinitionen

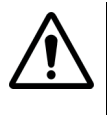

### **WARNUNG**

Verweist auf eine potenziell gefährliche Situation, die unter Umständen zu schweren oder sogar tödlichen Verletzungen führen kann.

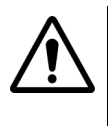

### **VORSICHT**

Verweist auf eine potenziell gefährliche Situation, die unter Umständen zu leichten oder mittleren Verletzungen führen kann.

# <span id="page-22-0"></span>**Installation**

Dieses Kapitel beschreibt die Installation der Software Fiber Cable OFS-200.

Erläutert werden die folgenden Themen:

- ["Software-Anforderungen" auf Seite 2](#page-23-0)
- ["Hardware-Anforderungen" auf Seite 2](#page-23-1)
- ["Installation der Software auf dem PC" auf Seite 2](#page-23-2)

1

# <span id="page-23-0"></span>**Software-Anforderungen**

- Microsoft® Windows™ Version 2000 oder später.
- $-$  Microsoft  $\otimes$  Excel<sup>TM</sup> (Version 97 oder später, wenn das Microsoft  $\otimes$ Excel™ Fiber Cable-Makro verwendet wird).
- Alle zur Installation des Fiber Cable-Softwarepaketes auf Ihrer Festplatte benötigten Dateien befinden sich auf einer CD-ROM.

# <span id="page-23-1"></span>**Hardware-Anforderungen**

- IBM® Pentium 133 MHz PC oder 100 % kompatibler Rechner (Pentium II 233 MHz oder mehr empfohlen).
- Festplatte
- CD-ROM-Laufwerk
- 64 MB (mind.) RAM
- Maus
- $-$  Speicheranforderungen für Microsoft  $\circledR$  Excel<sup>TM</sup> Fiber Cable-Makro: 64 MB (mind.) (128 MB empfohlen)
- Bildschirm 800 x 600 (1152 x 864 oder mehr empfohlen)
- Zusätzlich wird ein Drucker empfohlen, aber nicht unbedingt benötigt.

# <span id="page-23-2"></span>**Installation der Software auf dem PC**

Sie können die Fiber Cable-Software auf Ihrer Festplatte installieren, ändern, eine ältere Version aktualisieren oder die Software deinstallieren.

- <span id="page-23-3"></span>**Erstinstallation 1** Legen Sie die Fiber Cable CD-ROM in das entsprechende Laufwerk ein.
	- **2** Wählen Sie im Windows-Explorer das CD-ROM-Laufwerk aus und doppelklicken Sie auf das Symbol **JDSU Optical** Fiber Cable **Setup.exe**. Jetzt werden die für die Installation benötigten Dateien entpackt.
- **3** Wählen Sie die Sprache aus.
- **4** Anschließend erscheint die **Willkommen**-Dialogbox, die Sie auffordert, mit dem Setup fortzufahren oder das Setup abzubrechen. Mit **Weiter>** wird die Installation fortgesetzt.
- **5** Dann werden Sie aufgefordert, Ihre persönlichen Daten für Fiber Cable einzugeben:
	- Geben Sie im Feld **Namen** Ihren Namen ein und drücken Sie dann die **TAB**-Taste.
	- In der Zeile **Firma** tragen Sie den Firmennamen ein und klicken dann auf die Schaltfläche **Weiter >**.
- **6** Nun werden Sie aufgefordert, das Installationsverzeichnis für die Software auszuwählen. Das Standardverzeichnis ist:

C:\Program Files\Fiber Cable

- Mit **Weiter >** akzeptieren Sie das Standardverzeichnis.
- Wenn Sie Fiber Cable in einem anderen Verzeichnis installieren möchten, klicken Sie auf die Schaltfläche **Durchsuchen** und geben den Verzeichnisnamen ein bzw. wählen Sie ihn aus der Liste aus. Bestätigen Sie mit **OK**. Wenn Sie ein Verzeichnis eingegeben haben, das noch nicht erstellt wurde, werden Sie gefragt, ob das Verzeichnis erstellt werden soll.
- **7** Wählen Sie die Art der Installation aus:
	- **Standard**: Installiert die wichtigsten Optionen (empfohlen).
	- **Minimal**: Installiert die minimal erforderlichen Optionen.
	- **Benutzer**: Installiert die von Ihnen gewählten Optionen (für erfahrene Anwender).

Klicken Sie auf **Weiter >**.

- **8** Bei Verwendung der benutzerdefinierten Installation wählen Sie nun die Komponenten aus und klicken auf **Weiter >**.
- **9** Nun werden Sie aufgefordert, den **Programmordner** anzugeben, in dem die Anwendungssymbole installiert werden sollen. Als Standardordner wird vorgegeben: Fiber Cable.
	- Mit **Weiter>** akzeptieren Sie den Programmordner.
	- Wenn Sie die Fiber Cable-Anwendungssymbole in einem anderen Ordner erstellen möchten, wählen Sie das Verzeichnis aus der Liste aus oder geben einen neuen Namen ein.

Mit **Weiter>** starten Sie den Kopiervorgang. Mit **<Zurück** blättern Sie zurück, um die Parameter neu einzugeben.

Eine Balkenanzeige sowie mehrere Meldungen informieren über den Fortlauf der Installation.

**10** Nach der Erstinstallation von Fiber Cable müssen Sie den Rechner neu starten. Wählen Sie aus, ob Sie den Rechner sofort oder später neu starten möchten. Mit **Beenden** beenden Sie die Installation.

<span id="page-25-0"></span>**Installation ändern /** Zur Änderung der Installation bzw. zur Installation eines neuen Software-Release:

- **aktualisieren**
- **1** Legen Sie die Fiber Cable CD-ROM in das entsprechende Laufwerk ein.
- **2** Wählen Sie im Windows-Explorer das CD-ROM-Laufwerk aus und doppelklicken Sie auf das Symbol **Acterna Optical** Fiber Cable **Setup.exe**. Jetzt werden die für die Installation benötigten Dateien entpackt.
- **3** Wählen Sie die Sprache aus.
- **4** Im **Willkommen**-Fenster:
	- wählen Sie **Programm ändern**, wenn Sie nur fehlende Komponenten ergänzen möchten.
	- wählen Sie **Reparieren**, wenn Sie die installierte Software durch eine neue Version aktualisieren möchten.

Klicken Sie auf **Weiter >**.

**5** Bei Auswahl der Option **Programm ändern** können Sie nun die zu installierenden Komponenten auswählen. Klicken Sie anschließend auf **Weiter >**.

### <span id="page-25-1"></span>**Software vom PC deinstallieren**

- **1** Legen Sie die Fiber Cable CD-ROM in das entsprechende Laufwerk ein.
- **2** Wählen Sie im Windows-Explorer das CD-ROM-Laufwerk aus und doppelklicken Sie auf das Symbol **JDSU Optical** Fiber Cable **Setup.exe**. Jetzt werden die für die Installation benötigten Dateien entpackt.
- **3** Wählen Sie die Sprache der installierten Software aus.
- **4** Im **Willkommen**-Fenster wählen Sie **Entfernen**. Anschließend klicken Sie auf **Weiter>**.
- **5** Sie werden aufgefordert, die Deinstallation zu bestätigen. Klicken Sie auf **OK**. Jetzt wird die gesamte Anwendung Fiber Cable mit allen Komponenten vom Computer entfernt.

**Kapitel 1** Installation *Installation der Software auf dem PC*

# <span id="page-28-0"></span>Grundlegende Schritte

2

Dieses Kapitel beschreibt die Grundfunktionen der Software Fiber Cable.

Erläutert werden die folgenden Themen:

- ["Auswahl der Menüsprache" auf Seite 8](#page-29-0)
- ["Öffnen der Kurvendateien" auf Seite 10](#page-31-0)
- ["Dateien speichern" auf Seite 13](#page-34-0)
- ["Ausdrucken der Kurve und der Ergebnisse" auf Seite 14](#page-35-0)

# <span id="page-29-0"></span>**Auswahl der Menüsprache**

Nach dem Starten der Fiber Cable OFS-200 Software können Sie die Menüsprache ändern:

- 1 Klicken Sie in der Menüleiste auf ?
- **2** Nach Auswahl von **Language** wird ein Untermenü geöffnet, in dem alle für die Fiber Cable OFS-200 Software verfügbaren Sprachen aufgeführt.

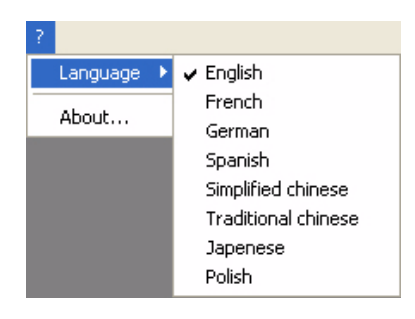

**Abb. 1** Auswahl der Menüsprache

- **3** Wählen Sie neue Menüsprache aus.
- **4** Jetzt wird die Fiber Cable OFS-200 Software für wenige Sekunden geschlossen und mit der neu ausgewählten Menüsprache neu gestartet.

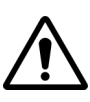

### **WARNUNG**

Wenn eine Kurve oder ein Bericht geöffnet ist, kann die Sprache nicht geändert werden. In diesem Fall wird das Sprachauswahl-Menü nicht angezeigt.

Schließen Sie vor dem Ändern der Menüsprache alle Kurven und Berichte.

Schließen Sie nicht Fiber Cable, sondern nur die in Fiber Cable (Kurven oder Berichte) geöffneten Berichte. Das heißt, Sie klicken auf das Kreuz zum Schließen der Anwendung(en) und nicht auf das Kreuz zum Beenden von Fiber Cable.

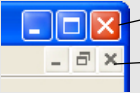

Beenden der Fiber Cable Software

Schließen der Anwendung (Kurve oder Berichts)

# <span id="page-30-0"></span>**Festlegen allgemeingültiger Parameter für alle Kurven**

Unabhängig von der Art der geöffneten Kurve (OTDR, WDM, PMD...) haben Sie die Möglichkeit, globale Parameter für die Kurvenanzeige festzulegen.

Nach dem Starten der Software (alle Kurven sind geschlossen, siehe die Warnung auf Seite 8):

**1** Wählen Sie aus dem **Datei**-Menü die Option **Globale Parameter …**

Das Parameterfenster mit den globalen Parametern wird angezeigt:

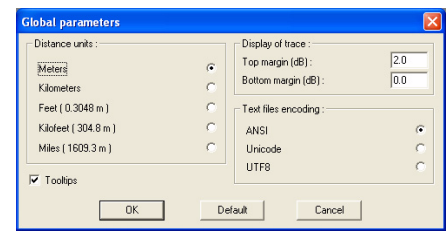

#### **Abb. 2** Globale Parameter

- **2** Wählen Sie den gewünschten Parameter aus bzw. geben Sie ihn ein oder klicken Sie mit der linken Maustaste auf die Schaltfläche **Standard** zur Auswahl der Standardparameter.
	- Entfernungseinheiten: Wählen Sie Maßeinheit (Meter / km / Fuß / KFuß / Meilen) aus.
	- Text-Codierung: ANSI / Unicode / UTF 8

#### **HINWEIS**

Die ANSI-Textcodierung steht nicht für alle Sprachen zur Verfügung (z. B. nicht für Japanisch, Chinesisch usw.)

- Kurvenanzeige: Geben Sie die benötigten Werte für die oberen und unteren Grenzwerte (in  $dB$ )<sup>1</sup> ein.
- **3** Mit **OK** übernehmen Sie die angezeigten Werte und schließen das Parameterfenster.

<sup>1.</sup>Festlegung des Anzeigebereichs

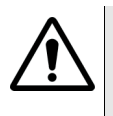

### **WARNUNG**

Wenn eine OTDR-Kurve geöffnet ist, können Sie die globalen Parameter auch über das Anzeige-Menü festlegen (siehe ["Festlegung](#page-88-3)  [globaler Parameter" auf Seite 69](#page-88-3)). Unabhängig vom der Vorgehensweise gelten die globalen Parameter für alle Kurven (OTDR, PMD, CD, AP und LTS).

# <span id="page-31-0"></span>**Öffnen der Kurvendateien**

<span id="page-31-2"></span><span id="page-31-1"></span>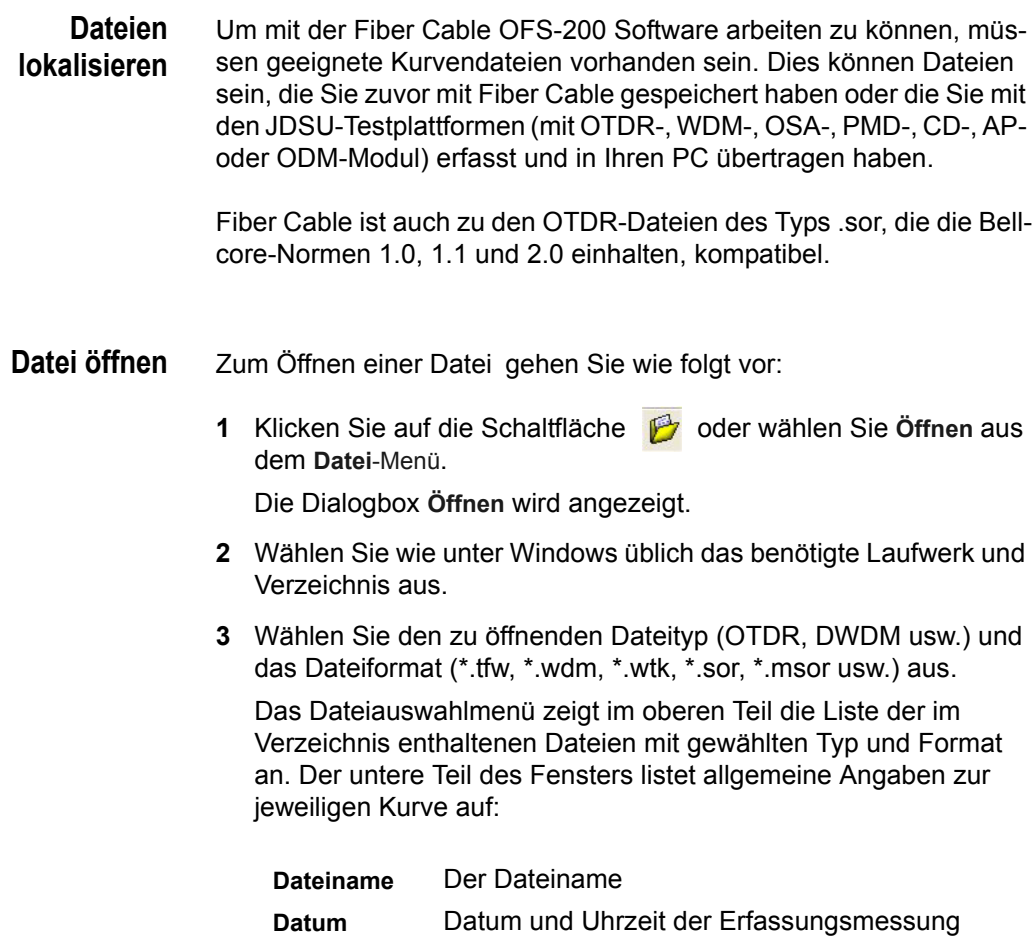

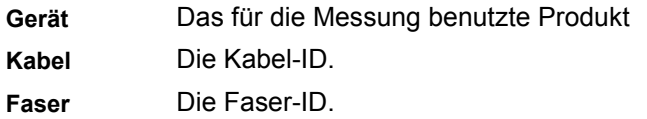

In Abhängigkeit vom Typ der Messung werden weitere spezifische Angaben angezeigt.

- **4** Um die Auswahl einer Kurve aus einer langen Liste zu vereinfachen, können Sie die Reihenfolge, in der die Kurven dargestellt werden sollen, spezifizieren. Linksklicken Sie auf den Spaltennamen, um die Kurvendateien entsprechend den ausgewählten Kriterien zu sortieren. Wenn Sie beispielsweise auf den Datum-Spaltenkopf klicken, werden die Kurvendateien nach dem **Datum** sortiert.
- **5** Sie haben zwei Möglichkeiten, eine Kurvendatei zu öffnen: Entweder Sie linksklicken auf die benötigte Kurve im Kurvenlistenmenü und anschließend auf **Öffnen** oder Sie doppelklicken auf die benötigte Kurve.

#### <span id="page-32-0"></span>*Mehrere Dateien im gleichen Fenster öffnen* Sie können auch mehrere **OTDR**- oder **WDM/OSA** und **LTS**-Kurven im gleichen Fenster öffnen. Gehen Sie hierzu wie folgt vor:

- Markieren Sie dazu die gewünschten Dateien und klicken Sie auf die Schaltfläche **Im gleichen Fenster öffnen**. ODER
- wählen Sie **Datei** > **Kurven hinzufügen...** oder **Datei > Kurven löschen...** zum Hinzufügen bzw. Löschen einer OTDR-Kurve aus dem Fenster

ODER

– wählen Sie **Anzeige > Mehrfachkurven > Kurven hinzufügen...**  oder **Anzeige > Mehrfachkurven > Kurven löschen...** zum Hinzufügen bzw. Löschen einer WDM/OSA-Kurve.

#### **HINWEIS**

Nur die Dateien, die zu der bereits geöffneten Kurve kompatibel sind, werden im gleichen Fenster geöffnet.

– Siehe ["Mehrere Kurven anzeigen \(OTDR / WDM-OSA\)" auf Seite](#page-82-2)  [-63](#page-82-2).

<span id="page-33-2"></span><span id="page-33-1"></span><span id="page-33-0"></span>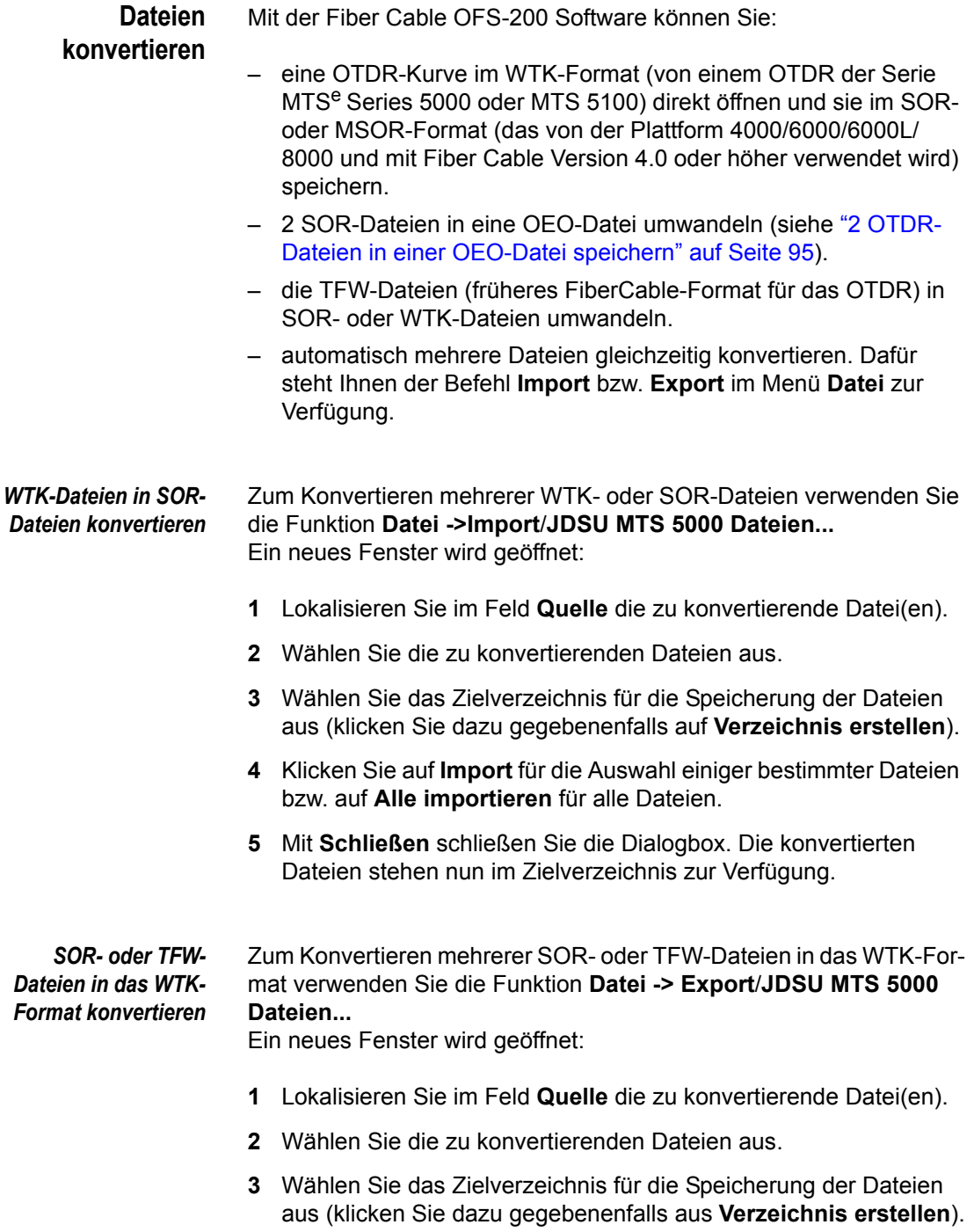

- **4** Klicken Sie auf **Export**.
- **5** Mit **Schließen** schließen Sie die Dialogbox. Die konvertierten Dateien stehen nun im Zielverzeichnis zur Verfügung.

# <span id="page-34-0"></span>**Dateien speichern**

**Arbeit unter einem anderen Dateinamen und/ oder an einem anderem Ort speichern**

Wenn Sie Ihre Arbeit speichern, können Sie sowohl den Namen als auch den Speicherort ändern. Sollten Sie den Dateinamen oder den Speicherort ändern, erstellen Sie eine Kopie dieser Datei.

- **1** Wählen Sie **Speichern als...** aus dem Dateimenü.
- **2** Ändern Sie den Dateinamen und/oder wählen Sie ein anderes Verzeichnis, in dem Sie die Datei ablegen wollen.
- **3** Wählen Sie bei Bedarf für die zu speichernde Datei ein anderes Dateiformat aus
- **4** Klicken Sie auf **Speichern**.

#### **HINWEIS**

Wenn zwei Sor OTDR-Dateien im gleichen Fenster geöffnet sind, können diese nach Ausführung einer bidirektionalen Messung in einer einzelnen OEO-Datei gespeichert werden. Wählen Sie hierzu im *Speichern als*-Dialogfenster -> *OTDR: FiberTrace-Format (\*.oeo)*. Siehe ["2 OTDR-Dateien in einer OEO-Datei speichern" auf](#page-114-3)  [Seite 95](#page-114-3).

#### **Datei im PDF-Format speichern**

Sie können die Kurve(n) über das Datei-Menü im PDF-Format speichern:

**1** 1.Zum Speichern der OTDR-Kurve(n) öffnen Sie das **Datei**-Menü und klicken auf **Speichern** > **PDF speichern...**.

Für alle anderen Kurventypen (PMD, CD, AP...) öffnen Sie das **Datei**-Menü, klicken auf **Speichern als...** und wählen für **Typ** die Option *PDF: PDF files (\*.pdf)* aus*.*

- **2** Ändern Sie gegebenenfalls den Namen und/oder den Speicherort der Datei.
- **3** Klicken Sie auf **Speichern**.

Die Kurve wird in einer PDF-Datei mit der Ergebnistabelle (und bei OTDR-Kurven mit der Übersichtstabelle) gespeichert, auch wenn die Tabelle in Fiber Cable nicht angezeigt wurde.

#### **HINWEIS**

Wenn mehrere OTDR-, WDM- oder LTS-Kurven im gleichen Fenster geöffnet sind, werden sie in einer gemeinsamen PDF-Datei gespeichert.

# <span id="page-35-0"></span>**Ausdrucken der Kurve und der Ergebnisse**

Fiber Cable ist für den Ausdruck eines Exemplars der Kurve und der Ergebnistabelle auf einen zuvor ausgewählten Drucker voreingestellt. Klicken Sie auf (oder wählen Sie im Menü **Datei** die Option **Drucken**).

Vor dem erstmaligen Ausdruck einer Kurve müssen Sie jedoch:

- die Druckerauswahl überprüfen und den Drucker einrichten.
- die Seite für den Ausdruck einrichten.

#### **HINWEIS**

Falls Sie mehrere Seiten auf einem A4-Blatt ausdrucken möchten, müssen erst alle dafür vorgesehenen Seitenfenster belegt sein, da der Ausdruck sonst abgebrochen wird (Siehe ["Mehrere Seiten pro](#page-41-1)  [Blatt" auf Seite 20](#page-41-1)).

**Drucker / Druckoptionen auswählen** Vor dem erstmaligen Ausdruck einer Kurve empfehlen wir, die Druckerauswahl sowie die Druckoptionen zu kontrollieren. **1** Wählen Sie im Menü **Datei** die Option **Drucker einrichten**.

**2** Wählen Sie den Drucker aus.
## **HINWEIS**

Sie können die Kurve auf Papier oder im PDF-Format drucken. Für den Ausdruck in eine PDF-Datei benötigen Sie eine PDF-Software wie z. B. Acrobat, Cuteprinter oder PDFCreator.

- **3** Wählen Sie die Papierzufuhr und das Papierformat aus.
- **4** Überprüfen Sie die getroffene Parameterauswahl. Sie können ein skaliertes Bild Ihres Dokumentes ausdrucken, Querformat oder Hochformat usw. einstellen.
- **5** Klicken Sie auf **OK**.

## Seite einrichten zur leichteren Identifizierung der ausgedruckten Kurve und der Ergebnisse können Sie:

- in den Kopf- und Fußzeilen der Ausdrucke entsprechende Eintragungen vornehmen.
- die Seiten mit einem Rand versehen.
- ein Logo hinzufügen.
- die Anordnung der Seiten auswählen.
- den Ausdruck der Kurve, der Tabelle, der Anmerkungen und Unsicherheiten festlegen sowie angeben, ob die Ergebnistabelle auf der ersten Seite gedruckt werden soll.
- **1** Wählen Sie im Menü **Datei** die Option **Seite einrichten**. In der sich öffnenden Dialogbox können Sie nun die Parameter für die Seite eintragen.

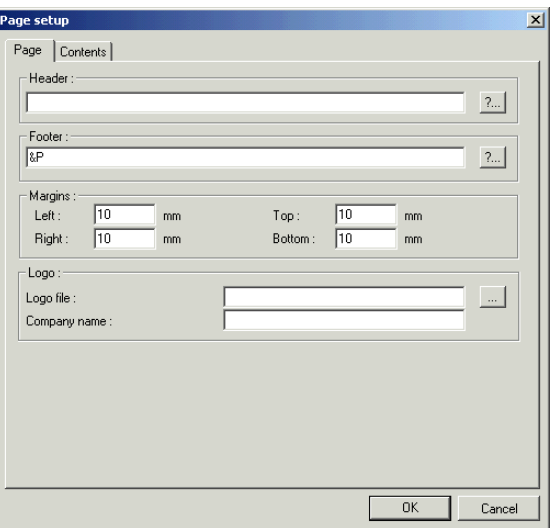

## **Abb. 3** Seite einrichten

- **2** Auf der Registerkarte **Seite**:
- geben Sie den Text und die Codes für die Kopf- und Fußzeilen ein.

Über die Schaltfläche **?** werden alle verfügbaren Codes angezeigt.

Die folgenden Steuercodes stehen zur Verfügung:

- &P Fügt die Seitennummer ein (standardmäßig in der Fußzeile)
- &T Fügt den Kurventitel ein (standardmäßig in der Kopfzeile)
- && Ermöglicht das Einfügen des &-Zeichens

Beispiel: Der folgende Eintrag im Feld **Kopfzeile**: Kurve &T führt zur Ausgabe des folgenden Textes in der Kopfzeile einer jeden Seite: Kurve JDSU 01 Wobei: &T = JDSU 01.

- Tragen Sie die Größe der Ränder für den linken, oberen, rechten und unteren Seitenrand ein.
- Geben Sie den Pfad und den Namen der Logo-Datei ein (im .bmpoder .WMF-Format)
- geben Sie den Firmennamen ein, der rechts oben auf der Seite ausgedruckt wird.
- **3** Auf der Seite **Ansicht** können Sie die Standardeinstellungen aktivieren oder die Druckeroptionen durch Anklicken der betreffenden Kästchen ändern. Ausgedruckt werden die folgenden Elemente:

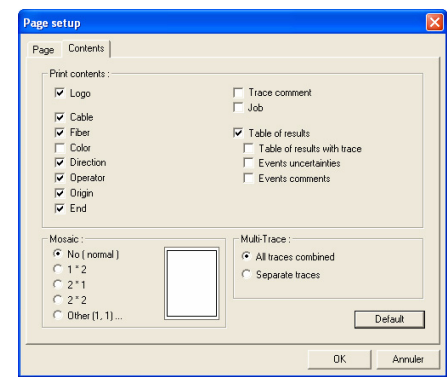

**Abb. 4** Drucken: Registerkarte Inhalt (Beispiel mit OTDR-Kurve)

## **Parameter für alle Dateien**

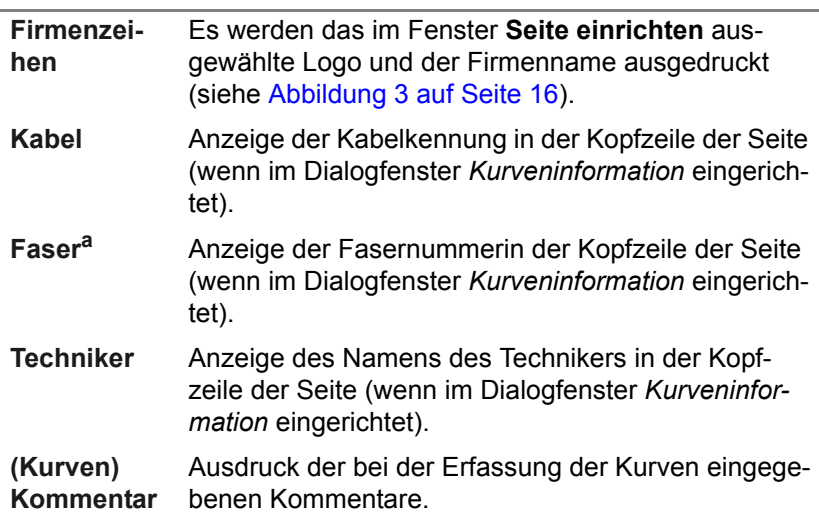

#### **Parameter für alle Dateien**

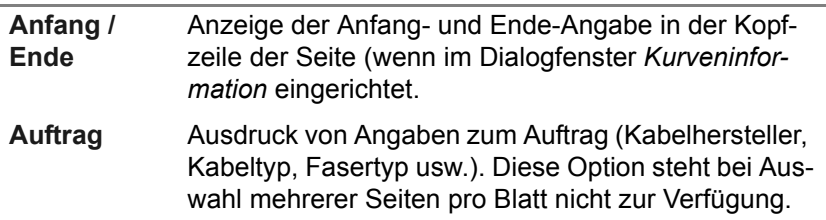

a. Nicht für LTS-Dateien.

Die anderen verfügbaren Parameter sind vom auszudruckenden Kurventyp (OTDR, WDM, AP usw.) abhängig.

#### **Hinweis zu den Paramtern für den Ausdruck von OTDR-Kurven**

#### **– Ergebnistabelle**

Die Ergebnistabelle wird unter der Kurve ausgedruckt, wenn der Parameter *Ergebnistabelle mit Kurve* ausgewählt wurde.

Sie wird auf der zweiten Seite gedruckt, wenn der Parameter nicht ausgewählt wurde.

Wenn die Übersichtstabelle und die Krümmungstabelle angezeigt werden, dann werden beide Tabellen zusammen ausgedruckt.

## **Hinweis zum Parameter Ergebniszusammenfassung für den Ausdruck von AP/CD/PMD/WDM-Kurven**

– **Ergebniszusammenfassung**: Die entsprechende Tabelle wird unter der Kurve gedruckt, wenn der Parameter *Ergebniszusammenfassung auf erster Seite* ausgewählt wurde.

Sie wird auf der zweiten Seite gedruckt, wenn dieser Parameter nicht ausgewählt wurde.

#### *Mehrere Seiten pro Blatt* Geben Sie im Bereich **Teilen** an, wie viele Seiten auf einem Blatt ausgedruckt werden sollen):

- **Nein** normaler Ausdruck mit einer Seite pro Blatt
- **1 x 2** 2 Spalten = 2 Seiten pro Blatt
- **2 x 1** 2 Spalten pro Blatt
- **2 x 2** 2 Reihen, 2 Spalten = 4 Seiten pro Blatt

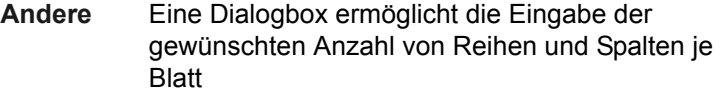

#### *Mehrere Kurven (nur OTDR-Kurven)* In diesem Teil können Sie festlegen, ob alle Kurven auf einer Seite oder jede Kurve auf einer extra Seite mit der entsprechenden Ergebnistabelle gedruckt werden soll.

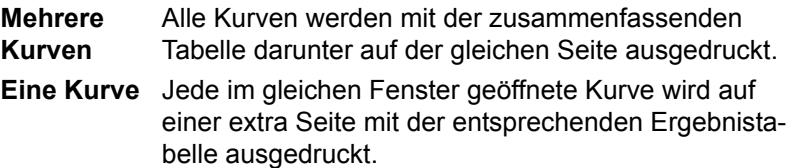

## **HINWEIS**

Durch Auswahl der Optionen **Mehrere Seiten pro Blatt 2 x1** und **Eine Kurve** können Sie direkt und einfach eine bidirektionale Kurvenanalyse mit separaten Kurven und Ergebnissen im 2-Spalten-Format ausdrucken.

## **Druckvorschau** Vor dem Ausdruck der Kurve haben Sie die Möglichkeit, über die Vorschau-Funktion zu prüfen, wie die Kurve mit den von Ihnen gewählten Druckparametern im Ausdruck aussehen würde.

- **1** Wählen Sie im Menü **Datei** die Option **Druckvorschau** oder klicken Sie auf | 圖.
- **2** Wählen Sie mit den Befehlstasten die entsprechende Ansicht aus: **Vorherige, Nächste**: Zum Weiterblättern der Seiten **Eine Seite, Zwei Seiten:** Anzeige von einer oder zwei Seiten auf dem Bildschirm.
- **3** Durch Anklicken von **Schließen** verlassen Sie die Druckvorschau und mit **Drucken** starten Sie den Ausdruck der Kurve.

## **HINWEIS**

Bei Auswahl der Teilen-Funktion können die Parameter des Druckauftrags nicht ausgedruckt werden.

## **HINWEIS**

Die im Menü **Anzeige > Alarme...** ausgewählten Schwellwerte werden unabhängig vom Druckformat (Papier oder PDF) im Berichtskopf angegeben.

## **Kurve ausdrucken** – Klicken Sie auf (oder wählen Sie im Menü **Datei** den Befehl **Drucken**).

- Geben Sie die Anzahl der benötigten Exemplare ein.
- Ändern Sie gegebenenfalls unter **Eigenschaften** die Druckerparameter.
- Wählen Sie gegebenenfalls **Ausgabe in Datei** um die Kurve in einer Datei auszugeben (z. B. als PDF).
- Klicken Sie auf **Drucken**.

Im normalen Seitendruck (**Teilen: Nein**), d. h. wenn pro Blatt nur eine Seite ausgedruckt wird, beginnt jetzt der Ausdruck.

## **HINWEIS**

Falls die Angaben in der Kopfzeile zu lang sind (z. B. Kommentar, Anfang, Ende usw.), dann werden sie über mehrere Zeilen ausgegeben, um die Lesbarkeit zu gewährleisten.

#### *Mehrere Seiten pro Blatt* Wenn Sie den Ausdruck mehrerer Seiten pro Blatt (**Teilen**: N x Seiten) ausgewählt haben (siehe vorige Seite), dann müssen auch für alle "N"-Seiten ausdruckbare Texte/Kurven vorhanden sein, da ansonsten der Ausdruck nicht ausgeführt werden kann.

Wenn Sie zum Beispiel durch Teilen 2 x 2 festgelegt haben, dass pro Blatt vier Seiten ausgedruckt werden sollen, der Druckauftrag aber nur drei Seiten umfasst, dann wartet der Drucker solange, bis die noch fehlende Seite ergänzt wurde.

## **HINWEIS**

Wenn Sie in diesem Fall den Ausdruck trotzdem vornehmen wollen, wählen Sie im Menü **Datei** den Befehl **Seite(n) ignorieren**. Danach wird die Anzahl der belegten Seiten angezeigt (in unserem Beispiel: 3/4).

# Fernsteuerung des MTS

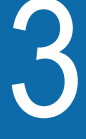

Die Software Fiber Cable ermöglicht Ihnen von einem PC aus, das MTS 5x für Aufnahmemessungen (OTDR und WDM/OSA) zu konfigurieren und über ein in das MTS 5x eingesetztes OTDR- oder WDM-Modul zu starten.

Sie erlaubt ebenfalls die Übertragung von Dateien (OTDR, WDM/ OSA, CD, PMD, AP oder LTS), die im MTS 5x oder im MTS/T-BERD 4000/6000(A)/8000 gespeichert sind.

In diesem Kapitel werden die folgenden Themen behandelt:

- ["Fernsteuerungsmenüs" auf Seite 24](#page-43-0)
- ["Konfiguration einer MTS <-> PC-Verbindung" auf Seite 24](#page-43-1)
- ["Aufbau einer Verbindung zwischen MTS und PC" auf Seite 25](#page-44-0)
- ["Übertragung von Dateien zwischen MTS <-> PC" auf Seite 31](#page-50-0)
- ["Fernsteuerung einer Messung mit dem MTS" auf Seite 35](#page-54-0)
- ["Kurven speichernh" auf Seite 37](#page-56-0)

## <span id="page-43-0"></span>**Fernsteuerungsmenüs**

Das Menü **Fernsteuerung** von Fiber Cable ermöglicht die Fernsteuerung der Funktionen OTDR, OSA usw. des MTS:

- die Konfiguration der PC-MTS-Verbindung,
- den Aufbau und Abbau der Verbindung,

- die Übertragung der Ergebnisdateien vom MTS auf den PC und umgekehrt,

Ausschließlich mit dem MTS 5x erlaubt es ebenfalls:

- die Konfiguration des MTS-Moduls (OTDR, OSA usw.),
- den Start einer Messung,
- die Speicherung der Messergebnisse.

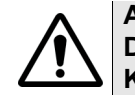

**ACHTUNG Das Fernsteuerung-Menü steht nicht zur Verfügung, wenn Kurven geöffnet sind**

## <span id="page-43-1"></span>**Konfiguration einer MTS <-> PC-Verbindung**

- **1** Wählen Sie im Menü **Fernsteuerung** die Option **Verbinden...**. Ein Dialogfenster wird geöffnet.
- **2** Wählen Sie die Art der zwischen dem PC und dem MTS aufzubauenden Verbindung sowie die entsprechenden Parameter aus:
- **Ethernet**: IP-Adresse.
- **PPP**: Wählen Sie den in Windows eingerichteten Treiber aus (nur bei MTS 5x).
- **RS232**: Port COM1, COM2 ... und die Übertragungsrate (nur bei MTS 5x).
- **3** Klicken Sie auf **OK**.
- **4** Über die Menü-Option **Fernsteuerung > Verbinden** starten Sie den Verbindungsaufbau.
- **5** Wenn eine Meldung über den erfolgreichen Verbindungsaufbau informiert, klicken Sie auf **OK**.

## <span id="page-44-0"></span>**Aufbau einer Verbindung zwischen MTS und PC**

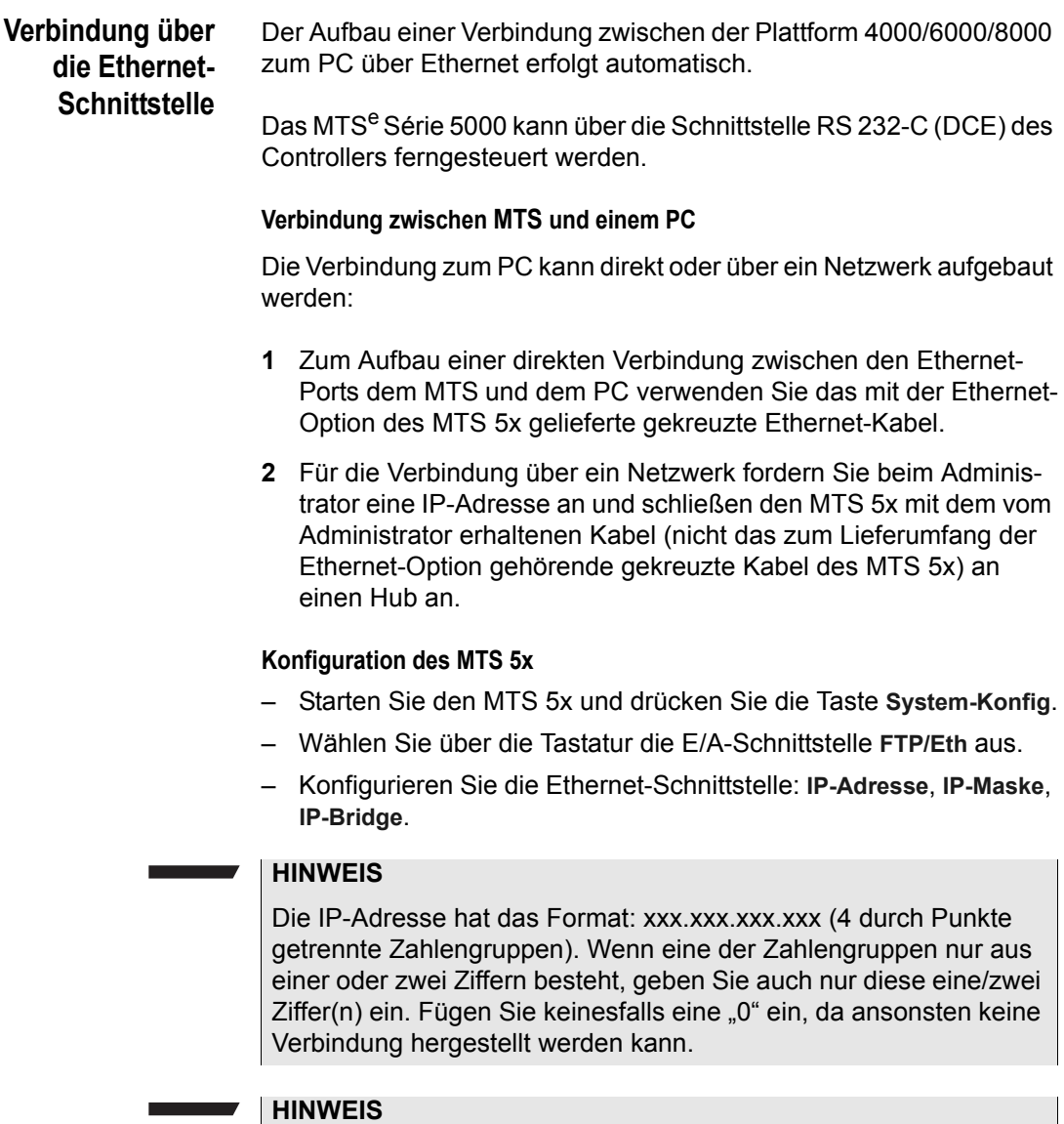

Zur Überprüfung der Verbindung ohne Einsatz der Software **WS-FTP Pro** klicken Sie auf **Starten** und dann auf **Ausführen...** Danach wählen Sie **Ping** und geben die IP-Adresse des MTS 5x ein.

## <span id="page-45-0"></span>**Verbindung über die RS232- Schnittstelle**

Schließen Sie den seriellen Controller an den 9-poligen seriellen Anschluss (RS232 DTE) des MTS 5x an.

## **HINWEIS**

Diese Verbindung steht nur beim MTS 5x zur Verfügung.

Da PCs zumeist als DTE konfiguriert sind, ist unter Umständen ein Adapter (DTE auf DCE) zum Anschluss des MTS 5x an einen PC erforderlich.

## **Auswahl der Übertragungsparameter am MTS 5x**

Stellen Sie, wenn erforderlich, im Menü **SYSTEM / RS232** die folgenden Übertragungsparameter ein:

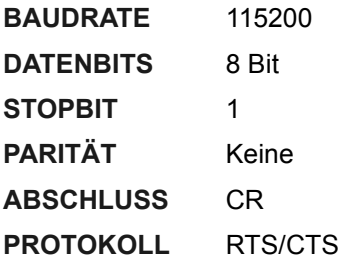

## **HINWEIS**

Am PC und am MTS 5x muss die gleiche Übertragungsrate eingestellt sein.

- **1** Schließen Sie das Modem an die **RS232**-Buchse des MTS 5x an.
- **2** Wählen Sie im Menü **System Konfiguration** in der Zeile **Fernsteuerung** die Option **TCP/PPP**.
- **3** Drücken Sie am MTS 5x die Taste **Init Modem**: Jetzt wird das an den MTS 5x angeschlossene Modem initialisiert. Der Tester ist bereit zur Datenübertragung.

## **Lokale Verbindung über PPP**

Über das PPP-Protokoll können Sie den MTS 5x (RS232-Port)<sup>2</sup> und den PC direkt miteinander verbinden. Das Kabel fungiert in diesem Fall als fiktives Modem.

## **HINWEIS**

Der Aufbau einer lokalen Verbindung über PPP kann ausschließlich mit einem MTS 5x erfolgen.

Gehen Sie nun wie folgt vor:

- **1** Installieren Sie dieses fiktive Modem auf dem PC.
- **2** Richten Sie die Verbindung auf dem PC ein.

## **HINWEIS**

Wenn das MTS 5x mit dem PC über das PPP-Protokoll verbunden ist und die Verbindung unbeabsichtigt unterbrochen wird, steht das MTS 5x erst nach einer Wartezeit von ca. 3 Minuten für einen erneuten Verbindungsaufbau wieder zur Verfügung.

Diese Wartezeit können Sie umgehen, indem Sie das MTS 5x ausund wieder einschalten.

## **HINWEIS**

Die folgenden Angaben dienen lediglich der Information. Möglicherweise erfordert Ihr PC eine geringfügig abweichende Vorgehensweise.

*Verbindung über PPP* Klicken Sie im Menü **Fernsteuerung** auf **Verbindung** und wählen Sie **PPP**.

<sup>2.</sup> Siehe ["Verbindung über die RS232-Schnittstelle" auf Seite 26.](#page-45-0)

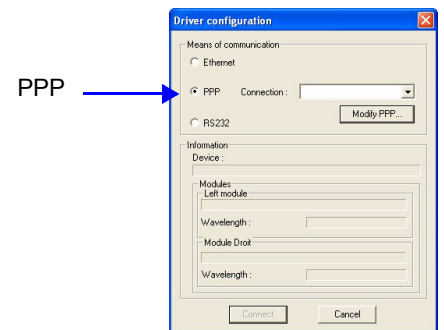

## Abb. 5 Treiberkonfiguration

Wählen Sie die benötigte Verbindung aus.

## **HINWEIS**

Zur Bearbeitung bzw. Änderung der Verbindungsparameter klicken Sie im Treiberkonfigurations-Fenster auf **PPP ändern**. Dann klicken Sie im Feld **PPP-Konfiguration** auf **Eigenschaften**.

Klicken Sie auf **Verbinden...** Die Verbindung zwischen MTS 5x und PC wird aufgebaut.

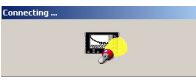

## <span id="page-47-0"></span>**Abb. 6** Verbindungsaufbau

Wenn eine Meldung über den erfolgreichen Verbindungsaufbau informiert, klicken Sie auf **OK**.

Damit ist die Verbindung zwischen MTS 5x und PC aufgebaut

*Neue Verbindung erstellen* Klicken Sie im Menü **Fernsteuerung** auf **Verbindung** > **PPP.** Zum Erstellen einer neuen Verbindung klicken Sie auf **PPP ändern** > **Hinzufügen**.

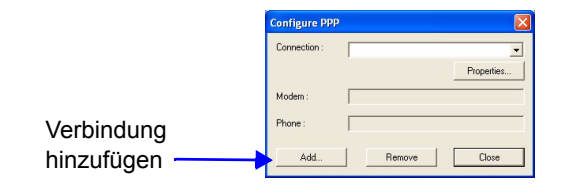

## **Abb. 7** PPP-Konfiguration

## **Bei einem vorhandenen Modem**

Geben Sie im Dialogfeld **MTS-Verbindung hinzufügen** einen Verbindungsnamen ein und wählen Sie ein Modem aus der Liste aus.

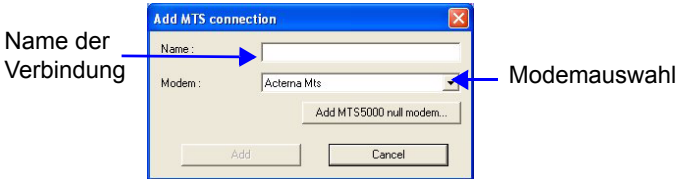

## **Abb. 8** Modemauswahl

Nach Auswahl des Modems und Eingabe des Namens klicken Sie auf **Hinzufügen**.

Jetzt wird das Dialogfeld **PPP-Konfiguration** erneut geöffnet. Es zeigt den Namen der Verbindung, den Modemtyp und die entsprechende Nummer an.

Mit **Schließen** kehren Sie in das Dialogfeld **Treiberkonfiguration** zurück.

Klicken Sie auf **Verbinden**. Die Verbindung zwischen MTS 5x und PC wird aufgebaut.

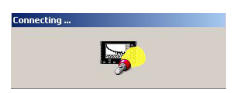

## **Abb. 9** Verbindungsaufbau

Wenn eine Meldung über den erfolgreichen Verbindungsaufbau informiert, klicken Sie auf **OK**.

**Ein neues Nullmodem hinzufügen**

Klicken Sie im Dialogfeld **MTS-Verbindung hinzufügen** auf **MTS5000 Nullmodem hinzufügen...**.

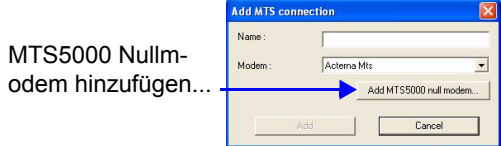

**Abb. 10** Einen neuen Port installieren

Wählen Sie einen Kommunikationsport aus der Liste aus und klicken Sie auf **OK**.

Das Modem lädt und ein Dialogfeld wird geöffnet:

Klicken Sie auf **Fortsetzen**. Die Installation ist beendet.

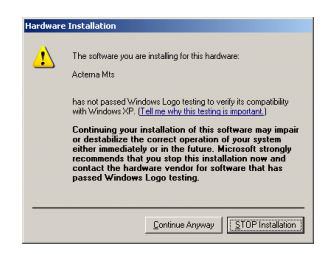

## **Abb. 11** Digitale Signatur

Nach weniger als 1 Minute wird das Dialogfeld **MTS-Verbindung hinzufügen** mit dem Namen des Modems (Acterna Mts) angezeigt.

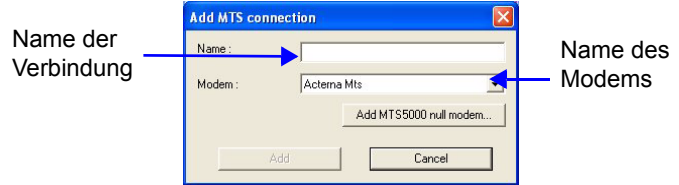

**Abb. 12** Name der Verbindung

Geben Sie den Namen der Verbindung ein und klicken Sie auf **Hinzufügen**.

Jetzt wird das Dialogfeld **PPP-Konfiguration** erneut geöffnet. Es zeigt den Namen der Verbindung, den Modemtyp und die entsprechende Nummer an.

Mit **Schließen** kehren Sie in das Dialogfeld **Treiberkonfiguration** zurück.

Mit **Verbinden** starten Sie die Verbindung des MTS 5x mit dem PC.

Die Meldung **Verbindung wird aufgebaut...** wird eingeblendet ([Abbildung 6\)](#page-47-0)

Wenn eine Meldung über den erfolgreichen Verbindungsaufbau informiert, klicken Sie auf **OK**.

**MTS vom PC trennen** Nach Übertragung der Dateien (siehe ["Übertragung von Dateien](#page-50-0)  [zwischen MTS <-> PC" auf Seite 31\)](#page-50-0):

wählen Sie im Menü **Fernsteuerung** die Option **Trennen**

## <span id="page-50-0"></span>**Übertragung von Dateien zwischen MTS <-> PC**

**1** Wählen Sie im Menü **Fernsteuerung** die Option **Dateiübertragung...**.

Jetzt wird das FTP-Dialogfenster eingeblendet, das die Auswahl des zu gewünschten Gerätes sowie die Eingabe von Benutzernamen und Passwort ermöglicht. Standardmäßig ist der Automatik-Modus ausgewählt

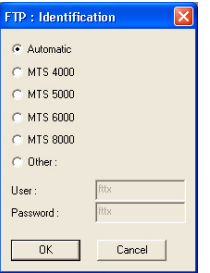

**Abb. 13** Auswahl des Gerätes

**2** Wählen Sie das gewünschte Gerät aus und bestätigen Sie mit OK.

Das Dialogfenster zur Dateiübertragung wird geöffnet:

– Die linke Seite des Fensters bezieht sich ausschließlich auf das lokale System (d. h. den PC).

Die rechte Seite des Fensters bezieht sich ausschließlich auf das ferne System (d. h. das MTS).

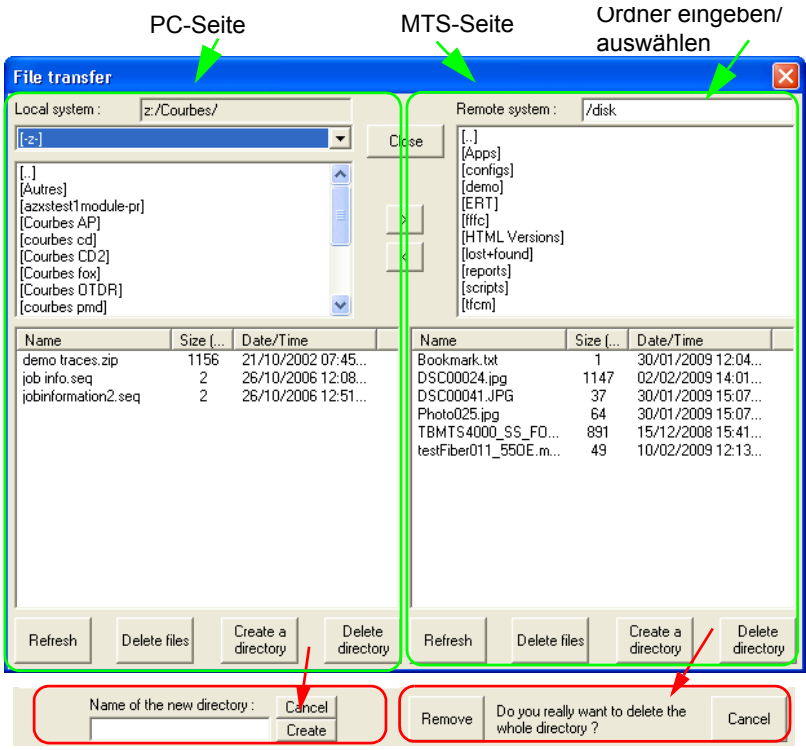

**Abb. 14** Dateiübertragung

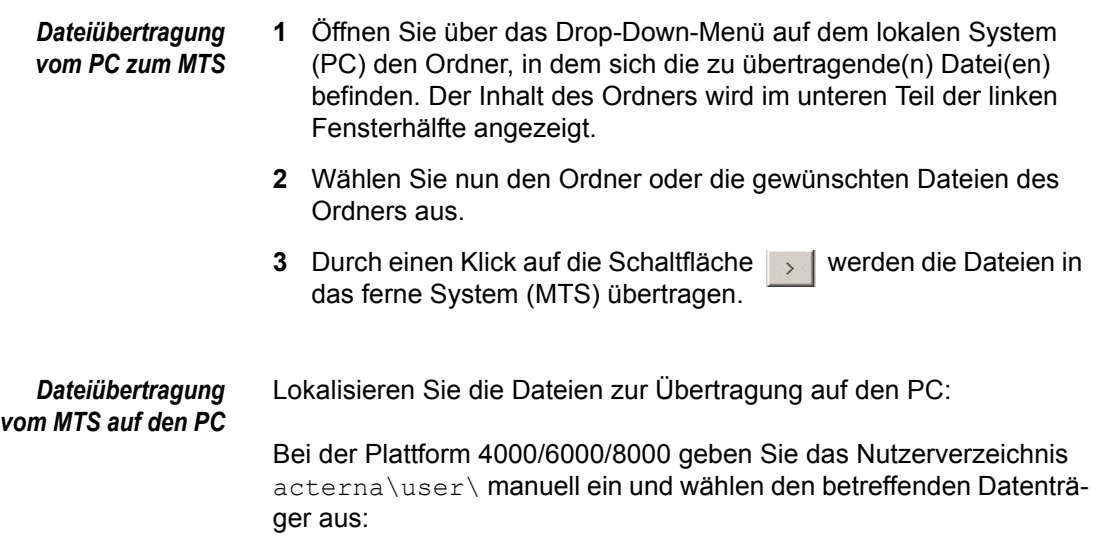

- harddisk: MTS-Festplatte
- cflash: MTS-Motherboard
- disk: interner Speicher des MTS
- usbflash: USB-Stick im MTS
- cdrom: CD-ROM im MTS (nur MTS8000)

#### **HINWEIS**

**Beachten Sie die Schreibweise bei der manuellen Eingabe des Verzeichnisses.**

Beim MTS 5x wird das Verzeichnis automatisch angezeigt.

- **1** Wählen Sie das gesamte Verzeichnis oder nur die benötigten Datei(en) im Verzeichnis aus.
- **2** Durch einen Klick auf < | starten Sie die Übertragung der Dateien auf den PC.

## **HINWEIS**

Sie können immer nur einen Ordner, aber mehrere Dateien gleichzeitig auswählen und übertragen.

*An den Dateien ausführbare Aktionen* Zur Arbeit mit den auf dem PC und dem MTS ausgewählten Dateien stehen vier Schaltflächen zur Verfügung:

#### **Aktualisieren**

Aktualisiert die Anzeige.

#### **Datei löschen**

Löscht die Datei, ohne eine weitere Bestätigung anzufordern.

#### **Verzeichnis erstellen**

Erstellt ein neues Verzeichnis (zuerst muss der Name eingegeben werden).

#### **Ordner löschen**

Löscht das ausgewählte Verzeichnis. Vor dem Löschen werden Sie aufgefordert, den Vorgang zu bestätigen.

*Übertragungsmenü verlassen* Mit einem Klick auf die Schaltfläche **Beenden** verlassen Sie das Menü zur Dateiübertragung.

## <span id="page-54-0"></span>**Fernsteuerung einer Messung mit dem MTS**

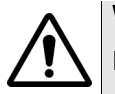

## **WARNUNG**

Dieser Befehl steht nur beim MTS 5x zur Verfügung.

Die verfügbaren Fernsteuerungsfunktionen hängen davon ab, welches Modul (OTDR, WDM usw.) im MTS installiert ist.

## **Aufnahmemessun g einer OTDR-Kurve**

Wählen Sie im Menü **Fernsteuerung** die Option **Messung > OTDR-Setup**. Es wird das folgende Eingabefenster eingeblendet.

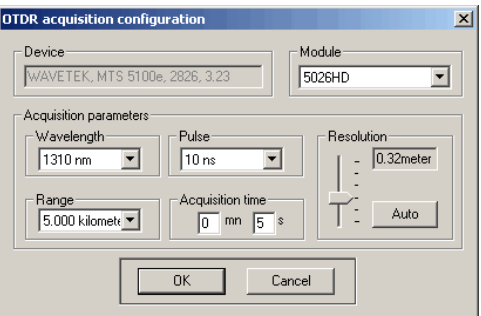

**Abb. 15** Konfiguration des OTDR-Moduls

Im Feld **Gerät** werden der Typ des MTS, die Seriennummer und die Softwareversion angezeigt

- **1** Wählen Sie das Modul des MTS aus, mit dem die Messung ausgeführt werden soll (wenn zwei Module installiert sind).
- **2** Tragen Sie die Messparameter ein: Wellenlänge, Pulsbreite, Bereich, Messzeit, Auflösung. Mit **Auto** wird die Auflösung automatisch eingestellt.
- **3** Klicken Sie auf **OK**. Jetzt wird das Fenster mit den Kurvenangaben eingeblendet.
- **4** Tragen Sie die folgenden Angaben ein:
	- den Titel der Messung
	- den Namen des Technikers
	- Kabelbezeichnung
	- Fasernummer
	- automatische oder manuelle Weiterzählung der Fasernummer bei jeder Messung
	- die Bezeichnung von Anfang, Ende und Messpunkt.
	- die Messrichtung (Anfang -> Ende oder Anfang <-Ende).
- **5** Klicken Sie auf **OK**, um das OTDR-Modul zu konfigurieren.
- **6** Starten Sie die Messung mit der Option **Messung > Start** des Menüs **Fernsteuerung**.

Anschließend wird die Kurve in den PC übertragen.

**OSA-Messung** Wählen Sie im Menü **Fernsteuerung** die Option **Messung > OSA-Setup**. Es wird das folgende Fenster eingeblendet:

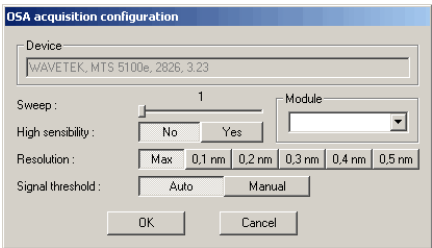

## **Abb. 16** Konfiguration des WDM-Moduls

Im Feld **Gerät** werden der Typ des MTS, die Seriennummer und die Softwareversion angezeigt.

- **1** Wählen Sie das WDM-Modul des MTS aus, mit dem die Messung ausgeführt werden soll (wenn zwei Module installiert sind).
- **2** Geben Sie die Messparameter ein:
- Anzahl der Wobbeldurchgänge zur Erstellung der Kurve (1 bis 100),
- Hohe Empfindlichkeit: **Nein** = Pegel +15 bis - 65 dBm **Ja** = Pegel - 25 bis - 75 dBm.
- Filterauflösung: **Max** (<0,1 nm) oder 0,1 / 0,2 / 0,3 / 0,4 / 0,5 nm.
- Signal-Schwellwert: **Auto** oder **Manuell** (-79,9 bis + 20 dBm).
- **3** Klicken Sie auf **OK**. Jetzt wird das Fenster mit den Kurvenangaben eingeblendet.
- **4** Tragen Sie die Messparameter ein:
- Titel der Messung
- Name des Technikers
- Kabel-ID
- Fasernummer
- Automatische oder manuelle Weiterzählung der Messungen
- Bezeichnung des Anfangs- und Endpunktes sowie des Messpunktes.
- **5** Mit **OK** starten Sie die Konfiguration des OSA-Moduls.
- **6** Zum Starten der Messung wählen Sie die Option **Messung > Start** des Menüs **Fernsteuerung**.

Dann wird die Kurve in den PC übertragen.

Anschließend wird die Kurve auf dem PC-Bildschirm angezeigt und kann gespeichert (siehe ["Kurven speichernh" auf Seite 37](#page-56-0)) und/oder analysiert werden.

## <span id="page-56-0"></span>**Kurven speichernh**

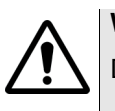

## **WARNUNG**

Dieser Befehl steht nur beim MTS 5x zur Verfügung.

Die Kurven können gespeichert werden:

- manuell über den Befehl **Datei > Speichern als...** oder
- automatisch nach jeder Messung.

Die Auswahl des Speichermodus erfolgt im Menü **Fernsteuerung** mit dem Befehl **Messung > Speichern**.

Jetzt wird das Fenster **Speicherung der Messungen** eingeblendet.

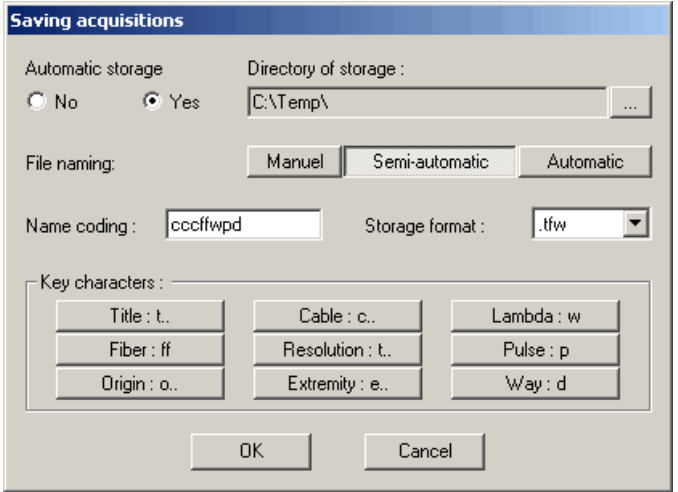

**Abb. 17** Auswahl der automatischen Speicherung

- **1** Bestätigen Sie die **Autom. Speicherung** mit **JA** oder deaktivieren Sie diese Option mit **Nein**.
- **2** Geben Sie das Zielverzeichnis für die zu speichernde Kurve an.
- **3** Wählen Sie die Dateibenennung (**Manuell, Halbautomatisch**, **Automatisch**) aus. (Siehe ["Dateibenennung" auf Seite 39\)](#page-58-0).

## **HINWEIS**

Für die automatische Speicherung muss die Dateibenennung entweder auf halbautomatisch oder automatisch eingestellt sein.

- **4** Wählen Sie aus der unten stehenden Liste das unterstützte Dateiformat aus (abhängig von der PC-Konfiguration). (Siehe folgende Abschnitte.)
- **5** Klicken Sie auf **OK**.

<span id="page-58-0"></span>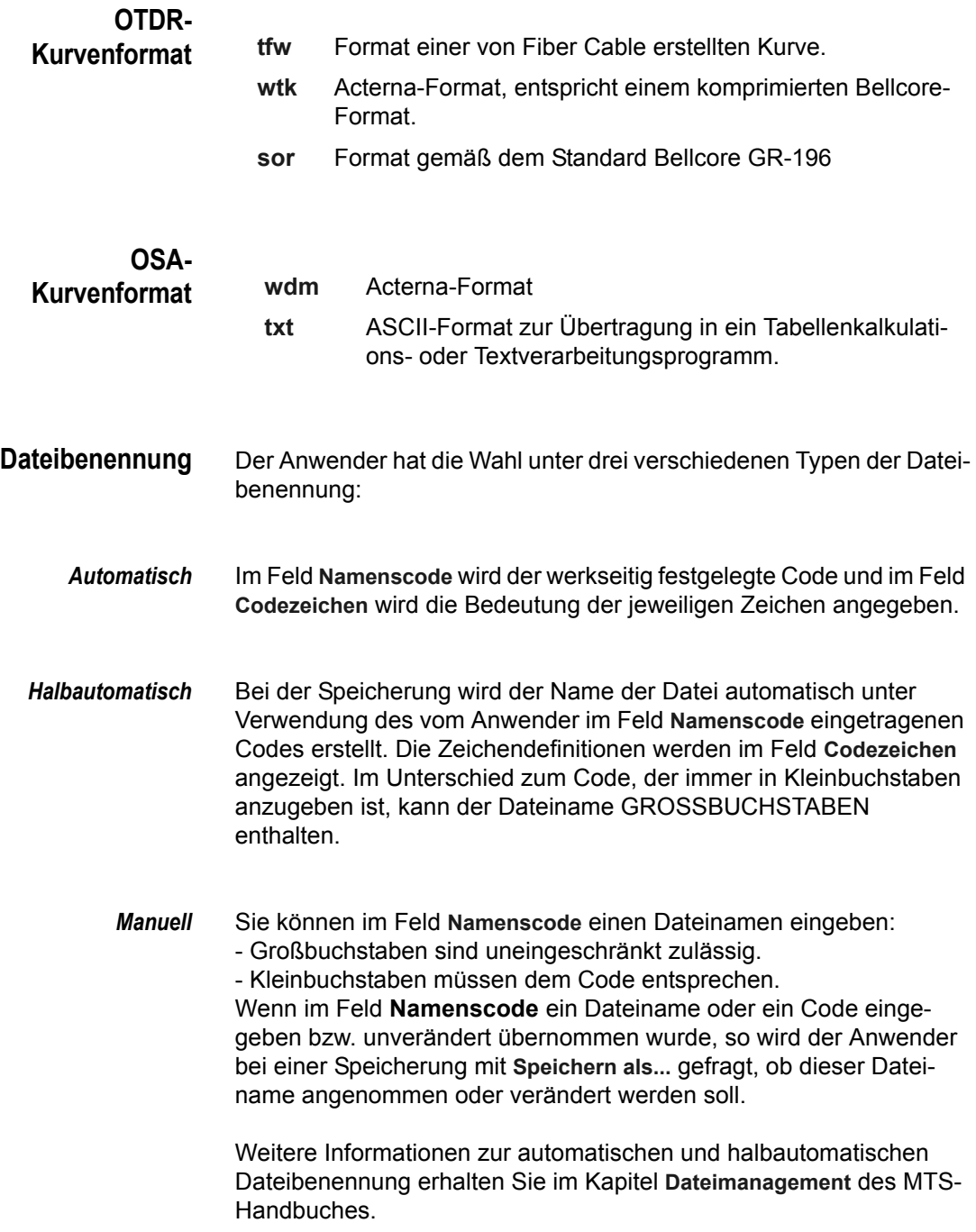

**Kapitel 3** Fernsteuerung des MTS *Kurven speichernh*

# Kurvenanzeige

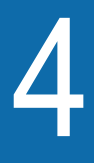

Dieses Kapitel beschreibt die Hauptfunktionen zur Anzeige von Kurven.

Erläutert werden die folgenden Themen:

- ["Kurvenanzeigefenster" auf Seite 42](#page-61-0)
- ["Kurven bearbeiten" auf Seite 49](#page-68-0)
- ["Cursors" auf Seite 56](#page-75-0)
- ["Auswahl der Anzeigeparameter" auf Seite 58](#page-77-0)
- ["Anzeige geöffneter Kurvendateien" auf Seite 62](#page-81-0)
- ["Eine Kurve in eine Textverarbeitungsdatei kopieren" auf Seite 65](#page-84-0)

## <span id="page-61-0"></span>**Kurvenanzeigefenster**

Das Kurvenanzeigefenster stellt die Befehle und Funktionen zur Ausführung der Kurvenauswertung zur Verfügung.

Das Fenster enthält die folgenden Komponenten:

- die Menüzeile (abhängig vom angezeigten Kurventyp)
- die Symbolleiste (abhängig vom angezeigten Kurventyp)
- das Kurveninformationsfenster
- die Anzeige der aktiven Kurvendatei bzw. aller offenen Kurvendateien, entsprechend dem Fensteranzeige-Modus
- die Statusleiste (abhängig vom angezeigten Kurventyp)
- die Tabelle mit den Ergebnissen und der Ergebniszusammenfassung (wenn ausgewählt)
- die Tabellenmarker (nur bei OTDR-Kurven, wenn ausgewählt)
- die kleine Kurvendarstellung
- der globale ORL-Wert (wenn vorhanden)
- die Alarmergebnisse (bei Anzeige der Ergebnistabelle)

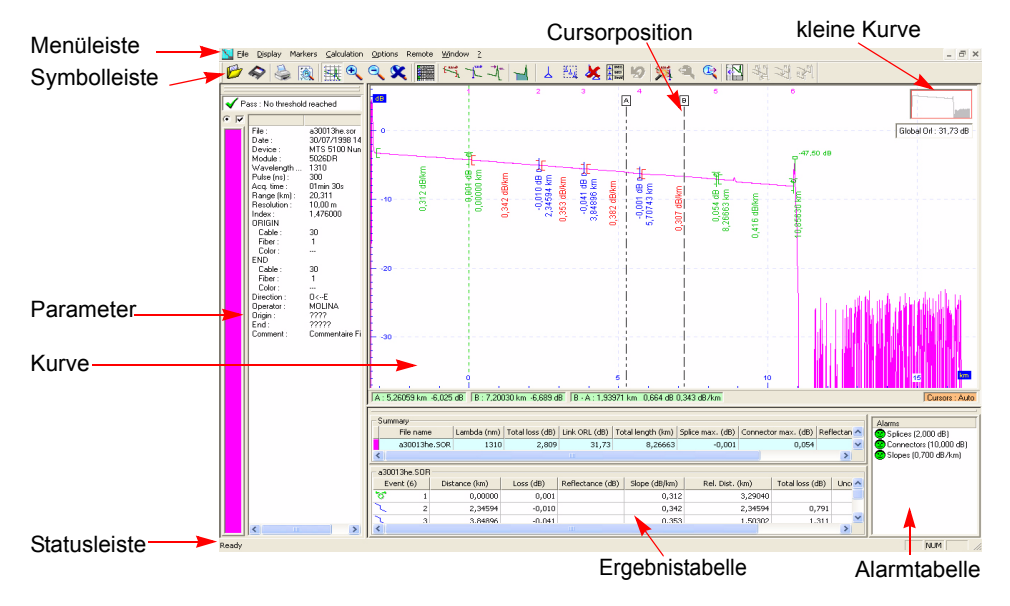

**Abb. 18** Kurvenanzeigefenster (Beispiel für OTDR)

**Menü- und Symbolleiste** Die wichtigsten Befehle der Menüleiste sind auch in der Symbolleiste zu finden.

## **HINWEIS**

Die jeweils aktiven Symbole sind farblich hervorgehoben. Symbole nicht verfügbarer Funktionen sind grau dargestellt.

Das genaue Aussehen der Menü- und Symbolleiste hängt vom angezeigten Kurventyp ab.

- **Kurve** Die Kurve(n) wird(werden) in einem Fenster geöffnet. Abhängig vom Kurventyp stehen mehrere Funktionen zur Verfügung: Zoom, Verschieben, Rasteranzeige, Marker/Ereignisse hinzufügen, Cursors setzen usw. (Siehe ["Kurven bearbeiten" auf Seite 49](#page-68-0)).
- **Kurvenparameter** Manche Kurvenparameter können bearbeitet oder hinzugefügt werden, um neue Daten, die während der Aufnahmemessung erfasst wurden, zu ändern.

Zum Bearbeiten der Kurvenangaben wählen Sie im Menü **Datei** die Option **Kurveninformation** oder doppelklicken Sie auf das Fenster **Kurveninformation**.

Im Dialogfenster **Kurveninformation** werden alle Angaben zur Kurve in verschiedenen Registerkarten angezeigt. Bearbeitet werden können jedoch nur die Angaben vor dem weißen Hintergrund.

Für alle Kurventypen werden die folgenden Parameter und Informationen angezeigt:

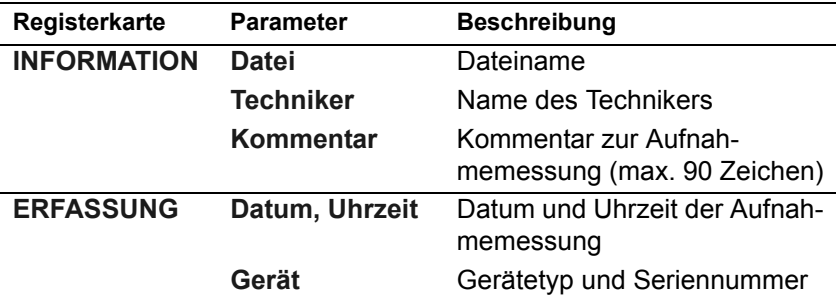

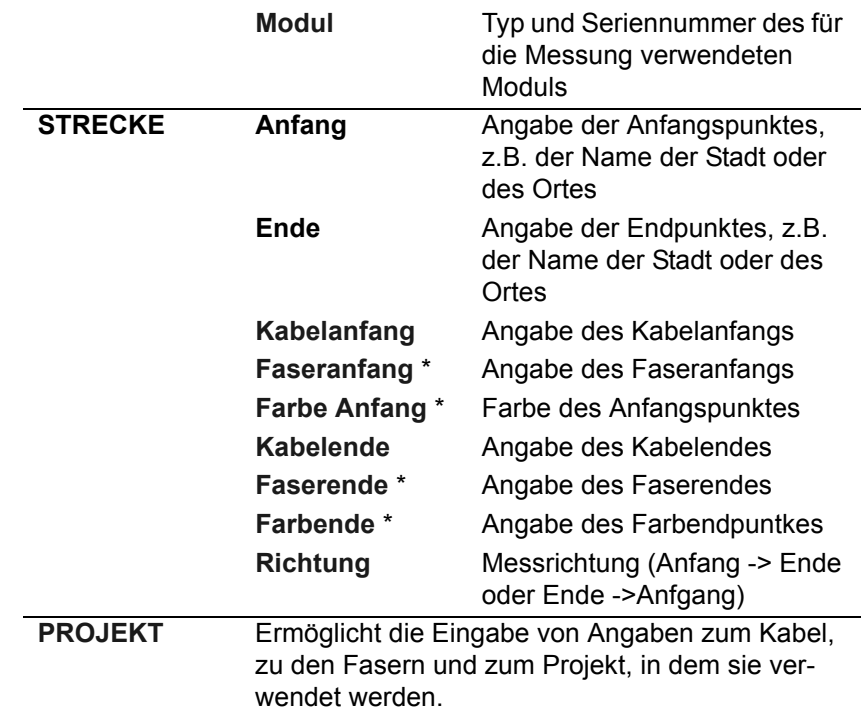

\* Für Fox-Ergebnisse nicht verfügbar

*Projektparameter anpassen* Standardmäßig stehen die folgenden Projektangaben zur Verfügung: Kabelhersteller / Kabeltyp / Faserhersteller / Fasertyp / Firma / Projektmanager / Verbindungstyp.

Allerdings können Sie diese Standardfelder bearbeiten:

**1** Markieren Sie das Kästchen **Anwenderdefinierte Felder**.

Die Felder erscheinen vor einem weißen Hintergrund.

**2** Ändern Sie den Feldnamen und geben Sie für jedes Feld die jeweiligen Parameter ein.

Die neuen Felder werden gespeichert und auf jede Kurve angewendet.

Daneben stehen für jeden Kurventyp spezifische Parameter zur Verfügung.

## *OTDR-Parameter* Die spezifischen Parameter einer OTDR-Kurve sind:

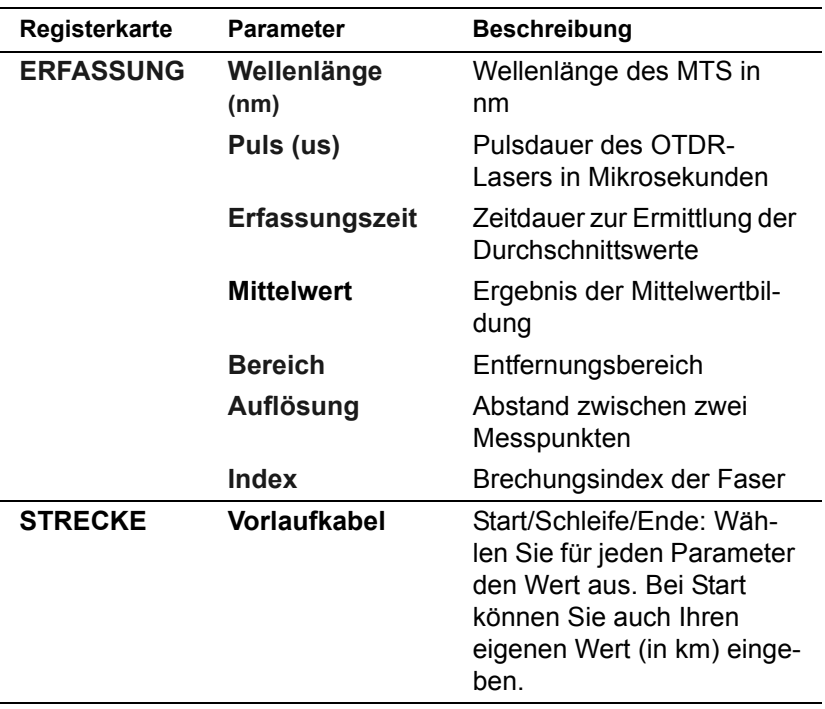

*WDM / OSA-*

Die spezifischen Parameter von WDM / OSA-Kurven sind:

#### *Parameter*

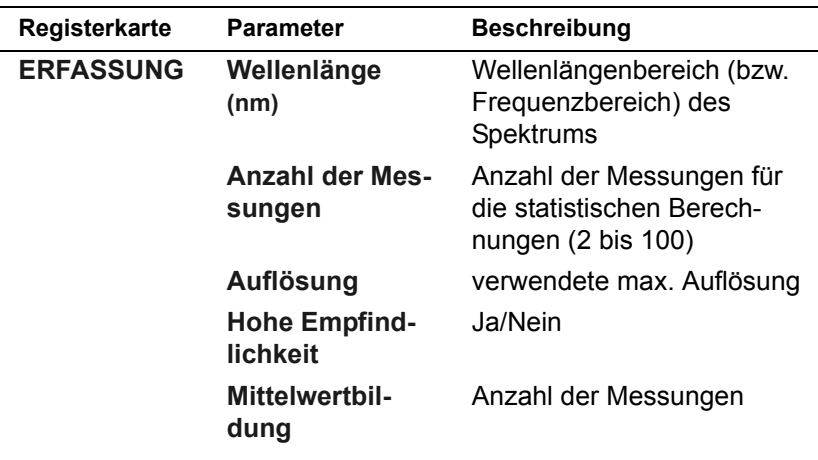

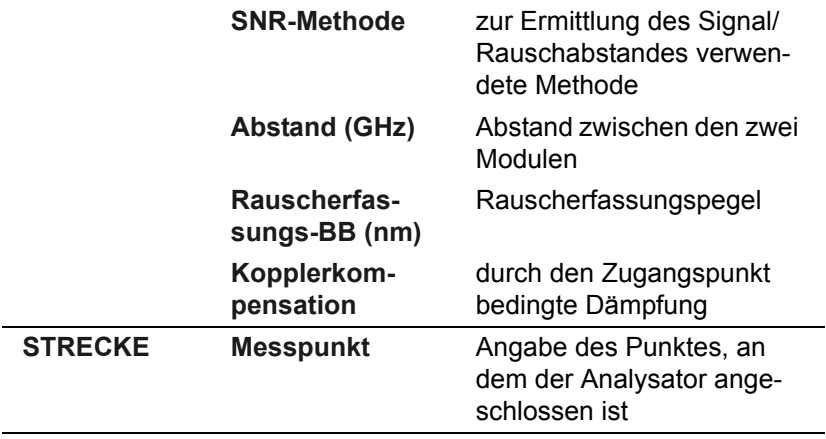

*PMD-Parameter* Die spezifischen Parameter von PMD-Kurven sind:

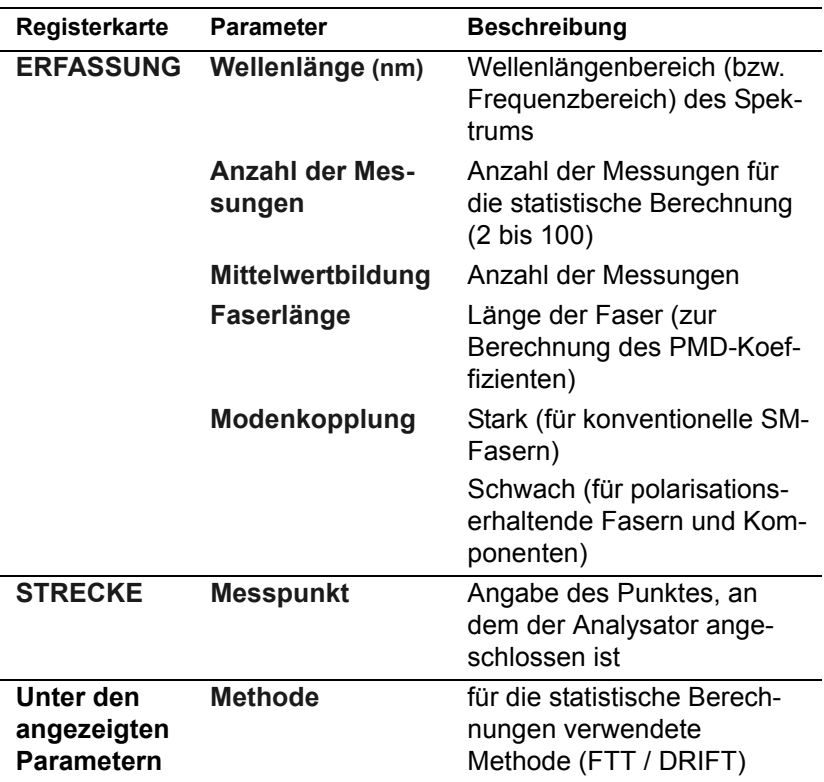

## *CD-Parameter* Die spezifischen Parameter von CD-Kurven sind:

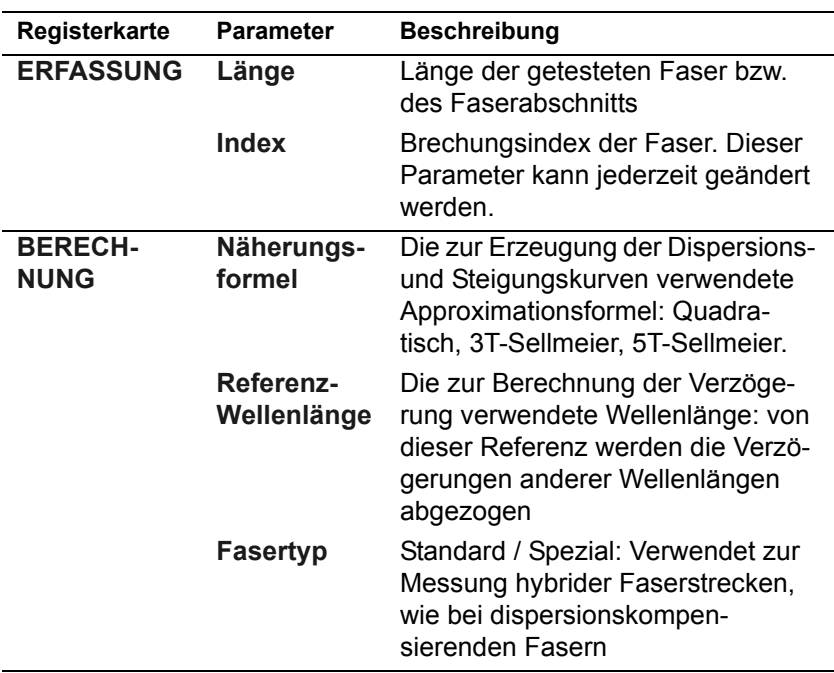

## *CD ODM-Parameter* Die spezifischen Parameter für CD ODM-Kurven sind:

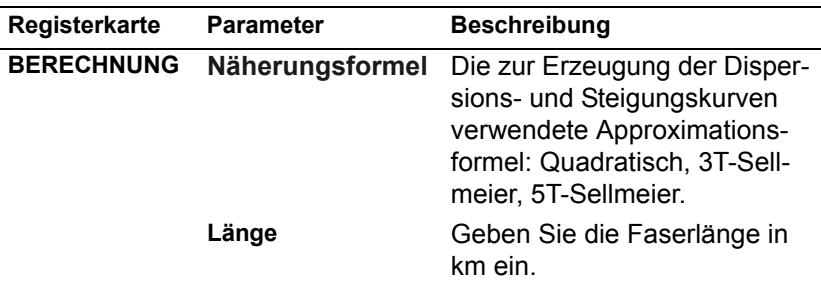

## **HINWEIS**

Wenn für "Länge" kein Wert eingegeben wird, gilt die Faserlänge als nicht definiert und die Messung wird an nicht normalisierten Werten ausgeführt, auch wenn bei den Berechnungsparametern normalisierte Werte festgelegt wurden (siehe ["Festlegen der Kalku](#page-158-0)[lationsparameter und der Alarmschwellwerte" auf Seite 137\)](#page-158-0).

## *AP-Parameter* Die spezifischen Parameter von AP-Kurven sind:

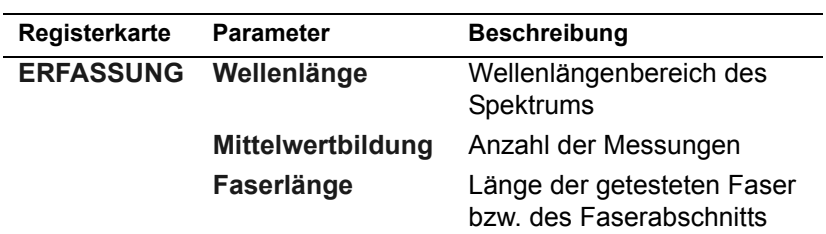

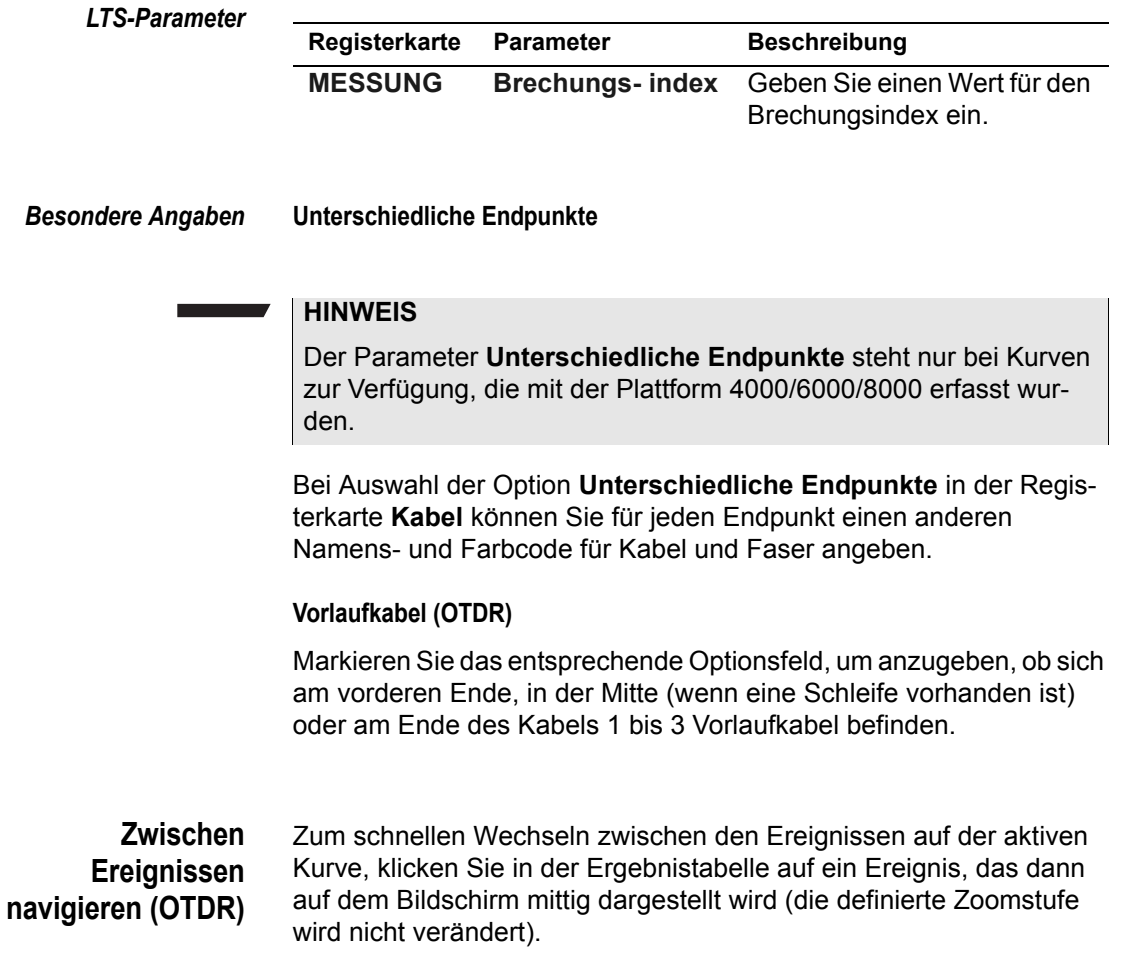

## <span id="page-68-0"></span>**Kurven bearbeiten**

#### **Raster (OTDR / WDM)** Das Anzeigefenster der Kurve kann ein Raster enthalten, das die Kontrolle über die Position der Marker erleichtert.

Zur Anzeige eines Rasters auf einer OTDR-Kurve wählen Sie das Menü **Anzeige -> Raster** oder klicken auf . Zum Löschen des Rasters klicken Sie erneut auf das Symbol oder machen die Auswahl **Raster** im Menü **Anzeige** rückgängig.

Im Menü **Anzeige** > **Raster** ist für WDM / OSA-Kurven die folgende Auswahl möglich.

- **Konventionelles Raster**: Das Abstandsintervall wird in der rechten oberen Ecke des Fensters angezeigt. Es ändert sich in Abhängigkeit vom gewählten Zoom.
- **ITU-Raster:** Dieses Raster verwendet den Kanalplan laut ITU-T G.692. Es stehen drei Kanalabstände zur Verfügung: 50, 100 und 200 GHz.
- **Anwenderdefiniertes Raster**: Hier kann der Anwender den Kanalabstand exakt an die Kanäle anpassen. Geben Sie in der Dialogbox die Position der ersten senkrechten Linie (Wellenlänge des ersten Kanals), den Abstand zwischen den Kanälen und die Anzahl der Kanäle ein.

**Zoom-Funktionen** Die Zoom-Funktion dient der Vergrößerung bzw. Verkleinerung der Anzeige.

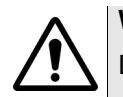

## **WARNUNG**

Die Zoomfunktion steht bei LTS-Ergebnissen nicht zur Verfügung.

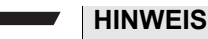

Für die CD-Kurven stehen die Zoomfunktionen ausschließlich mit dem OTDR-Modus zur Verfügung.

*Vergrößern* Zum Vergrößern der Anzeige:

**1** Klicken Sie auf  $\bigcirc$  oder wählen Sie im Menü Anzeige die Option **Zoom**.

Wenn Sie den Cursor jetzt in das Anzeigefenster setzen, wird er zu einer Lupe  $\mathop{\textcircled{}}\nolimits$  .

Wenn der Cursor angezeigt wird, können Sie:

- einen Abschnitt auswählen: Der ausgewählte Teil wird automatisch vergrößert dargestellt.
- so oft klicken wie nötig: Die Kurve wird mit jedem Klick weiter vergrößert. Der Bezugspunkt ist der Punkt, an dem Sie mit der Maus klicken.
- $-$  den Cursor  $\bigcircled{)}$  auf die Kurve setzen und die Anzeige durch Rollen der Maus vergrößern.
- *Verkleinern* Zum Verkleinern der Anzeige:
	- Klicken Sie so oft wie nötig auf das Symbol  $\bigcirc$

oder

 $-$  setzen Sie den Cursor  $\bigoplus$  auf die Kurve und rollen Sie mit der Maus rückwärts.

## **HINWEIS**

Sie können keinen Abschnitt zur Verkleinerung auswählen. Sie müssen die Verkleinerungsfunktion so oft wie nötig auswählen. Das Vergrößerungssymbol wird automatisch zum entsprechenden Zoom-Symbol.

*Vertikaler /* Für einen vertikalen oder horizontalen Zoom:

*horizontaler Zoom*

- **1** Klicken Sie auf  $\bigcirc$ .
- **2** Setzen Sie den Cursor  $\bigoplus$  auf den zu vergrößernden Abschnitt.
- **3** Halten Sie die **Umschalttaste** (beim vertikalen Zoom) bzw. die **Strg**-Taste (beim horizontalen Zoom) gedrückt.
- **4** Vergrößern Sie die Anzeige durch Vorwärtsrollen der Maus bzw. verkleinern Sie die Anzeige durch Rückwärtsrollen der Maus.

*Zoom zurücksetzen* Zum Zurücksetzen des Zooms zur Anzeige der gesamten Kurve drücken Sie die Schaltfläche oder wählen im Menü **Anzeige** den Befehl **Zoom rückgängig**.

## **Maximalen Anzeigebereich verwenden**

Das Kurvenfenster nimmt standardmäßig nicht die gesamte Anzeigefläche ein. Auf der linken Seite ist Platz für die Kurvenparameter reserviert. Wenn Sie die gesamte Anzeigefläche für die Kurve nutzen möchten, klicken Sie auf das Symbol **Nur Kurve** der entsprechenden Kurve oder wählen Sie im Menü **Anzeige** den Befehl **Nur Kurve**.

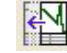

Symbol **Nur Kurve** für **OTDR**-Kurven.

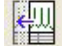

Symbol **Nur Kurve** für **WDM**-Kurven

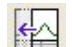

Symbol **Nur Kurve** für **PMD**-Kurven

Symbol **Nur Kurve** für **CD**-Kurven

Symbol **Nur Kurve** für **ATS**-Kurven

Symbol **Nur Kurve** für **LTS**-Kurven

Zur Rückkehr zur Parameteranzeige klicken Sie erneut auf das Symbol oder machen Sie die Auswahl der Option **Nur Kurve** im Menü **Anzeige** wieder rückgängig.

#### **Ergebnis-/ Alarmtabelle anzeigen** Zum Einblenden bzw. Ausblenden der Tabelle klicken Sie auf das Symbol **stelling oder wählen im Menü Anzeige** die Option Ergebnista**belle**.

Zum Verschieben der Ergebnis-/Alarmtabelle klicken Sie in den oberen Teil des Fensters, halten die Maustaste gedrückt und ziehen die Tabelle an den gewünschten Platz. Dann lassen Sie die Maustaste wieder los.

Zum Aktivieren/Deaktivieren des Popup-Modus der Tabelle klicken Sie doppelt in den oberen Teil des Fensters.

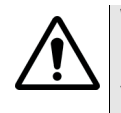

## **WARNUNG**

Die Ergebnis-/Alarmtabelle steht bei LTS-Ergebnissen nicht zur Verfügung.

## **Kurven verschieben (OTDR / WDM-OSA)**

Wenn mehrere Kurven angezeigt werden (siehe ["Mehrere Kurven](#page-82-0)  [anzeigen \(OTDR / WDM-OSA\)" auf Seite 63](#page-82-0)), können Sie die Kurven horizontal und vertikal zur aktiven Kurve verschieben, um die Ausführung von Messungen auf der aktiven Kurve zu erleichtern.

*OTDR-Kurven verschieben* Zum Verschieben einer oder mehrerer Kurven in Bezug zu einer feststehenden Kurve gehen Sie wie folgt vor.

- Wenn mehr als zwei Kurven angezeigt werden, sind nur die manuelle Verschiebung sowie die Verschiebung mit der Maus möglich.
- Wenn nur zwei Kurven angezeigt sind, können Sie die beiden Kurven über Schaltflächen in der Symbolleiste automatisch horizontal und/oder vertikal verschieben.

## **Manuelles Verschieben**

– Wählen Sie im Menü **Anzeige** die Option **Shift > Shift …**

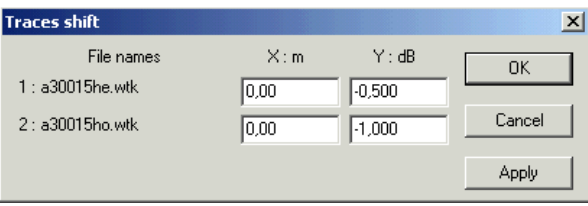

**Abb. 19** Manuelles Verschieben

- Geben Sie die benötigten Parameter in die X- und Y-Felder ein.
- Klicken Sie auf **Anwenden**, wenn Sie ohne Schließen der Dialogbox die Verschiebung ausführen und prüfen möchten, oder klicken Sie auf **OK** zum Verschieben der Kurve und Schließen der Dialogbox.
#### **Horizontales Verschieben mit der Maus**

- Wählen Sie über das Optionsfeld die (feste) Referenzkurve aus (siehe ["Mehrere Kurven anzeigen \(OTDR / WDM-OSA\)" auf Seite](#page-82-0)  [63](#page-82-0)).
- Halten Sie die **Strg**-Taste gedrückt.
- Setzen Sie den Cursor auf die Kurve.
- Rollen Sie mit der Maus vorwärts, um die Kurve nach rechts und rückwärts, um die Kurve nach links zu verschieben.

### **Vertikales Verschieben mit der Maus**

- Wählen Sie über das Optionsfeld die (feste) Referenzkurve aus (siehe ["Mehrere Kurven anzeigen \(OTDR / WDM-OSA\)" auf Seite](#page-82-0)  [63](#page-82-0)).
- Halten Sie die **Strg**-+ **Umschalt**-Taste gedrückt.
- Setzen Sie den Cursor auf die Kurve.
- Rollen Sie mit der Maus vorwärts, um die Kurve nach oben und rückwärts, um die Kurve nach unten zu verschieben.

### **A***utomatisches horizontales Verschieben*

- **1** Positionieren Sie den Cursor A an der Stelle auf die aktive Kurve, zu der Sie die Überlagerungskurve horizontal verschieben möchten.
- **2** Positionieren Sie den Cursor B auf den Punkt auf der Überlagerungskurve, den Sie auf die durch Cursor A gekennzeichnete Position verschieben möchten.
- **3** Klicken Sie auf das Symbol **Stell** oder wählen Sie im Menü **Anzeige** die Option **Shift > Shift X (B nach A)**. Jetzt wird die Überlagerungskurve zur markierten Position verschoben.
- **4** Zum Zurücksetzen der Überlagerungskurve auf die horizontale Ausgangsposition klicken Sie auf das gleiche Symbol oder wählen Sie im Menü **Anzeige** die Option **Shift > Shift X (B nach A)**, ohne einen Cursor zu setzen.

### **Automatisches vertikales Verschieben**

**1** Positionieren Sie den Cursor A an der Stelle auf die aktive Kurve, zu der Sie die Überlagerungskurve vertikal verschieben möchten.

- **2** Klicken Sie auf das Symbol sin der wählen Sie im Menü Anzeige die Option **Shift > Shift Y (entlang A)**. Jetzt wird die Überlagerungskurve zur markierten Position verschoben.
- **3** Zum Zurücksetzen der Überlagerungskurve auf die vertikale Ausgangsposition klicken Sie auf das gleiche Symbol oder wählen Sie im Menü **Anzeige** die Option **Shift > Shift Y (entlang A)**, ohne einen Cursor zu setzen.

### **Horizontales und vertikales Verschieben**

- **1** Positionieren Sie den Cursor A an der Stelle auf die aktive Kurve, zu der Sie die Überlagerungskurve verschieben möchten.
- **2** Positionieren Sie den Cursor B auf den Punkt auf der Kurve, den Sie auf die durch Cursor A gekennzeichnete Position verschieben möchten.
- **3** Klicken Sie auf das Symbol oder wählen Sie im Menü **Anzeige** die Option **Shift** > **Shift X dann Y (entlang A)**, um die Referenzkurve auf die gewünschte Position zu setzen.
- **4** Zum Zurücksetzen der **Überlagerungskurve** auf die horizontale Ausgangsposition klicken Sie auf das gleiche Symbol oder wählen Sie im Menü **Anzeige** die Option **Shift** > **Shift X dann Y (entlang A)**, ohne einen Cursor zu setzen.

### **HINWEIS**

Im Zoom-Modus können keine Kurven verschoben werden.

### **Verschiebung von Kurven in Dialogfenster Öffnen**

Kurven können verschoben werden, wenn das Dialogfenster **Öffnen** geöffnet ist:

- **1** Wählen Sie die Kurven aus, die im gleichen Fenster geöffnet werden sollen. Halten Sie bei der Auswahl der Dateien die **Strg**-Taste gedrückt.
- **2** Klicken Sie im Dialogfenster **Öffnen** auf die Schaltfläche **Kurven verschieben...**

Ein neues Dialogfenster wird geöffnet.

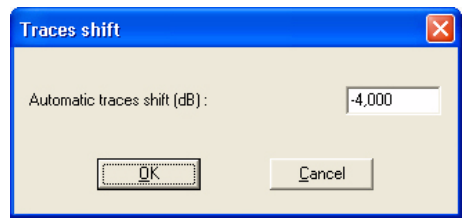

### **Abb. 20** Kurven verschieben

- **3** Wählen Sie den benötigten Shift-Faktor in dB zwischen den Kurven aus.
- **4** Mit **OK** wenden Sie die Verschiebung an und schließen das Dialogfenster.
- **5** Klicken Sie auf **Im gleichen Fenster öffnen**, um die ausgewählten Kurven mit dem zuvor festgelegten Shift-Faktor anzuzeigen.

*WDM / OSA-Kurven vertikal verschieben* Wenn eine oder mehrere WDM / OSA-Kurven angezeigt werden, können Sie diese vertikal verschieben.

– Wählen Sie im Menü **Anzeige** die Option **Shift Y...**:

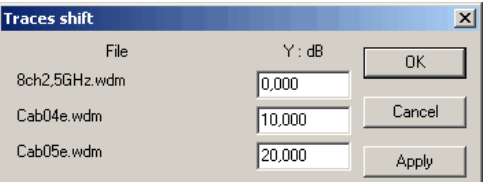

**Abb. 21** Kurven verschieben

- Wählen Sie das Verschiebungsintervall für die betreffende(n) Kurve(n) aus.
- Klicken Sie auf **Anwenden**, um das Intervall ohne Schließen der Dialogbox zu testen und nehmen Sie gegebenenfalls Korrekturen vor.
- Mit **OK** schließen Sie die Dialogbox.

### <span id="page-75-0"></span>**Cursors**

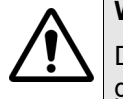

### **WARNUNG**

Die Cursor-Funktion steht bei LTS-Ergebnissen nicht zur Verfügung.

- **Mauszeiger** Wenn Sie den Mauszeiger in das Kurvenanzeigefenster setzen, wird die Zeigeranzeige:
	- auf der Kurve zu einem kleinen Kreis.
	- auf der X- und Y-Achse zu einem kleinen Dreieck.

Diese Darstellung ist zur Anzeige der exakten Koordinaten auf dem Kurvenpunkt in Abhängigkeit von der Position des Mauszeigers von Vorteil.

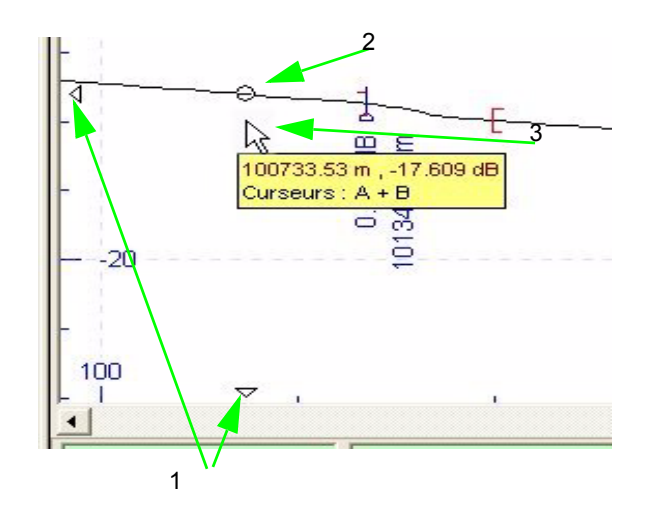

**Abb. 22** Symbole zur Kennzeichnung der Mausposition in Bezug zur Kurve

**Cursors A und B** Sie können zwei Referenzcursors (A und B) setzen und die Differenzbeträge zwischen beiden Cursorpositionen anzeigen lassen. Diese Cursors werden durch senkrechte gestrichelte Linien dargestellt.

Die Cursor-Positionsanzeige gibt die Entfernung und die Dämpfung vom Anfang der Faser bis zum Schnittpunkt des Cursors mit der Kurve an. Wenn sich der Cursor in der Zone vor einem Ereignis befindet, werden außerdem die Nummer und die Kennwerte dieses Ereignisses angegeben.

### **HINWEIS**

Bei PMD- und CD ODM-Kurven können Sie nur einen Cursor (A) setzen.

*Cursors A und B setzen* Zur Erhöhung der Genauigkeit sollten Sie vor dem Setzen des Cursors die Kurvenansicht zoomen (siehe ["Vergrößern" auf Seite 49\)](#page-68-0).

> Zum Verschieben eines Cursors wählen Sie ihn aus und ziehen ihn mit der Maus an die Position oder klicken auf die gewünschte Position.

- *Cursor auswählen* Die Option **Cursormodus** im Menü **Anzeige** erleichtert die Auswahl des Cursors.
	- Cursor **Auto**: Der aktive Cursor ist der Cursor, der sich am dichtesten am aktuellen Cursor befindet. Durch direktes Klicken in das Anzeigefenster können Sie den aktiven Cursor sofort verschieben. Mit dieser Option haben Sie die Möglichkeit, den rechten oder den linken Cursor zu verschieben.
	- Cursor **A / B**: Diese Option wird ausschließlich zum Verschieben des Cursors A / B verwendet.
	- Cursor **A + B**: Verschiebt beide Cursors gleichzeitig ohne Veränderung ihres Abstandes.

### **HINWEIS**

Bei PMD- und CD ODM-Kurven ist keine Cursor-Auswahl möglich.

*Hilfetexte* Zum aktuellen Cursor stehen **Hilfetexte** zur Verfügung. Bei geöffneter OTDR-Kurve werden die Hilfetexte über das Menü **Anzeige** > **Globale Parameter...** aktiviert. Wenn keine Kurve geöffnet ist, erfolgt die Aktivierung über das Menü **Datei** > **Globale Parameter**.... Die Hilfetexte zeigen die Koordinaten des vom Cursor markierten Kurvenpunktes sowie die Richtung der Cursors A / B an. Der aktive Cursor ist unterstrichen.

Wenn Sie auf den Cursor klicken oder wenn Sie länger als eine Sekunde darauf zeigen, wird ein größerer Hilfetext eingeblendet, der weitere Informationen (Dämpfung, Reflexion, Steigung usw.) anzeigt.

**Kurvenangaben** Nach der Positionierung der Cursors A und B auf der Kurve, werden deren jeweilige Standorte sowie die Differenz zwischen den Standorten unterhalb der Kurve angezeigt.

### **HINWEIS**

Die sich auf den Cursor B beziehenden Parameter sind negativ, wenn er vor dem Cursor A steht.

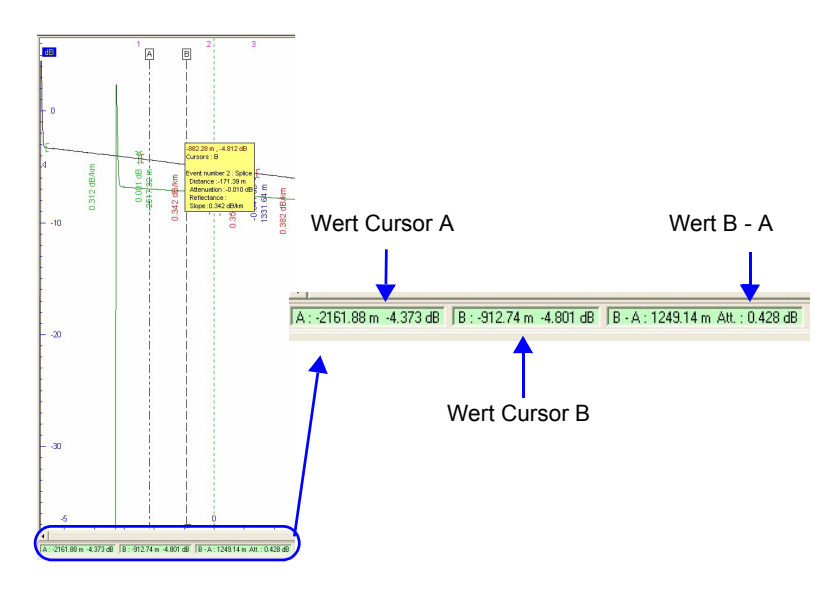

**Abb. 23** Angezeigte Werte für Cursors A und B

### **Auswahl der Anzeigeparameter**

Zur Optimierung der Anzeige der Ergebnisse können Sie ausgewählte Parameter entsprechend Ihren persönlichen Anforderungen voreinstellen.

– Wählen Sie im Menü **Anzeige** die Option **Einstellungen**.

Das Dialogfeld **Kurvenansicht** wird geöffnet.

- Durch Anklicken der Schaltfläche **Standard** werden die Standardparameter wiederhergestellt. Oder wählen Sie wie weiter unten erläutert die Parameter einzeln aus.
- Zur Auswahl des Textformats klicken Sie auf die Schaltfläche **Schrift**.
- Markieren/Löschen Sie das Optionsfeld **Hilfetext**, um diese Informationen ein- bzw. auszublenden.
- Mit **OK** bestätigen Sie die angezeigten Werte und kehren in die Kurvenansicht zurück.
- Mit **Abbrechen** brechen Sie die Änderungen ab und kehren in die Kurvenanzeige zurück.
- Es werden weitere Parameter angezeigt, die Sie je nach Kurventyp (OTDR / WDM-OSA / PMD / CD / ATS) ändern können.

**Anzeige für OTDR-Kurven einstellen**

- Markieren Sie die folgenden Kästchen für die auf der Kurve anzuzeigenden Ergebnisse:
	- Ereignisse / Entfernungen / Steigungen / Werte / Maßeinheiten / Markernamen / Vertikal schreiben (bei Platzmangel, die Schriftart muss dies aber ermöglichen) / Ergebnisse schwarz drucken (für Farbdrucker).
	- Ergebnisse auf alle Kurven: Ermöglicht die Anzeige der Messergebnisse auf allen Kurven im gleichen Bildschirm.
	- Sie können die Y-Inversionsachse für die bidirektionale Messung auswählen.
	- Wählen Sie aus, ob die Ergebniszusammenfassung mit der Ergebnistabelle angezeigt werden soll.

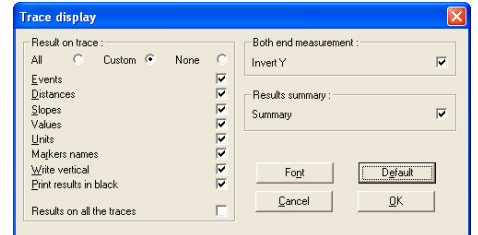

**Abb. 24** Einstellung der Anzeige für OTDR-Kurven

- **Anzeige für WDM/ OSA-Kurven einstellen** – Wählen Sie die für X zu verwendende Maßeinheit aus: Frequenz in THz oder Wellenlänge in nm. – Wählen Sie die für Y zu verwendende Maßeinheit aus: nm, THz
	- oder GHz.
	- Legen Sie die obere und untere Begrenzung der Kurve fest (in dB).
	- Wenn die Kurve mit einem OSA-320 erfasst wurde, wählen Sie den Parameter **I-OSNR Kurve (OSA-320)** aus
	- Geben Sie an, ob horizontale Cursors angezeigt werden sollen.

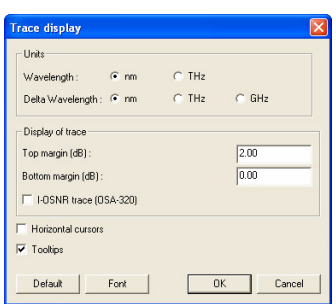

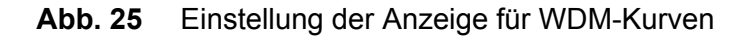

**Anzeige für PMD-Kurven einstellen** – Wählen Sie die Entfernungseinheit aus: **Kilometer / Kilofuß / Meilen.**

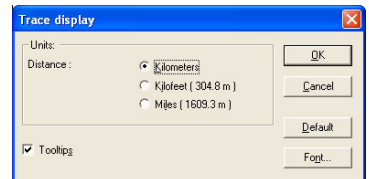

**Abb. 26** Einstellung der Anzeige für PMD-Kurven

**Anzeige für CD OTDR- und CD ODM-Kurven einstellen** – Wählen Sie die bei Öffnung der Datei anzuzeigende CD-Kurve aus: **Dispersion**, **Steigung, Laufzeit** oder **OTDR** (nur bei CD OTDR-Kurven).

- Wählen Sie die Entfernungseinheit aus: **Meter**, **Kilometer**, **Fuß**, **Kilofuß** oder **Meilen.**
- Markieren Sie gegebenenfalls die Kästchen zur Anzeige für:
	- **Markerwerte**
	- **Vertikal schreiben**

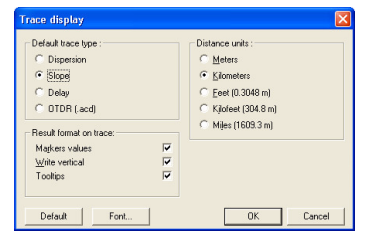

- **Abb. 27** Einstellung der Anzeige für CD OTDR- und CD ODM-Kurven
- **Anzeige für AP-Kurven einstellen** – Wählen Sie die Maßeinheit der Wellenlänge aus: **Kilometer**, **Kilofuß** oder **Meilen.**
	- Legen Sie die obere und untere Begrenzung der Kurve fest (in **dB**).

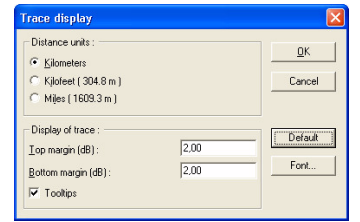

**Abb. 28** Einstellung der Anzeige für AP-Kurven

**Anzeige für Fox-Ergebnisse** – Markieren Sie das Kästchen **Referenzmessungen anzeigen** zur Anzeige der ausgeführten Referenzmessungen.

**einstellen**

- Wählen Sie die Entfernungseinheit (Meter / Kilometer / Fuss / Kilofuss / Meilen) aus.
	- Geben Sie an, ob die Dämpfungswerte als positive oder negative Werte angezeigt werden sollen.

Mit der Schaltfläche **Standard** wird die Maßeinheit der Entfernung auf **Kilometer** und die Dämpfungsanzeige auf **Positive** Werte eingestellt.

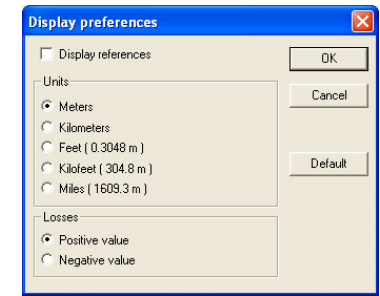

### **Abb. 29** Anzeigeeinstellungen für FOX-Ergebnisse

# **Anzeige geöffneter Kurvendateien**

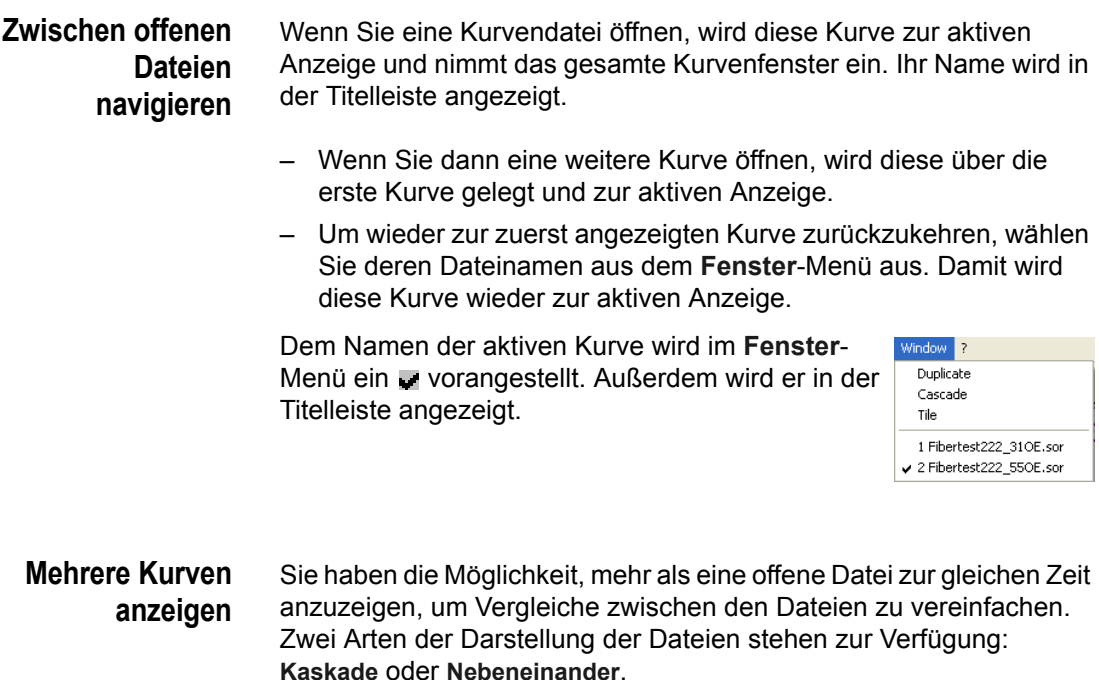

- Die Kaskadenmethode zeigt alle offenen Dateien überlappend an, wobei sich die aktive Anzeige immer oben auf dem Stapel befindet.
- Bei der Nebeneinander-Anzeige werden die Anzeigen so skaliert, dass alle geöffneten Dateien im Kurvenfenster sichtbar sind.
- *Anzeigemodus Kaskade und Nebeneinander* – Zur Auswahl der Datei für die aktive Anzeige linksklicken Sie auf die Titelleiste der benötigten Datei (die Farbe der Titelleiste ändert sich).
	- Sie können die Position der aktiven Datei in der Fensteranzeige verändern, indem Sie auf ihre Titelleiste linksklicken und die Datei in eine neue Position ziehen.
	- Wenn Sie den Anzeigemodus verlassen und das gesamte Fenster zur Anzeige einer Datei verwenden möchten, doppelklicken Sie mit der linken Maustaste in die Titelleiste der gewünschten Datei.

### <span id="page-82-0"></span>**Mehrere Kurven anzeigen (OTDR / WDM-OSA)**

Sie können bis zu 12 OTDR- oder WDM/OSA-Kurven gleichzeitig im selben Fenster anzeigen lassen. Dazu muss eine Kurve geöffnet sein:

- OTDR: Wählen Sie im **Datei**-Menü die Option **Kurve hinzufügen**.
- WDM: Wählen Sie im **Anzeige**-Menü erst die Option **Mehrfachkurven** und dann die Option **Kurve hinzufügen**.

Jetzt wird das Kurve-Öffnen-Fenster eingeblendet.

– Wählen Sie die gewünschte Kurve aus. Jetzt wird die neue Kurve im gleichen Fenster, jedoch in einer anderen Farbe als die aktive Kurve dargestellt. Alle Kurven sind um 2 dB verschoben, wenn Sie nicht zuvor den Shift-Faktor im Dialogfenster **Öffnen**durch Anklicken der Schaltfläche **Kurven verschieben** auf einen anderen Wert eingestellt haben (nur bei OTDR-Kurven).

### **HINWEIS**

Zur Auswahl mehrerer Dateien im Dialogfeld **Öffnen** halten Sie die **Strg**-Taste bei der Auswahl der Dateien gedrückt.

Zur Auswahl mehrerer aufeinander folgender Dateien einer Liste halten Sie die **Umschalttaste** gedrückt und markieren die erste und die letzte Datei der Gruppe.

Wenn die Software geladen ist, können Sie auch direkt mehrere Kurven öffnen:

- Klicken Sie im Menü **Datei** auf **Öffnen**.
- Wählen Sie die gewünschten Kurven aus (mit der **Strg-** oder **Umschalttaste**).
- Klicken Sie auf **Im gleichen Fenster öffnen**.

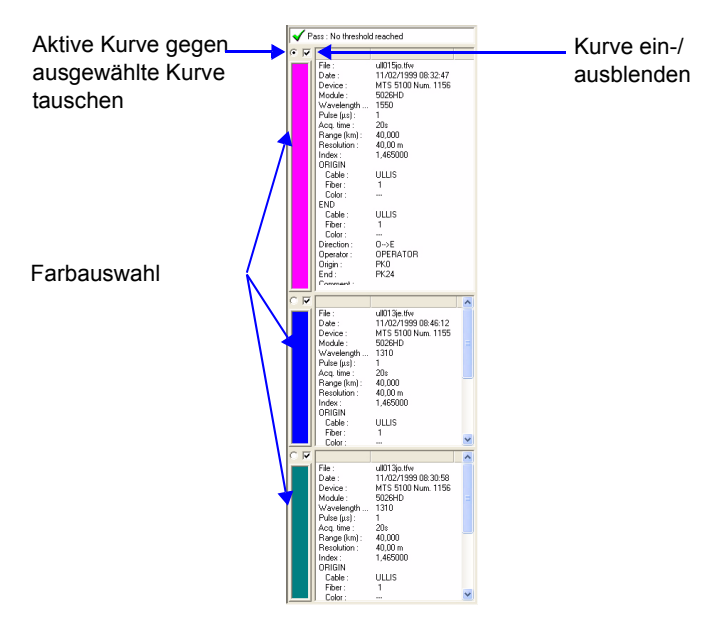

### **Abb. 30** Mehrkurvenanzeige

Für jede Kurve wird auf der linken Seite angezeigt:

- die Kurvenparameter.
- ein Optionsfeld zum Festlegen der aktiven Kurve.
- ein Kontrollkästchen, mit dem Sie die Kurve aus dem Fenster ein- bzw. ausblenden können. Bei markiertem Kontrollkästchen wird die Kurve angezeigt.
- eine Farbauswahl zur Auswahl und Änderung der Farbe für die jeweilige Kurve. Mit einem Doppelklick auf den Farbbalken öffnen Sie die Farbpalette zur Auswahl der Kurvenfarbe.

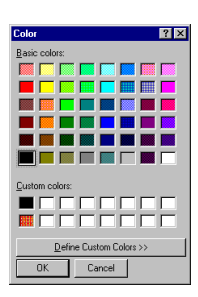

- *Kurven löschen* Wenn Sie eine Kurve aus der Ansicht mit mehreren Kurven löschen möchten:
	- OTDR: Wählen Sie im Menü **Datei** die Option **Kurve löschen**.
	- WDM: Wählen Sie im Menü **Anzeige** erst die Option **Mehrfachkurven** und dann **Kurve löschen**.
	- Wählen Sie die zu löschende Kurve aus der Liste aus.
	- Klicken Sie auf **OK**.

### **Eine Kurve in eine Textverarbeitungsdatei kopieren**

- **1** Klicken Sie mit der rechten Maustaste in das Fenster und wählen Sie die Option **Kurve kopieren**.
- **2** Öffnen Sie die Zieldatei (z. B. in Word) und wählen Sie die Option **Bearbeiten** > **Inhalte einfügen.**
- **3** Im Menü **Inhalte einfügen**:
	- wählen Sie zum Kopieren der Kurve **Bild** und klicken auf **OK**,
	- wählen Sie zum Kopieren der Kurvenparameter **Text** und klicken auf **OK** (oder drücken Sie **Strg+V**).

**Kapitel 4** Kurvenanzeige *Eine Kurve in eine Textverarbeitungsdatei kopieren*

# Analyse einer OTDR-Kurve

6

Dieses Kapitel erläutert die Auswertung von OTDR-Kurven.

Behandelt werden die folgenden Themen:

- ["Kurvenanalyse-Fenster" auf Seite 68](#page-87-0)
- ["Festlegung der Parameter" auf Seite 69](#page-88-0)
- ["Automatische Ereigniserkennung und Messungen" auf Seite 73](#page-92-0)
- ["Arbeit mit Markern" auf Seite 74](#page-93-0)
- ["Manuelle Messungen" auf Seite 83](#page-102-0)
- ["Kurvendifferenz" auf Seite 89](#page-108-0)
- ["Bidirektionale Messung" auf Seite 90](#page-109-0)
- ["Mehrkurvenanalyse" auf Seite 92](#page-111-0)
- ["Bewertung von Krümmungen" auf Seite 93](#page-112-0)
- ["Ergebnistabelle" auf Seite 96](#page-115-0)
- ["Ergebnisse in eine Textverarbeitungsdatei kopieren" auf Seite](#page-120-0)  [101](#page-120-0)

### <span id="page-87-0"></span>**Kurvenanalyse-Fenster**

**Kurvenanzeige** Das Kurvenanalyse-Fenster beinhaltet:

- auf der linken Seite die Anzeige der Messparameter.
- auf der rechten Seite die Kurve.
- am unteren Rand die Angaben zu den Cursors.

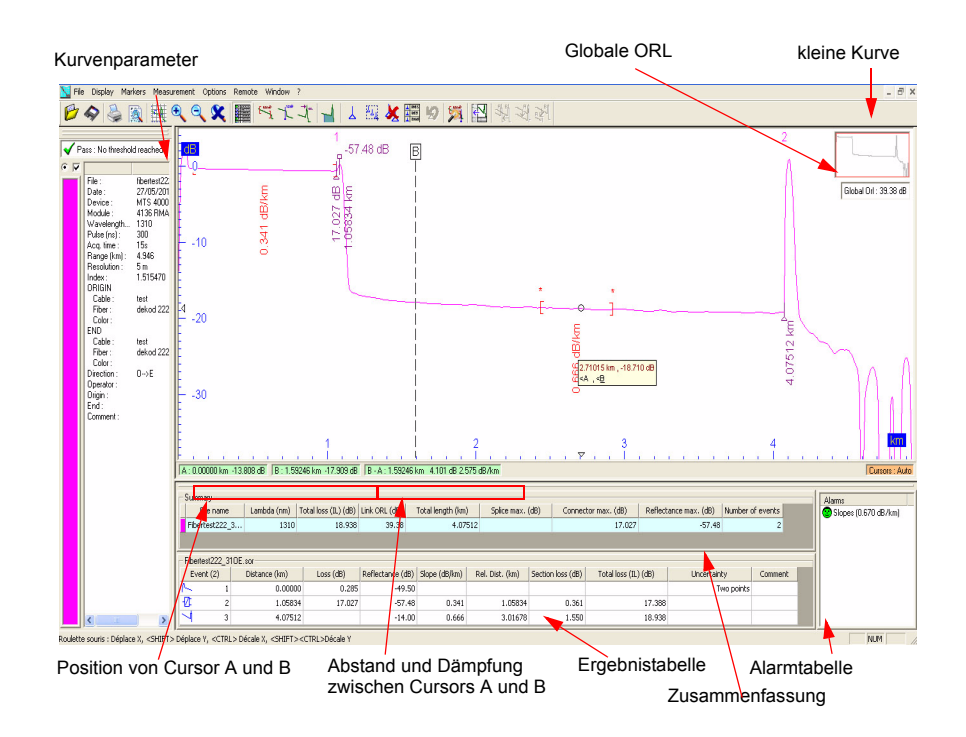

### **Abb. 31** Kurvenanalyse-Fenster

- Die Ergebnis-/Alarmtabelle und eine Zusammenfassung können in einem separatem Fenster oder unterhalb der Kurve angezeigt werden.
- Wenn vorhanden, kann der globale ORL-Wert kann angezeigt werden (mit dem Symbol  $\star$  im Alarmfall).

**Cursorwerte** Die Statusleiste unterhalb der Kurve informiert über die Werte der Cursors A und B.

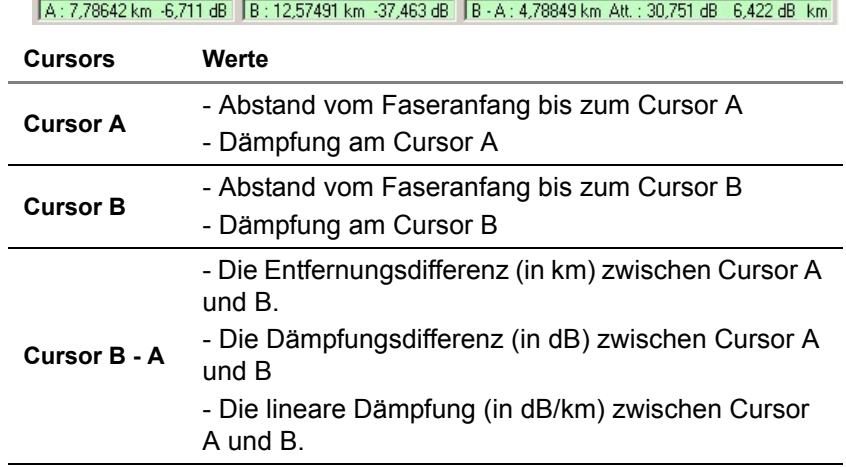

**Abb. 32** Werte der Cursors A und B

### **HINWEIS**

Die Differenzwerte zwischen Cursor A und B sind negativ, wenn sich der Cursor A hinter Cursor B befindet.

### <span id="page-88-0"></span>**Festlegung der Parameter**

Vor der Ausführung einer Messung können Sie in Abhängigkeit vom verwendeten Messmodul einzelne Parameter festlegen.

**Festlegung globaler Parameter 1** Wählen Sie im Menü **Anzeige** die Option **Globale Parameter …**. Das Dialogfenster zur Festlegung der globalen Parameter wird geöffnet:

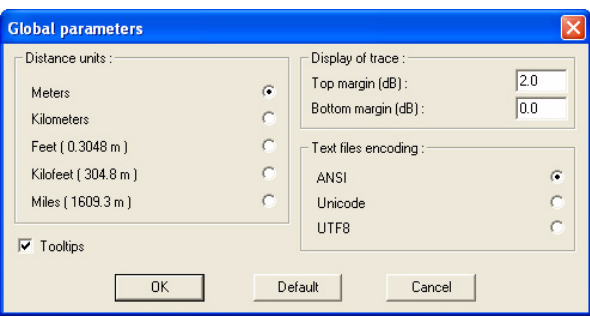

**Abb. 33** Globale Parameter

- **2** Wählen Sie die benötigten Parameter aus bzw. geben Sie sie ein oder klicken Sie mit der linken Maustaste auf die Schaltfläche **Standard** zur Auswahl der Standardparameter.
	- Entfernungseinheiten: Meter, km / Fuss / KFuss / Meilen
	- Textcodierung: ANSI / Unicode / UTF 8

### **HINWEIS**

Die Textcodierung nach ANSI steht nicht für alle Sprachen zur Verfügung (z. B. nicht für Japanisch, Chinesisch).

- Kurvenanzeige: Geben Sie die benötigten Werte für die oberen und unteren Grenzwerte der Kurve in dB an<sup>1</sup>.
- **3** Mit **OK** übernehmen Sie die anzeigten Wert und kehren zur Kurvenanzeige zurück.

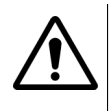

### **WARNUNG**

Die Änderung der globalen Parameter bei geöffneter OTDR-Kurve oder über das Datei-Menü, wenn keine Kurve geöffnet ist (siehe ["Globale Parameter" auf Seite 179\)](#page-200-0), wird auf alle Kurve (OTDR, WDM/OSA, PMD, CD, AP & LTS) angewendet!

**Parameter festlegen 1** Wählen Sie im Menü **Berechnung** die Option **Kalkulationsparameter…** Jetzt wird die Dialogbox **Allgemeine Parameter** eingeblendet:

1.Zur Festlegung des Anzeigebereichs

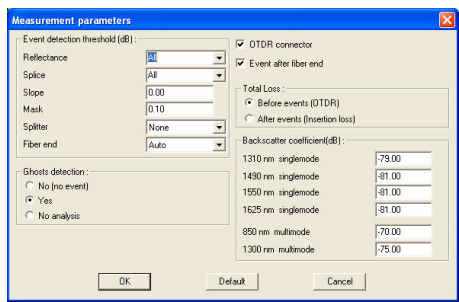

**Abb. 34** Kalkulationsparameter

- **2** Tragen Sie die gewünschten Werte ein oder linksklicken Sie zur Auswahl der Standardwerte auf **Standard**. (siehe ["Kriterien zur](#page-92-1)  [Erkennung von Ereignissen" auf Seite 73\)](#page-92-1):
	- **Reflexion**: Wählen Sie einen der vorgeschlagenen Werte aus.
	- **Spleisse**: Wählen Sie einen definierten Wert aus oder geben Sie einen Wert in das entsprechende Feld ein.
	- **Steigungen** und **Masken**: Geben Sie den erforderlichen Wert in das entsprechende Feld ein.
	- **Splitter**: Wählen Sie *Auto / Alle / Kein* oder eine Anzahl aus der Liste.
	- **Faserende**: Wählen Sie **Auto** oder eine Zahl aus der Liste aus, um den Schwellwert für die Anzahl der hinter dem Faserende erkannten Ereignisse festzulegen (automatische oder halbautomatische Messung).
	- **OTDR-Anschluss**: Wählen Sie diesen Parameter, wenn der OTDR-Steckverbinder erkannt werden und in der Ergebnistabelle angezeigt werden muss.
	- **Ereignisse hinter Faserende**: Wählen Sie diesen Parameter, wenn die Ereignisse hinter dem Faserende angezeigt werden sollen (automatische Messung).
	- **Geist-Erkennung:** Geben Sie hier an, ob Mehrfachreflexionen erkannt, nicht erkannt oder als Reflexion und nicht als Geist erkannt werden sollen (keine Analyseparameter).
	- **Gesamtdämpf**: Wählen Sie aus, ob die Gesamtdämpfung **Vor Ereignissen** oder **Nach Ereignissen** berechnet werden soll. Bei *Vor Ereignissen* wird die Spalte **Gesamtdämpfung (OTDR)** angezeigt. Bei *Nach Ereignissen* wird die Spalte **Gesamtdämpfung (IL)** angezeigt.
- **Rückstreukoeffizient**: Ändern Sie ggf. den Wert für jede Wellenlänge für Singlemode oder Multimode.
- **3** Mit **OK** übernehmen Sie die angezeigten Werte und kehren zur Kurvenansicht zurück.

### **Alarmschwellwert e festlegen**

Die Alarmschwellwerte können im Menü **Anzeige** > **Alarme...** festgelegt werden. Wenn die Ergebnistabelle angezeigt wird, können Sie die Alarmschwellwerte auch durch einen Doppelklick rechts auf die Alarmtabelle aufrufen.

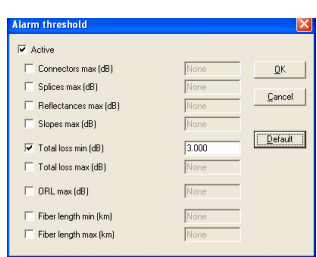

**Abb. 35** OTDR-Alarmschwellwerte

- **1** Markieren Sie **Aktiv** zur Aktivierung der Alarme.
- **2** Wählen Sie das (die) Ereignis(se) aus, für die ein Alarmschwellwert zu definieren ist.
- **3** Geben Sie den maximalen Schwellwert für das Ereignis ein.
- **4** Mit **OK** bestätigen Sie die Parameter.

Über die Schaltfläche **Standard** werden alle Alarmschwellwerte deaktiviert.

Wenn mindestens ein Ergebnis den definierten Schwellwert überschreitet, wird im oberen Teil der Kurvenparameter sowie in der Ergebnistabelle ein Alarmsymbol eingeblendet (siehe ["Inhalt der](#page-115-1)  [Ergebnistabelle" auf Seite 96](#page-115-1)).

#### <span id="page-92-1"></span>**Kriterien zur Erkennung von Ereignissen** Ob ein Ereignis erkannt wird, hängt vom gewählten Schwellwert für Dämpfung und Reflexion ab. Das Ereignis wird nur angezeigt, wenn der betreffende Schwellwert überschritten wird. Beide Ergebnisse für ein Ereignis werden angezeigt, wenn beide berechnet werden können.

Die Reflexion des Ereignisses wird immer ermittelt, es sei denn, es können nicht alle Elemente des Ereignisses gemessen werden, z. B. bei einer Spitzen-Übersteuerung oder wenn ein Ereignis im Rauschen verloren geht. In diesen Fällen wird an Stelle des exakt berechneten Reflexionswertes von z. B. -30 dB ein Wert von **> - 30 dB** angezeigt und so darauf hingewiesen, dass die Reflexion über -30 dB liegt.

Es ist auch möglich, zwei Ereignisse zu erkennen, die sehr dicht aufeinander folgen, obwohl es nicht möglich ist, alle Elemente des Ereignisses präzise zu messen.

### <span id="page-92-0"></span>**Automatische Ereigniserkennung und Messungen**

Mit Hilfe von automatischen Messungen, die mit den mit einem OTDR ausgeführten Messungen identisch sind, können Sie schnell alle auf der Kurve erkannten Ereignisse lokalisieren.

Die automatische Messung ermittelt alle Ereignisse auf der Kurve, zeigt den gemessenen Wert für jedes Ereignis an und erstellt eine Ereignis-Ergebnistabelle.

Zur Ausführung einer automatischen Messung an einer angezeigten Kurve legen Sie zuerst die für die Messung zu verwendenden Berechnungsparameter fest und klicken dann auf das Symbol bij oder wählen im Menü **Berechnung** die Option **Auto Messung** oder verwenden die Tastenkombination **Strg+A**.

Die Kurve wird mit allen erkannten Ereignissen und den entsprechenden Messergebnissen angezeigt.

– Auf jedes erkannte Ereignis wird automatisch ein Marker gesetzt.

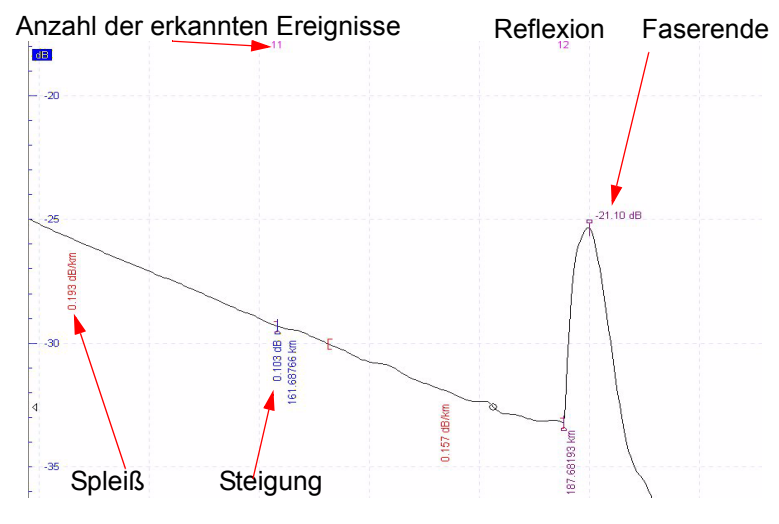

**Abb. 36** Ergebnisse einer automatischen Messung

## <span id="page-93-0"></span>**Arbeit mit Markern**

Zur exakten Angabe der Position von erkannten Fehlerstellen können Sie Marker auf der Kurve platzieren. Damit sind die Positionen der Fehlerstellen nach erfolgter Reparatur oder im Anschluss an Messungen mit unterschiedlichen Kalkulationsparametern wieder problemlos zu lokalisieren.

<span id="page-93-1"></span>**Marker-Modus** Zum Setzen oder Ändern von Markern rufen Sie den Marker-Modus auf. Klicken Sie hierzu in der Symbolleiste auf die Schaltfläche oder wählen Sie im Menü **Marker** die Option **Marker**.

### **HINWEIS**

Sobald Sie den Marker-Einfügemodus gewählt haben, können Sie keine Cursors mehr benutzen, es sei denn, Sie blenden die Marker aus (siehe unten) oder Sie drücken die **Strg**-Taste.

**Marker hinzufügen** Zum Hinzufügen von Markern zu einer Kurve gehen Sie wie folgt vor:

- **1** Starten Sie den **Marker**-Modus (siehe oben).
- **2** Verschieben Sie den Cursor an die Stelle, an die der Marker eingefügt werden soll und klicken Sie dann mit der linken Maustaste.

Jetzt wird das blaue Marker-Symbol  $\downarrow$  auf die Kurve gesetzt und die markerbezüglichen Messungen werden angezeigt:

- Steigung vor und nach dem Marker
- Dämpfung am Marker
- und/oder der Spitzenwert der Reflexion.
- **3** Wiederholen Sie Schritt 2, bis Sie alle benötigten Marker gesetzt haben.

### **HINWEIS**

Zur präzisen Positionierung der Marker wird empfohlen, die Anzeige zu zoomen (siehe ["Vergrößern" auf Seite 49\)](#page-68-1).

#### **Entfernungsangabe für Vorlaufkabel**

Zur Festlegung der Entfernung eines Vorlaufkabels und dessen Anzeige auf der Kurve:

- **1** Klicken Sie in **Datei** > **Kurveninformation...** auf die Registerkarte **Strecke**.
- **2** Klicken Sie in das Optionsfeld des Textfeldes auf der rechten Seite des Vorlaufkabel-Bereichs.
- **3** Geben Sie die Entfernung des Vorlaufkabels vom Kurvenanfang ein.

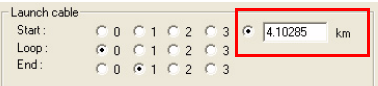

### **Abb. 37** Entfernungsangabe für das Vorlaufkabel

**4** Bestätigen Sie die Angabe mit **OK** im Kurveninformationsfenster.

Auf der Kurve wird das Symbol **Quidity** zur Kennzeichnung des Vorlaufkabels angezeigt.

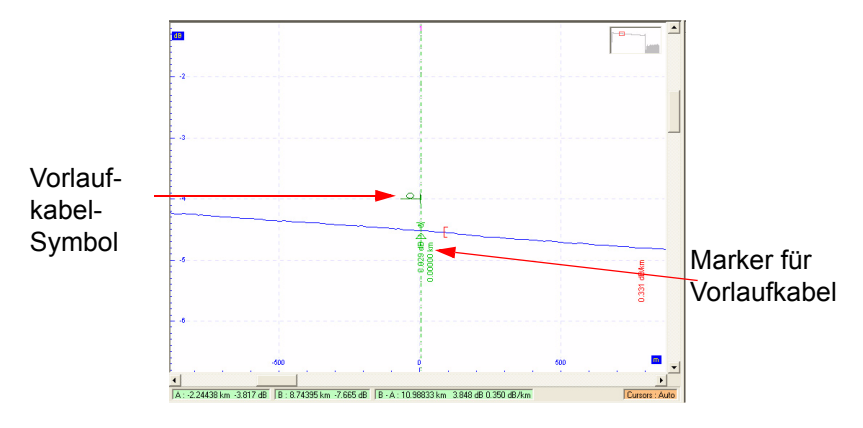

**Abb. 38** Anzeige des Vorlaufkabels auf der Kurve

Bei Auswahl der Marker-Werkzeugs und Verschieben des Markers verbleibt das Vorlaufkabel-Symbol mit einer spezifischen Linie an der ursprünglichen Position.

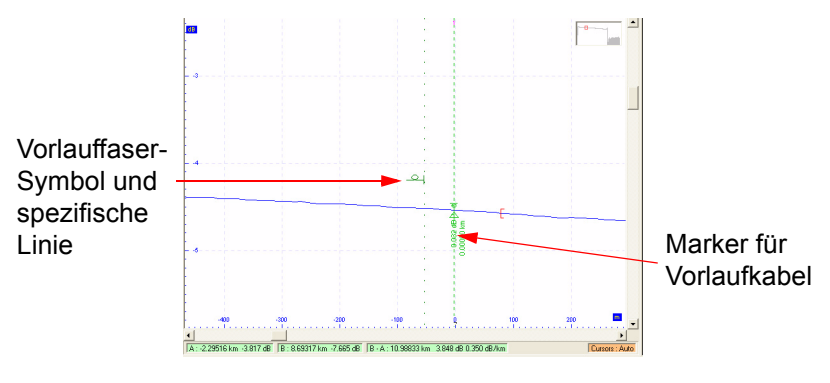

**Abb. 39** Ursprüngliche Position des Vorlaufkabels

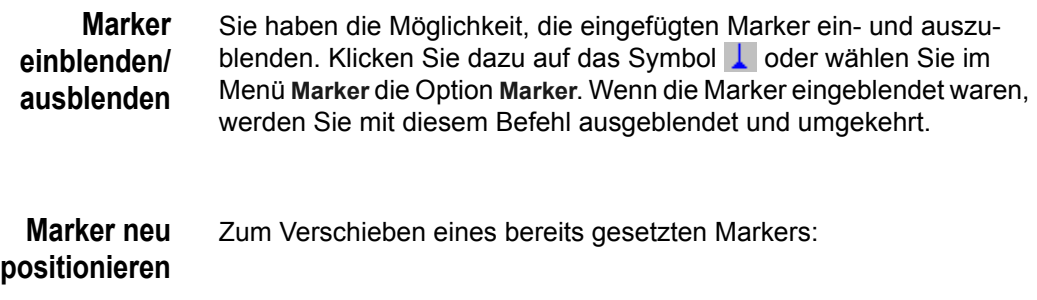

<span id="page-96-0"></span>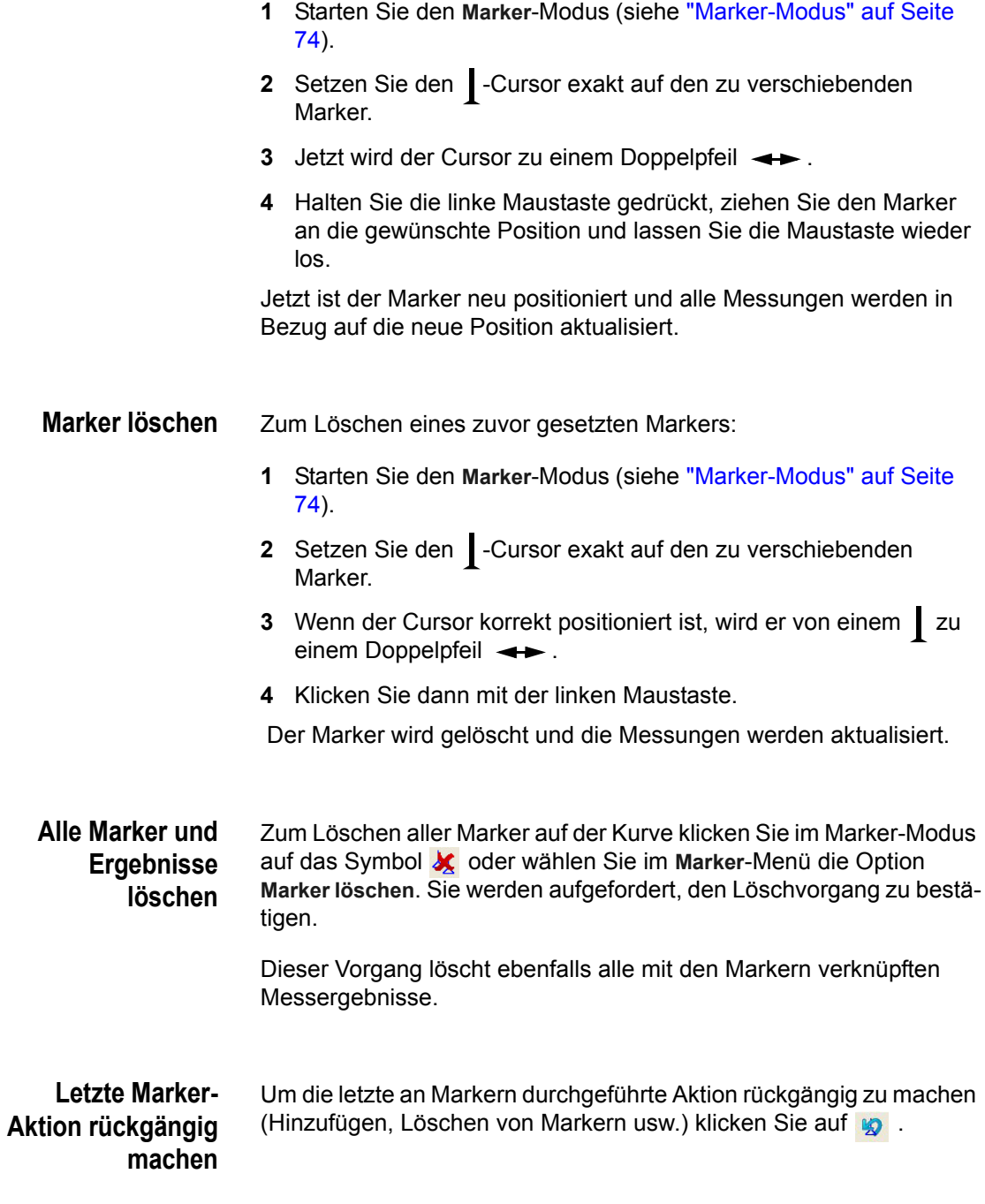

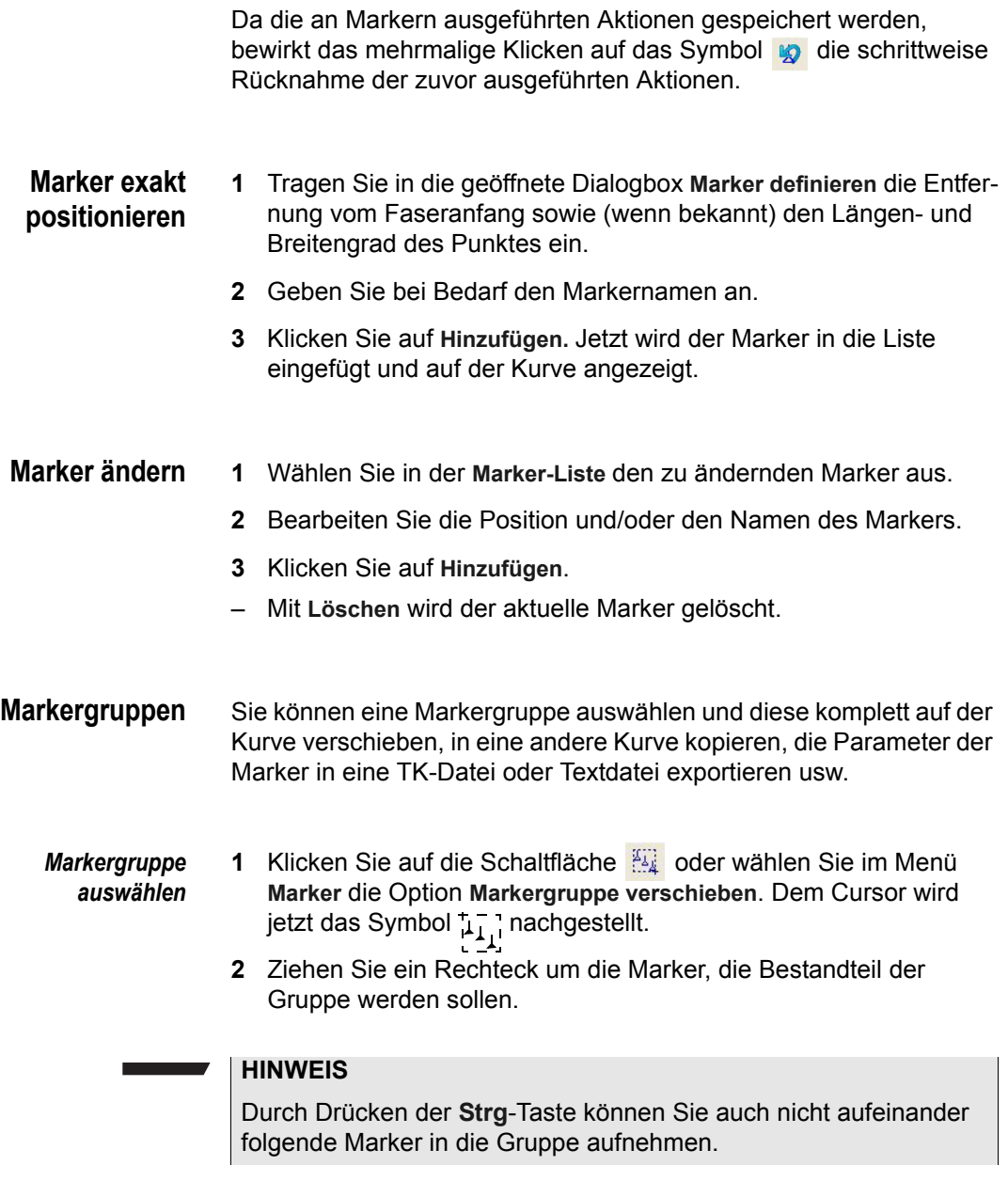

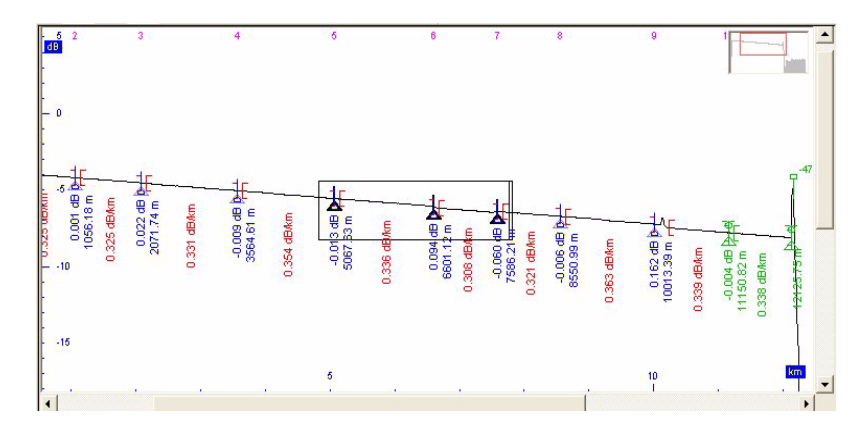

**Abb. 40** Auswahl einer Markergruppe

Die ausgewählten Marker werden schwarz dargestellt. Die Markergruppe wird durch ein Rechteck gekennzeichnet, dessen rechter Rand aus einer doppelten Linie besteht, die anzeigt, dass die Markergruppe von dieser Seite aus ausgewählt wurde.

- *Eigenschaften der Markergruppe* – Sie können die Markergruppe einblenden oder ausblenden. Klicken Sie dazu jeweils auf die Schaltfläche **Alle oder markieren** Sie die Option **Markergruppe verschieben** im **Marker-Menü**.
	- Die Markergruppe wird auch gespeichert, wenn Sie die Position einzelner Marker verändern oder Marker löschen.

*Markergruppe bearbeiten* Nach Auswahl der Markergruppe rufen Sie mit einem Klick der rechten Maustaste in das Kurvenfenster das folgende Kontextmenü auf:

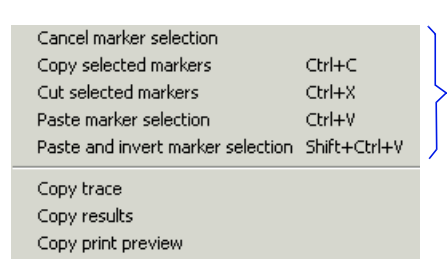

Diese Befehle stehen auch im Menü **Marker** zur Verfügung

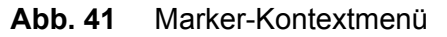

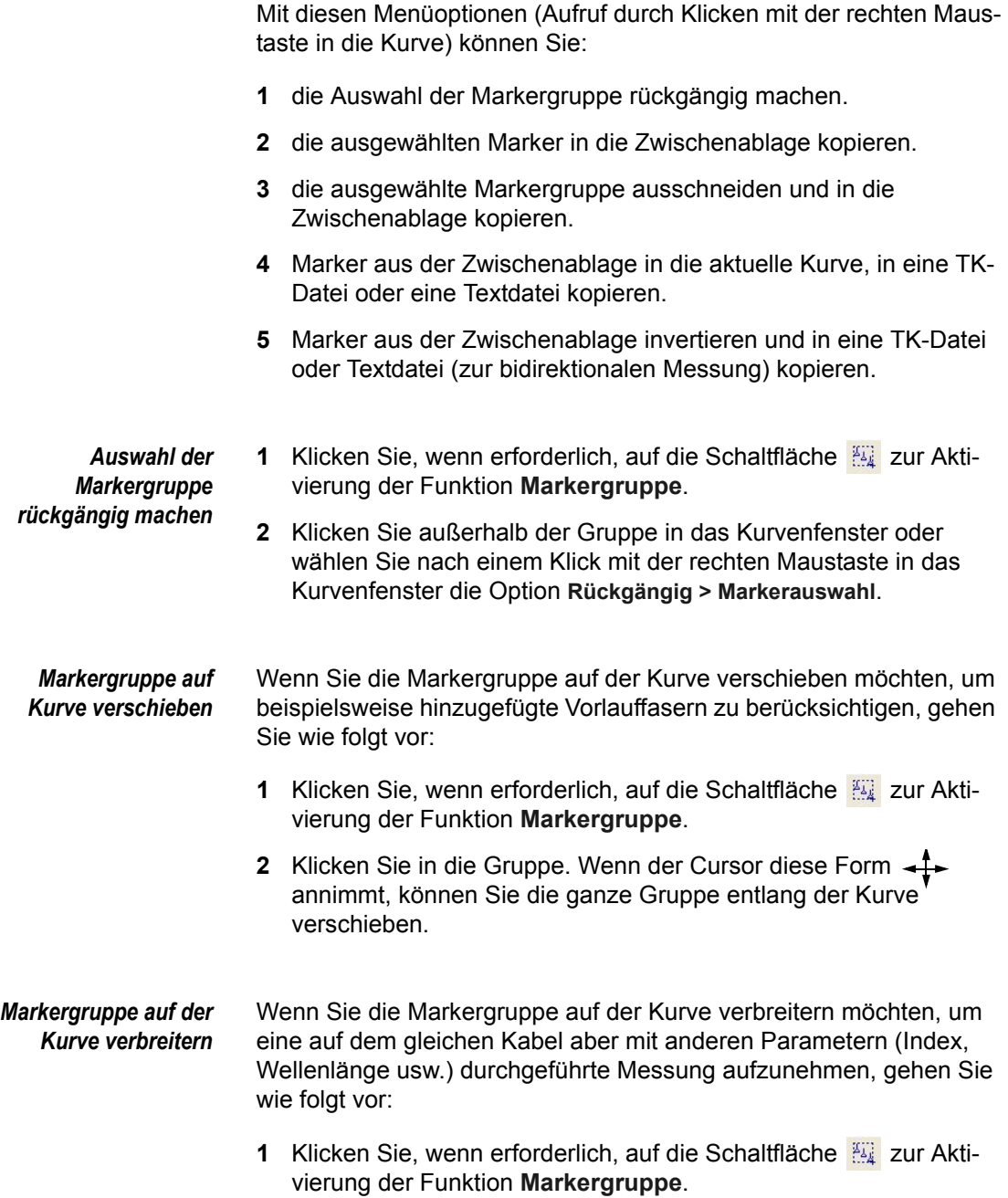

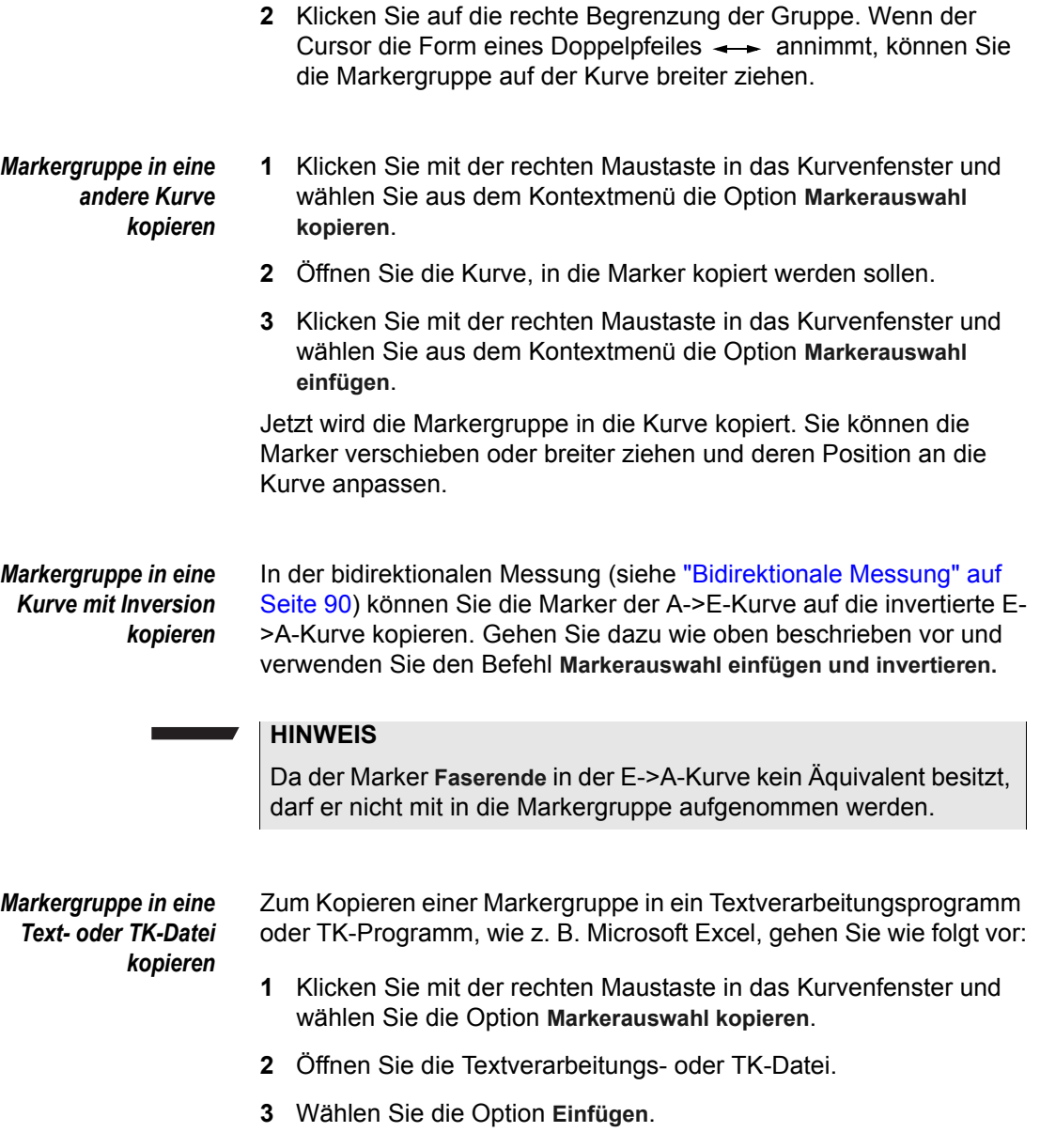

Jetzt wird die Markergruppe in die Tabellenkalkulation kopiert. Für jeden Marker werden die folgenden Daten angegeben:

- Spalte 1: Die Entfernung des Markers vom Kurvenanfang (in Meter). Diese Angabe ist obligatorisch. Die anderen Daten der folgenden Spalten sind optional.
- Spalte 2: Der im Fenster **Marker definieren** ausgewählte Markername.
- Spalte 3: Der Längengrad in Dezimalgrad (Standardwert: 0).
- Spalte 4: Der Breitengrad in Dezimalgrad (Standardwert: 0).
- Spalte 5: Die Kennung des Elementes im Schaltschema (Standardwert: 0).
- Spalte 6: Das Attribut des Elementes im Schaltschema (Standardwert: 0).
- Spalte 7: Bellcore-Parameter Korrekturfaktor (Standardwert: 0).
- Spalte 8: Bellcore-Parameter Landmarken-Code (Standardwert: 0).
- Spalte 9: Bellcore-Parameter Modenfelddurchmesser (Standardwert: 0).
- Spalte 10: Bellcore-Parameter Mantelmarkierung beim Eintritt in die Landmarke (Standardwert: 0).
- Spalte 11: Bellcore-Parameter Mantelmarkierung beim Verlassen der Landmarke (Standardwert: 0)

*Markergruppe von einer Text- oder TK-Datei in eine Kurve kopieren*

- **1** Wählen Sie die Zeilen der Marker, die Sie kopieren möchten, sowie die Parameter der gewünschten Spalten aus (nur die erste Spalte mit der Entfernungsangabe ist obligatorisch).
- **2** Wählen Sie im Menü **Bearbeiten** die Option **Kopieren**.
- **3** Öffnen Sie die Kurve, in die Sie die Marker kopieren möchten.
- **4** Klicken Sie mit der rechten Maustaste in die Kurve und wählen Sie aus dem Kontextmenü die Option **Markerauswahl einfügen** oder **Markerauswahl einfügen und invertieren**, um die Marker ohne bzw. mit Inversion in die Kurve zu kopieren.

### <span id="page-102-0"></span>**Manuelle Messungen**

### <span id="page-102-2"></span>**Steigung messen** Sie können sehr einfach die Steigung, d. h. die lineare Dämpfung eines Kurvenabschnitts ermitteln, der sich zwischen den Cursor A und B befindet.

So messen Sie die Steigung/Dämpfung:

- **1** Positionieren Sie die Cursor A und B so, dass sich der zu messende Kurvenabschnitt zwischen diesen beiden befindet (siehe ["Cursors" auf Seite 56\)](#page-75-0).
- **2** Klicken Sie auf das Symbol **is auf auf der wählen Sie im Menü Berechnung** die Option **Steigung**.

Rote Klammern kennzeichnen Anfang und Ende des ausgewählten Abschnittes. Die lineare Dämpfung zwischen den Markern wird in dB/km angezeigt.

### **HINWEIS**

Wenn Sie vor Beginn der Steigungsmessung die Cursors nicht gesetzt haben, wird die folgende Alarmmeldung angezeigt: "Steigungsmessung nicht möglich. Sie sollten zwei Cursors setzen."

Sie können beliebig viele Dämpfungsmessungen an Kurvenabschnitten vornehmen, solange sich die Abschnitte nicht überschneiden. Wenn der Abschnitt für die Steigungsmessung sich mit einem vorher definierten und gemessenen Abschnitt überschneidet, ersetzt die neue Messung die vorherige. Alle anderen Messungen, die auf der Basis der gelöschten Messung berechnet wurden, werden ebenfalls gelöscht (siehe ["Diskontinuitäten messen"](#page-102-1)).

#### <span id="page-102-1"></span>**Diskontinuitäten messen** Sie haben die Möglichkeit, zwischen zwei Abschnitten, an denen Sie zuvor Steigungsmessungen durchgeführt haben, eine Diskontinuität (Spleißmessung...) zu messen. Gehen Sie dazu wie folgt vor:

- **1** Führen Sie an zwei Abschnitten der Kurve Steigungsmessungen aus (siehe ["Steigung messen" auf Seite 83](#page-102-2)).
- **2** Setzen Sie Cursor A zwischen die beiden Steigungsmessungen auf das Ereignis.
- **3** Klicken Sie auf das Symbol  $\mathbb{T}$  oder wählen Sie im Menü Berech**nung** die Option **Spleiß**.
- **4** Das Messergebnis wird in der Anzeige mit einem blauen Marker und der genauen Positionsangabe der Messung angezeigt.

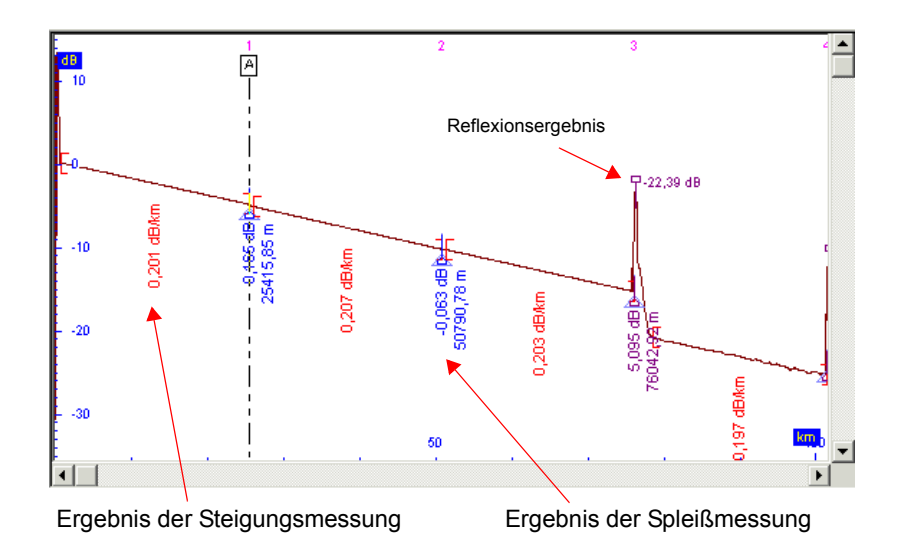

**Abb. 42** Ergebnisse einer manuellen Messung

Auch bei einer Änderung der Anzeige (Zoom usw.) bleiben die Ergebnisse der Spleißmessung mit der Kurve verknüpft. Zum Löschen der Spleiß-Ergebnisse verwenden Sie den Befehl **Ergebnisse löschen** (siehe ["Alle Marker und Ergebnisse löschen" auf Seite 77\)](#page-96-0) oder führen eine neue Messung aus.

- <span id="page-103-0"></span>**Reflexion messen** Sie können die Reflexion eines Fresnel-Ereignisses der Kurve messen:
	- **1** Positionieren Sie den Cursor A am Fußpunkt und Cursor B am Scheitelpunkt der betreffenden Reflexion (siehe ["Automatische](#page-92-0)  [Ereigniserkennung und Messungen" auf Seite 73\)](#page-92-0).

### **HINWEIS**

Zur präzisen Positionierung des Cursors wird empfohlen, die Anzeige mit dem Zoom zu vergrößern (siehe ["Vergrößern" auf](#page-68-1)  [Seite 49](#page-68-1)).

**2** Klicken Sie auf das Symbol in oder wählen Sie im Menü Berech**nung** die Option **Reflexion**.

Das Messergebnis wird in der Anzeige mit violettfarbenen Markern angezeigt, die die exakte Position der Reflexionsmessung angeben.

### **HINWEIS**

Die Reflexion wird zwischen Cursor A und dem höchsten Punkt von Cursor B berechnet.

### **HINWEIS**

Wenn Sie vor der Reflexionsmessung keinen Cursor positioniert haben, wird der folgende Hinweis angezeigt: "Reflexionsmessung nicht möglich. Sie müssen zwei Cursors setzen."

Auch bei einer Änderung der Anzeige (Zoom usw.) bleibt der Messwert der Reflexionsmessung mit der Kurve verknüpft. Zum Löschen des Ergebnisses verwenden Sie den Befehl **Ergebnisse löschen** (siehe ["Alle Marker und Ergebnisse löschen" auf Seite 77](#page-96-0)) oder führen eine neue Messung aus.

**ORL messen** Sie können die ORL (Optical Return Loss), d. h. die von der Faser zurückreflektierte Lichtmenge an einem Faserabschnitt messen. Dieser Wert wird in dB angegeben und wie folgt berechnet:

 $\text{ORL} = 10 \log \frac{\text{auftreffendeEnergie}}{\text{reflektierteEnergie}}$ 

*ORL messen* **1** Positionieren Sie den Cursor A und B auf den Anfang und das Ende des zu messenden Faserabschnittes (siehe ["Automatische](#page-92-0)  [Ereigniserkennung und Messungen" auf Seite 73\)](#page-92-0).

> Zur präzisen Positionierung der Cursors wird empfohlen, die Anzeige zuerst zu zoomen (siehe ["Reflexion messen" auf](#page-103-0)  [Seite 84\)](#page-103-0).

**2** Klicken Sie auf **oder wählen Sie Optical Return Loss** im Menü **Berechnung**.

Der gemessene Faserabschnitt wird grün schattiert dargestellt. In der rechten oberen Ecke wird eine Ergebnisübersicht angezeigt, die angibt:

- den verwendeten Reflexionskoeffizienten (in dB)
- den ORL-Wert (in dB)
- den Beitrag zum Referenzpunkt (in dB)

#### **HINWEIS**

Wenn Sie vor der ORL-Messung keinen Cursor gesetzt haben, wird die Meldung "ORL-Messung nicht möglich" angezeigt.

Das Ergebnis der ORL-Messung ist mit der Kurve verknüpft. Es bleibt solange angezeigt, bis über die Schaltfläche  $\mathcal{A}$  oder über den Befehl **Optical Return Loss** des Menüs **Berechnung** eine neue Messung gestartet wird. Dies gilt auch bei einer Änderung der Anzeige (Zoom usw.) Zum Löschen des ORL-Messergebnisses klicken Sie auf oder wählen Sie im Menü **Berechnung** erneut den Befehl **Optical Return Loss**.

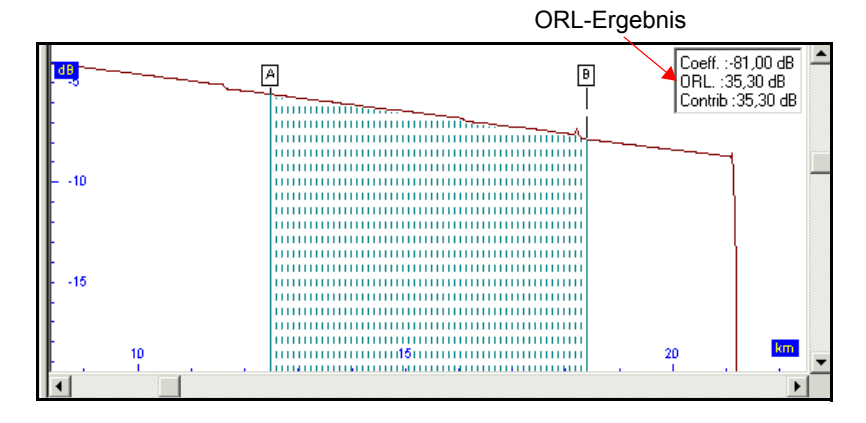

**Abb. 43** ORL-Messung

**Beitrag messen** Im Anschluss an die ORL-Messung können Sie den Beitrag (in dB) messen, den ein konkretes reflektierendes Ereignis zur Gesamt-ORL geleistet hat. Dieser Beitrag wird vom Beginn der ORL-Messung aus gemessen.

Zur Messung des Beitrags gehen Sie wie folgt vor:

- **1** Führen Sie die ORL-Messung an einem Kurvenabschnitt aus.
- **2** Setzen Sie die Cursors auf den Anfangs- und Endpunkt des Ereignisses, dessen Beitrag gemessen werden soll.

Die ursprüngliche Anfangsposition der ORL-Messung wird durch einen durchgehenden grünen Cursor angezeigt. Der Faserabschnitt, in dem sich das zu messende Ereignis befindet, wird grün schattiert dargestellt und in der Ergebnisübersicht wird der Beitrags-Wert zum Referenzpunkt in dB angezeigt.

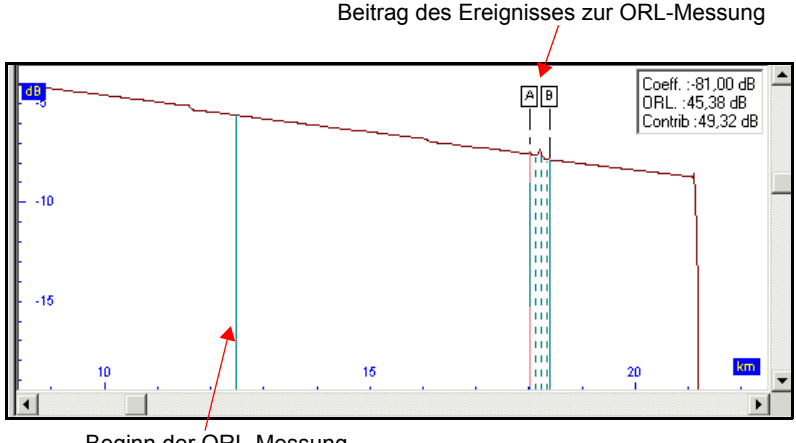

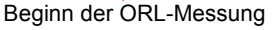

### **Abb. 44** Messung des Beitrags

Das Ergebnis der Beitragsmessung ist nicht mit der Kurve verknüpft. Es wird solange angezeigt, bis eine neue Messung ausgeführt wird.

**Maske festlegen** Um Ihnen die Erkennung von Fehlerstellen auf der Faser zu erleichtern, haben Sie die Möglichkeit, für einen Kurvenabschnitt eine Maske (d. h. Schwellwerte) festzulegen, die den ersten Punkt auf der Kurve anzeigt, an dem der gewählte Schwellwert überschritten wurde.

Zu diesem Zweck müssen Sie zuerst den Masken-Schwellwert in dB programmieren und den Faserabschnitt definieren, für den die Maske gelten soll.

Zur Einrichtung der Maske gehen Sie wie folgt vor:

- **1** Wählen Sie im Menü **Berechnung** den Befehl **Kalkulationsparameter**.
- **2** Tragen Sie im Feld **Maske** den benötigten Schwellwert ein und klicken Sie auf **OK**.
- **3** Positionieren Sie die Cursors A und B auf die Endpunkte des Faserabschnittes, auf den der Masken-Schwellwert angewendet werden soll.
- **4** Zum Testen der Maske wählen Sie im Menü **Berechnung** die Option **Maske**.

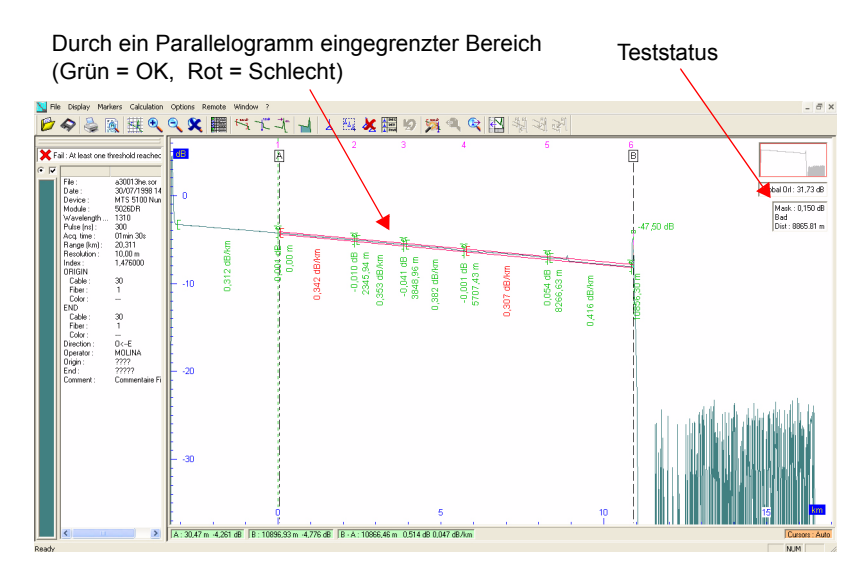

**Abb. 45** Testergebnis mit Maske

Der von Ihnen ausgewählte Bereich wird als Parallelogramm dargestellt:
- Wenn kein Punkt der Kurve den gewählten Schwellwert übersteigt, wird das Parallelogramm grün angezeigt und in der rechten oberen Ecke der Anzeige erscheint eine Test-Statusübersicht mit Angabe des gewählten Masken-Wertes und der Statusmeldung **OK**.
- Wenn der Test einen Fehler erkennt, wird das Parallelogramm in Rot dargestellt und in der Test-Statusübersicht wird die Entfernung vom Faseranfang bis zum ersten Punkt der Kurve, der den gewählten Schwellwert überschreitet, sowie die Statusmeldung **Schlecht** angezeigt.

Zum Löschen der Maske wählen Sie die Option **Maske** im Menü **Berechnung**.

# **Kurvendifferenz**

Wenn nur zwei Kurven gleichzeitig angezeigt werden (siehe ["Mehrere](#page-82-0)  [Kurven anzeigen \(OTDR / WDM-OSA\)" auf Seite 63](#page-82-0)), können Sie eine neue Kurve erstellen, die die punktweisen Unterschiede zwischen diesen beiden Kurven verkörpert.

Wählen Sie im Menü **Anzeige** die Option **Differenz zwischen Kurven**. Die Differenz wird unter Verwendung der logarithmischen Werte berechnet.

### **HINWEIS**

Sie können ausschließlich Differenzen zwischen Kurven berechnen, die mit dem gleichen OTDR-Typ, der gleichen Pulslänge für die Fasern und mit dem gleichen Brechungsindex erstellt wurden. Ansonsten wird die Meldung eingeblendet: "Berechnung der Differenz nicht möglich. Die Kurven erfüllen die Voraussetzungen - gleicher Index, gleiche Tester, gleiche Pulslänge - nicht."

# **HINWEIS**

An der Differenzkurve können im Menü **Berechnung** keine Berechnungen ausgeführt werden.

Wenn mehr als zwei Kurven geöffnet sind, steht die Differenz-Funktion nicht zur Verfügung.

# <span id="page-109-0"></span>**Bidirektionale Messung**

Diese Funktion ermöglicht die Nutzung der für beide Messrichtungen (Anfang zu Ende und Ende zu Anfang) erhaltenen Messergebnisse zur Ausgabe der effektiven Werte für die Spleiß- und Steckverbinderdämpfung.

**Messprinzip** Die bidirektionale Messung nutzt die Mehrfachkurven-Funktion (siehe ["Mehrere Kurven anzeigen \(OTDR / WDM-OSA\)" auf Seite 63\)](#page-82-0).

> Die bei beiden Messungen erhaltenen Kurven (eine für jede Messrichtung) werden zusammen mit den Ereignismarkern angezeigt. Zuerst erfolgt die überlagerte Anzeige, dann wird die E->A-Kurve invertiert (links <-> rechts), so dass sich die zum gleichen Ereignis gehörenden Marker in der gleichen horizontalen Position befinden.

> Die Ergebnistabelle für die bidirektionale Messung gibt die folgenden Dämpfungstypen an:

- Die Dämpfungen A $\rightarrow$ E und A $\leftarrow$  E entsprechen den für jede Richtung durchgeführten Messungen.
- Der dritte Wert entspricht dem Mittelwert der beiden vorhergehenden Werte. Daher gibt diese Dämpfung den tatsächlichen Wert der Einfügedämpfung des Ereignisses wieder.

**Bidirektionale Messung ausführen** Anzeige der beiden Kurven A → E und A ← E

Zur Ausführung einer bidirektionalen Messung gehen Sie wie folgt vor:

- **1** Öffnen Sie die Kurvendatei der Messungen, die von einem der Faserenden aus gemacht wurden (vorzugsweise A->E).
- **2** Wählen Sie mit dem Befehl **Kurve hinzufügen** aus dem Menü **Datei** die Kurvendatei der Messungen, die von dem anderen Faserende aus gemacht wurden (vorzugsweise A <- E) (siehe ["Mehrere](#page-82-0)  [Kurven anzeigen \(OTDR / WDM-OSA\)" auf Seite 63\)](#page-82-0).
- **3** Geben Sie im Menü **Anzeige > Kurvenansicht** gegebenenfalls die Art der Inversion für die A<-E-Kurve an (siehe ["Festlegung der](#page-88-0)  [Parameter" auf Seite 69](#page-88-0)).
- **4** Geben Sie bei Bedarf im Menü **Datei > Kurveninformationen > Kabel > Kurve bearbeiten** ein, dass die Vorlaufkabel in der Auswertung berücksichtigt werden sollen (siehe "Kurvenangaben" auf [Seite 58\)](#page-77-0).
- **5** Wählen Sie im Menü **Berechnung** die Option **Bidirektionale Messung**.

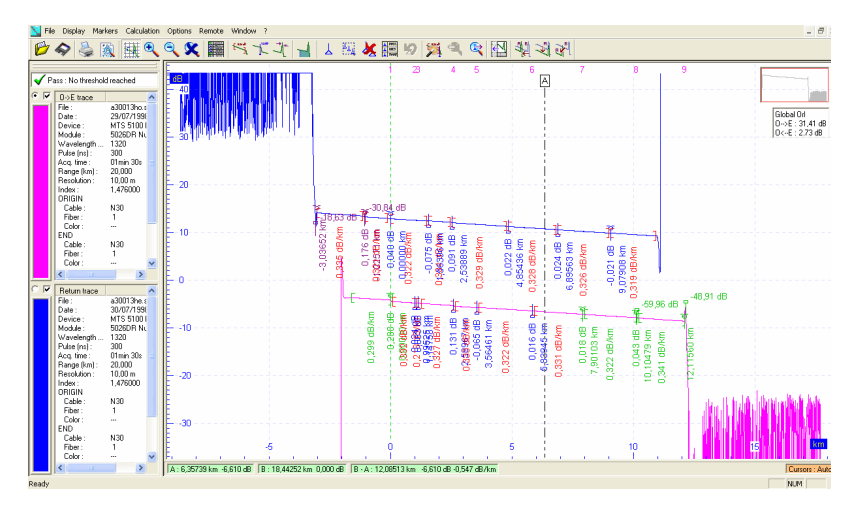

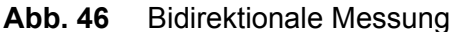

Die Kurven  $A\rightarrow E$  und  $A\leftarrow E$  werden beim Starten der Messung bzw. bei Hinzufügen einer Vorlauffaser automatisch aneinander ausgerichtet. Bei Bedarf können Sie die Kurven auch verschieben, damit die Ereignisse übereinander liegen (siehe ["Kurven verschieben \(OTDR / WDM-OSA\)" auf Seite 52\)](#page-71-0).

Auf der zweiten Kurve ist die Position der Ereignisse durch eine vertikale Linie gekennzeichnet. Hierbei handelt es sich um Marker. Wenn sie nicht angezeigt werden, klicken Sie auf  $\|\cdot\|$ . Sie können auf der aktiven Kurve bei Bedarf:

- die Marker an der entsprechenden Linie der zweiten Kurve ausrichten.

- Marker hinzufügen, falls in der aktiven Kurve Marker fehlen, die auf der anderen Kurve vorhanden sind.

**6** Tauschen Sie die Kurven durch Anklicken des entsprechenden Kästchens im Kurvenparameter-Fenster, so dass die zweite Kurve zur aktiven Kurve wird.

- **7** Nehmen Sie an dieser Kurve die oben beschriebenen Anpassungen und Messungen vor.
- **8** Zur Anzeige der Durchschnittswerte der Messungen von beiden Faserenden klicken Sie in der Symbolleiste auf das Symbol oder wählen im Menü **Anzeige** die Option **Ergebnistabelle**.

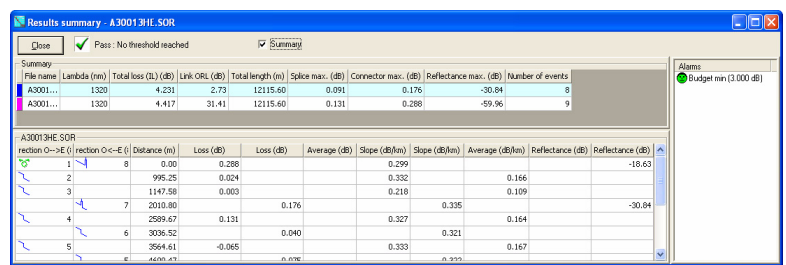

# **Abb. 47** Ergebnistabelle für eine bidirektionale Messung

Eine bidirektionale Messung kann in einer Datei gespeichert werden (siehe ["Ergebnistabelle" auf Seite 96\)](#page-115-0).

# <span id="page-111-0"></span>**Mehrkurvenanalyse**

Wenn mehrere Kurven angezeigt werden (siehe ["Mehrere Kurven](#page-82-0)  [anzeigen \(OTDR / WDM-OSA\)" auf Seite 63](#page-82-0)) kann eine Mehrkurvenanalyse ausgeführt werden.

Diese Funktion ermöglicht den Vergleich der an mehreren Kurven ausgeführten automatischen Messungen und die Ergänzung der erkannten Ereignisse auf der aktiven Kurve.

Ebenfalls möglich ist das Löschen von Markern auf der aktiven Kurve, an den Stellen, an denen die automatische Messung (siehe ["Automa](#page-92-0)[tische Ereigniserkennung und Messungen" auf Seite 73](#page-92-0)) Marker fälschlicherweise erkannt hat.

**Analyse an mehreren Kurven ausführen** Zur Ausführung der Mehrkurvenanalyse öffnen Sie mehrere Kurven im gleichen Fenster (siehe ["Mehrere Kurven anzeigen \(OTDR / WDM-](#page-82-0)[OSA\)" auf Seite 63\)](#page-82-0).

- Wählen Sie zu aktivierende Referenzkurve aus, indem Sie das entsprechende Optionsfeld markieren und die Ereignisse festlegen.
- Wählen Sie Menü **Berechnung** die Option **Mehrkurvenanalyse**.

Das Dialogfeld zur Einrichtung der Kabelereignisse wird geöffnet.

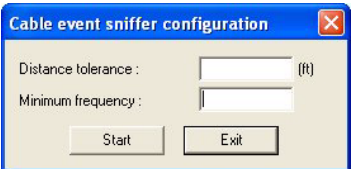

### **Abb. 48** Parameter zur Mehrkurvenanalyse

- Geben Sie die Entfernungstoleranz ein. Es werden nur die Ereignisse in den angegebenen Entfernungsbereich als identisch berücksichtigt. Dieser Parameter ist von der Pulsbreite und der Auflösung abhängig.
- Geben Sie die Mindesthäufigkeit ein, d.h. wie oft das Ereignis mindestens auf den angezeigten Kurven auftreten muss.
- Zur Ausführung der Analyse klicken Sie auf **Start**.
- Mit **Beenden** schließen Sie das Dialogfeld.

#### **HINWEIS**

Wenn Sie auf **Beenden** klicken, ohne die Analyse zuvor mit **Start** ausgelöst zu haben, wird keine Mehrkurvenanalyse ausgeführt.

# **Bewertung von Krümmungen**

Wenn zwei OTDR-Kurven im gleichen Fenster angezeigt werden, ist es möglich, eine Bewertung vorhandener Krümmungen auszuführen.

Wenn mindestens ein Krümmung erkannt wurde, kann eine Tabelle mit den erkannten Krümmungen sowie mit Angabe der jeweiligen Entfernungen angezeigt werden:

- **1** Klicken Sie auf das Menü **Kalkulation**.
- **2** Wählen Sie die Option **Krümmungsbewertung**

**3** Wenn die Ergebnistabelle nicht angezeigt wird, öffnen Sie die Krümmungstabelle unter der Zusammenfassung durch einen Klick

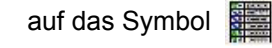

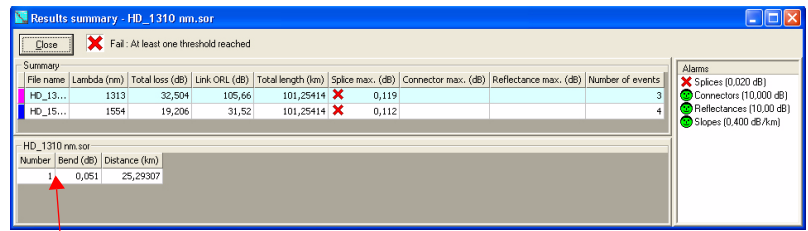

Krümmungstabelle

# **Abb. 49** Ergebnistabelle mit Krümmungsbewertung

Wenn Sie die Auswahl von **Krümmungsbewertung** im Menü **Kalkulation** rückgängig machen, wird wieder die Standardergebnistabelle angezeigt.

Bei einer Mehrkurvenanalyse kann sich die Krümmungstabelle ändern (siehe ["Mehrkurvenanalyse" auf Seite 92\)](#page-111-0).

# **Öffnen eines OEO-Ergebnisses auf einer Plattform 8000**

Ein OEO-Ergebnis ist eine Datei, die zwei Kurven in Form einer Mehrkurvenanzeige enthält: 1 Datei A -> E und 1 Datei E -> A.

Diese Ergebnisse werden direkt auf der Plattform 8000 erzeugt.

**OEO-Dateien** Mit den OEO-Dateien können Sie:

**bearbeiten**

- bidirektionale Messungen durchführen (siehe ["Bidirektionale](#page-109-0)  [Messung" auf Seite 90](#page-109-0))
- eine Mehrkurvenanalyse ausführen (siehe ["Mehrkurvenanalyse"](#page-111-0)  [auf Seite 92](#page-111-0))
- Ergebnisse anzeigen, speichern und ausdrucken (siehe ["Ergeb](#page-115-0)[nistabelle" auf Seite 96\)](#page-115-0)

### **HINWEIS**

Es ist nicht möglich, eine der beiden Kurven einer OEO-Datei zu löschen.

#### **Eine der beiden Kurven speichern** Sie können die aktive Kurve einer OEO-Datei (bei markiertem Optionsfeld) unter einer neuen Dateierweiterung (.sor / .wtk / .txt) speichern.

- Wählen Sie im Menü **Datei** die Option **Speichern unter...**.
- Wählen Sie das Zielverzeichnis zur Speicherung der aktiven Kurve aus.
- Geben Sie einen neuen Dateinamen ein.
- Wählen Sie im Popup-Menü **Typ** die Dateierweiterung aus.
- Klicken Sie auf **Speichern.**

#### **Beide Kurven speichern** Nach Ausführung der Änderungen an den A->E- und E->A-Kurven können Sie beide Kurven gleichzeitig speichern:

- **1** Nehmen Sie die gewünschten Änderungen an beiden Kurven vor.
- **2** Klicken Sie im Datei-Menü einmal auf die Schaltfläche **Speichern**. Jetzt werden beide Kurven gespeichert.

# **2 OTDR-Dateien in einer OEO-Datei speichern**

Wenn zwei OTDR-Kurven im gleichen Fenster geöffnet sind und wenn eine bidirektionale Messung ausgeführt wurde, besteht die Möglichkeit, die beiden Kurven in einer OEO-Datei zu speichern. Gehen Sie dazu wie folgt vor:

- **1** Führen Sie eine bidirektionale Messung aus.
- **2** Wählen Sie **Datei > Speichern als...**
- **3** Wählen Sie im Dialogfenster den Dateityp **\*.oeo** aus.
- **4** Klicken Sie auf **Speichern.**

Jetzt wird die Datei mit der Erweiterung .oeo gespeichert.

# <span id="page-115-0"></span>**Ergebnistabelle**

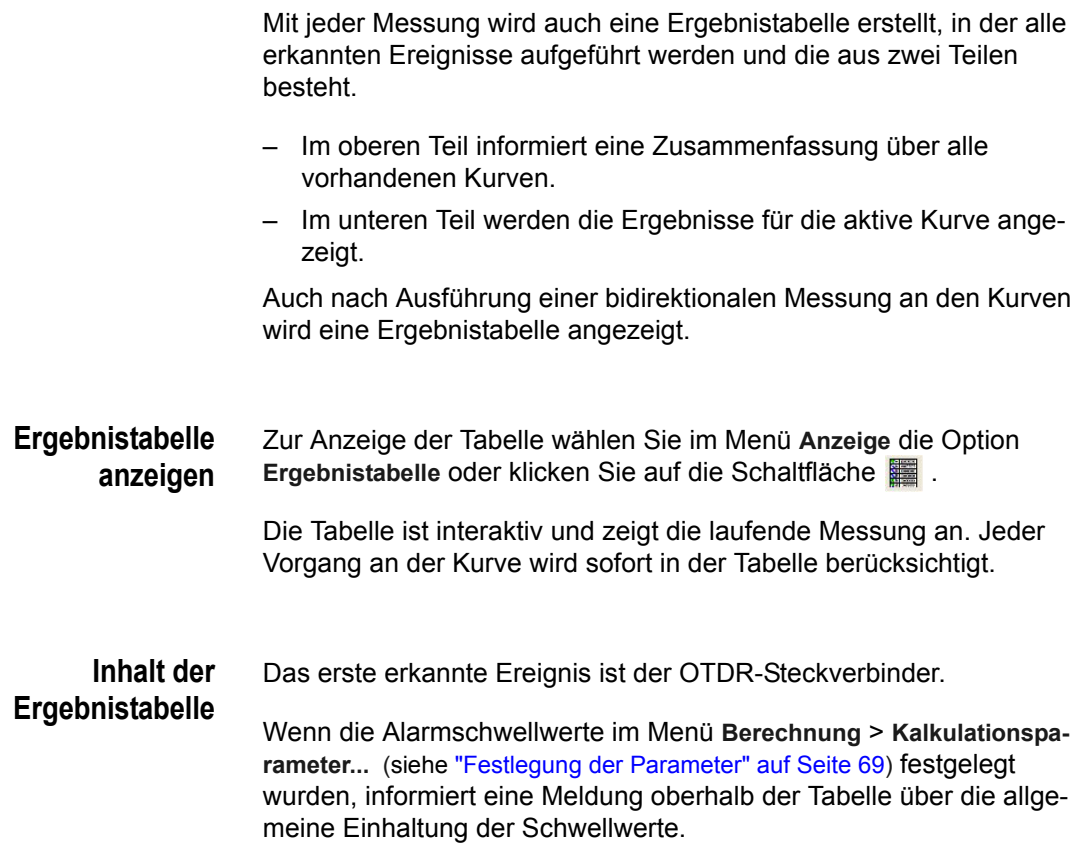

Rechts neben der Ergebnistabelle wird die Alarmtabelle angezeigt.

Ergebnisse bei Überschreitung der Alarmschwellen

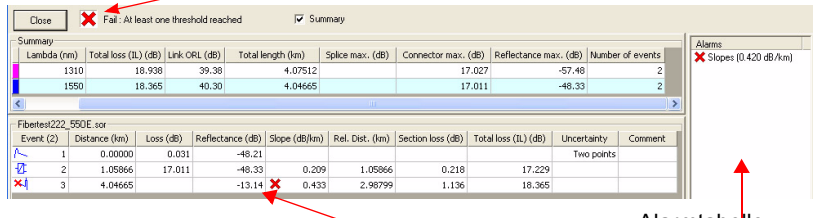

Ergebnis außerhalb des Bereichs Alarmtabelle

**Abb. 50** Ergebnistabelle (Beispiel)

#### **Symbol Beschreibung**

(grün) Die Analyse hat keine Schwellwertüberschreitung festgestellt.

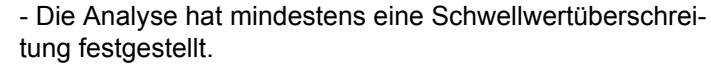

- Ergebnis liegt außerhalb des zulässigen Bereichs

#### **Zusammenfassende Tabelle**

In der tabellarischen Zusammenfassung werden für jede Kurve angegeben:

- die Kurvenfarbe und der Dateiname
- die Wellenlänge in nm
- die Gesamtdämpfung in dB
- die ORL der Strecke in dB
- die Gesamtlänge
- die max. Spleißdämpfung in dB
- die max. Steckverbinderdämpfung in dB
- die max. Reflexion in dB
- die Anzahl der Ereignisse

Die aktive Kurve wird in der zusammenfassenden Tabelle blau unterstrichen.

Wenn Sie in eine Zeile der zusammenfassenden Tabelle klicken, wird die entsprechende Kurve zur aktiven Kurve.

#### **Kurvenergebnistabelle**

In der ersten Spalte informiert ein Symbol über den Ereignistyp:

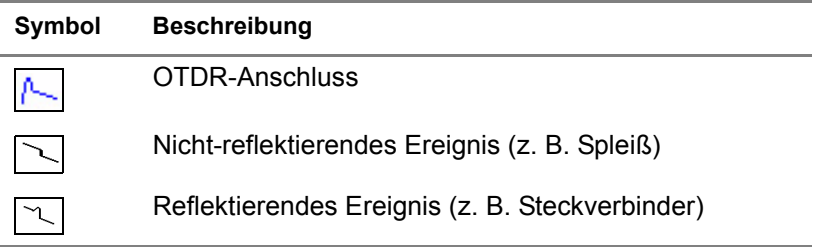

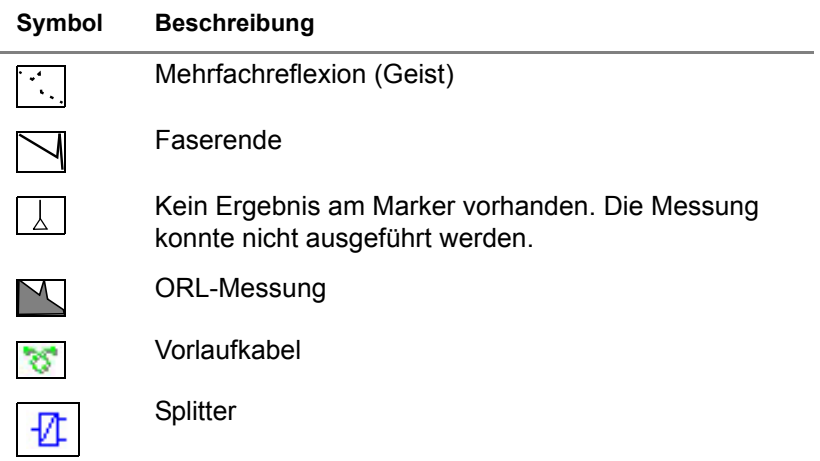

Für die auf einer Kurve erkannten Ereignisse werden die folgenden Angaben gemacht:

- die Entfernung vom Faseranfang zum Ereignis
- die vom Ereignis verursachte Dämpfung bzw. die Gesamtdämpfung der Faser, wenn das Ereignis das Faserende ist
- die Reflexion des Ereignisses (oder die ORL, wenn eine ORL-Messung ausgeführt wurde)
- die Steigung vor dem Ereignis (dB/km)
- die Entfernung zwischen dem Ereignismarker und dem vorhergehenden Ereignismarker
- die Abschnittsdämpfung (in dB)
- die Gesamtdämpfung bis zum Ereignis
- die Unsicherheit zum Ereignis
- gegebenenfalls ein Kommentar (Ein Doppelklick auf ein Ereignis öffnet ein Dialogfeld zum Eingeben/Ändern eines Kommentars.)
- *Vertrauensniveau* Der Anwender hat die Möglichkeit, in der Ergebnistabelle Anmerkungen zum Vertrauensniveau der Messungen anzeigen zu lassen:

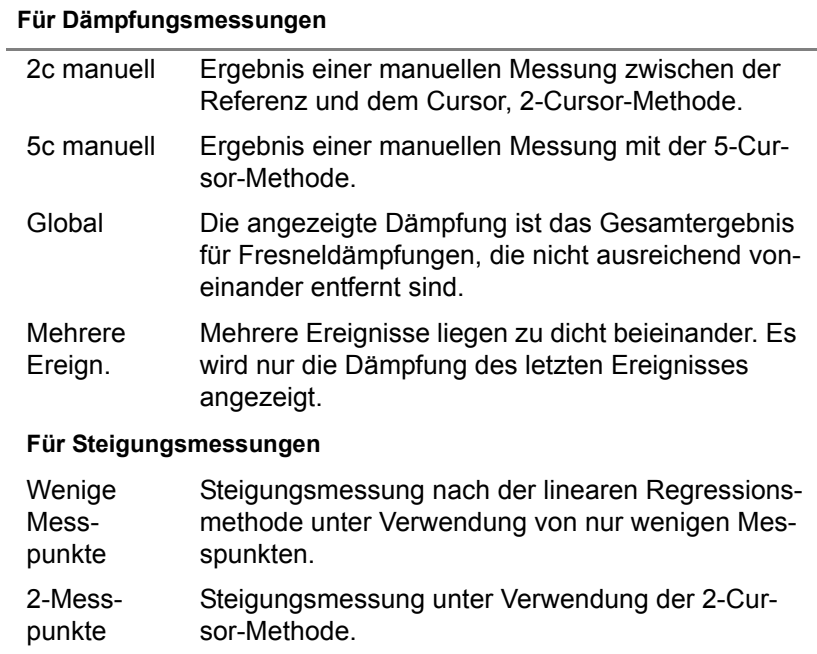

# **Table 6** Vertrauensniveau in der Ergebnistabelle

#### **Ergebnisse speichern** Zur weiteren statistischen Auswertung können Sie die Ergebnisse im xls-Dateiformat Im Anschluss an die Analyse der Kurve können für die Einbindung in einen Bericht speichern.

Zum Speichern der Ergebnisse gehen Sie wie folgt vor:

- **1** Wählen Sie **Ergebnisse speichern...** aus dem Menü **Datei**. Das Fenster **Speichern als**... wird geöffnet.
- **2** Wählen Sie das Quelllaufwerk und das Zielverzeichnis für die zu speichernde Datei aus.
- **3** Im Feld **Dateiname** tragen Sie den gewünschten Namen ein. Die Dateierweiterung .xls wird standardmäßig vorgegeben.
- **4** Wählen Sie das benötigte xls-Dateiformat aus: Format #1 oder Format #2.
- **5** Klicken Sie auf **Speichern**.

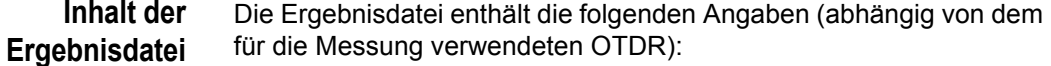

#### **Kennzeichnung der Datei und der Messung:**

- Pfad der Datei und Dateiname
- Titel der Messung, Messdatum und -zeit, Gerät, Wellenlänge, Pulsbreite, Anzahl der Mittelwertbildungen, Messdauer
- Entfernungsbereich, Brechungsindex, Kabel-ID, Fasernummer Messrichtung, verwendeter OTDR-Einschub

#### **Für jedes erkannte Ereignis mit normaler und bidirektionaler Messung und Verwendung des Formats #1:**

- Entfernung vom Beginn der Faser
- Anfang und Ende des Ereignisses vom Faseranfang in km
- Lineare Dämpfung (dB/km)
- Ereignisbedingte Dämpfung (dB)
- Gesamtdämpfung (dB)
- Fußpunkt des Reflexions-Peaks (Fresnel)
- Spitzenpegel (Peak) (km)
- Reflexionsdämpfung

#### **Für jedes erkannte Ereignis bei normaler Messung und Verwendung des Formats #2:**

- Ereignisnummer
- Ereignistyp: Spleiß, Vorlauffaser usw.
- Entfernung vom Faseranfang,
- Entfernung der Reflexion vom Faseranfang
- Reflexion (eines reflektierenden Ereignisses)
- Ereignisbedingte Dämpfung
- Relative Entfernung zum vorherigen Ereignis
- Entfernung des Beginns und Endes der Steigung vor dem Ereignis vom Faseranfang
- lineare Dämpfung (Steigung) in dB/km
- Abschnittsdämpfung
- Streckendämpfung
- Unsicherheit
- Kommentar

#### **Für jedes erkannte Ereignis bei bidirektionaler Messung und Verwendung des Formats #2:**

- Ereignisnummer und -typ für die  $A \rightarrow E$ -Messung
- Ereignisnummer und -typ für die  $E \rightarrow A$ -Messung
- Entfernung vom Faseranfang nur für die  $A \rightarrow E$ -Messung
- Dämpfung in dB für die  $A \rightarrow E$ -Messung
- Dämpfung in dB für die  $E \rightarrow A$ -Messung
- mittlere Dämpfung der  $A \rightarrow E$  und  $A \leftarrow E$ -Messungen
- lineare Dämpfung je Längeneinheit (Steigung) vor dem Ereignis für die A  $\rightarrow$  E-Messung
- lineare Dämpfung je Längeneinheit (Steigung) vor dem Ereignis für die  $E \rightarrow A$ -Messung
- mittlere Dämpfung je Längeneinheit für die  $A \rightarrow E$  und  $A \leftarrow E$ -Messungen.
- die Reflexion der  $A \rightarrow E$  und  $A \leftarrow E$ -Messungen.

# **Ergebnisse in eine Textverarbeitungsdatei kopieren**

- **1** Klicken Sie mit der rechten Maustaste in das Kurvenfenster und wählen Sie die Option **Kurve kopieren**.
- **2** Öffnen Sie die Zieldatei (z. B. in Word) und wählen Sie die Option **Bearbeiten** > **Inhalte einfügen**
- **3** Im Menü **Inhalte einfügen**: - wählen Sie **Text** und bestätigen mit **OK** oder drücken Sie **Strg+V**.

**Kapitel 5** Analyse einer OTDR-Kurve *Ergebnisse in eine Textverarbeitungsdatei kopieren*

# Analyse von WDM/OSA-Kurven

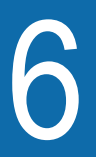

Dieses Kapitel beschreibt die Vorgehensweise bei der Analyse eines optischen Spektrums mit der Fiber Cable OFS-200.

Behandelt werden die folgenden Themen:

- ["Kurvenanzeige" auf Seite 102](#page-123-0)
- ["Festlegen der Kalkulationsparameter" auf Seite 103](#page-124-0)
- ["Am Spektrum ausgeführte Berechnungen" auf Seite 105](#page-126-0)
- ["Ergebnistabelle" auf Seite 106](#page-127-0)
- ["Überschreitung der Alarmschwellwerte" auf Seite 110](#page-131-0)
- ["Kurvenvergleich" auf Seite 110](#page-131-1)

# <span id="page-123-0"></span>**Kurvenanzeige**

# **Kurvenfenster** Das Fenster mit einer geöffneten WDM/OSA/COSA-Kurve enthält:

- links: die während der Aufnahmemessung verwendeten Kurvenparameter.
- rechts: die Kurve
- unten: Angaben zu den Cursors A und B.

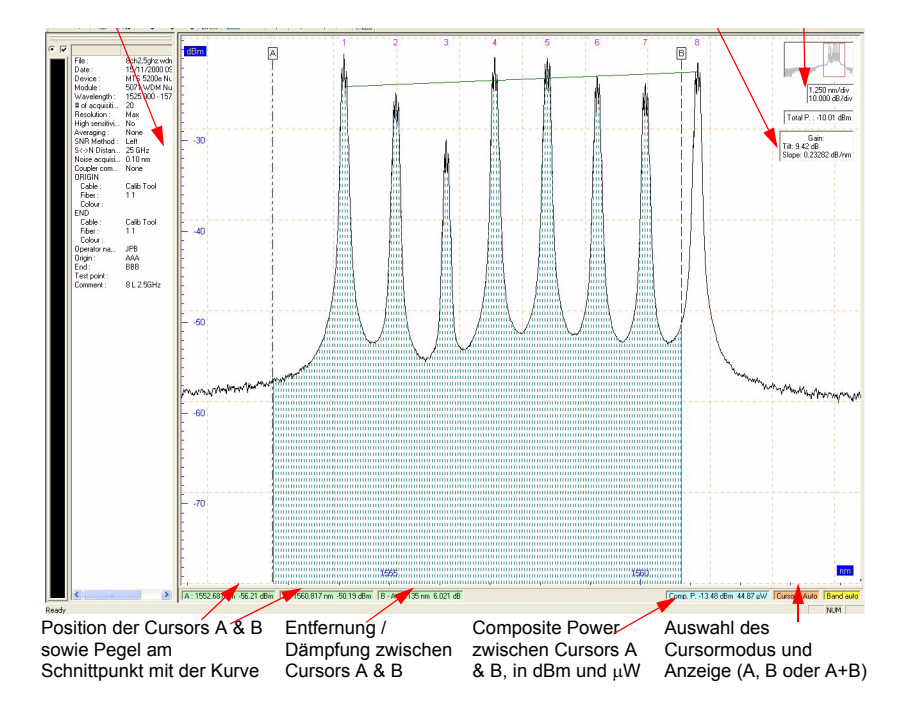

### **Abb. 51** Anzeige des optischen Spektrums

#### **Im Kurvenanzeigefenster:**

- gibt die horizontale Achse die Frequenz bzw. die Wellenlänge an (siehe ).
- wird auf der vertikalen Achse der Pegel in dBm eingetragen.

**Cursorwerte** Die Statusleiste unterhalb der Kurve informiert über die Werte der Cursors A und B.

A: 1557.087 nm -18.31 dBm B: 1559.146 nm -19.98 dBm B - A: 2.059 nm -1.667 dB

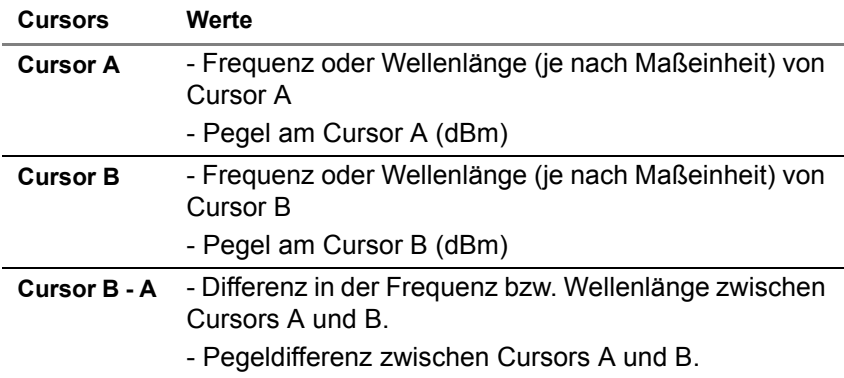

**Abb. 52** Werte der Cursors A und B

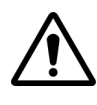

# **GLOBALE PARAMETER**

Es gelten die globalen Parameter der WDM/OSA/COSA-Kurve (Entfernungseinheiten, Kurvenbereich, Textcodierung und Hilfetexte), die angewendet wurden:

- auf die geöffnete OTDR-Kurve (siehe "Festlegung globaler [Parameter" auf Seite 69](#page-88-1)).
- über das Datei-Menü, wenn keine Kurve geöffnet ist (siehe ["Globale Parameter" auf Seite 179](#page-200-0)).

#### **HINWEIS**

Die Wellenlängendifferenz zwischen Cursors A und B ist negativ, wenn sich der Cursor A hinter Cursor B befindet.

# <span id="page-124-0"></span>**Festlegen der Kalkulationsparameter**

Vor der Ausführung einer Messung können Sie die folgenden Parameter festlegen:

– den Alarmschwellwert für den Pegel (in dBm).

- die Alarmschwellwerte für die Statistik für die SNR-, Pegel- und Frequenz-Differenz.
- den Alarmschwellwert für die Pegel beim Kurvenvergleich.
- die OSNR-Messparameter:

**Abstand der Rauschmessung**: d. h. die Differenz zwischen der Frequenz des höchsten Punktes des Kanals und der Frequenz am Referenzpunkt des Rauschens: 25 / 50 /100 GHz (ca. 0,2/ 0,4/ 0,8 nm bei 1550 nm).

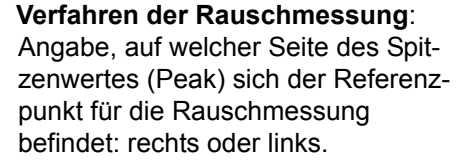

Bei "Links+Rechts" handelt es sich um den Mittelwert, der aus den linken und rechten Referenzpegeln berechnet wurde.

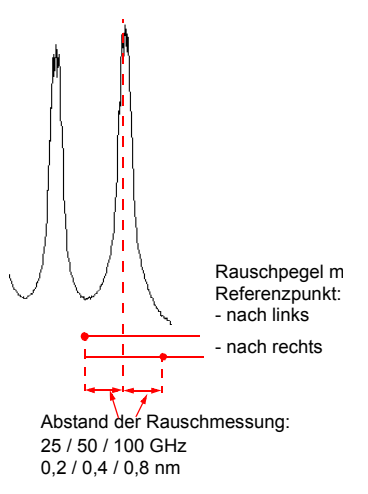

- Schwellwert für die Erkennung von Kanälen mit dem OSA-155/ 160/200.
- Wellenlängen-Differenz und Pegeldifferenz für den Import mit dem OSA-155

Zur Festlegung dieser Parameter rufen Sie im Menü **Berechnung** mit dem Befehl **Kalkulationsparameter** das Dialogfeld **Kalkulationsparameter** auf.

- **1** Klicken Sie die Parameter an, für die ein Alarmschwellwert gesetzt werden soll, und geben Sie die entsprechenden Werte ein. Bei Überschreitung der Schwellwerte wird dann in der Ergebnistabelle eine Warnmeldung angezeigt (siehe ["Überschreitung der Alarm](#page-131-0)[schwellwerte" auf Seite 110](#page-131-0)).
- **2** Geben Sie den Schwellwert für die Kanalerkennung ein, wenn das Spektrum mit den Acterna OSA-155, OSA-160 oder OSA-200 erfasst wurde.
- **3** Falls es sich um eine mit einem Acterna OSA-155 ausgeführte Spektrumanalyse handelt, geben Sie auch die Wellenlängendifferenz und den für den Import geforderten Pegel ein.

**4** Mit **OK** übernehmen Sie die angezeigten Werte und kehren zur Kurvenanzeige zurück.

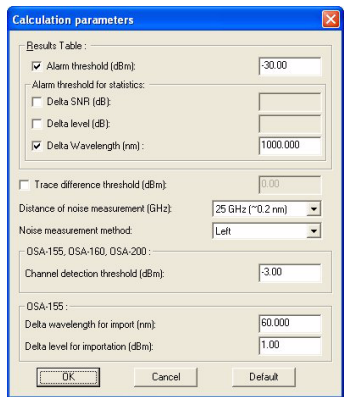

**Abb. 53** Kalkulationsparameter

# <span id="page-126-0"></span>**Am Spektrum ausgeführte Berechnungen**

# **Kurven des MTSe 5000 Series**

Die folgenden Parameter werden von den mit einem MTS 5x erfassten Spektrum berechnet:

- Gain Tilt und Gain Slope für die Kanäle insgesamt oder zwischen den Cursors A und B (wenn gesetzt).
- die Gesamtpegel (Total Power) zwischen den Cursors A und B.
- der Signal-/Rauschabstand (SNR).

Diese Ergebnisse werden auf der Kurve und in der Ergebnistabelle angezeigt.

Damit ein Ergebnis auf der Kurve angezeigt werden kann, muss es im Menü **Anzeige** (Composite Power, Total Power, Gain Tilt und Gain Slope) ausgewählt sein.

Zur Berechnung oder Aktualisierung eines Ergebnisses nach Versetzung des Cursors wählen Sie es im Menü **Berechnung** aus oder klicken Sie auf das entsprechende Symbol.

Berechnung des Gesamtpegels Berechnung von Gain Tilt und Gain Slope  $m$ 

### **HINWEIS**

Wenn ein Ergebnisparameter im Menü **Anzeige** nicht zur Anzeige augewählt wird, kann er auch nicht berechnet werden. Diese Parameter werden im Menü **Berechnung** grau dargestellt. Damit soll das versehentliche Löschen von noch nicht gespeicherten Ergebnissen verhindert werden.

#### **Kurven vom OSA-155, OSA-160, OSA-200, OSA-320**

An diesen Kurven werden keine Berechnungen ausgeführt. Beim Öffnen wird jedoch nach Kanälen gesucht, die den gewählten Schwellwert überschreiten.

# <span id="page-127-0"></span>**Ergebnistabelle**

Bei jeder Messung wird eine Ergebnistabelle erstellt, die die Ergebnisse eines jeden erkannten Kanals enthält.

Zur Anzeige der Ergebnistabelle klicken Sie auf die Schaltfläche oder wählen Sie im Menü **Anzeige** die Option **Ereignis-Ergebnistabelle**.

Es ist möglich, die anzuzeigenden Kanäle auszuwählen, die angezeigten Daten zu sortieren sowie die statistischen Daten (wenn die Kurve im Rahmen mehrerer Messungen erfasst wurde) anzuzeigen.

| Results Table - CCC44E. WDM |                 |           |              |             |                  |                  |  |
|-----------------------------|-----------------|-----------|--------------|-------------|------------------|------------------|--|
| Close                       |                 |           |              |             |                  |                  |  |
| Channel (5)                 | Frequency (THz) | Max. Wave | Min. Wave    | Level (dBm) | Max. level (dBm) | Min. level (dBm) |  |
|                             | 195,8858        | 195,8859  | 195,8855     | $-4.61$     | $-4.58$          | $-4.80$          |  |
| $\overline{2}$              | 193,5667        | 193,5667  | 193,5660     | $-9.71$     | $-9.61$          | $-9.74$          |  |
| 3                           | 193,4655        | 193,4655  | 193,4647     | $-7.56$     | $-7.46$          | $-7,65$          |  |
|                             | 193,3675        | 193,3675  | 193,3667 LLL | $-10.54$    | $-10.48$         | $-10,61$         |  |
| 5                           | 191,6850        | 191,6853  | 191.6841     | $-9.51$     | $-9.33$          | $-9.54$          |  |
|                             |                 |           |              |             |                  |                  |  |
|                             |                 |           |              |             |                  |                  |  |
|                             |                 |           |              |             |                  |                  |  |
|                             |                 |           |              |             |                  |                  |  |

**Abb. 54** Ergebnistabelle (Mix) mit einem Alarm

**Tabelle** Das Menü **Statistik** ermöglicht die Auswahl des Wertes, für den statistische Berechnungen auszuführen sind:

- ohne Statistik
- Frequenz (oder Wellenlänge)
- Pegel
- SNR
- Frequenz und Pegel (Mischstatistik)

In Abhängigkeit von der gewählten Statistik zeigt die Tabelle für jeden Kanal an:

**Tabelle 7** Tabelleninhalt in Abhängigkeit von der gewählten Statistik

| Keine<br><b>Statistik</b> | Frequ oder<br>Lambda                    | Pegel                 | Mix                   | <b>SNR</b>            |
|---------------------------|-----------------------------------------|-----------------------|-----------------------|-----------------------|
| Kanal                     | Kanal                                   | Kanal                 | Kanal                 | Kanal                 |
| Frequ. oder<br>Lambda     | Frequ. oder<br>Lambda                   | Frequ. oder<br>Lambda | Frequ. oder<br>Lambda | Frequ. oder<br>Lambda |
| Abstand                   | Abstand,<br>Lref oder Fref <sup>a</sup> | Pegel                 | Min. F oder L         | <b>SNR</b>            |
| Pegel                     | Mittl. F oder L                         | Mittl. P              | max. F oder L         | Mittl. SNR            |
| Rauschen <sup>b</sup>     | Max. F oder L                           | Max P.                | Pegel                 | Max SNR               |
| <b>SNR<sup>c</sup></b>    | Min. F oder L                           | Min P.                | P min                 | Min SNR               |
| P/P comp                  | Sdev <sup>d</sup> F oder L Sdev P       |                       | P Max                 | Sdev SNR <sup>e</sup> |

a. Zur Alarmerkennung verwendete Lref oder Fref

b. Nicht für COSA-Dateien.

- c. Nicht für COSA-Dateien.
- d. Standardabweichung
- e. Signal/Rausch-Abstand

# **Kanäle für die Tabelle auswählen**

Wählen Sie im Menü **Ergebnisse** die Kanäle aus, deren Ergebnisse in der Tabelle angezeigt werden sollen:

- Alle Kanäle
- Die Kanäle zwischen A und B
- Die Kanäle des anwenderdefinierten Rasters (siehe ["Raster](#page-68-0)  [\(OTDR / WDM\)" auf Seite 49\)](#page-68-0)

#### **Ergebnisse sortieren** Standardmäßig werden die Ergebnisse in aufsteigender Reihenfolge nach der Kanalnummer sortiert.

Zur Änderung der Sortierreihenfolge wählen Sie im Menü **Ergebnisse** die Option **Ergebnissortierung** und dann das gewünschte Sortierkriterium:

- **Kanalnummer**
- **Frequenz / Lambda**
- **Pegel**
- **SNR**

# **Relative Ergebnisse anzeigen**

Normalerweise werden die Ergebnisse in der Tabelle nur als absolute Werte angezeigt. Zur Ausgabe der Ergebnisse als relative, d. h. als auf den Referenzkanal bezogene Werte gehen Sie wie folgt vor:

– Wählen Sie im Menü **Ergebnisse** die Option **Kanalbezogenes Ergebnis ...**. In der dann eingeblendeten Dialogbox können Sie den Kanal auswählen.

# **Verknüpfung zwischen Tabelle und Kurve**

Wenn Sie auf eine Reihe der Tabelle klicken, wird diese blau markiert und in der Kurve wechselt der aktive Cursor (A oder B) zu dem in der Tabelle markierten Kanal.

# **Zum nächsten Kanal nach Sortierkriterium wechseln**

Auf der Kurve und in der Tabelle ist es möglich, den Cursor in Abhängigkeit vom gewählten Sortierkriterium nacheinander auf den jeweils nächsten Kanal zu setzen. Gehen Sie dazu wie folgt vor:

- Wählen Sie Cursor A oder B aus.
- Klicken Sie auf oder wählen Sie im Menü **Berechnung** die Option **Stärksten Kanal suchen**), um zum Kanal mit der größten Amplitude zu wechseln.
- III Klicken Sie auf **Wild oder Wühlen** Sie im Menü Berech**nung** die Option **Nächster Kanal** oder **Vorheriger Kanal**), damit der Cursor einen Kanal vor bzw. zurück springt.

#### **Ergebnisse speichern** Nach der Kurvenanalyse können die Ergebnisse für die weitere statistische Auswertung zum Import in einen Bericht oder in eine Tabellenkalkulation gespeichert werden.

Gehen Sie dazu wie folgt vor:

**1** Wählen Sie im Menü **Ergebnisse** die Option **Speichern Ergebnisse ...** .

Jetzt wird die Dialogbox **Speichern als...** eingeblendet.

- **2** Geben Sie den Zielordner an.
- **3** Tragen Sie den Dateinamen ein. Standardmäßig wird die Erweiterung .txt vorgeschlagen. Sie können aber auch eine TK-Dateierweiterung auswählen (z. B. .xls).
- **4** Klicken Sie auf **Speichern**.

#### **Inhalt der Ergebnisdatei**

Alle Ergebnisse und Statistiken werden in der Datei gespeichert (d.h. für jeden erkannten Kanal):

- die Frequenz (Freq.)
- die mittlere Frequenz (Mittl. F), Mindestfrequenz (Min. F) sowie die Maximalfrequenz (Max. F)
- die Standardabweichung der Frequenz (Sdev F)
- der Abstand zum vorherigen Kanal (Kanalabstand)
- der Leistungspegel (Pegel)
- der mittlere Pegel (Mittl. P), Mindestpegel (Min. P) und der Maximalpegel (Max. P)
- die Standardabweichung des Pegels (Sdev P)
- der Rauschpegel (Rauschen)
- der Signal-/Rauschabstand (SNR)
- der mittlere SNR (Mittl. SNR avg), Mindest-SNR (Min. SNR) und Maximal-SNR (Max-SNR)
- die SNR-Standardabweichung (Sdev SNR)
- das Verhältnis Total Power/Composite Power in % (P/Pcomp)

# <span id="page-131-0"></span>**Überschreitung der Alarmschwellwerte**

Bei Überschreitung der im Menü **Berechnung** > **Kalkulationsparameter**... gewählten Alarmschwellwerte wird in der Tabelle ein Alarmsymbol angezeigt:

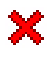

Allgemeiner Hinweis, dass ein Schwellwert des Kanals überschritten wurde (in der ersten Spalte)

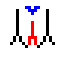

Schwellwertüberschreitung bei der Delta-Pegel-Statistik.

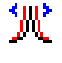

Schwellwertüberschreitung bei der Delta-Frequenz-Statistik.

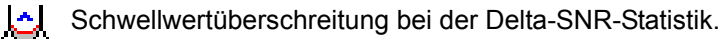

# <span id="page-131-1"></span>**Kurvenvergleich**

Nach der Anzeige einer Kurve haben Sie die Möglichkeit, eine zweite Kurve als Referenz zu laden. Dies ist besonders vorteilhaft, um die Ergebnisse von Messungen vor und nach der Reparatur zu vergleichen oder zur Ermittlung von Veränderungen, die zwischen den Aufnahmemessungen aufgetreten sind. Des weiteren können Sie eine neue Kurve aus den Differenzen zwischen der aktiven und der Referenzkurve erstellen.

**Referenzkurve öffnen** Zum Festlegen einer Überlagerungskurve verwenden Sie die Mehrfachkurven-Funktion (siehe ["Mehrere Kurven anzeigen \(OTDR /](#page-82-0)  [WDM-OSA\)" auf Seite 63\)](#page-82-0).

> Wenn 2 Kurven angezeigt werden, klicken Sie in das Optionsfeld der zu aktivierenden Kurve.

**Differenzkurven** Wenn gleichzeitig zwei Kurven angezeigt werden, können Sie wie unten beschrieben eine neue Kurve erstellen, die die punktweisen Unterschiede zwischen der aktuellen Kurve und der Referenzkurve anzeigt.

Wählen Sie dazu im Menü **Anzeige** die Option **Kurvendifferenz**.

Die Differenzkurve wird mit Hilfe der logarithmischen Werte berechnet.

#### **HINWEIS**

Sie können ausschließlich Differenzen zwischen Kurven berechnen, die mit dem gleichen Gerätetyp, der gleichen Pulslänge für die Fasern und mit dem gleichen Brechungsindex erstellt wurden. Ansonsten wird die Meldung eingeblendet: "Berechnung der Differenz nicht möglich. Die Kurven erfüllen die Voraussetzungen - gleicher Index, gleiche Tester, gleiche Pulslänge - nicht."

#### **HINWEIS**

An der Differenzkurve können im Menü **Berechnung** keine Berechnungen ausgeführt werden.

### **HINWEIS**

Wenn mehr als zwei Kurven geöffnet sind, steht die **Kurvendifferenz**-Funktion nicht zur Verfügung.

**Kapitel 6** Analyse von WDM/OSA-Kurven *Kurvenvergleich*

# Analyse von PMD-Kurven

Dieses Kapitel beschreibt den Einsatz der Fiber Cable OFS-200 Software zur Analyse von PMD-Ergebnissen, die mit einem Analysator JDSU MTS<sup>e</sup> Series 5000, der mit einem Modul 5073PMD (oder 5073 WDM-PMD) ausgestattet ist, erfasst wurden oder von PMD-Kurven, die von einer Plattform 6000/8000 übertragen wurden.

Erläutert werden die folgenden Themen:

- ["Kurvenanzeige" auf Seite 114](#page-135-0)
- ["Alarmschwellwerte" auf Seite 116](#page-137-0)
- ["Ergebnistabelle" auf Seite 118](#page-139-0)

7

# <span id="page-135-0"></span>**Kurvenanzeige**

**Kurve** Die PMD-Kurvenanzeige enthält die für die Messung verwendeten Kurvenparameter, die Kurve, die Cursorposition, den Modus (FFT oder Drift) sowie die Ergebnistabelle.

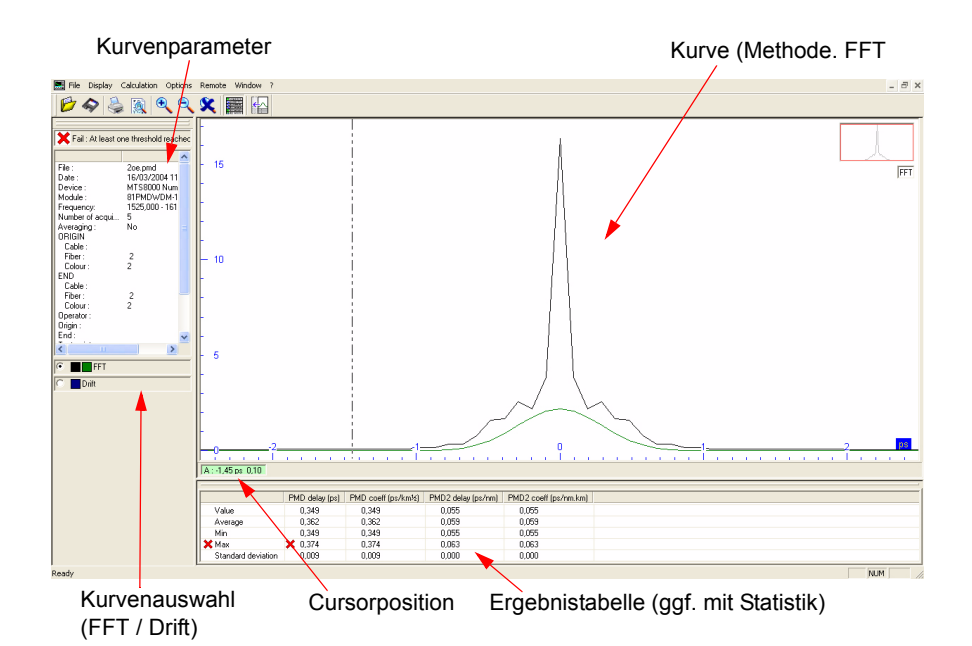

# **Abb. 55** PMD-Ergebnisanzeige

Die angezeigte Kurve gibt an:

- Die PMD-Verzögerung in ps bei Verwendung der **FFT**-Methode.
- Die FTT- und Gaußschen Kurven besitzen unterschiedliche Farben

Zur Änderung der Kurvenfarbe doppelklicken Sie auf die Farbauswahl und wählen die neue Farbe für die FTT- oder Gaußsche Kurve aus.

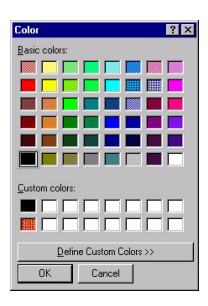

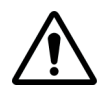

# **GLOBALE PARAMETER**

Es gelten die globalen Parameter der PMD-Kurve (Entfernungseinheiten, Kurvenbereich, Textcodierung und Hilfetexte), die angewendet wurden:

- auf die geöffnete OTDR-Kurve (siehe ["Festlegung globaler](#page-88-1)  [Parameter" page 69\)](#page-88-1).
- über das Datei-Menü, wenn keine Kurve geöffnet ist (siehe ["Globale Parameter" page 179\)](#page-200-0).

**Cursorwerte** Die Statusleiste unterhalb der Kurve informiert über die Werte des Cursors A.

> $A: -0.58$  ps  $1.14$  $A:3 = 0.349$  ps,  $0.349$  ps/sqrt(km),  $0.055$  ps/nm,  $0.055$  ps/nm.km

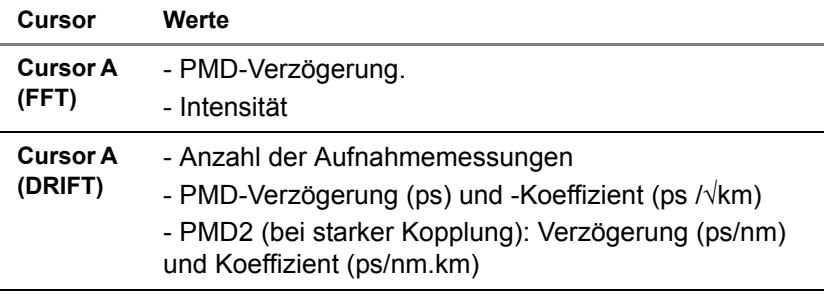

**Abb. 56** Werte für Cursor A

**Cursors** Sie können den Cursor mit der Maus oder mit den Pfeiltasten verschieben. Die Koordinaten des Schnittpunktes des Cursors mit der Kurve werden im entsprechenden Hilfetext angezeigt, wenn diese Funktion im Menü **Anzeige**> **Einstellungen** > **Kurvenansicht ...** aktiviert wurde.

Mit dem Cursor verknüpft sind die folgenden Werte:

– Verzögerung und Amplitude bei der FFT-Methode.

Wenn Sie einen Referenzcursor setzen möchten, klicken Sie einfach an die gewünschte Stelle. Jetzt wird die durchgehende Cursorlinie zu einer gestrichelten Linie. Die Koordinaten des Schnittpunktes der Linie mit der Kurve werden unterhalb der Kurve angezeigt.

Zum Verschieben des Referenzcursors setzen Sie den aktuellen Cursor A auf den Referenzcursor. Das Pluszeichen  $(+)$  wird zu einem doppelseitigen Pfeil ( $\longleftrightarrow$ ). Nun halten Sie die Maustaste gedrückt und ziehen den Referenzcursor auf die gewünschte Position.

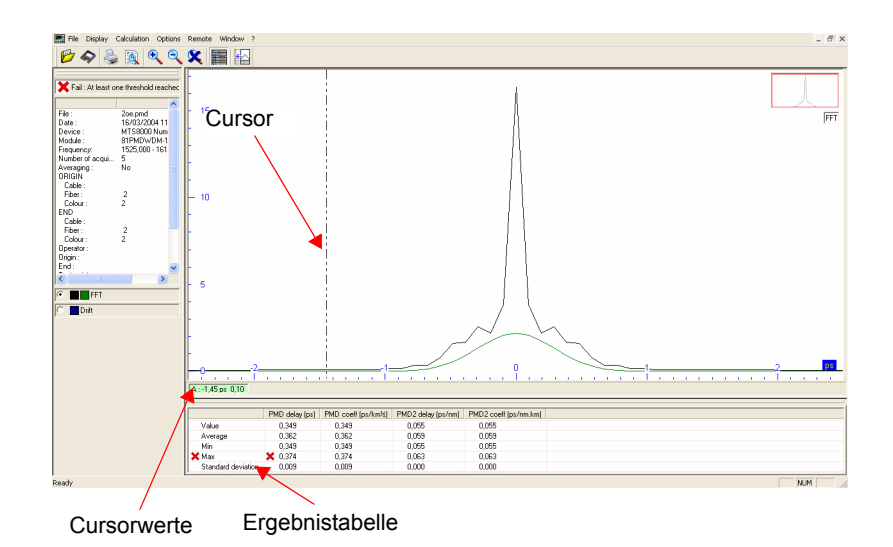

**Abb. 57** Positionierung der Cursors auf der Kurve

# <span id="page-137-0"></span>**Alarmschwellwerte**

Im Menü **Berechnung > Schwellwerte ...** können Sie Alarmschwellwerte eingeben:

Sie können unter drei Optionen wählen:

– **Kein**: Es wurde kein Alarmschwellwert ausgewählt.

- **Vordefiniert (Bitrateninfo)**: Die Schwellwerte der PMD-Verzögerung werden automatisch berechnet und entsprechend der gewählten Bitrateninfo angepasst: OC-48/STM-16 (40 ps), OC-192 / STM-64 (10 ps), OC-768 / STM-256 (2,5 ps), 10GEth (5 ps).
- **Manuell:** Sie markieren den Alarmparameter (PMD-Verzögerung, PMD-Koeffizient, PMD2-Verzögerung, PMD2-Koeffizient) und geben den jeweiligen Schwellwert ein.

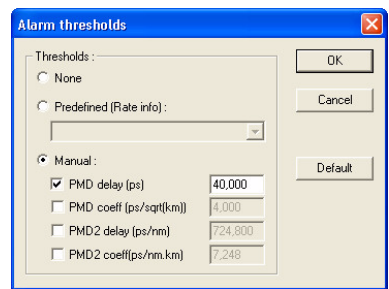

**Abb. 58** Alarmschwellwerte

Bei aktivierten Alarmschwellwerten erscheint über den Kurvenparametern eine Meldung, wenn ein Ergebnis den Schwellwert überschreitet.

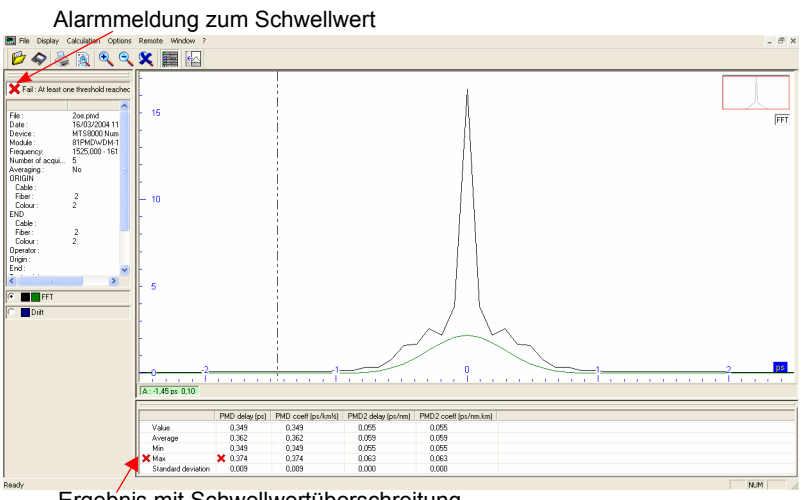

Ergebnis mit Schwellwertüberschreitung

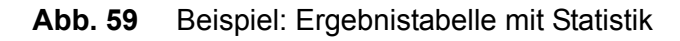

**Fiber Cable Handbuch 7OFSMAN13/09 117** 

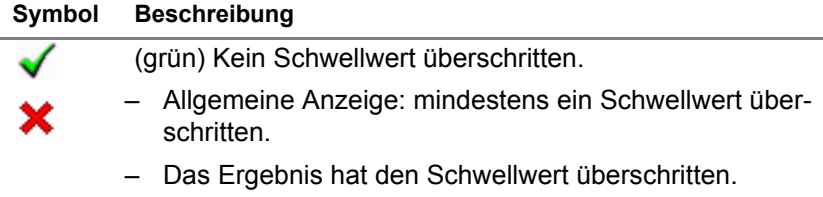

# <span id="page-139-0"></span>**Ergebnistabelle**

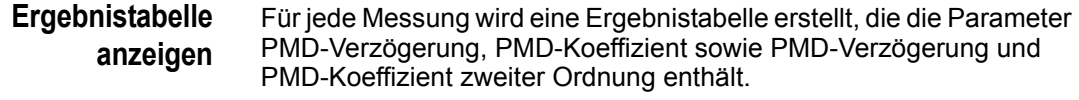

Wenn im **Anzeige**-Menü die Statistik aktiviert (und wenn die Kurve mit mehreren Messungen ermittelt) wurde, gibt die Tabelle für jeden Parameter die mittleren, maximalen, minimalen Werte sowie die Standardabweichung an.

Die Ergebnistabelle können Sie anzeigen/ausblenden lassen, indem Sie auf die Schaltfläche **klicken oder die Option Ereignis-Ergebnistabelle** im Menü **Anzeige** aktivieren/deaktivieren.

Die interaktive Ergebnistabelle wird automatisch aktualisiert und an die gewählte Messmethode angepasst. Jede an der Kurve ausgeführte Aktion wird sofort in die Tabelle übertragen.

#### **Ergebnisse speichern** Im Anschluss an die Kurvenanalyse können die Ergebnisse im Textformat gespeichert werden, so dass die spätere Einbindung in einen Bericht oder eine Tabellenkalkulation für die statistische Auswertung möglich ist.

#### **HINWEIS**

Zum Speichern der Statistik mit den Ergebnissen klicken Sie im Menü **Anzeige** auf **Statistik**.

Wenn die Statistik nicht ausgewählt wurde, enthält die Datei diese statistischen Angaben nicht.

Zum Speichern der Ergebnisse gehen Sie wie folgt vor:

- **1** Wählen Sie **Ergebnisse speichern...** aus dem Menü **Datei**. Es wird die Dialogbox **Speichern unter ...** eingeblendet.
- **2** Wählen Sie den Ordner aus, in dem die Datei gespeichert werden soll.
- **3** Geben Sie einen Dateinamen ein: Standardmäßig wird das .txt-Format vorgeschlagen. Sie können aber auch eine andere Dateierweiterung eingeben (z. B. .xls)
- **4** Klicken Sie auf **Speichern**.

# **Inhalt der Ergebnisdatei**

- Die Datei enthält die folgenden Ergebnisse:
	- Pfad und Dateiname
	- Titel, Datum und Uhrzeit der Messung, Gerätetyp
	- Wellenlänge, Anzahl der Messungen, Mittelwertbildung
	- Modenkopplung, Messpunkt
	- Messergebnisse
	- Wenn die Ergebnisse mit der Statistik gespeichert werden, dann enthält die Datei alle Zwischenmessungen.

**Kapitel 7** Analyse von PMD-Kurven *Ergebnistabelle*

# Analyse von CD OTDR-Kurven

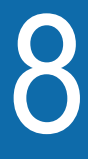

Dieses Kapitel erläutert die Analyse der im Rahmen der Messung der chromatischen Dispersion (CD) erhaltenen Kurven mit der Fiber Cable OFS-200 Software.

In diesem Kapitel werden die folgenden Themen behandelt:

- ["Kurvenanzeige" auf Seite 122](#page-143-0)
- ["Festlegen der Kalkulationsparameter und der Alarmschwell](#page-145-0)[werte" auf Seite 124](#page-145-0)
- ["Dispersions-, Steigungs- und Laufzeitkurven" auf Seite 127](#page-148-0)
- ["Dispersions-, Steigungs- und Laufzeitkurven" auf Seite 127](#page-148-0)
- ["OTDR-Kurven" auf Seite 127](#page-148-1)
- ["Messungen" auf Seite 129](#page-150-0)
- ["Ergebnistabelle" auf Seite 131](#page-152-0)

# <span id="page-143-0"></span>**Kurvenanzeige**

**Kurve** Das Anzeigefenster enthält die Messparameter, die Schaltflächen zur Auswahl der CD-Kurve und die ausgewählte Kurve.

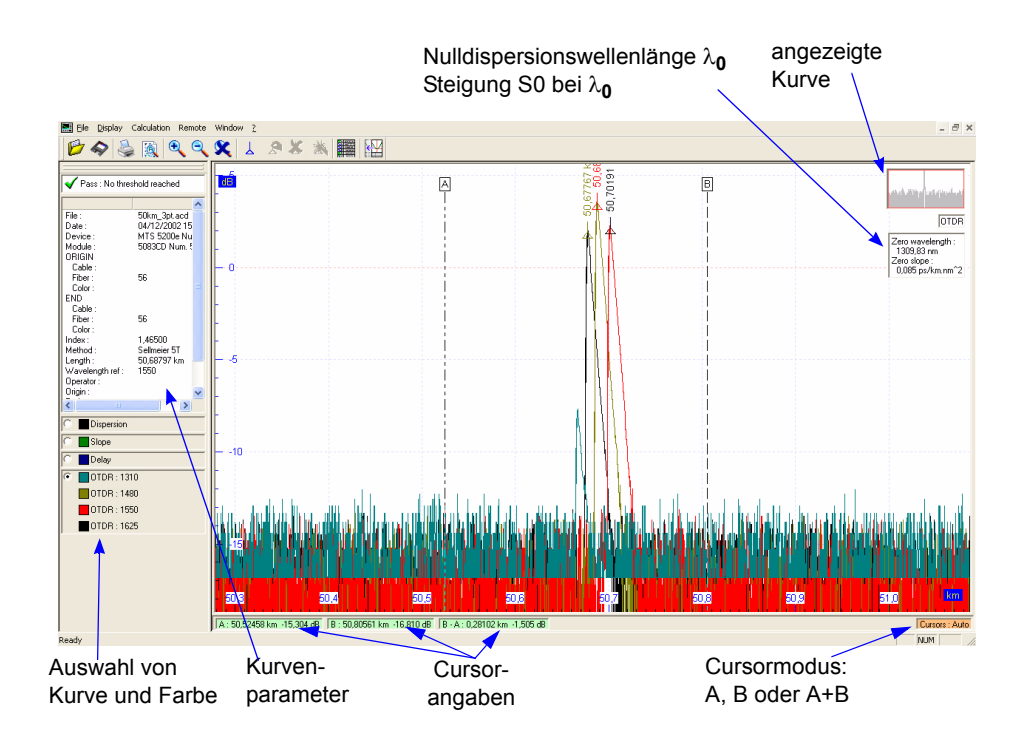

**Abb. 60** CD-Kurvenanzeige

#### **HINWEIS**

Für die OTDR-Kurve und die Dispersions-/Steigungs-/Laufzeitkurven werden unterschiedliche Symbol- und Menüleisten angezeigt.

Zudem steht für die Dispersions-/Steigungs-/Laufzeitkurven nur ein Cursor (A) zur Verfügung, während bei der CD OTDR-Kurve 2 Cursors (A und B) vorhanden sind.
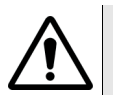

#### **GLOBALE PARAMETER**

Es gelten die globalen Parameter der CD OTDR-Kurve (Entfernungseinheiten, Kurvenbereich, Textcodierung und Hilfetexte), die angewendet wurden:

- auf die geöffnete OTDR-Kurve (siehe ["Festlegung globaler](#page-88-0)  [Parameter" auf Seite 69](#page-88-0)).
- über das Datei-Menü, wenn keine Kurve geöffnet ist (siehe ["Globale Parameter" auf Seite 179](#page-200-0)).

#### **CD-Kurve auswählen** Die anzuzeigende Standardkurve wird im Menü **Anzeige** > **Einstellungen ...** unter den Dispersions-, Steigungs-, Laufzeit- und OTDR-Kurven ausgewählt.

Zur Anzeige einer anderen Kurve klicken Sie links von der Kurve auf das entsprechende Kontrollkästchen oder blättern mit den Richtungstasten durch die Kurventypen.

Neben dem Kontrollkästchen zur Kurvenauswahl befindet sich ein Quadrat, das die gewählte Kurvenfarbe anzeigt. Zum Ändern der Farbe und Aufrufen der Farbpalette klicken Sie zweimal kurz hintereinander auf dieses Quadrat.

#### **Cursorwerte** Die Statusleiste unterhalb der Kurve zeigt die Werte der Cursors A und B an.

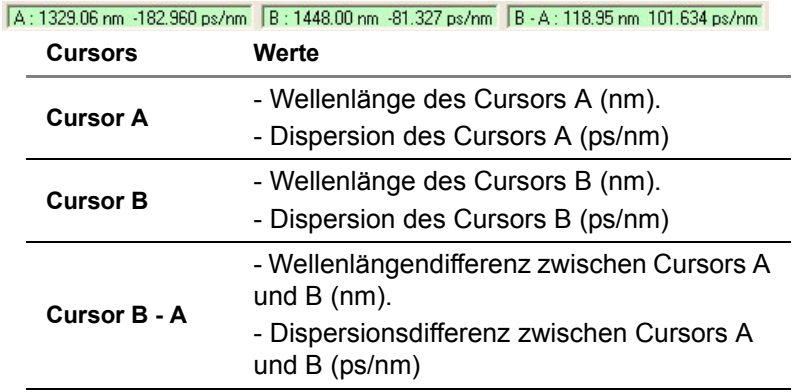

**Abb. 61** Werte der Cursors A und B

#### **HINWEIS**

Die Wellenlängendifferenz ist negativ, wenn sich Cursor A hinter Cursor B befindet.

# **Festlegen der Kalkulationsparameter und der Alarmschwellwerte**

Vor der Ausführung von Messungen können Sie die für die Berechnung zu verwendenden Parameter und die Alarmschwellwerte festlegen.

**1** Wählen Sie dazu im Menü **Kalkulation** die Option **Kalkulationsparameter…**.

Die unten stehende Dialogbox wird eingeblendet.

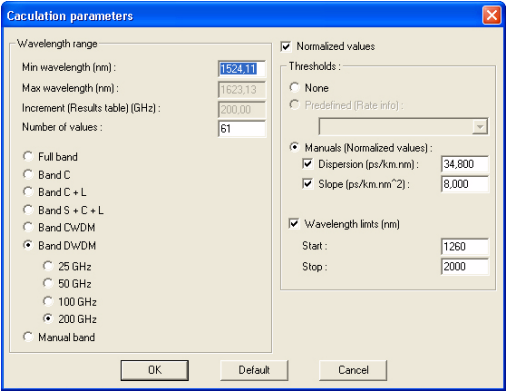

#### **Abb. 62** Berechnungsparameter und Alarmschwellwerte

**2** Zur Auswahl der Standardwerte klicken Sie auf **Standard**. Oder geben Sie eigene Werte ein:

Wählen Sie einen Wellenlängebereich aus. Die aktiven Parametern sind vom ausgewählten Bereich abhängig:

- Ganzes Band: Die Ergebnisse werden für den gesamten Wellenlängenbereich angezeigt. Nur der Inkrement-Parameter kann eingegeben werden.
- C + L-Band: Nur die Ergebnisse für das C + L-Band werden angezeigt. Nur der Inkrement-Parameter kann eingegeben werden
- S + C + L-Band: Nur die Ergebnisse des S + C + L-Bands werden angezeigt. Nur der Inkrement-Parameter kann eingegeben werden.
- CWDM-Band: Die Ergebnisse des CWDM-Bands werden angezeigt. Es kann kein Wert eingegeben werden.
- DWDM-Band: Die Ergebnisse des DWDM-Bands werden angezeigt. Die Min-Wellenlänge und das Inkrement können eingegeben werden.

Beim DWDM-Parameter kann der Kanalabstand festgelegt werden auf: 25 GHz, 50 GHz, 100 GHz und 200 GHz.

- Manuelles Band: Das angezeigte Band wird durch zwei vom Anwender eingegebene Wellenlängen definiert (die Start-Wellenlänge (Min.) und die End-Wellenlänge (Max). Ebenfalls möglich ist die Festlegung des Inkrements.
- **3** Geben Sie die Werte für den gewählten Wellenlängenbereich ein:
- **Min-** und **Max-Wellenlänge:** Anzeige auf der Kurve und in der Tabelle (von 1250,0 bis 1640,0).
- **Inkrement (Ergebnistabelle)**: Die Schrittweite der Wellenlänge zwischen zwei in der Tabelle gespeicherten Ergebnissen (ab 0,2 nm).
- **Anzahl der Werte**: Die Anzahl der anzuzeigenden Werte.
- **Normalisierte Werte**: Bei Auswahl dieses Parameters werden die Dispersionswerte auf 1 km bezogen (d. h. die Ergebnisse werden durch die Faserlänge in km geteilt).
- **4** Geben Sie die Werte für die Alarmschwellen ein:
- **Nein**: Es werden keine Alarme erkannt.
- **Vordefiniert (Bitrateninfo)** (bei Auswahl von Normalisierte Werte nicht aktiv): Automatische Berechnung der CD-Laufzeit und Anpassung entpsrechend der gewählten Bitrateninfo: **2,5 Gb/s (OC-48/STM-16)** (40 ps), **10 Gb/s (OC-192 / STM-64)** (10 ps), **40 Gb/s (OC-768 / STM-256)** (2,5 ps), **10GEth** (5 ps)
- **Manuell**: Sie markieren den betreffenden Parameter (Dispersion und/oder Steigung) und geben den gewünschten Schwellwert ein.

#### **HINWEIS**

Bei Auswahl normalisierter Werte werden im manuellen Modus die Dispersion in ps/km.nm und die Steigung in ps/km.nm^2 angegeben.

Wenn keine normalisierten Werte ausgewählt wurden, werden im manuellen Modus die Dispersion in ps/nm und die Steigung in ps/ nm^2 angegeben.

- **Wellenlängenbegrenzung (nm)**: Wenn Sie die Schwellwerte nicht auf den gesamten Wellenlängebereich anwenden möchten, tragen Sie die entsprechenden Werte in die Felder **Start** und **Stop** ein.
- **5** Mit **OK** übernehmen Sie die angezeigten Werte und kehren zur Kurvenanzeige zurück.

# **Dispersions-, Steigungs- und Laufzeitkurven**

Diese Kurven werden durch die folgenden im Menü **Berechnung** eingegebenen Parameter definiert: max. und min. Wellenlänge, Inkrement und Normalisierung auf 1 km.

Die waagerechte Achse zeigt die Wellenlänge in nm an.

Die senkrechte Achse gibt in Abhängigkeit von der Kurve an:

- die Dispersionswerte in ps/nm (oder in ps/nm.km bei normalisierten Werten)
- die Steigungswerte in ps/nm<sup>2</sup> (oder in ps/nm<sup>2</sup>.km bei normalisierten Werten)
- die Laufzeitwerte in ps (oder in ps/km bei normalisierten Werten)

Auf dem Bildschirm werden die folgenden Informationen angezeigt:

- Titel: der Dateiname (wenn das Ergebnis gespeichert wurde).
- bei der Dispersionskurve in der rechten oberen Ecke: die Nulldispersionswellenlänge **0** und die Steigung bei **0**.
- unterhalb der Kurve: Angaben zum Cursor A und B der jeweiligen Kurve: die horizontalen und vertikalen Werte von A und B, die horizontalen und vertikalen B-A-Werte.

# **OTDR-Kurven**

Die Aufnahmemessung wurde bei 1 bis 4 Wellenlängen (1625, 1310, 1480, 1550 nm) durchgeführt. Die entsprechenden OTDR-Kurven werden mit den Entfernungen auf der waagerechten Achse und den Dämpfungswerten auf der senkrechten Achse angezeigt. Für gewöhnlich wird ein Marker auf den Spitzenwert eines jeden Faserendes gesetzt.

Die folgenden Informationen werden angezeigt:

- unterhalb der Kurven: Angaben zum Cursor A und B.
- auf den Kurven: die Position der Marker (wenn die Anzeige im Menü **Anzeige** > **Einstellungen** ... aktiviert wurde).

Bei Auswahl des Modus **Abschnitt** oder **Bidir**. wird rechts neben den Kurven ebenfalls die Position des Referenzmarkers angezeigt.

**Markermodus** Der Markermodus dient der Positionierung und Änderung der Marker. Klicken Sie dazu in der Symbolleiste auf die Schaltfläche  $\downarrow$  oder wählen Sie im Menü **Berechnung** die Option **Markermodus**.

> Ein Marker wird auf der Kurve durch das Symbol  $\lambda$  dargestellt. Die Position der Marker wird angezeigt, wenn diese Option im Menü **Anzeige** > **Einstellungen ...** aktiviert wurde.

> Wenn im Markermodus mehrere Marker angezeigt werden, bezieht sich der Cursor | auf den nächstgelegenen Marker.

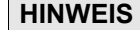

Im Markermodus können Sie die Cursors nur verschieben, wenn Sie die **Strg**-Taste gedrückt halten.

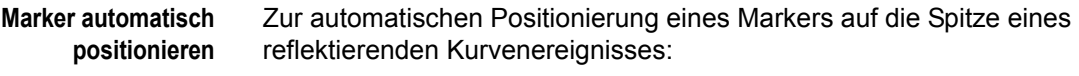

- Aktivieren Sie den **Markermodus.**
- Klicken Sie auf die Schaltfläche **(oder wählen Sie im Menü Berechnung** die Option **Automatischer Marker ...**): Jetzt werden die Kurven ohne Marker sowie die Option **Alle angezeigt.**
- Mit **Alle** werden automatisch Marker auf alle Kurven gesetzt. Sie können aber auch nur eine oder einzelne Kurven auswählen.

Es wird empfohlen, die Marker im automatischen Modus zu setzen, da diese Methode präziser ist.

**Marker verschieben** Um einen Marker zu verschieben:

- **1** Aktivieren Sie den **Markermodus**.
- **2** Verschieben Sie den -Cursor und klicken Sie auf die Position.

Der Marker wird verschoben und die Ergebnisse für die neue Position berechnet.

**Einen/alle Marker** Um Marker auf der Kurve zu löschen:

#### **löschen**

- **1** Aktivieren Sie den **Markermodus**.
- **2** Klicken Sie auf die Schaltfläche **X**: Jetzt werden die Kurven mit Markern sowie die Option **Alle** angezeigt.
- **3** Mit **Alle** löschen Sie alle Marker. Sie können aber auch eine oder einzelne Kurven auswählen und nur deren Marker löschen.
- **Manuelle Marker** Wenn die Marker nicht automatisch positioniert wurden, können Sie einen Marker auch manuell setzen:
	- Aktivieren Sie den Markermodus durch Anklicken der Schaltfläche oder wählen Sie **Berechnung** > **Markermodus**.
	- Klicken Sie auf  $\mathbb{R}$ .
	- Wählen Sie den Marker aus der Liste aus und klicken Sie auf **OK**.
	- Setzen Sie den Cursor | auf die gewünschte Position und klicken Sie.

## **Messungen**

Nach dem Öffnen einer Kurve werden bei jedem Setzen, Verschieben oder Löschen eines Markers Messungen im gewählten Modus durchgeführt.

Der Messmodus wird im Menü **Berechnung** > **Messmodus ...** ausgewählt:

- **Normal**: Messung an der Strecke von einem Ende aus.
- **Abschnitt**: Messung an einem Abschnitt der Strecke. Dabei werden zwei Aufnahmemessungen von einem Ende der Strecke bis zu den beiden Enden des Abschnittes durchgeführt.
- **Bidirektional**: Messung an der Strecke auf Basis von zwei Aufnahmemessungen von jedem Ende der Strecke aus.

## **CD-Messung an einem Abschnitt**

Zur Messung der CD an einem Abschnitt der Strecke muss dieser Abschnitt durch konkrete Ereignisse (Reflexionen), wie z. B. Steckverbinder, begrenzt sein.

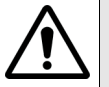

**Die Ausführung einer CD-Messung an einem Abschnitt ist nur im OTDR-Modus, nicht aber im Dispersions-, Steigungs- oder Laufzeit-Modus möglich.**

Wenn der Abschnitt durch die Ereignisse X und Y begrenzt ist, werden zwei Messungen vom Anfang der Strecke aus gemacht:

- eine Messung bis zum Ereignis Y.
- die andere Messung bis zum Ereignis X (Referenz).

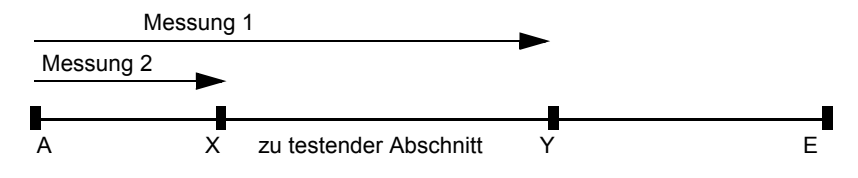

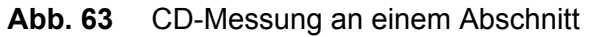

#### **HINWEIS**

Die einzelnen Messungen müssen unbedingt mit dem gleichen Modul durchgeführt werden.

Zur abschnittsweisen CD-Messung gehen Sie wie folgt vor:

- **1** Laden Sie die Kurve, die alle CD-Ergebnisse bis zum Ereignis Y enthält.
- **2** Wählen Sie im Menü **Berechnung** > **Messmodus ...** die Option **Abschnitt.**
- **3** Im Menü **Datei** wählen Sie **Referenzdatei öffnen ...** : Öffnen Sie nun die andere Datei.

Jetzt zeigt die Tabelle die Ergebnisse für den Faserabschnitt an.

Rechts von der Kurve wird der Referenzwert für jede OTDR-Kurve angegeben.

## **Bidirektionale Messung**

Bei einer Faserstrecke, die aufgrund ihrer Länge nicht von einem Ende aus gemessen werden kann, kommt die bidirektionale Messung zum Einsatz. Dafür muss aber auf der Strecke ein reflektives Ereignis vorhanden sein, das von beiden Enden aus erkannt wird.

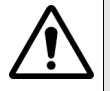

**Die Ausführung einer bidirektionalen Messung ist nur im OTDR-Modus, nicht aber im Dispersions-, Steigungs- oder Laufzeit-Modus möglich..**

Es werden zwei Messungen durchgeführt: vom Faseranfang zum Ereignis X und vom Faserende zum Ereignis X. Beide Ergebnisse ergeben zusammen das Gesamtergebnis der Strecke.

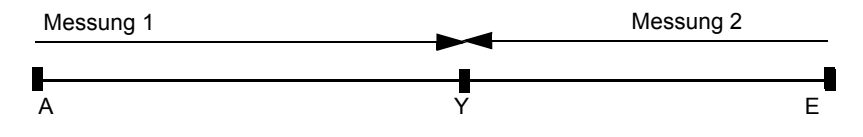

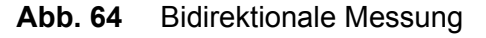

#### **HINWEIS**

Beide Aufnahmemessungen müssen mit dem gleichen CD-Modul ausgeführt werden.

Zur bidirektionalen CD-Messung gehen Sie wie folgt vor:

- **1** Öffnen Sie die von den beiden Enden der Faser aus erfassten Kurven.
- **2** Wählen Sie im Menü **Berechnung > Messmodus** die Option **Bidirektional.**

Jetzt zeigt die Tabelle die Ergebnisse für die Gesamtstrecke an.

Rechts von der Kurve wird der Referenzwert für jede OTDR-Kurve angegeben.

# **Ergebnistabelle**

Mit jeder Messung wird eine Ergebnistabelle erstellt.

#### **Ergebnistabelle anzeigen** Zum Einblenden/Ausblenden der Ergebnistabelle klicken Sie auf oder wählen im Menü **Anzeige** die Option **Ergebnistabelle**.

**Tabelleninhalt** Die Tabelle gibt für jede Wellenlänge an: die Laufzeit, die Dispersion und die Steigung. Diese Tabelle ist interaktiv und zeigt die laufende Messung an. Jede Aktion an der Kurve wird sofort in die Tabelle übernommen.

> Wenn im Menü **Berechnung** > **Kalkulationsparameter...** ein Schwellwert aktiviert wurde, informiert eine Meldung oberhalb der Tabelle über das allgemeine Ergebnis der Schwellwertprüfung.

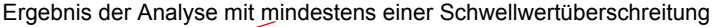

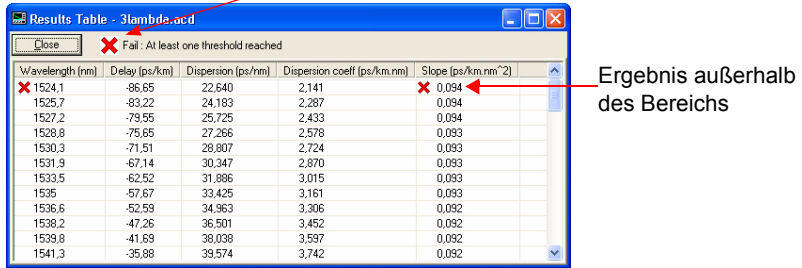

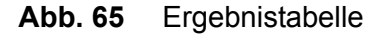

### **Symbol Beschreibung**

- (grün) Alle Ergebnisse liegen innerhalb der vorgegebenen Bereiche.
- Mindestens ein Ergebnis liegt außerhalb des Bereichs. x
	- Dieses Ergebnis liegt außerhalb des Bereichs.

#### **Verknüpfung Kurve-Tabelle** Wenn Sie in der Tabelle auf eine Zeile klicken, wird diese markiert und in der Dispersions-, Steigungs- und Laufzeitkurve wird der Cursor A auf die entsprechende Position gesetzt. Diese Verknüpfung funktioniert auch in umgekehrter Richtung.

**Ergebnisse speichern** Im Anschluss an die Kurvenanalyse können Sie die Ergebnisse zur Einbindung in einen Bericht oder eine Tabellenkalkulation für die statistische Auswertung in einem Textformat speichern.

Zur Speicherung der Ergebnisse gehen Sie wie folgt vor:

- **1** Wählen Sie **Ergebnisse speichern...** aus dem Menü **Datei**. Es wird die Dialogbox **Speichern als ...** eingeblendet.
- **2** Wählen Sie den Ordner aus, in dem die Datei gespeichert werden soll.
- **3** Geben Sie einen Dateinamen ein: Standardmäßig wird das .txt-Format vorgeschlagen. Sie können aber auch einen Ihrer Tabellenkalkulation entsprechenden Namen eingeben (z. B. mit Endung .xls).
- **4** Klicken Sie auf **Speichern**.

## **Inhalt der Ergebnisdatei**

Die Datei enthält die folgenden Ergebnisse.

#### **Angaben zur Datei und zur Messung:**

- Dateiname,
- Titel, Datum und Uhrzeit der Messung,
- Verwendetes Gerät und Modul (Typ und Seriennummer),
- Angaben zum Kabel und zur Faser, Brechungsindex,
- verwendete Näherungsformel,
- Länge der getesteten Faser,
- Referenzwellenlänge,
- Anfang und Ende der Faser,
- Messrichtung,
- Kommentar.
- Werte der Null-Wellenlänge und der Null-Steigung

#### **Für jeden Marker:**

– Wellenlänge, Entfernung in km vom Faseranfang, Laufzeit

#### **Für jede Wellenlänge:**

– Werte für Laufzeit, Dispersion, Dispersionskoeffizient (bei Auswahl von Normalisierte Werte als Berechnungsparameter) und Steigung.

# Analyse von CD ODM-Kurven

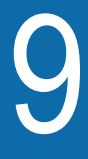

Dieses Kapitel erläutert die Analyse der im Rahmen der Messung der chromatischen Dispersion (CD) erhaltenen Kurven mit dem Verfahren der Phasenverschiebung mit der Fiber Cable OFS-200 Software.

In diesem Kapitel werden die folgenden Themen behandelt:

- ["Kurvenanzeige" auf Seite 136](#page-157-0)
- ["Festlegen der Kalkulationsparameter und der Alarmschwell](#page-158-0)[werte" auf Seite 137](#page-158-0)
- ["Dispersions-, Steigungs- und Laufzeitkurven" auf Seite 140](#page-161-0)
- ["Ergebnistabelle" auf Seite 140](#page-161-1)

# <span id="page-157-0"></span>**Kurvenanzeige**

**Kurve** Das Anzeigefenster enthält die Messparameter, die Schaltflächen zur Auswahl der CD-Kurve und die ausgewählte Kurve.

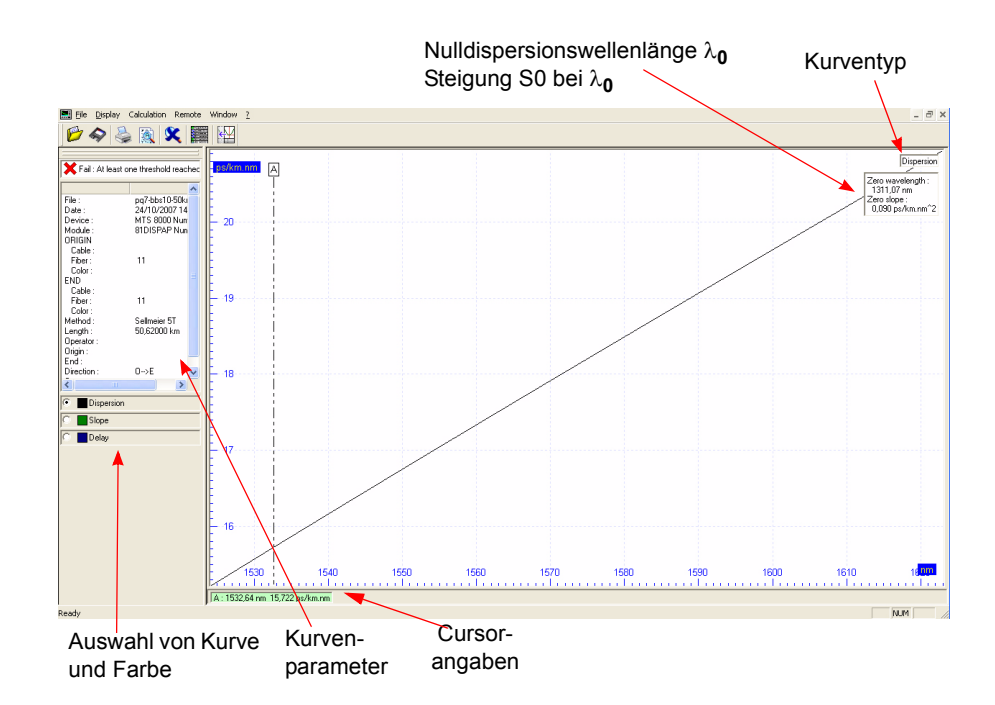

**Abb. 66** CD-Kurvenanzeige

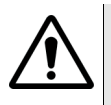

#### **GLOBALE PARAMETER**

Es gelten die globalen Parameter der CD ODM-Kurve (Entfernungseinheiten, Kurvenbereich, Textcodierung und Hilfetexte), die angewendet wurden:

- auf die geöffnete OTDR-Kurve (siehe ["Festlegung globaler](#page-88-0)  [Parameter" page 69\)](#page-88-0).
- über das Datei-Menü, wenn keine Kurve geöffnet ist (siehe ["Globale Parameter" page 179\)](#page-200-0).

*ODM-Kurve auswählen* Die anzuzeigende Standardkurve wird im Menü **Anzeige > Einstellungen...** unter den Dispersions-, Steigungs- und Laufzeit-Kurven ausgewählt.

> Zur Anzeige einer anderen Kurve klicken Sie links von der Kurve auf das entsprechende Kontrollkästchen oder blättern mit den Richtungstasten durch die Kurventypen.

> Neben dem Kontrollkästchen zur Kurvenauswahl befindet sich ein Quadrat, das die gewählte Kurvenfarbe anzeigt. Zum Ändern der Farbe und Aufrufen der Farbpalette klicken Sie zweimal kurz hintereinander auf dieses Quadrat.

**Cursorwerte** Die Statusleiste unterhalb der Kurve zeigt die Werte der Cursors A an.

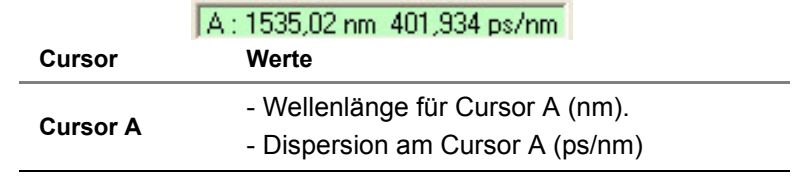

**Abb. 67** Werte für Cursor A

# <span id="page-158-0"></span>**Festlegen der Kalkulationsparameter und der Alarmschwellwerte**

Vor der Ausführung von Messungen können Sie die für die Berechnung zu verwendenden Parameter und die Alarmschwellwerte festlegen.

**1** Wählen Sie dazu im Menü **Berechnung** die Option **Kalkulationsparameter…**.

Die unten stehende Dialogbox wird eingeblendet.

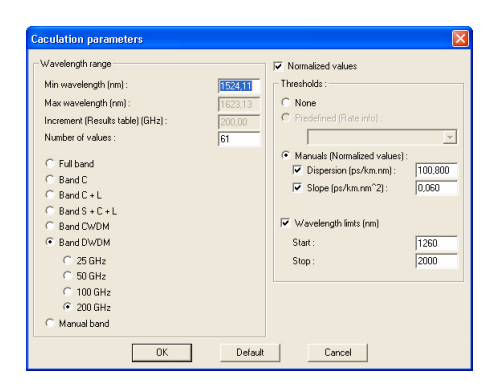

#### **Abb. 68** Berechnungsparameter und Schwellwerte

**2** Zur Auswahl der Standardwerte klicken Sie auf **Standard**. Oder geben Sie eigene Werte ein:

Wählen Sie einen Wellenlängebereich aus. Die aktiven Parametern sind vom ausgewählten Bereich abhängig:

- **Ganzes Band**: Die Ergebnisse werden für den gesamten Wellenlängenbereich angezeigt. Nur der Inkrement-Parameter kann eingegeben werden.
- **C + L-Band**: Nur die Ergebnisse für das C + L-Band werden angezeigt. Nur der Inkrement-Parameter kann eingegeben werden
- **S + C + L-Band**: Nur die Ergebnisse des S + C + L-Bands werden angezeigt. Nur der Inkrement-Parameter kann eingegeben werden.
- **CWDM-Band**: Die Ergebnisse des CWDM-Bands werden angezeigt. Es kann kein Wert eingegeben werden.
- **DWDM-Band**: Die Ergebnisse des DWDM-Bands werden angezeigt. Die Min-Wellenlänge und das Inkrement können eingegeben werden.

Beim DWDM-Parameter kann der Kanalabstand festgelegt werden auf: 25 GHz, 50 GHz, 100 GHz und 200 GHz.

- **Manuelles Band**: Das angezeigte Band wird durch zwei vom Anwender eingegebene Wellenlängen definiert (die Start-Wellenlänge (Min.) und die End-Wellenlänge (Max). Ebenfalls möglich ist die Festlegung des Inkrements.
- **3** Geben Sie die Werte für den gewählten Wellenlängenbereich ein:
- **Min-** und **Max-Wellenlänge:** Anzeige auf der Kurve und in der Tabelle (von 1250,0 bis 1640,0).
- **Inkrement (Ergebnistabelle)** (nm): Die Schrittweite der Wellenlänge zwischen zwei in der Tabelle gespeicherten Ergebnissen (ab 0,2 nm).
- **Anzahl der Werte**: Die Anzahl der anzuzeigenden Werte.
- **Normalisierte Werte**: Bei Auswahl dieses Parameters werden die Dispersionswerte auf 1 km bezogen (d. h. die Ergebnisse werden durch die Faserlänge in km geteilt).

#### **HINWEIS**

Die normalisierten Werte werden nicht berücksichtigt, wenn bei den ODM-Kurvenparametern keine Faserlänge eingetragen wurde (siehe ["CD ODM-Parameter" auf Seite 47](#page-66-0)).

- **4** Geben Sie die Werte für die Alarmschwellen ein:
- **Nein**: Es werden keine Alarme erkannt.
- **Vordefiniert (Bitrateninfo)** (bei Auswahl von Normalisierte Werte nicht aktiv): Automatische Berechnung der CD-Laufzeit und Anpassung entpsrechend der gewählten Bitrateninfo: 2,5 Gb/s (OC-48/STM-16) (40 ps), 10 Gb/s (OC-192 / STM-64) (10 ps), 40 Gb/s (OC-768 / STM-256) (2,5 ps), 10GEth (5 ps)
- **Manuell**: Sie markieren den betreffenden Parameter (Dispersion und/oder Steigung) und geben den gewünschten Schwellwert ein.

#### **HINWEIS**

Bei Auswahl normalisierter Werte werden im manuellen Modus die Dispersion in ps/km.nm und die Steigung in ps/km.nm^2 angegeben.

Wenn keine normalisierten Werte ausgewählt wurden, werden im manuellen Modus die Dispersion in ps/nm und die Steigung in ps/ nm^2 angegeben.

- **Wellenlängenbegrenzung (nm)**: Wenn Sie die Schwellwerte nicht auf den gesamten Wellenlängebereich anwenden möchten, tragen Sie die entsprechenden Werte in die Felder **Start** und **Stop** ein.
- **5** Mit **OK** übernehmen Sie die angezeigten Werte und kehren zur Kurvenanzeige zurück.

# <span id="page-161-0"></span>**Dispersions-, Steigungs- und Laufzeitkurven**

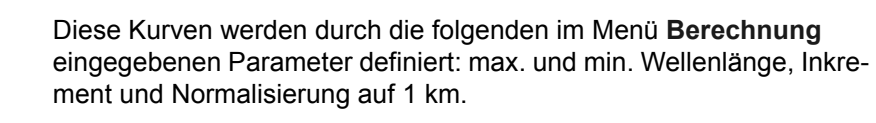

Die waagerechte Achse zeigt die Wellenlänge in nm an.

Die senkrechte Achse gibt in Abhängigkeit von der Kurve an:

- die Dispersionswerte in ps/nm (oder in ps/nm.km bei normalisierten Werten)
- die Steigungswerte in ps/nm<sup>2</sup> (oder in ps/nm<sup>2</sup>.km bei normalisierten Werten)
- die Laufzeitwerte in ps (oder in ps/km bei normalisierten Werten)

Auf dem Bildschirm werden die folgenden Informationen angezeigt:

- Titel: der Dateiname (wenn das Ergebnis gespeichert wurde).
- bei der Dispersionskurve in der rechten oberen Ecke: die Nulldispersionswellenlänge **0** und die Steigung bei **0**.
- unterhalb der Kurve: Angaben zum Cursor A.

# <span id="page-161-1"></span>**Ergebnistabelle**

Mit jeder Messung wird eine Ergebnistabelle erstellt.

**Ergebnistabelle anzeigen** Zum Einblenden/Ausblenden der Ergebnistabelle klicken Sie auf oder wählen im Menü **Anzeige** die Option **Ergebnistabelle**.

**Tabelleninhalt** Die Tabelle gibt für jede Wellenlänge an: die Laufzeit, die Dispersion, den Dispersions-Koeffizienten (1%) (wenn normalisierte Werte ausgewählt wurden) und die Steigung. Diese Tabelle ist interaktiv und zeigt die laufende Messung an.

Wenn im Menü **Berechnung** > **Kalkulationsparameter...** ein Schwellwert aktiviert wurde, informiert eine Meldung oberhalb der Tabelle über das allgemeine Ergebnis der Schwellwertprüfung.

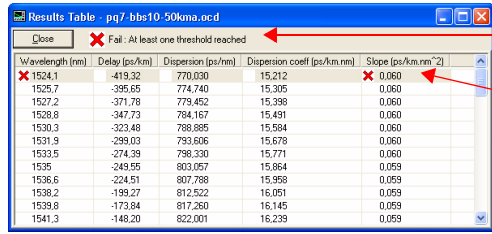

Ergebnis der Analyse für den gewählten Alarmschwellwert

Ergebnis außerhalb des Bereichs

**Abb. 69** Ergebnistabelle für CD-ODM-Kurven

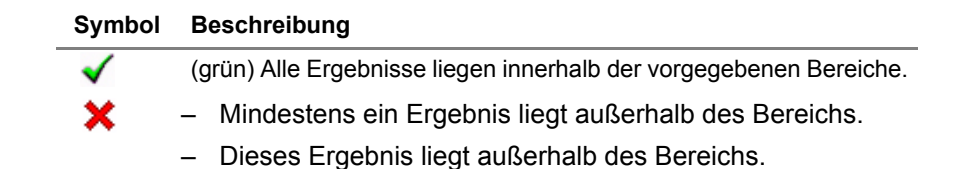

**Verknüpfung Kurve-Tabelle** Wenn Sie in der Tabelle auf eine Zeile klicken, wird diese markiert und in der Dispersions-, Steigungs- und Laufzeitkurve wird der Cursor A auf die entsprechende Position gesetzt. Diese Verknüpfung funktioniert auch in umgekehrter Richtung.

**Ergebnisse speichern** Im Anschluss an die Kurvenanalyse können Sie die Ergebnisse zur Einbindung in einen Bericht oder eine Tabellenkalkulation für die statistische Auswertung in einem Textformat speichern.

Zur Speicherung der Ergebnisse gehen Sie wie folgt vor:

- **1** Wählen Sie **Ergebnisse speichern...** aus dem Menü **Datei**. Es wird die Dialogbox **Speichern als ...** eingeblendet.
- **2** Wählen Sie den Ordner aus, in dem die Datei gespeichert werden soll.
- **3** Geben Sie einen Dateinamen ein: Standardmäßig wird das .txt-Format vorgeschlagen. Sie können aber auch einen Ihrer Tabellenkalkulation entsprechenden Namen eingeben (z. B. mit Endung .xls).
- **4** Klicken Sie auf **Speichern**.

#### **Inhalt der** Die Datei enthält die folgenden Ergebnisse.

# **Ergebnisdatei**

#### **Angaben zur Datei und zur Messung:**

- Dateiname,
- Titel, Datum und Uhrzeit der Messung,
- Verwendetes Gerät und Modul (Typ und Seriennummer),
- Angaben zum Kabel und zur Faser, Brechungsindex,
- verwendete Näherungsformel,
- Länge der getesteten Faser,
- Name des Technikers
- Anfang und Ende der Faser,
- Messrichtung,
- Kommentar.
- Werte der Null-Wellenlänge und der Null-Steigung

#### **Für jede Wellenlänge:**

– Werte für Laufzeit, Dispersion, Dispersionskoeffizient (bei Auswahl von **Normalisierte Werte** als Berechnungsparameter) und Steigung.

# Analyse von AP-Kurven (Spektrale Dämpfung)

10

Dieses Kapitel beschreibt die Analyse von AP-Messungen (Spektrale Dämpfung), die mit einer JDSU Plattform 6000/8000 ausgeführt wurden.

Erläutert werden die folgenden Themen:

- ["Kurvenanzeige" auf Seite 144](#page-165-0)
- ["Festlegen der Kalkulationsparameter" auf Seite 145](#page-166-0)
- ["Ergebnistabelle" auf Seite 147](#page-168-0)

# <span id="page-165-0"></span>**Kurvenanzeige**

**Kurve** Das Fenster der ATS-Datei enthält die Kurvenparameter, die Kurve, die Position der Cursors A und B sowie die Ergebnistabelle (wenn ausgewählt).

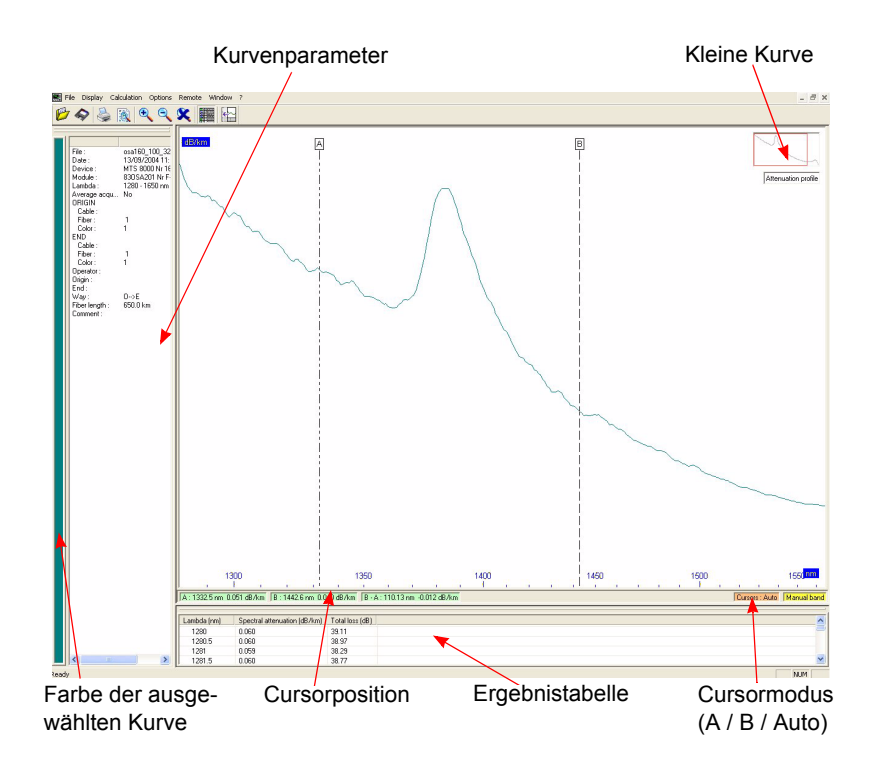

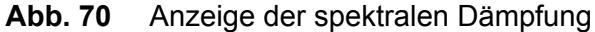

#### **HINWEIS**

Die Ergebnistabelle wird in zwei Spalten ausgedruckt (auf **Druckvorschau** klicken).

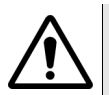

#### **GLOBALE PARAMETER**

Es gelten die globalen Parameter der AP-Kurve (Entfernungseinheiten, Kurvenbereich, Textcodierung und Hilfetexte), die angewendet wurden:

- auf die geöffnete OTDR-Kurve (siehe ["Festlegung globaler](#page-88-0)  [Parameter" auf Seite 69](#page-88-0)).
- über das Datei-Menü, wenn keine Kurve geöffnet ist (siehe ["Globale Parameter" auf Seite 179](#page-200-0)).
- **Cursorwerte** Die Statusleiste unterhalb der Kurve informiert über die Werte der Cursors A und B.

A: 1278.8 nm 40.39 dB B: 1369.8 nm 33.67 dB B - A: 90.99 nm - 6.72 dB

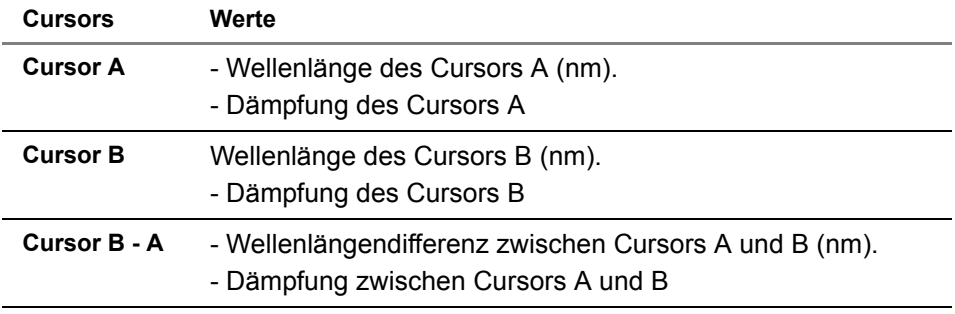

**Abb. 71** Werte der Cursors A und B

#### **HINWEIS**

Die Wellenlängendifferenz ist negativ, wenn sich Cursor A hinter Cursor B befindet.

# <span id="page-166-0"></span>**Festlegen der Kalkulationsparameter**

Vor der Ausführung von Messungen können Sie die für die Berechnung zu verwendenden Parameter festlegen.

**1** Wählen Sie dazu im Menü **Berechnung** die Option **Kalkulationsparameter…**. Die unten stehende Dialogbox wird eingeblendet.

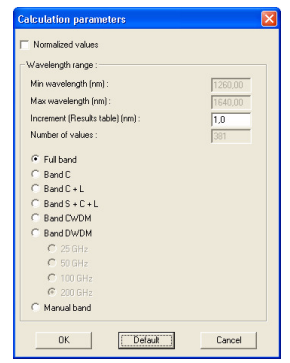

#### **Abb. 72** Kalkulationsparameter

- **2** Zur Auswahl der Standardwerte klicken Sie auf **Standard**. Oder geben Sie eigene Werte ein für:
- **Inkrement**: Die Schrittweite der Wellenlänge zwischen zwei in der Tabelle gespeicherten Ergebnissen (ab 0,2 nm).
- **Wellenlängenbereich:**
	- Ganzes Band: Die Ergebnisse werden für den gesamten Wellenlängenbereich angezeigt. Nur der Inkrement-Parameter kann eingegeben werden.
	- C + L-Band: Es werden nur die Ergebnisse für das C + L-Band angezeigt. Nur der Inkrement-Parameter kann eingegeben werden.
	- S + C + L-Band: Es werden nur die Ergebnisse für das S + C + L-Band angezeigt. Nur der Inkrement-Parameter kann eingegeben werden.
	- CWDM-Band: Die Ergebnisse des CWDM-Bands werden angezeigt. Es kann kein Wert eingegeben werden.
	- DWDM-Band: Die Ergebnisse des DWDM-Bands werden angezeigt. Die Min-Wellenlänge und das Inkrement können eingegeben werden.

Beim DWDM-Parameter kann der Kanalabstand festgelegt werden auf: 25 GHz, 50 GHz, 100 GHz und 200 GHz.

- Manuelles Band: Der angezeigte Bereich wird durch zwei vom Anwender eingegebene Wellenlängen begrenzt: Die Start-Wellenlänge (Min.) und die End-Wellenlänge (Max). Ebenfalls möglich ist die Festlegung des Inkrements.
- **3** Markieren Sie das Optionsfeld **Normalisierte Werte** zur Anzeige der für jedes Dämpfungsprofil auf 1 km normalisierten Werte (das Ergebnis wird auf Grundlage der Faserlänge und der Gesamtsdämpfung berechnet). Siehe ["Auswahl der Anzeigeparameter" auf](#page-77-0)  [Seite 58](#page-77-0)
- **4** Mit **OK** übernehmen Sie die angezeigten Werte und kehren zur Kurvenanzeige zurück

oder

klicken Sie auf **Abbrechen**, um ohne Anwendung der neuen Parameter zur Kurve zurückzukehren.

# <span id="page-168-0"></span>**Ergebnistabelle**

Für jedes Inkrement wird eine Ergebnistabelle erstellt.

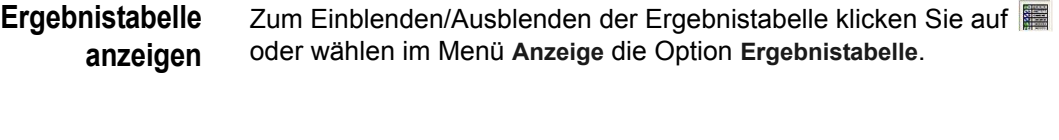

**Tabelleninhalt** Die Tabelle gibt für jede Wellenlänge an: die Frequenz (nm), die Spektraldämpfung (dB/km) und die Gesamtdämpfung (dB).

| Lambda (nm) | Spectral attenuation (dB/km) | Total loss (dB) |  |
|-------------|------------------------------|-----------------|--|
| 1260        | 0.446                        | 44.63           |  |
| 1261        | 0.441                        | 44.08           |  |
| 1262        | n 442                        | 44.20           |  |
| 1263        | n 436                        | 43.60           |  |
| 1264        | 0.432                        | 43.16           |  |
| 1265        | 0.430                        | 43.02           |  |
| 1266        | 0.426                        | 42.63           |  |
| 1267        | 0.421                        | 42.14           |  |
| 1268        | 0.417                        | 41.65           |  |
| 1269        | 0.421                        | 42.07           |  |
| 1270        | 0.417                        | 41.74           |  |
| 1271        | 0.415                        | 41.51           |  |
| 1272        | 0.414                        | 41.44           |  |

**Abb. 73** Ergebnistabelle

**Ergebnisse speichern** Im Anschluss an die Kurvenanalyse können Sie die Ergebnisse zur Einbindung in einen Bericht oder eine Tabellenkalkulation in einem Textformat speichern.

Zur Speicherung der Ergebnisse gehen Sie wie folgt vor:

**1** Wählen Sie **Ergebnisse speichern...** aus dem Menü **Datei**.

Es wird die Dialogbox **Speichern als ...** eingeblendet.

- **2** Wählen Sie den Ordner aus, in dem die Datei gespeichert werden soll.
- **3** Geben Sie einen Dateinamen ein: Standardmäßig wird das .txt-Format vorgeschlagen. Sie können aber auch einen Ihrer Tabellenkalkulation entsprechenden Namen eingeben (z. B. mit Endung .xls).
- **4** Klicken Sie auf **Speichern**.

**Inhalt der** Die Datei enthält die folgenden Ergebnisse.

# **Ergebnisdatei**

#### **Angaben zur Datei und zur Messung:**

- Dateiname,
- Titel, Datum und Uhrzeit der Messung,
- Verwendetes Gerät und Modul (Typ und Seriennummer),
- Verwendete Wellenlänge
- Mittelwertbildung,
- Angaben zum Kabel und zur Faser,
- Angaben zum Techniker
- Angabe zu Anfang und Ende,
- Messrichtung,
- Länge der getesteten Faser,
- Kommentar.

#### **Für jede Wellenlänge:**

– Spektrale Dämpfung (dB/km) und Gesamtdämpfung (dB).

**Kapitel 10** Analyse von AP-Kurven (Spektrale Dämpfung) *Ergebnistabelle*

# Analyse von LTS-Ergebnissen

# 11

Dieses Kapitel beschreibt die Vorgehensweise zur Analyse einer oder mehrerer LTS/BLTS-Messungen, die mit der JDSU Plattform 6000/ 8000/4000 ausgeführt wurden.

Behandelt werden die folgenden Themen:

- ["Ergebnisanzeige" auf Seite 152](#page-173-0)
- ["Alarmparameter einstellen" auf Seite 154](#page-175-0)
- ["Ergebnisse in einer txt-Datei speichern" auf Seite 155](#page-176-0)

# <span id="page-173-0"></span>**Ergebnisanzeige**

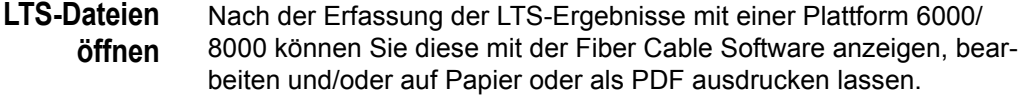

Im Menü **Datei** kann der Anwender ein oder mehrere LTS-Ergebnisse gleichzeitig öffnen:

- **1** Wählen Sie Datei > Öffnen oder klicken Sie auf  $\mathbb{B}$ .
- **2** Wählen Sie das fox oder blts-Dateiformat aus.
- **3** Wählen Sie die Datei bzw. die Dateien aus, die geöffnet werden sollen.
- **4** Bei Auswahl nur einer Ergebnisdatei klicken Sie auf **Öffnen**. Wenn Sie mehrere Dateien ausgewählt haben, klicken Sie auf **Im gleichen Fenster öffnen**.

#### **HINWEIS**

Die LTS-Dateien entsprechen einer Aufnahmemessung pro Datei.

Die BLTS-Dateien entsprechen einer oder mehrerer Aufnahmemessungen in einer Datei.

Die txt-Dateien sind von FiberBudget importierte Dateien.

#### **Ergebnisanzeige** Nachdem Öffnen der Datei(en) werden allgemeine Angaben und in Abhängigkeit von der Auswahl auf der rechten Seite ausführliche Ergebnisse angezeigt.

|                         | 圓                      | $\sqrt{2}$        |                        |              |                 |                                              |         |         |            |                                  |                            |          |                   |                                    |      | Globale   | Faserergebnisse     |
|-------------------------|------------------------|-------------------|------------------------|--------------|-----------------|----------------------------------------------|---------|---------|------------|----------------------------------|----------------------------|----------|-------------------|------------------------------------|------|-----------|---------------------|
| Fibre (1)               | Color                  | Length Wavelength |                        |              |                 | Loss                                         |         |         | <b>DBI</b> |                                  |                            |          |                   |                                    |      |           |                     |
|                         |                        | [km]              | <b>Inml</b>            |              |                 | $0 \rightarrow E$ (dB) $0 \leftarrow E$ (dB) |         |         |            | Average [dB] 0->E [dB] 0<-E [dB] | File:                      |          |                   | fiber bl ar-fox                    | mit: |           |                     |
| X FIBER 15              | <b>BIAG</b>            | (121)             | 1310                   | -0.01        |                 | $-0.01$                                      |         | $-0.01$ | 57.21      | 47.89                            | Date:                      |          |                   | 18/07/2006 13:55:30                |      |           |                     |
|                         |                        |                   | 1490 X                 |              | $0.02$ $\times$ | $0.02$ $\times$                              |         | 0.02    | 50.83      | 44.89                            | Device:<br>Module:         |          |                   | MTS 8000 Nr 923<br>8132 OFI 1 Nr 6 |      |           | Dämpfung EA und AE, |
|                         |                        |                   | 1550 X                 | 0.03         |                 | $-0.01$ $\times$                             |         | 0.01    | 55.09      | 48.40                            | Index:                     |          | 1,420000          |                                    |      |           |                     |
| X FIBER 16              | Bl/Br                  | < 0.21            | 1310                   | $-0.01$      |                 | $-0.01$                                      |         | $-0.01$ | 56.87      | 47.75                            | Direction:<br>ORIGIN       |          | $0 \rightarrow E$ |                                    |      |           | mittlere Dämpfung   |
|                         |                        |                   | 1490 X                 |              | $0.03 \times$   | $0.03$ $\times$                              |         | 0.03    | 51.54      | 44.60                            |                            | Cable:   | CABLE 001         |                                    |      |           |                     |
|                         |                        |                   | 1550 X                 | 0.04         |                 | $-0.01$ $\times$                             |         | 0.02    | 53.43      | 47.95                            | <b>END</b><br>Cable:       |          | CABLE 001         |                                    |      |           | ORI FA und AF       |
|                         |                        |                   |                        |              |                 |                                              |         |         |            |                                  | <b>Operator</b><br>Origin: |          | OLIVIER           | SAINT FTIFNNF                      |      |           |                     |
|                         |                        |                   |                        | FIBER 15     |                 |                                              |         |         |            |                                  | End:                       |          |                   | SAINT MARCELLIN                    |      |           | schlechteste ORI    |
| Color:<br>Length:       | Bi/Gr-                 | <0.21 km          |                        |              |                 |                                              |         |         |            | Liste der Faserergebnisse        |                            | Comment: |                   |                                    |      |           | pro Wellenlänge     |
|                         |                        |                   | 1310 nm                | 1490 nm      |                 |                                              | 1550 nm |         |            |                                  |                            |          |                   |                                    |      |           |                     |
|                         | Loss                   |                   |                        |              |                 |                                              |         |         |            |                                  |                            |          |                   |                                    |      |           |                     |
| ×                       | $0 \rightarrow E$ (dB) |                   | $-0.01$ $\times$       |              | $0.02$ $\times$ |                                              | 0.03    |         |            |                                  |                            |          |                   |                                    |      |           |                     |
|                         |                        |                   |                        |              |                 |                                              |         |         |            |                                  |                            |          |                   |                                    |      |           |                     |
| $\overline{\mathbf{x}}$ | $0 < -E$ (dB)          |                   | $\mathbf x$<br>$-0.01$ |              | 0.02            |                                              | $-0.01$ |         |            |                                  |                            |          |                   |                                    |      |           |                     |
| $\overline{\mathbf{x}}$ | Average (dB)           |                   | $-0.01$ $\times$       |              | $0.02$ $\times$ |                                              | n m     |         |            |                                  |                            |          |                   |                                    |      |           |                     |
|                         | Reference              |                   |                        |              |                 |                                              |         |         |            |                                  |                            |          |                   |                                    |      |           |                     |
|                         | Type                   | Side by side      |                        | Side by side |                 | Side by side                                 |         |         |            |                                  |                            |          |                   |                                    |      |           | Ausführliche Fa-    |
|                         | $0 \rightarrow E$ (dB) |                   | $-3.73$                |              | $-4.19$         |                                              | $-3.97$ |         |            |                                  |                            |          |                   |                                    |      |           |                     |
|                         | $0 \leftarrow$ E (dB)  |                   | $\cdots$               |              | .               |                                              | $\sim$  |         |            |                                  |                            |          |                   |                                    |      |           | -serdaten entspre-  |
|                         | ORL                    |                   |                        |              |                 |                                              |         |         |            |                                  |                            |          |                   |                                    |      |           |                     |
|                         | $0 \rightarrow E$ (dB) |                   | 57.21                  |              | 50.83           |                                              | 55.09   |         |            |                                  |                            |          |                   |                                    |      | chend der |                     |
|                         | $0 \leftarrow$ E (dB)  |                   | 47.89                  |              | 44.89           |                                              | 48.40   |         |            |                                  |                            |          |                   |                                    |      |           |                     |
|                         | Worst ORL              |                   | 47.89                  |              | 44.89           |                                              | 48.40   |         |            |                                  |                            |          |                   |                                    |      |           | Auswahl: AE - EA;   |
|                         | ORL reference          |                   |                        |              |                 |                                              |         |         |            |                                  |                            |          |                   |                                    |      |           | Referenzwert usw    |
|                         | Status                 |                   | 0K                     |              | 0K              |                                              | 0K      |         |            |                                  |                            |          |                   |                                    |      |           |                     |
|                         | Emitted power [dBm]    |                   | $-4.15$                |              | $-4.08$         |                                              | $-4.04$ |         |            |                                  |                            |          |                   |                                    |      |           |                     |

**Abb. 74** LTS-Ergebnisse

**Faserangaben** Nach Öffnen der LTS-Datei können Sie die Faserangaben bearbeiten.

- **1** Wählen Sie die gewünschte Faser aus (wenn mehrere Ergebnisse im gleichen Fenster angezeigt werden).
- **2** Doppelklicken Sie auf die Faser, von der die Angaben angezeigt werden sollen.

Das Dialogfeld **Faserdaten** wird geöffnet.

oder

Klicken Sie im Menü **Datei** auf **Kurveninformation...** und wählen Sie die Registerkarte **Strecke** aus.

Die Faserangaben können auch in diesem Dialogfenster bearbeitet werden.

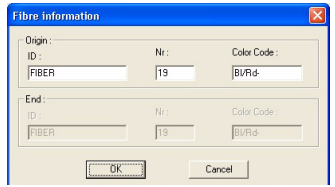

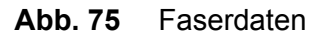

Hier können Sie die vor weißem Hintergrund angezeigten Angaben ändern: Faser-ID / Fasernummer / Faserfarbe.

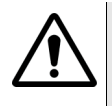

#### **GLOBALE PARAMETER**

Es gelten die globalen Parameter der LTS-Ergebnisse (Entfernungseinheiten, Kurvenbereich, Textcodierung und Hilfetexte), die angewendet wurden:

- auf die geöffnete OTDR-Kurve (siehe ["Festlegung globaler](#page-88-0)  [Parameter" auf Seite 69](#page-88-0)).
- über das Datei-Menü, wenn keine Kurve geöffnet ist (siehe ["Globale Parameter" auf Seite 179](#page-200-0)).

# <span id="page-175-0"></span>**Alarmparameter einstellen**

Sie haben die Möglichkeit, die Alarme an den angezeigten Ergebnissen zu aktivieren bzw. zu deaktivieren.

Wählen Sie **Anzeige** > **Alarmschwellwerte...**

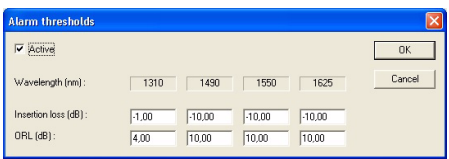

#### **Abb. 76** Alarmschwellwerte

Durch Markieren des Kästchens **Aktiv** aktivieren Sie die Alarme für die angezeigten LTS-Ergebnisse.

Wenn die Ergebnisse den Alarmschwellwert überschreiten, wird das Symbol  $\mathsf{\&}$  neben dem betreffenden Ergebnis angezeigt.

Zum Ausblenden des Alarmsymbols entfernen Sie das Häkchen aus dem Kästchen **Aktiv**.

#### **HINWEIS**

Bei aktivierten Alarmschwellwerten werden die Alarme auch im Ausdruck durch das Symbol  $\mathbf{\times}$  angezeigt.

# <span id="page-176-0"></span>**Ergebnisse in einer txt-Datei speichern**

Sie können die Ergebnisdatei in zwei unterschiedlichen Textformaten speichern:

- In einem txt-Format als Zusammenfassung der Messergebnisse.
- In einem txt-Format zur Erstellung von Kabelberichten mit Hilfe von FiberBudget.

**Ergebnisse in einem txt-Format speichern**

Nach Öffnen der LTS-Datei (Erweiterung .fox):

- **1** Wählen Sie **Datei** > **Ergebnisse speichern...**
- **2** Wählen Sie das Zielverzeichnis für die Datei aus.
- **3** Geben Sie einen Namen für die txt-Datei ein.
- **4** Klicken Sie auf **Speichern**.

**Ergebnisse in einer txt-Datei für FiberBudget speichern**

Zur Erstellung eines Kabelberichts mit FiberBudget müssen Sie die Ergebnisse in einem kompatiblen txt-Format speichern:

Nach Anzeige der LTS-Ergebnisse:

- **1** Wählen Sie **Datei** > **Speichern als...**
- **2** Wählen Sie das Zielverzeichnis für die txt-Datei aus.
- **3** Ändern Sie ggf. den Dateinamen.
- **4** Wählen Sie aus der Typ-Liste aus: **OFI: FiberBudget-OFI2000 File (\*.txt)**
- **5** Klicken Sie auf **Speichern**.

**Kapitel 11** Analyse von LTS-Ergebnissen *Ergebnisse in einer txt-Datei speichern*

# Makros

12

Sie können Makros erstellen, um sich wiederholende Analyseaufgaben an OTDR-Kurven mit ähnlichen Parametern zu automatisieren. Dies ist besonders nützlich, wenn Sie an einer Gruppe von Dateien die gleichen Messungen oder Analysen vornehmen und die Ergebnisse speichern oder drucken möchten.

In diesem Kapitel werden die folgenden Themen behandelt:

- ["Makro-Grundlagen" auf Seite 158](#page-179-0)
- ["Makro aufzeichnen" auf Seite 158](#page-179-1)
- ["Makro ausführen" auf Seite 159](#page-180-0)

# <span id="page-179-0"></span>**Makro-Grundlagen**

#### **HINWEIS**

Die Makro-Funktion steht nur für OTDR-Kurven zur Verfügung.

#### **Das Erstellen eines Makro umfasst:**

- die Wahl des Makro- Aufzeichnungsmodus.
- das Öffnen einer Datei, die die aufgezeichneten Messungen enthalten soll.
- das Speichern der Ergebnisse oder Drucken der Datei.
- die Aufzeichnung des Makros.
- das Schließen der Datei zum Beenden der Aufzeichnung.
- das Speichern des Makros zur späteren Ausführung.

#### **Die Ausführung eines Makros umfasst:**

- die Auswahl des Makros.
- die Auswahl der Kurvendateien, an denen das Makro ausgeführt werden soll.

# <span id="page-179-1"></span>**Makro aufzeichnen**

Zur Aufzeichnung eines Makros gehen Sie wie folgt vor:

**1** Starten Sie die Fiber CableSoftware.

Es wird ein leeres Anzeigefenster geöffnet.

**2** Klicken Sie auf die Schaltfläche **Der** oder wählen Sie Speichern **von Aktionen** aus dem **Makro**-Menü.

Sie öffnen den Makromodus. Während der Makro-Aufzeichnung wird das Symbol **by am Ende der Symbolleiste angezeigt.** 

- **3** Öffnen Sie die Kurvendatei, an der das Makro aufgezeichnet werden soll.
- **4** Führen Sie die benötigten Messungen an der Kurve aus. Wenn Sie einen Parameter an der Kurve ändern, wird diese Änderung im Makro gespeichert.
Sie können auch ein Makro zu Speicherung der Kurve und der Ergebnistabelle im PDF-Format erstellen. Wählen Sie dafür bei geöffneter Referenzkurve die Optionen **Datei** > **Speichern** > **PDF speichern...**.

**5** Abhängig vom gewünschten Ergebnis müssen Sie mindestens eine der folgenden Aktionen aus dem **Datei**-Menü in das Makro aufnehmen: **Drucken**, **Speichern** oder **Ergebnisse speichern**.

Die Aktionen werden nicht wirklich ausgeführt, sondern die Funktion wird lediglich im Makro aufgezeichnet.

**6** Wählen Sie **Schließen** aus dem **Datei**-Menü, um die Kurvendatei zu schließen.

Sie werden gefragt, ob Sie die Aktionen, die Sie vorher definiert haben, speichern möchten.

Wenn Sie ein Makro einer Datei zuordnen, ohne eine Ausgabe (Speichern oder Drucken) festgelegt zu haben, wird eine Warnmeldung ausgegeben.

- **7** Klicken Sie auf die Schaltfläche **Ja.**
- **8** Geben Sie in dem sich öffnenden Fenster **Speichern als...** einen Dateinamen mit der Erweiterung .**seq** und den Speicherort für die Makrodatei ein. Klicken Sie dann auf **OK**.

## **Makro ausführen**

Zur Ausführung eines von Ihnen erstellten Makros gehen Sie wie folgt vor:

- **1** Klicken Sie auf die Schaltfläche **&** oder wählen Sie Makro **ausführen…**aus dem **Makro***-*Menü. Es wird die untenstehende Dialogbox angezeigt.
- **2** Klicken Sie auf die Schaltfläche **Makro auswählen...** und wählen Sie im Fenster **Öffnen** das zu verwendende Makro aus.
- **3** Durch Klicken auf die Schaltfläche **Öffnen** kehren Sie in das Fenster **Serie von Aktionen** zurück.
- **4** Klicken Sie auf die Schaltfläche **Kurven auswählen....**. Das Dialogfeld zur Zuordnung der Dateien zu Makros wird geöffnet.

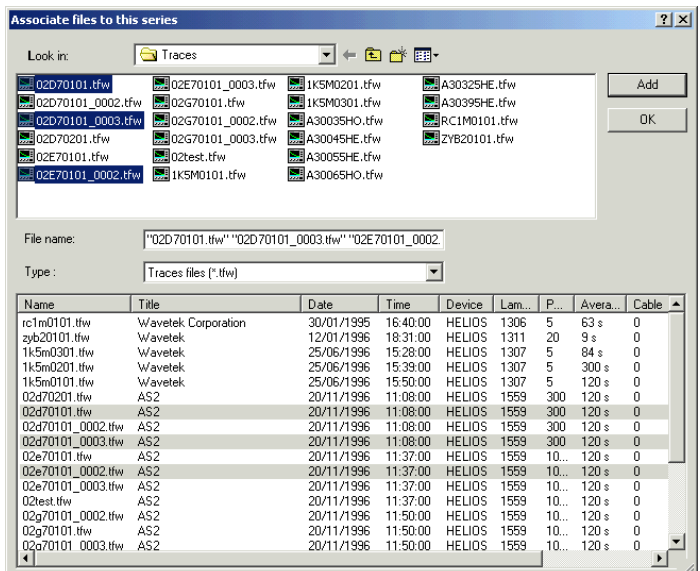

### **Abb. 77** Zuordnung von Kurven zu einem Makro

- **5** Wählen Sie im oberen Fenster die benötigten Kurvendateien, die Sie mit dem Makro verknüpfen möchten, aus und klicken Sie auf **Hinzufügen.** Im unteren Fenster erleichtert eine Übersicht über die Parameter zu den im oberen Fenster ausgewählten Dateien die Auswahl.
- **6** Mit **OK** kehren Sie in das Fenster **Serie von Aktionen** zurück, in dem das ausgewählte Makro und die damit verknüpften Dateien angezeigt werden.

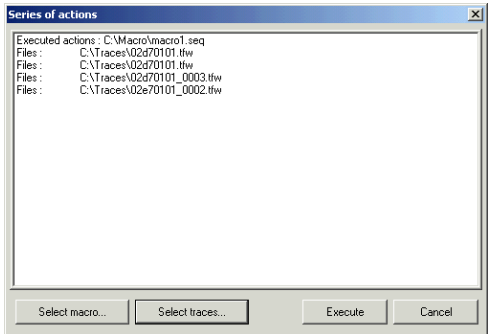

**Abb. 78** Anzeige des Makros mit den Dateien

**7** Wenn Sie das Makro nicht ausführen möchten, klicken Sie auf **Abbrechen**, ansonsten klicken Sie auf **Ausführen**. Ein Fenster informiert über den Fortschritt und zeigt die vom Makro bearbeitete Kurve an.

Sobald das Makro ausgeführt ist, wird das leere Kurvenanzeigefenster eingeblendet, damit Sie mit der Kurvenanalyse fortfahren können.

**Kapitel 12** Makros *Makro ausführen*

# Messberichte

13

Zur effektiven Analyse potentieller Störungen an Kabeln bietet Fiber Cable eine leistungsstarke Funktion zur Erstellung von Messberichten.

Der Kabel-Messbericht wird auf Grundlage der an den Fasern des Kabels erfolgten OTDR-, PMD-, CD-, AP- oder LTS-Messungen erstellt, die mit einem JDSU MTS<sup>e</sup> durchgeführt wurden, das mit einem OTDR-, PMD-, CD-, AP- oder LTS-Modul bestückt ist.

Der Messbericht wird im ASCII-Format mit Tabulatoren als Trennzeichen erstellt und kann von der Mehrzahl der erhältlichen Tabellenkalkulationsprogramme (Microsoft Excel, Lotus 123, … ) gelesen werden.

In diesem Kapitel werden die folgenden Themen behandelt:

- ["Vorgehensweise" auf Seite 164](#page-185-0)
- ["Erstellen eines Messberichts" auf Seite 165](#page-186-0)
- ["Kurven auswählen" auf Seite 166](#page-187-0)
- ["Auswahl der Parameter" auf Seite 179](#page-200-0)
- ["Berichtsvorschau" auf Seite 192](#page-213-0)
- ["Erstellen des Messberichts" auf Seite 194](#page-215-0)
- ["Nachbearbeitung des Messberichts" auf Seite 195](#page-216-0)

**Fiber Cable Handbuch 7OFSMAN13/09 163**

### <span id="page-185-0"></span>**Vorgehensweise**

Zur Erstellung von Messberichten für Glasfaserkabel mit Fiber Cable ist eine bestimmte Vorgehensweise einzuhalten:

#### **1- Messungen im Feld unter Verwendung eines JDSU MTSe**

Als erstes führen Sie für jede Faser des Kabels, für die ein Messbericht erstellt werden soll, die Messungen bei beiden Wellenlängen (um durch Faserkrümmungen bedingte Ereignisse zu erkennen) aus. Dabei kann es sich um bidirektionale OTDR-Messungen, PMD-Messungen, CD-Messungen, AP-Messungen oder LTS-Messungen handeln.

Speichern Sie die gewonnenen Kurven auf dem Messgerät.

#### **2- Erstellung des Messberichts und Nachbearbeitung im Büro**

Alle Kurvendateien sind auf die Festplatte des PC zu übertragen. Auf dem PC muss Fiber Cable sowie ein Tabellenkalkulationsprogramm (z. B. Microsoft Excel) installiert sein.

- Jetzt erstellen Sie mit Fiber Cable einen Messbericht für das Kabel.
- Vor dem Ausdruck können Sie den Messbericht im Tabellenkalkulationsprogramm bearbeiten.
- Wenn Sie mit Microsoft Excel arbeiten, haben Sie die Möglichkeit, die mit Fiber Cable gelieferten Makros zur Einrichtung, Formatierung und zum Ausdruck des Messberichts zu verwenden.

#### **Voraussetzungen** Um die Messbericht-Funktion von Fiber Cable nutzen zu können, müssen auf Ihrem PC, auf dem Fiber Cable installiert ist, die folgenden Messdaten vorhanden sein:

- Spezielle Verzeichnisse mit Ergebnisdateien für die OTDR-Messungen (bidirektionale Messungen für alle Fasern des Kabels), für die PMD-Kurven, die CD-Kurven, die AP-Kurven und die LTS-Ergebnisse.
- Die OTDR-Messparameter (Gerätetyp, Wellenlänge und Pulsbreite) und die Abweichungsschwellwerte für die Entfernung und Dämpfung.
- Die Liste der Fasern des Kabels.
- Die für die anderen Fasern im Kabel als Standard-Referenz verwendete Faser.
- Die benötigten Alarm-Schwellwerte, die im Messbericht verwendet werden sollen.

### <span id="page-186-0"></span>**Erstellen eines Messberichts**

Zur Erstellung eines Messberichts gehen Sie wie folgt vor:

- **1** Übertragen Sie die Dateien vom MTSe auf den PC. Verwenden Sie dazu die entsprechenden Medien (Ethernet, USB, CD usw.).
- **2** Wählen Sie nach Anklicken der entsprechenden Registerkarte die in den Bericht aufzunehmenden Kurven aus (OTDR, PMD, LTS und/oder CD). Siehe ["Kurven auswählen" auf Seite 166](#page-187-0).
- **3** Wählen Sie die Messparameter entsprechend der gewählten Messung (OTDR, PMD oder CD) aus. Über das Menü **Messbericht** oder das Symbol **erhalten Sie Zugriff auf die OTDR-Parameter, PMD-Parameter, CD-Parameter, LTS-Parameter und die AP-Parameter**  (siehe ["OTDR-Parameter" auf Seite 181](#page-202-0), ["PMD-Parameter" auf Seite 188](#page-209-0), ["CD-Parameter" auf Seite 188,](#page-209-1) ["LTS-Parameter" auf Seite 190](#page-211-1) und ["AP-](#page-211-0)[Parameter" auf Seite 190\)](#page-211-0) die Registerkarte **Vorschau** können Sie sich den Messbericht vorab ansehen: siehe ["Berichtsvorschau"](#page-213-0)  [auf Seite 192.](#page-213-0)
- 4 Durch einen Klick auf das Symbol **&** oder über das Menü Mess**bericht > Messbericht erstellen** erstellen Sie den Messbericht im Text-Format.
- **5** Zur Bearbeitung des Berichtes in Excel klicken Sie auf das Symbol **&** oder wählen das Menü Messbericht > Befehl ausfüh**ren: FiberCableMacro.xls...** (siehe ["Nachbearbeitung des Messbe](#page-216-0)[richts" auf Seite 195\)](#page-216-0).

## <span id="page-187-0"></span>**Kurven auswählen**

Durch Anklicken der Schaltfläche in öffnen Sie die Dialogbox zur Auswahl des Verzeichnisses mit den gespeicherten Kurvendateien, die in den Messbericht aufgenommen werden sollen.

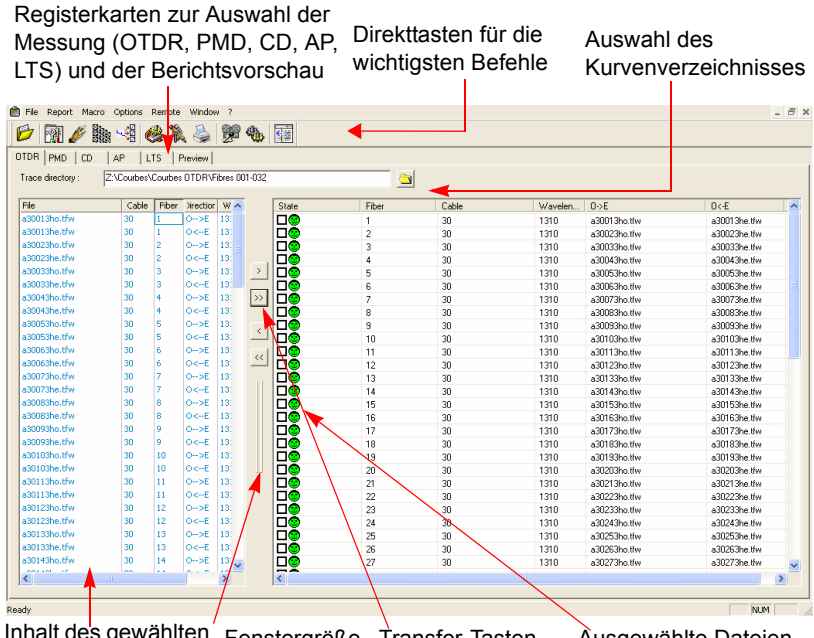

Inhalt des gewählten Fenstergröße Transfer-Tasten Ausgewählte Dateien Verzeichnisses ändern

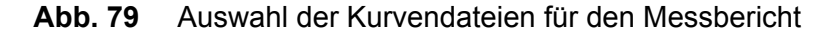

*Hilfetext* Wenn Sie im Menü **Messbericht** die Option **Hilfetext anzeigen** aktivieren, werden entsprechende Erläuterungen angezeigt, sobald Sie den Cursor auf einen Befehl setzen.

> Die in der Liste angezeigten Dateien entsprechen den definierten Messparametern.

Anschließend haben Sie die Möglichkeit, eine erste Vorauswahl unter den Dateien vorzunehmen, diese Vorauswahl zu sortieren und dann unter diesen Dateien diejenigen festzulegen, die in den Bericht aufgenommen werden sollen.

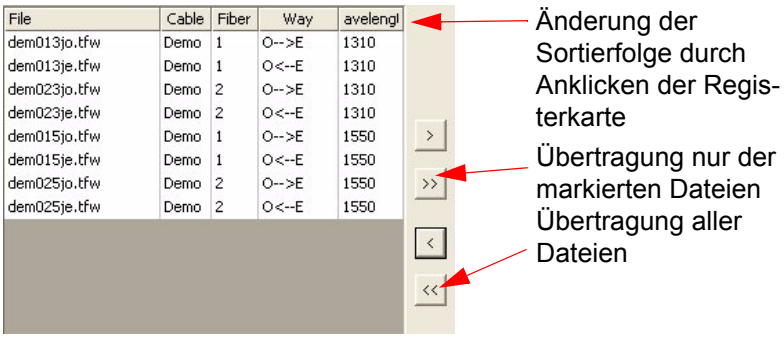

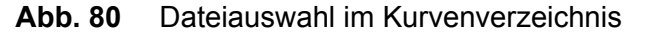

#### **HINWEIS**

Wenn Sie eine schreibgeschützte Datei öffnen, wird diese in rot dargestellt und ihr ist das Symbol  $\ddagger$  vorangestellt. Schreibgeschützte Dateien können nicht zur Erstellung eines Messberichts verwendet werden (die Schaltflächen sind inaktiv).

- *Dateien auswählen* Zur Auswahl einer bestimmten Datei klicken Sie auf den Dateinamen.
	- Zur Auswahl mehrerer aufeinander folgender Dateien klicken Sie auf den ersten Dateinamen, halten die **Umschalttaste** (SHIFT) gedrückt und klicken auf die letzte benötigte Datei. Damit werden alle Dateien zwischen der ersten und der letzten Datei markiert.
	- Zur Auswahl mehrerer einzelner Dateien klicken Sie auf die erste Datei, halten die **Strg-Taste** gedrückt und klicken auf die anderen benötigten Dateien.

*Dateien aus der Auswahlliste übertragen*

- **Übertragung aller Dateien der Auswahlliste:**
- Zur Auswahl aller Dateien des Kurvenverzeichnisses klicken Sie auf die Schaltfläche  $\rightarrow$ .
	- Zum Entfernen aller Dateien aus der Auswahlliste klicken Sie auf die Schaltfläche «.

#### **Übertragung einzelner Dateien aus der Auswahlliste:**

– Wählen Sie mindestens eine Datei aus dem Kurvenverzeichnis aus und klicken Sie auf die Schaltfläche ...

– Markieren Sie in der Auswahlliste die Dateien, die Sie doch nicht im Messbericht berücksichtigen möchten, und machen Sie die Auswahl durch Klicken auf die Schaltfläche **& rückgängig.** 

### **HINWEIS**

Die in die Auswahlliste übertragenen Dateien werden in der Gesamtliste der Dateien (linke Seite) blau dargestellt.

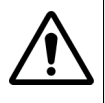

**Wenn die von PMD-, CD-, AP- oder LTS-Kurven übertragenen Dateien eine andere Kabel- und/oder Faserkennung besitzen als die übertragenen OTDR-Dateien, wird eine Warnmeldung angezeigt und die Übertragung wird nicht ausgeführt.**

**In der Registerkarte LTS informiert aber eine Warnmeldung darüber, dass die Übertragung erzwungen werden kann, indem Sie zuerst die LTS-Dateien und danach die OTDR-Dateien auswählen.**

*Auswahlliste* Nach der Übertragung der OTDR-Dateien in die Auswahlliste werden diese automatisch nach Faser, gleicher Wellenlänge, gleichem Kabel und gleicher Faser in beide Messrichtungen sortiert.

> Wenn Sie eine oder mehrere Dateien hinzufügen oder entfernen, werden alle Dateien in der Auswahlliste wieder analysiert und korrekt sortiert, um sofort größere Unstimmigkeiten in den Messungen anzuzeigen. Die Ergebnisse dieser Analyse werden für jede Faser<sup>1</sup> mit einem Symbol sowie einer Erläuterung in der Spalte **Status** signalisiert.

#### **Symbole und ihre Bedeutung**

| Die Faser wurde für die Bearbeitung ausgewählt.                                                                |
|----------------------------------------------------------------------------------------------------|
| Die Vor-Analyse wurde unterbrochen.                                                                            |
| $\frac{1}{2}$ Eine der beiden OTDR-Kurvendateien der Faser fehlt. Entwe-<br>der die A->E oder die A<- E-Datei. |

<sup>1.</sup> Bei OTDR-Messungen bezieht sich "Faser" auf die Dateien mit zwei oder vier Kurven der gleichen Wellenlänge, der gleichen Pulsbreite, des gleichen Kabels und der gleichen von beiden Enden aus gemessenen Faser.

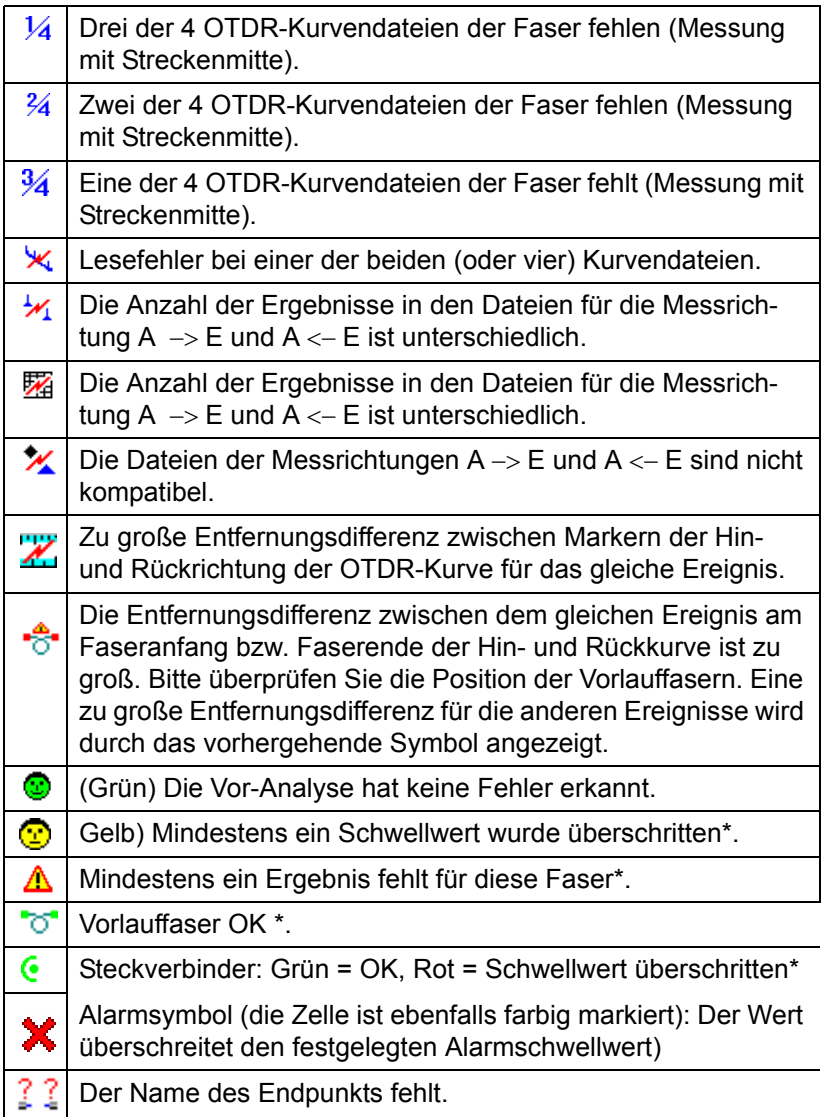

\* Diese Symbole werden nur in der Berichtsvorschau verwendet.

#### *Auswahlliste erweitern* Für die Erweiterung der Auswahlliste zur Erhöhung der Lesbarkeit klicken Sie auf die Schaltfläche **der wählen Sie Messbericht > Anzeige vergrößern**.

#### *Mögliche Aktionen* Die an den ausgewählten Dateien ausführbaren Aktionen sind im Menü **Messbericht** ausgeführt. Alternativ können Sie ebenfalls mit der rechten Maustaste in die Auswahlliste klicken und die gewünschte Aktion aus dem sich öffnenden Kontextmenü auswählen. Die wichtigsten Befehle sind auch über Schaltflächen direkt aufrufbar.

Die untenstehende Tabelle gibt eine Übersicht über die verfügbaren Aktionen sowie über die gegebenenfalls vorhandenen Schaltflächen.

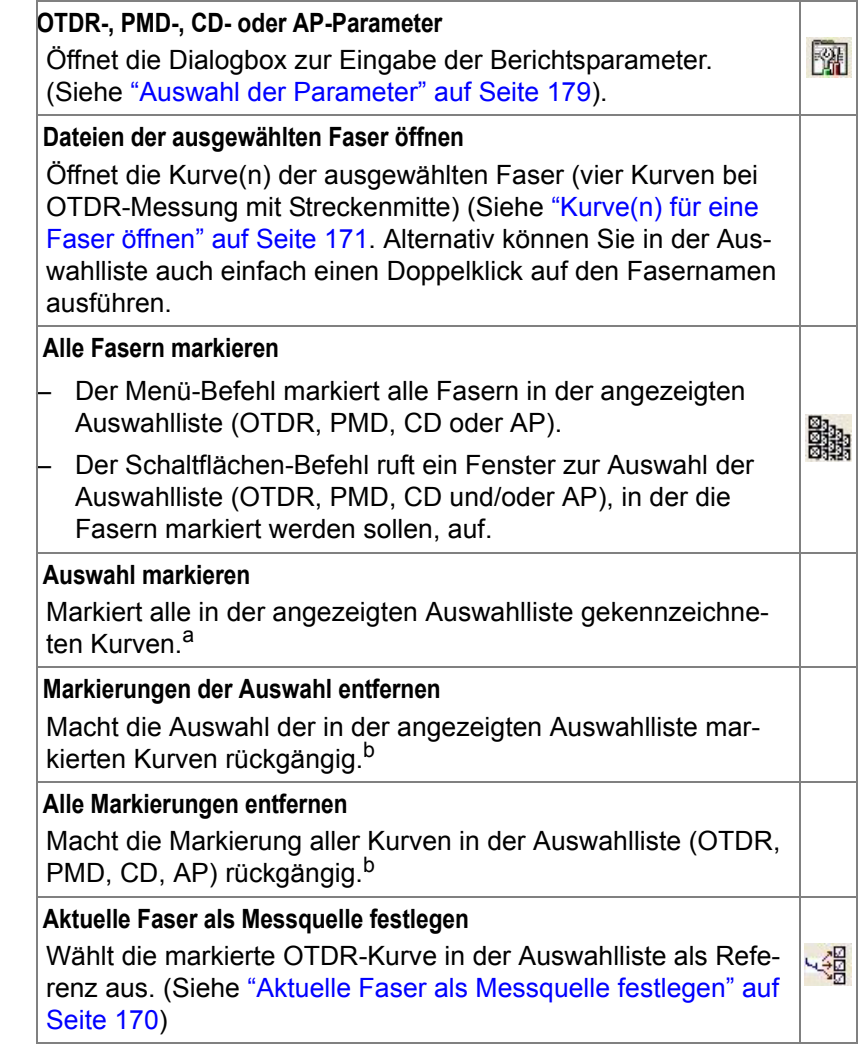

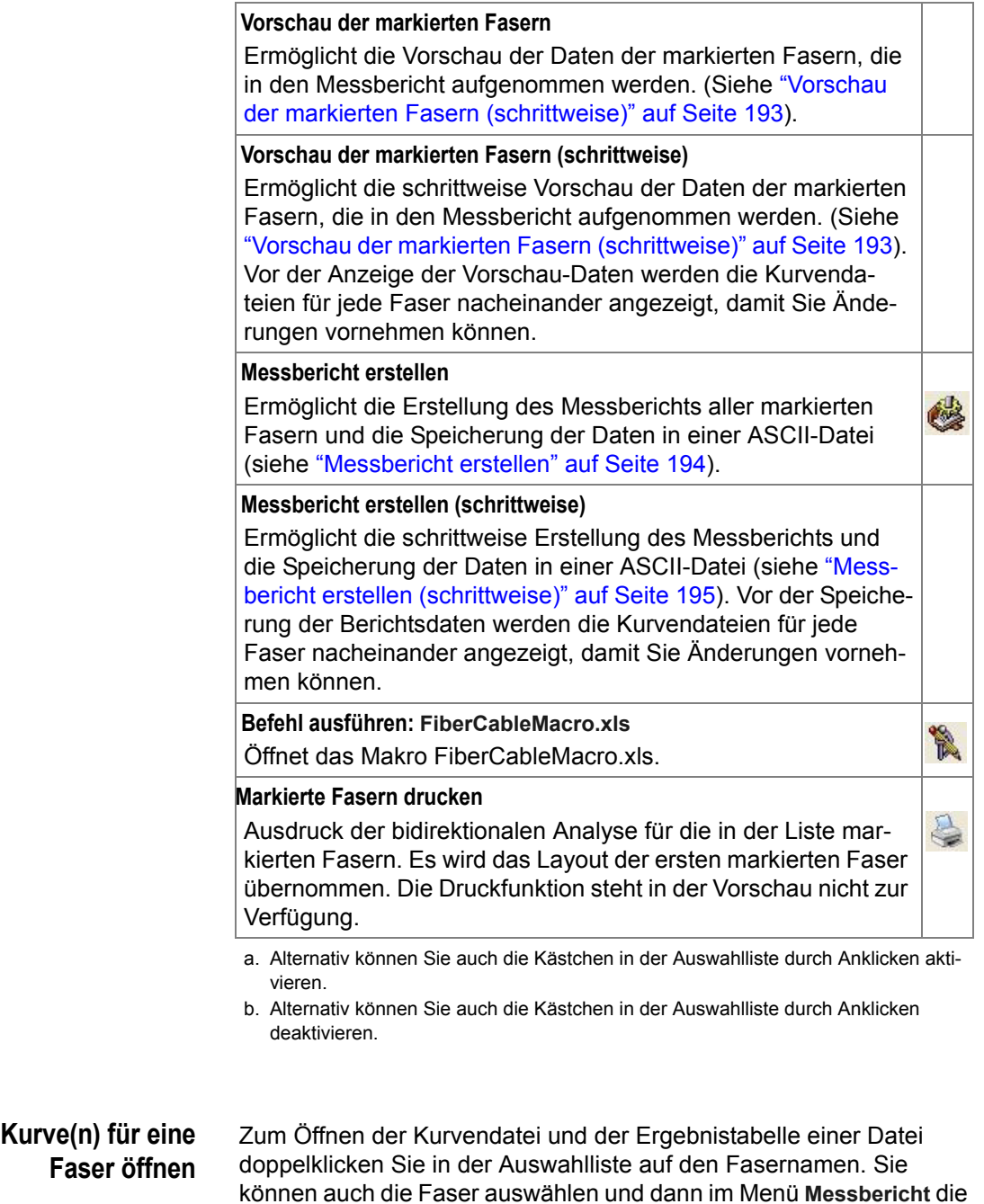

<span id="page-192-0"></span>Option **Dateien für die ausgewählte Faser öffnen** verwenden. Oder Sie

klicken mit der rechten Maustaste auf die markierte Faser und wählen aus dem Kontextmenü die Option **Dateien für die ausgewählte Faser öffnen.**

Faserstatus wie in der Auswahlliste des Berichts (Aktualisierung bei jeder Aktion)

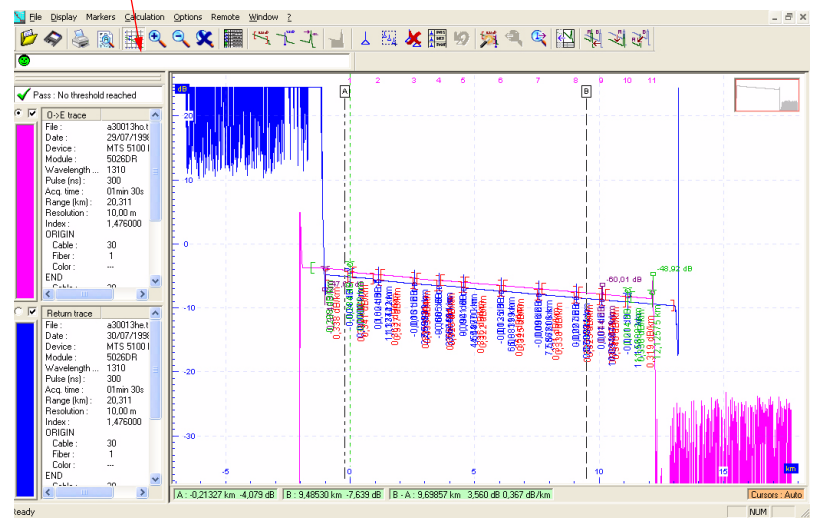

**Abb. 81** Beispielkurven einer Faser (OTDR-Messung)

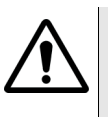

### **WARNUNG**

Wenn eine Kurve über das Berichtsfenster geöffnet wird, können die Alarmparameter nicht geändert werden (das Untermenü **Alarme...** im **Anzeige**-Menü ist nicht aktiv)

Jetzt werden für die OTDR-Messung die Hin- und Rückkurve der ausgewählten Faser und die Ergebnistabelle im gleichen Fenster angezeigt. Die  $A \leftarrow E-K$ urve ist in der X- bzw. Y-Achse invertiert (abhängig von den Einstellungen im Menü **Kurvenansicht**), so dass die Ereignisse auf beiden Kurven übereinander liegen.

Die Ergebnistabelle kann durch Anklicken der Schaltfläche **is oder** über das Menü **Anzeige** > **Ergebnistabelle** geöffnet werden.

Zur Bearbeitung der Kurven verwenden Sie die von Fiber Cable gebotenen Standardbefehle.

#### *OTDR-Kurve mit Streckenmitte* Zur Konfiguration einer Messung mit Streckenmitte siehe ["Messung](#page-203-0)  [einrichten" auf Seite 182.](#page-203-0)

Die Messung mit Streckenmitte erlaubt die Messung einer Faserstrecke, deren Länge den Messbereich des OTDR überschreitet. An einer Faser werden vier Messungen durchgeführt: Je eine Messung in beide Richtungen von der Streckenmitte der getrennten Faser aus sowie - nachdem die Faser wieder zusammengefügt wurde - je eine Messung von den beiden Endpunkten der Faser aus. Im Ergebnis erhält man für eine Faser insgesamt vier Kurven..

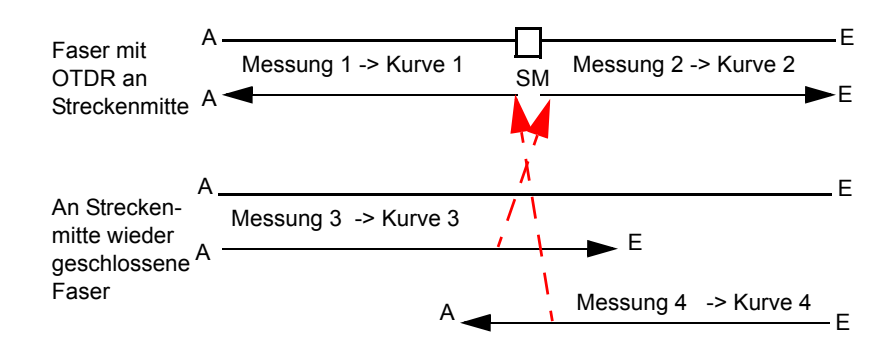

**Abb. 82** OTDR-Messung mit Streckenmitte

Um auf dem Bildschirm die vollständigen OTDR-Kurven anzeigen zu können, werden die nicht benötigten Teile der Kurven 3 und 4 herausgeschnitten und:

- die Kurve 2 hinter die Kurve 3 gesetzt, um die A ->E-Kurve wieder herzustellen.
- die Kurve 1 wird hinter die Kurve 4 gesetzt, um die E ->A-Kurve wieder herzustellen.

Falls eine Kurve nicht angezeigt wird (z. B. Kurve 1), dann wird die entsprechende zweite Kurve (z. B. Kurve 4) nicht abgeschnitten, sondern vollständig angezeigt.

#### **HINWEIS**

Da bei der Messung mit Streckenmitte 2 A->E-Kurven und 2 E->A-Kurven vorhanden sind, ist für jede der 4 Messungen der Anfangsund Endpunkt der Faser einzugeben, da diese Werte für die Zuordnung der Kurven verwendet werden.

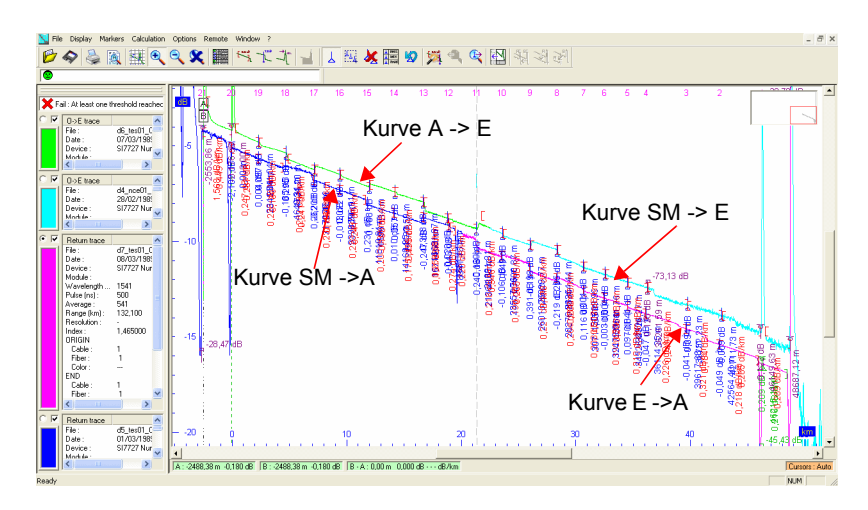

**Abb. 83** Anzeige von vier OTDR-Kurven für die Fasermessung mit Streckenmitte

Die vier Kurven werden in unterschiedlichen Farben dargestellt.

**Dateien markieren** Markieren Sie die Dateien in der Auswahlliste und wählen Sie im Menü **Messbericht** > **Auswahl markieren.** Sie können ebenfalls:

- die Fasern schrittweise markieren, indem Sie das entsprechende Kästchen in der Status-Zeile anklicken.
- durch Anklicken der Schaltfläche  $\frac{1}{2}$ alle Fasern in der Liste markieren.
- **Kurven aus der Berichtsliste ausdrucken** Ausgehend von der Messberichtsliste können Sie die Kurven in Abhängigkeit von den ausgewählten Fasern auf Papier oder als PDF-Datei ausdrucken:
- Markieren Sie das Faser-Kästchen in der Status-Spalte oder klicken Sie das Symbol  $\frac{100}{100}$  an, um alle Fasern in der Liste auszuwählen.
- Klicken Sie auf **Datei** > **Drucken...** oder auf die Schaltfläche .
- Jetzt wird die Kurve der ersten markierten Faser geöffnet.
- Klicken Sie auf **Ausführen**.
- Das Drucken-Dialogfeld wird geöffnet.
- Ändern Sie gegebenenfalls die Druckerparameter.
- Mit **OK** starten Sie den Ausdruck.

Wenn ein PDF-Drucker ausgewählt wurde, wird ein Dialogfeld zur Auswahl des Zielverzeichnisses und zur Bearbeitung des Dateinamens geöffnet.

#### **HINWEIS**

Für den Ausdruck in einer PDF-Datei benötigen Sie eine entsprechende PDF-Software, wie z. B. Acrobat, PDFCreator oder Cuteprinter.

Beim Ausdruck im PDF-Format werden die in der Berichtsliste ausgewählten Dateien als Stapelausdruck in eine einzige Datei ausgegeben.

**Statusangaben des Berichts in einer txt- oder xls-Datei speichern** Ausgehend vom Hauptmenü können Sie die Statusangaben zum Messbericht in einem .txt- oder .xls-Format speichern.

Nach der Übertragung der Dateien in die Berichtsliste:

– wählen Sie die in die txt-/xls-Datei aufzunehmenden Fasern aus.

#### **HINWEIS**

Wenn die Auswahl aller Fasern rückgängig gemacht wird, enthält die .txt-Datei standardmäßig alle Fasern.

– Klicken Sie mit der rechten Maustaste und wählen Sie die Option **Übersicht speichern...** oder wählen Sie im Menü **Datei** > **Übersicht speichern...** aus.

– Das Dialogfeld zum Speichern der Statusangaben des Berichts in einer txt-Datei wird geöffnet.

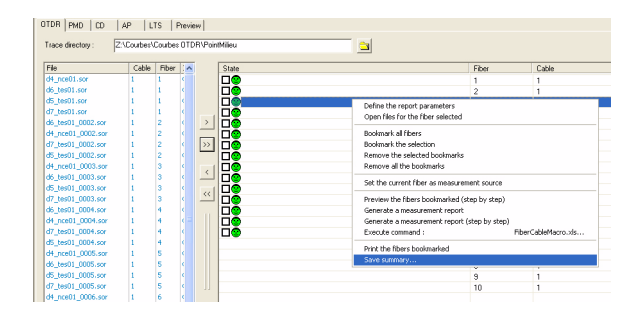

### **Abb. 84** Auswahl der Option zum Speichern der Zusammenfassung

Die txt-Datei enthält alle Angaben zu den für die Zusammenfassung ausgewählten Berichtsdateien.

Der erste Teil der Zusammenfassung entspricht der Berichtsliste vom OFS 200.

Dann folgt eine ausführliche Beschreibung einer jeder Faser mit Angabe von: Dateiname / Puls / Wellenlänge / Bereich / Auflösung / Messzeit / Durchschnitt / Datum / Uhrzeit / Gerät / OTDR-Nummer / Modul / Modulnummer / Typ / Letztes Ereignis / Gesamtdämpfung / ORL / Brechungsindex / Rückstreukoeffizient.

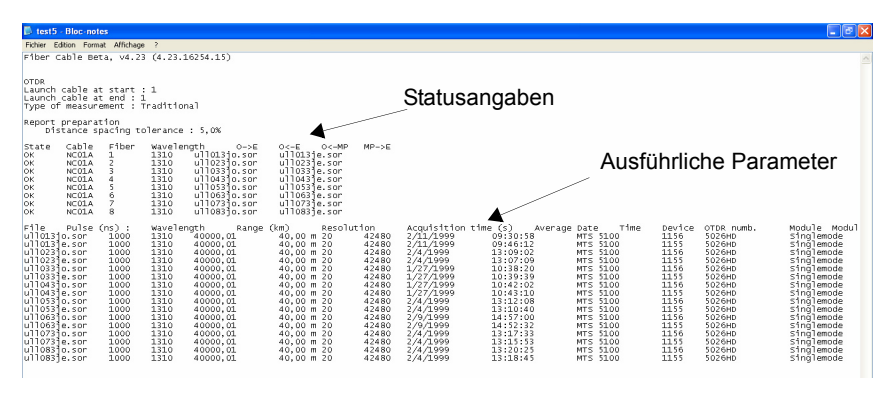

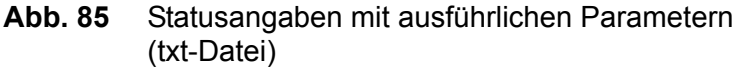

### **HINWEIS** Diese Funktion steht nur bei dem OTDR-Modul zur Verfügung.

**Referenzfaser zuordnen** Sie haben die Möglichkeit, eine Faser als Messreferenz für die Messungen an allen anderen Fasern des ausgewählten Kabels festzulegen. Die Referenzfaser muss Marker enthalten.

> Zur Festlegung einer Referenzfaser und Übertragung ihrer Messbedingungen auf eine oder mehrere Fasern des Kabels gehen Sie wie folgt vor.

*OTDR-Referenz* **1** Doppelklicken Sie auf die Faser, die Sie für Ihren Bericht als Messreferenz nutzen möchten. Sie können die Faser auch markieren und im Menü **Messbericht** die Option **Dateien der ausgewählten Faser öffnen** wählen.

> Jetzt werden für die Faser die Kurven mit den bidirektionalen Messungen im gleichen Fenster angezeigt. Die  $A \leftarrow E-K$ urve ist in der X- bzw. Y-Achse invertiert (abhängig von den Einstellungen im Menü **Kurvenansicht**), so dass die Ereignisse auf beiden Kurven übereinander liegen.

**2** Wählen Sie die Position der Vorlauffasern aus (siehe ["Messung](#page-203-0)  [einrichten" auf Seite 182](#page-203-0))

- **3** Korrigieren Sie die Position der Ereignismarker auf der aktiven Kurve  $(A \rightarrow E)$  und führen Sie gegebenenfalls eine manuelle Messung aus.
- **4** Wenn erforderlich, verschieben Sie die Kurven.
- **5** Klicken Sie auf das linke Kästchen des **Kurvenparameter**-Fensters der Referenzkurve  $(A \leftarrow E)$ , so dass die Kurve zur aktiven Kurve wird.
- **6** Korrigieren Sie die Position der Marker auf dieser Kurve.
- **7** Wählen Sie die Option **Schließen** im Menü **Datei**. Wenn Sie gefragt werden, ob Sie die Kurven speichern möchten, speichern Sie die Änderungen an jeder Kurve (A  $\rightarrow$  E und A  $\leftarrow$  E).
- **8** Wählen Sie in der **Auswahlliste** mindestens eine Faser aus, auf die Sie die Messparameter der Referenzfaser übertragen möchten.

Um diese Faser(n) zu markieren, klicken Sie auf die Schaltfläche oder wählen Sie im Menü **Messbericht** die Option **Auswahl markieren**. Sie können die Fasern auch einzeln auswählen, indem Sie für jede gewünschte Faser das entsprechende Kästchen in der **Status**-Spalte anklicken.

- **9** Markieren Sie die als Messreferenz gewünschte Faser.
- **10** Klicken Sie auf die Schaltfläche **Singer wählen Sie im Menü Messbericht** die Option **Aktuelle Faser als Messquelle festlegen**.
- *PMD-/CD-Referenz* **1** Doppelklicken Sie auf die Faser, die Sie für Ihren Bericht als Messreferenz nutzen möchten. Sie können die Faser auch markieren und im Menü **Messbericht** die Option **Dateien der ausgewählten Faser öffnen** wählen.
	- **2** Wählen Sie in der **Auswahlliste** mindestens eine Faser aus, auf die Sie die Messparameter der Referenzfaser übertragen möchten.

Um diese Faser(n) zu markieren, klicken Sie auf die Schaltfläche oder wählen Sie im Menü **Messbericht** die Option **Auswahl markieren**. Sie können die Fasern auch einzeln auswählen, indem Sie für jede gewünschte Faser das entsprechende Kästchen in der **Status**-Spalte anklicken.

**3** Markieren Sie die als Messreferenz gewünschte Faser.

**4** Klicken Sie auf die Schaltfläche **Guard oder wählen Sie im Menü Messbericht** die Option **Aktuelle Faser als Messquelle festlegen**.

#### **HINWEIS**

Nach der Vorschau, der Erstellung des Berichtes oder der Kurvenansicht werden die Daten der Referenz in die Zieldatei kopiert und die Verknüpfung zur Referenz entfernt.

### <span id="page-200-0"></span>**Auswahl der Parameter**

Sie haben die Möglichkeit, für Ihren Bericht bestimmte Kabelparameter und spezifische OTDR-, PMD-, CD-, AP- und LTS-Messparameter festzulegen. Verschiedene Registerkarten ermöglichen den Zugriff auf die einzelnen Messarten und die Berichtsvorschau.

- **Globale Parameter** Sie können die globalen Parameter des Berichts bearbeiten:
	- **1** Klicken SIe auf **Datei** > **Globale Parameter...**

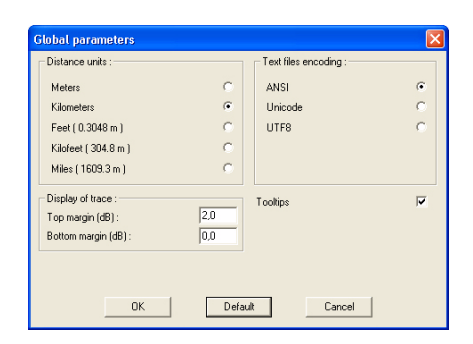

#### **Abb. 86** Globale Berichtsparameter

- **2** Ändern Sie gegebenenfalls diese Parameter:
	- Entfernungseinheiten
	- Textcodierung
	- Kurvenanzeige, die oberen und unteren Grenzwerte in dB
	- Hilfetexte

oder

klicken Sie auf die Schaltfläche **Standard** zur Übernahme der Standardwerte für den Bericht.

**3** Mit **OK** übernehmen Sie die Änderungen, mit **Abbrechen** schließen Sie das Dialogfenster ohne Übernahme der Änderungen.

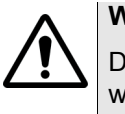

### **WARNUNG**

Die an den globalen Parametern vorgenommenen Änderungen werden auf alle geöffneten Kurven (OTDR, WDM/OSA, PMD, CD, AP und LTS) angewendet.

**Kabelparameter** Wählen Sie das Menü **Messbericht** > **Kabeldaten...** oder klicken Sie auf und geben Sie die zusätzlichen Angaben zum Kabel und zur Faser (Hersteller und Typ) sowie den Namen des Projektmanagers und des Technikers ein.

- Mit **Löschen** löschen Sie alle Angaben, die seit dem Öffnen der Dialogbox eingetragen wurden.
- Durch Anklicken von **Abbrechen** löschen Sie die eingetragenen Angaben und schließen die Dialogbox.
- Mit **OK** speichern Sie die gemachten Angaben und schließen die Dialogbox.

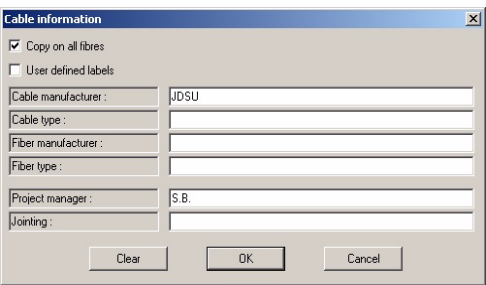

### **Abb. 87** Kabelparameter

Sie können auch die Angaben zum Kabel / Projekt bearbeiten.

– Markieren Sie das Kästchen **Anwenderdefinierte Felder**.

- Markieren Sie das Kästchen **Auf alle Fasern kopieren**, wenn Sie möchten, dass diese Kabelangaben für alle Fasern des Kabels gelten sollen. Wenn dieses Kästchen nicht markiert wird, werden die ursprünglichen Kabelangaben nicht geändert.
- Tragen Sie in die linke Spalte den Typ der anzuzeigenden Kabelangaben ein.
- Tragen Sie in die rechte Spalte die entsprechenden Werte für die Kabelangaben ein.

#### **HINWEIS**

Alle Bezeichnungsfelder werden gespeichert und auf jede OTDR-Kurve angewendet. Außerdem werden sie im Berichtsausdruck angezeigt.

Wenn sie auf **Löschen** klicken, werden alle Angaben gelöscht.

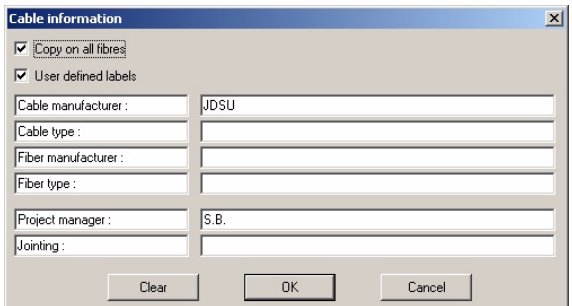

**Abb. 88** Anpassung der Kabelangaben

*Zugriff auf Berichtsparameter* Je nach einzurichtender Messung (OTDR, PMD oder CD) öffnet das Menü Messbericht oder die Schaltfläche **Roge die Dialogbox für die OTDR-**, **PMD-** bzw. **CD-Parameter**.

<span id="page-202-0"></span>**OTDR-Parameter** Nach Auswahl der OTDR-Registerkarte wählen Sie im Menü **Messbericht** die Option **OTDR-Parameter** oder klicken auf die Schaltfläche **<u><b>Rubble Dialogbox OTDR- Parameter**</u> wird geöffnet.

<span id="page-203-0"></span>*Messung einrichten* Wählen Sie die Registerkarte **Einrichten der Messung**:

- **1** Geben Sie durch Anklicken des entsprechenden Kontrollkästchens an, wie viele Vorlauffasern (0 bis 3) am Anfang und am Ende der zu testenden Faser vorhanden sind.
- **2** Wählen Sie den Messtyp aus:
- **Konventionell**: An einer Faser wird je eine Messung in beide Richtungen durchgeführt. Das heißt, es werden zwei Kurvendateien erstellt.
- **Schleifenmessung**: Zwei Fasern werden an einem Ende miteinander verbunden und die Messung vom jeweils anderen Ende aus durchgeführt. Als Ergebnis erhält man für die beiden Fasern insgesamt zwei Dateien. Die Parameter der Faserschleife werden in der Registerkarte **Schleife** (siehe weiter unten) eingegeben.
- **Messung mit Streckenmitte**: Bei sehr langen Strecken ermöglicht dieser Messtyp die künstliche Vergrößerung des Messbereiches (bis auf das Doppelte). Das heißt, dass für eine Faser vier Messungen ausgeführt werden können: Es wird je eine Messung von der an der Streckenmitte getrennten Faser in beide Richtungen durchgeführt. Und dann - nachdem die Faser an der Streckenmitte wieder verbunden wurde - je eine Messung von den beiden Endpunkten der Faser. Hierbei erhält man für die eine Faser insgesamt vier Kurvendateien. Die Parameter der Streckenmitte werden in der Registerkarte **Streckenmitte** (siehe ["Strecken](#page-206-0)[mitte" auf Seite 185\)](#page-206-0) festgelegt.

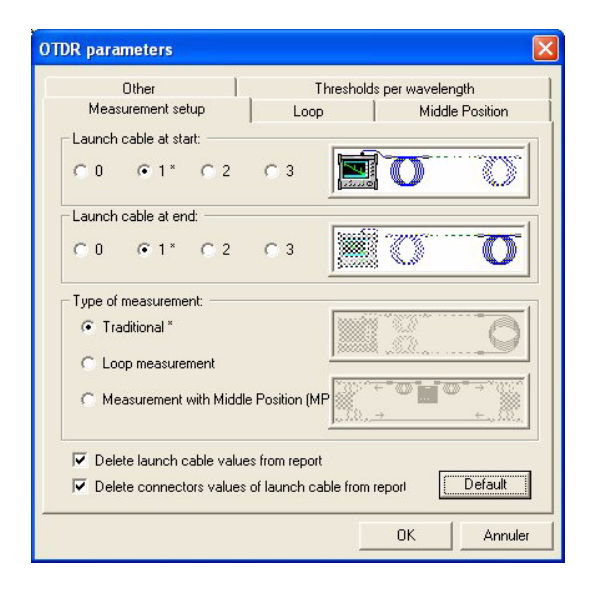

#### **Abb. 89** Dialogbox zur Eingabe der OTDR-Parameter

**3** Wenn Sie bestimmte, mit den Vorlauffasern verbundene Messergebnisse nicht in den Messbericht aufnehmen möchten, klicken Sie das entsprechende Kontrollkästchen an.

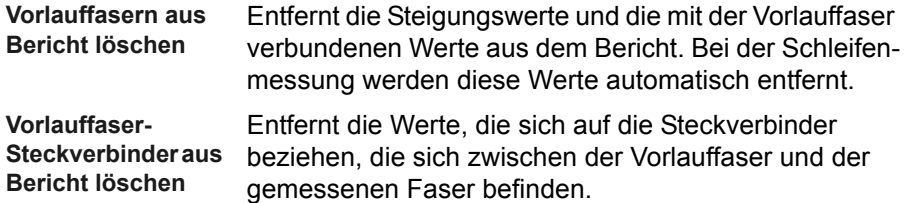

Über die Schaltfläche **Standard** wird automatisch eingestellt: Eine Vorlauffaser am Anfang und eine Vorlauffaser am Ende der Faser, konventionelle Messung, Vorlauffasern aus Bericht löschen.

*Schleife* In der Registerkarte **Schleife** legen Sie die Schleifenparameter sowie die Art der Messausführung fest.

> Bei Auswahl einer Messung ohne Schleife steht diese Registerkarte nicht zur Verfügung.

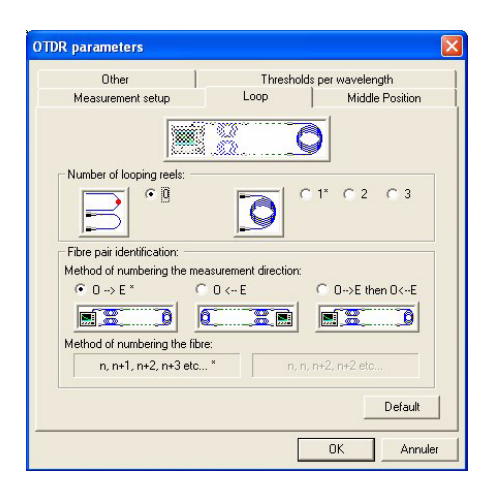

#### **Abb. 90** Schleifenparameter

- Klicken Sie das entsprechende Kontrollkästchen zur Angabe der **Anzahl der Faserrollen für die Schleife** an:
	- **0**: Die beiden Fasern werden über einen Adapter, einen Spleiß oder einen Jumper verbunden, den das OTDR nicht misst (eine Reflexionsspitze).
	- **1** bis **3**: Die Fasern werden über mindestens eine Faserrolle miteinander verbunden.
- Wählen Sie die **Methode zur Nummerierung der Messrichtung** und danach die **Methode zur Nummerierung der Faser** aus:

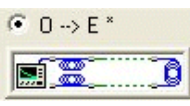

Alle Messungen erfolgen in der Richtung A -> E (vom Faseranfang aus).

Die Faser wird bei jeder OTDR-Messung um +1 weitergezählt.

Zählfolge: n, n+1, n+2, n+3 usw.

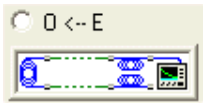

Alle Messungen erfolgen in der Richtung E -> A (vom Faserende aus).

Die Faser wird bei jeder OTDR-Messung um +1 weitergezählt.

Zählfolge: n, n+1, n+2, n+3 usw.

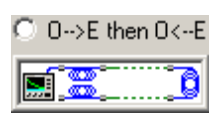

Die Fasernummer der Kurve E -> A entspricht der Nummer der A -> E-Kurve.

Da die Hin- und Rückkurve die gleiche Fasernummer besitzen, ist die Zählfolge: n, n, n+2, n+2 usw.

Diese Methode wird nicht empfohlen. Sie wird lediglich angeboten, um die Kompatibilität zu früheren Versionen von Fiber Cable zu gewährleisten.

- Über die Schaltfläche **Standard** wird automatisch eingestellt: Eine Faserrolle zur Schleifenbildung und die Nummerierung A -> E.
- Mit **OK** speichern Sie die gewählten Parameter.
- <span id="page-206-0"></span>*Streckenmitte* Die Registerkarte **Streckenmitte** steht nur zur Verfügung, wenn die **Messung mit Streckenmitte** ausgewählt wurde.

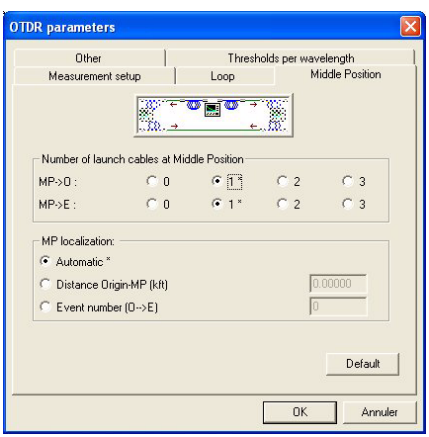

### **Abb. 91** Parameter der Streckenmitte

Messung mit Streckenmitte:

**1** Geben Sie an, wie viele Vorlauffasern (0 bis 3) an der Streckenmitte in beiden Messrichtungen eingefügt werden.

- **2** Geben Sie an, wie die **Streckenmitte** ermittelt werden soll:
	- **Automatisch**: Die Streckenmitte wird auf Grundlage der Ergebnisse der an den vier OTDR-Kurven durchgeführten Messungen festgelegt.
	- **Entfernung Anfang-SM**: Die Streckenmitte wird auf Grundlage der in Richtung E --> A erkannten Ereignisse berechnet. Sie wird mit dem Ereignis verknüpft, das sich am dichtesten an dem im dafür vorgesehenen Feld eingegebenen Entfernungswert befindet.
	- **Ereignisnummer (A--> E)**: Die Streckenmitte wird auf Grundlage der in Richtung A --> E erkannten Ereignisse berechnet. Sie wird mit dem Ereignis verknüpft, dessen Nummer im dafür vorgesehenen Feld eingegeben wird.
- **3** Über die Schaltfläche **Standard** wird automatisch eingestellt: Eine Vorlauffaser an der Streckenmitte in jeder Richtung sowie automatische Ermittlung der Position der Streckenmitte
- **4** Mit **OK** speichern Sie die gewählten Parameter.
- *Andere* Wählen Sie die Registerkarte **Andere**.
	- **1** Wählen Sie die zur Erstellung des Messberichts benötigten Parameter aus. Diese Parameter erscheinen jedoch nicht im Messbericht selbst:
	- Geben Sie die **Toleranz der Entfernungsabweichung** ein. Hierbei handelt es sich um die Entfernung zwischen den entsprechenden Markern des gleichen Ereignisses auf der Kurve A->E und E->A. Bei Überschreitung des Wertes wird in der gewählten Kurvenliste eine Meldung angezeigt.
	- Aktivieren Sie die Option **Alarm bei negativen Werten**, wenn beim Auftreten eines negativen Ergebnisses für ein Ereignis eine Meldung ausgegeben werden soll. Diese Meldung wird in der Berichtsvorschau angezeigt.
	- **2** Geben Sie den **Schwellwert der Abweichung für die Wellenlänge** ein, der im Messbericht verwendet werden soll. Dieser Schwellwert gibt die maximale Dämpfungsdifferenz eines Ereignisses an, die zwischen den Messwerten bei unterschiedlichen Wellenlängen auftreten darf.
- **3** Über die Schaltfläche **Standard** wird automatisch eingestellt: Toleranz: 5 %, Alarm bei negativen Werten, Abweichung der Dämpfungsdifferenz zwischen Wellenlängen: 0,5 dB.
- **4** Mit **OK** speichern Sie die gewählten Parameter.

#### Öffnen Sie die Registerkarte **Schwellwerte je Wellenlänge**.

#### *Schwellwerte je Wellenlänge*

- **1** Mit den Schaltflächen **wird weilt können Sie die Wellenlängen** auswählen.
- **2** Tragen Sie nun die geforderten Schwellwerte für die Wellenlänge ein.
- Die Werte im oberen Feld legen für jedes einzelne Ereignis jeder einzelnen Faser die Schwellwerte für die Mittelwerte der Messungen A  $\rightarrow$  E und A  $\leftarrow$ - E fest (im Beispiel: M11, M12...M21, M22 usw.).
- Die Werte im unteren Feld legen die Schwellwerte für die Mittelwerte der Messungen  $A \rightarrow BE$  und  $A \leftarrow EE$  für jedes einzelne Ereignis aller Fasern (im Beispiel: Me1, Me2, Me3 ...) sowie für alle Ereignisse einer einzelnen Faser (im Beispiel: Mf1, Mf2, Mf3...) fest.

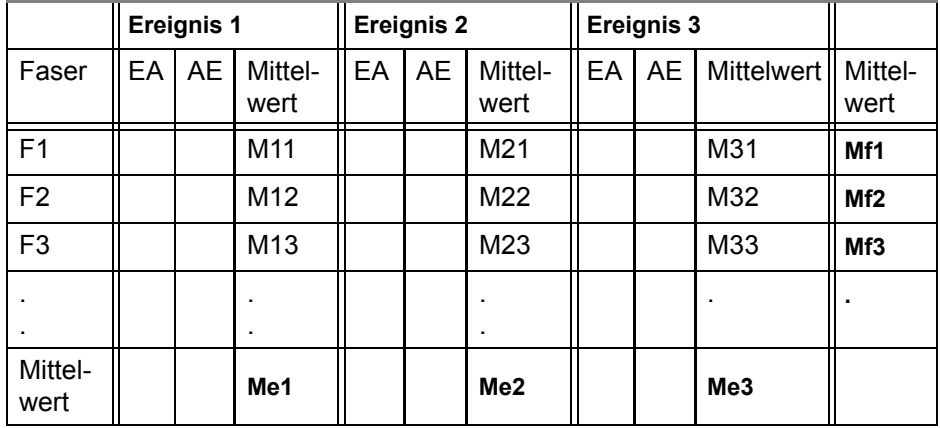

- **3** Über die Schaltfläche **Standard** aktivieren Sie die werksseitig vorgegebenen Schwellwerte.
- **4** Mit **OK** speichern Sie die Angaben zum Messbericht.

<span id="page-209-1"></span><span id="page-209-0"></span>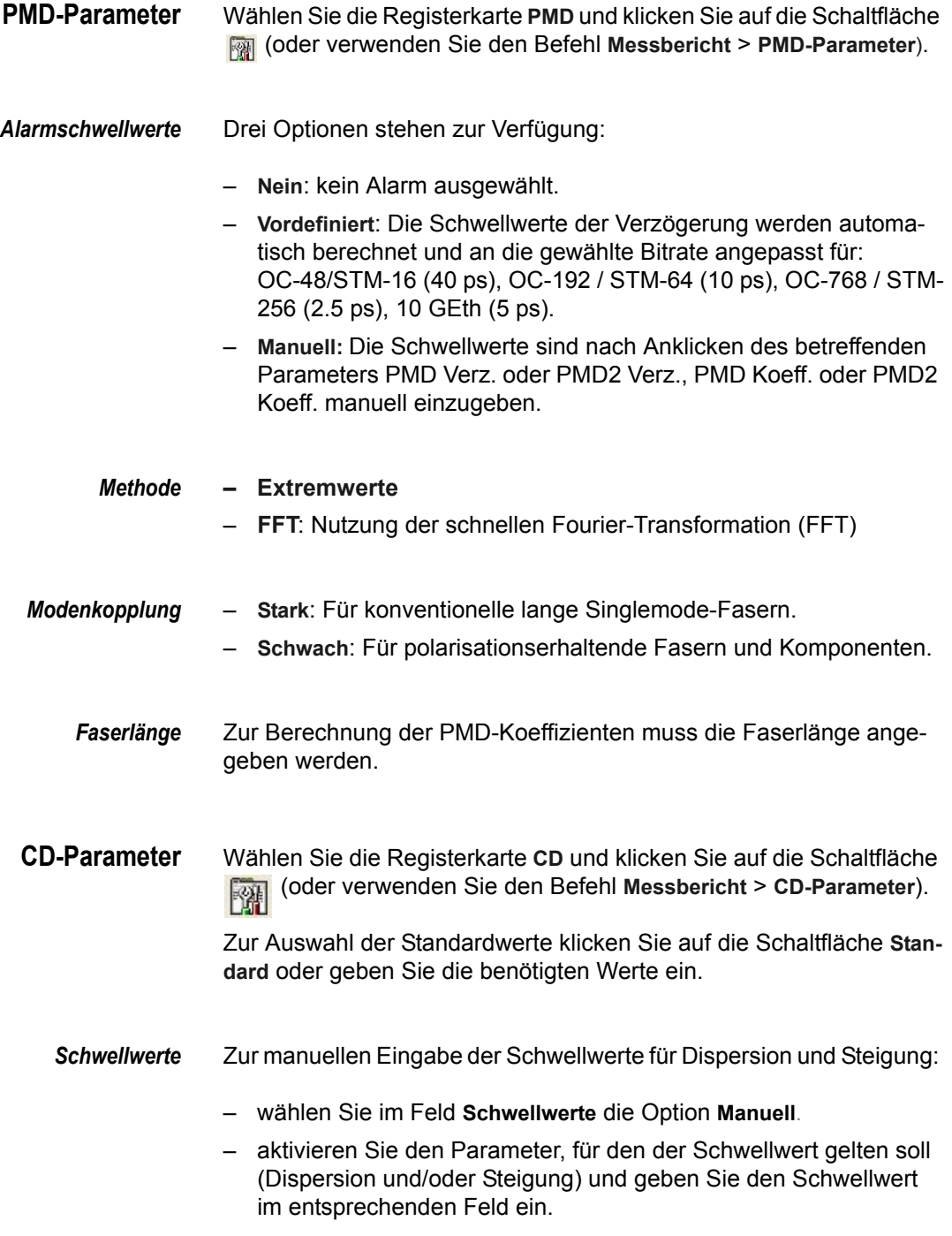

- *Approximation* Sie haben die Möglichkeit, das zur Erzeugung der Dispersions- und Steigungskurven verwendete Approximationsverfahren auszuwählen:
	- $-$  Quadratisch:  $A+B\lambda+C\lambda^2$ . Empfohlen nur für G.653-Fasern im Bereich von 1550 nm.
	- $-$  **Sellmeier 3-Term:**  $A+B\lambda^2+C\lambda^{-2}$ . Empfohlen nur für G.652-Fasern im Bereich von 1310 nm.
	- $-$  **Sellmeier 5-Term**:  $A+B\lambda^2+C\lambda^{-2}+D\lambda^4+E\lambda^{-4}$ . Empfohlen für alle anderen Fasern, auch für nicht homogene Faserstrecken.
	- **Lambda-Log (ODM), Sellmeier 5T (OTDR)**: Bei CD ODM-Kurven wird die Methode Lambda-Log verwendet. Für CD OTDR-Kurven kommt Sellmeier 5 zur Anwendung.
	- *Schwellwerte* Zur manuellen Eingabe der Schwellwerte der standardisierten Werte für Dispersion und Steigung:
		- wählen Sie im Feld **Schwellwerte** die Option **Manuell** aus und markieren den (die) Parameter, für die ein Schwellwert festgelegt werden soll (Dispersion und/oder Steigung), und tragen den (die) Schwellwert(e) in das betreffende Feld ein.
		- Zur Aktivierung einer vordefinierten Konfiguration wählen Sie unter der Option **Vordefiniert (Bitrateninfo)** die Bitratenangabe aus (Siehe ["Festlegen der Kalkulationsparameter und der Alarm](#page-158-0)[schwellwerte" auf Seite 137](#page-158-0)).

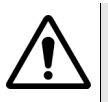

**Bei Auswahl normalisierter Werte stehen keine vordefinierten Werte zur Verfügung.**

 *Referenz-Wellenlänge (OTDR) und Länge (ODM)*

Bei CD OTDR-Messungen können Sie die für die Berechnung der Verzögerung als Referenz verwendete Wellenlänge ändern: Andere Wellenlängen-Verzögerungen werden von dieser Referenz-Verzögerung abgezogen.

Bei CD ODM-Messungen ist die Angabe der Faserlänge in km möglich.

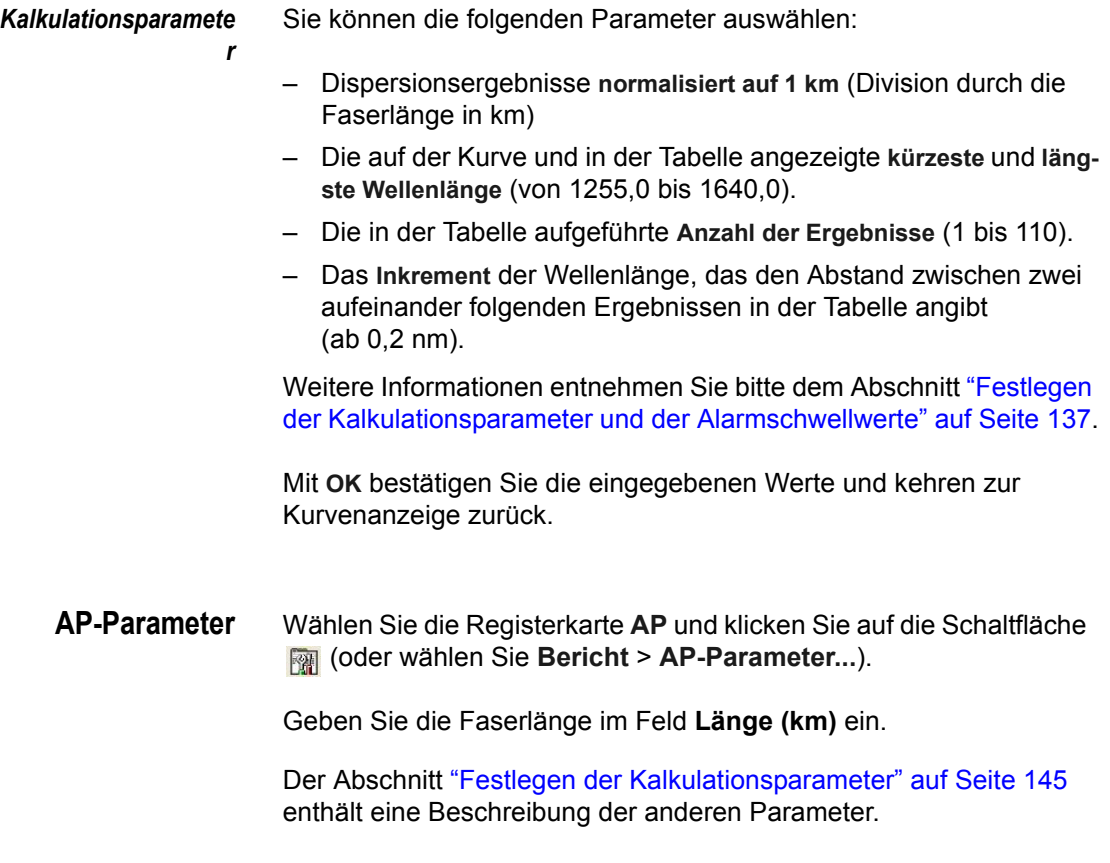

<span id="page-211-1"></span><span id="page-211-0"></span>**LTS-Parameter 1** Wählen Sie die Registerkarte **LTS** und klicken Sie auf die Schaltfläche (oder wählen Sie **Bericht** > **LTS-Parameter...**)

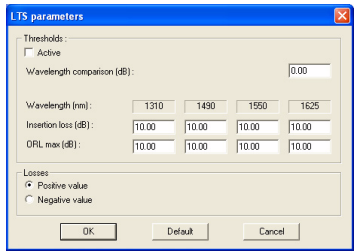

#### **Abb. 92** LTS-Parameter

- **2** Aktivieren Sie gegebenenfalls die Alarmschwellwerte.
- **3** Legen Sie den Wert für den Wellenlängenvergleich fest.
- **4** Geben Sie bei aktivierten Alarmschwellwerten an, bei welchen Werten ein Alarm angezeigt werden soll.
- **5** Geben Sie an, ob die Dämpfungswerte als positive oder negative Werte angezeigt werden sollen.
- **6** Sie können auf **Standard** klicken, um die LTS-Standardparameter zu übernehmen.
- **7** Mit **OK** bestätigen Sie die Änderungen.

### **Speichern und Laden der Berichtsparameter**

Sie können die Berichtskonfiguration auf Ihrem Rechner speichern und sie später bequem neu laden.

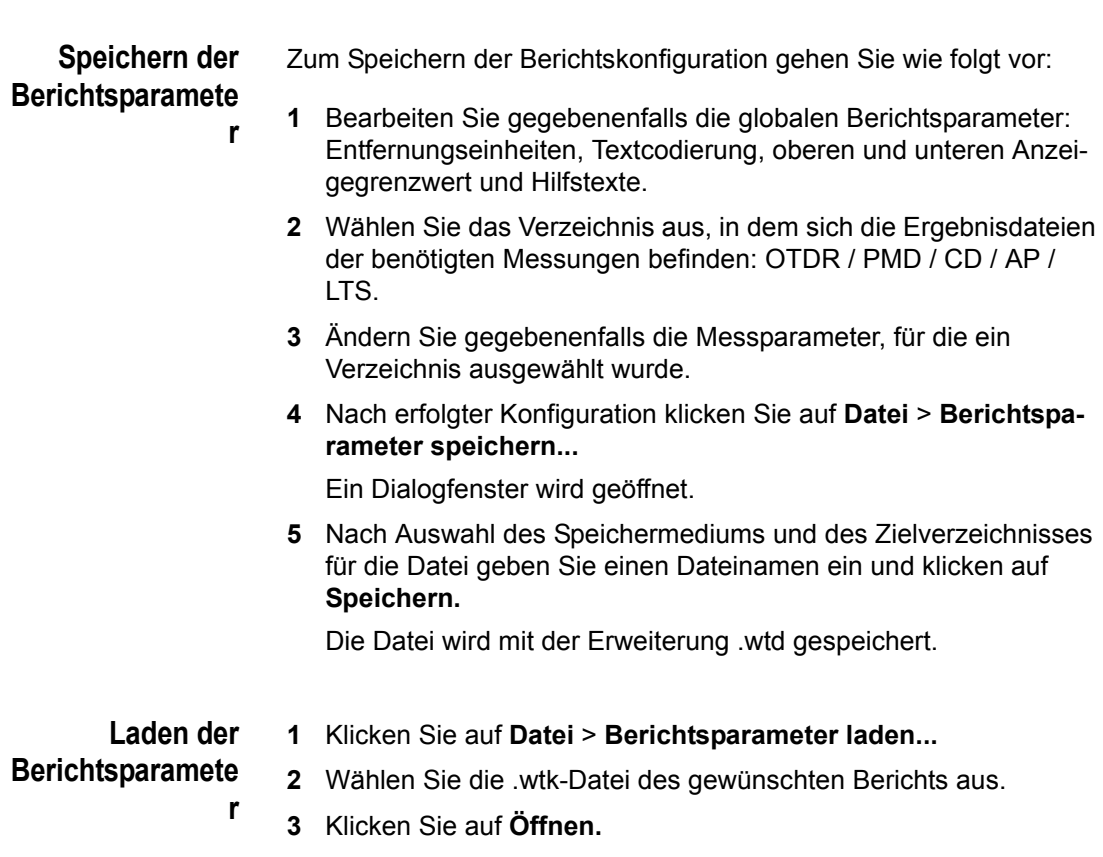

Der Bericht wird geöffnet und ersetzt den zuvor angezeigten Bericht.

### <span id="page-213-0"></span>**Berichtsvorschau**

Vor der Erstellung des Messberichts können Sie eine Vorschau der Kurven aufrufen, um sicher zu sein, dass die korrekten Daten verwendet werden. Ihnen stehen zwei Vorgehensweisen zur Verfügung. Sie können entweder:

- alle markierten Dateien direkt ansehen oder
- Sie sehen sich die markierten Fasern schrittweise an. Diese Möglichkeit besteht nur für die OTDR-Messung. Im schrittweisen Modus werden die Kurven für jede Faser über die Schaltfläche **Nächste** nacheinander angezeigt, so dass Sie Änderungen vornehmen können.

Die Daten werden im endgültigen Berichtsformat angezeigt. Folgende Registerkarten mit den jeweiligen Informationen stehen zur Verfügung:

- Allgemeine Informationen
- Dämpfung (dB)
- Steigungen (dB/km)
- Reflexion (dB)
- Längen (km)
- Krümmungsbewertung (bei Konfiguration mit zwei Wellenlängen)
- OTDR-Alarme (Anzeige der außerhalb der Schwellwerte liegenden Werte)
- PMD
- CD
- AP
- LTS

#### **HINWEIS**

Mit einem Doppelklick auf die entsprechende Tabellenzeile können Sie die Kurven einer Faser direkt öffnen.

*Vorschau der markierten Fasern*

Mit einem Klick auf die Registerkarte **Vorschau** können Sie sehen, welche Daten in der Tabellenkalkulationsdatei des Messberichts gespeichert werden.

<span id="page-214-0"></span>*Vorschau der markierten Fasern (schrittweise)*

Zur schrittweisen Ansicht der markierten Dateien gehen Sie wie folgt vor:

**1** Wählen Sie im Menü **Messbericht** die Option **Vorschau der markierten Fasern (schrittweise)**.

Jetzt werden die Kurven der ersten in der Auswahlliste ausgewählten Faser angezeigt.

Die OTDR-Kurven mit den bidirektionalen Messungen werden im gleichen Fenster angezeigt. Die  $A \leftarrow E-K$ urve ist in der X und Y-Achse invertiert, so dass Ereignisse auf beiden Kurven übereinander liegen.

**2** Nehmen Sie die gewünschten Änderungen vor. Mit der Schaltfläche **Nächste** rufen Sie die Kurven der nächsten Faser auf.

### **HINWEIS**

Mit der Schaltfläche **Vorherige** kehren Sie zur vorherigen Faser zurück.

Mit **Stop** halten Sie die Vorschau an und kehren zum Fenster **Konfiguration des Messberichts** zurück.

Die **Ausführen**-Schaltfläche beendet die schrittweise Vorschau. Die Vorschau wird jetzt normal fortgesetzt.

**3** Wiederholen Sie die oben genannten Schritte für jede ausgewählte Faser.

Im **Vorschau**-Fenster können Sie sehen, welche Angaben in der Tabellenkalkulations-Datei des Messberichts gespeichert werden.

**4** Mit **OK** schließen Sie das **Vorschau**-Fenster und kehren in den Bildschirm zur **Konfiguration des Messberichts** zurück. Sie können auch jederzeit ohne Schließen des Vorschau-Fensters in den Bildschirm zum **Einrichten der Messung** zurückkehren, indem Sie auf eine Stelle in diesem Fenster klicken. Durch einen Klick in das **Vorschau**-Fenster kehren Sie dann wieder zur Vorschau zurück.

*Automatische Erkennung der fehlenden Messrichtung*

Wenn die in die Auswahlliste übertragenen und markierten Kurven alle die gleiche Messrichtung aufweisen (A->E oder E->A), zeigt die Registerkarte **Vorschau** nur die Daten für die betreffende Messrichtung an.

Wenn mindestens eine Datei mit beiden Messrichtungen in die Auswahlliste übertragen wurde, zeigt die Registerkarte **Vorschau** die Ergebnisse für beide Messrichtungen sowie eine Warnung A für die eventuell fehlenden Ergebnisse an.

### <span id="page-215-0"></span>**Erstellen des Messberichts**

Wenn Sie alle gewünschten Fasern für den Messbericht ausgewählt haben und mit dem Ergebnis der Vorschau zufrieden sind, können Sie den Messbericht erstellen.

#### **HINWEIS**

Die Erstellung des Messberichts ist immer möglich, auch wenn die Vorschau Fehler anzeigt.

Sie können den Messbericht auf zwei Arten erstellen:

- Entweder Sie erstellen alle Daten für die Fasern direkt oder
- Sie erstellen die Daten schrittweise. Im schrittweisen Modus werden die Kurven für jede Faser nacheinander (Schaltfläche **Nächste**) angezeigt, so dass Sie vor der Speicherung in der Tabellenkalkulations-Datei noch Änderungen vornehmen können.
- <span id="page-215-1"></span>*Messbericht erstellen* **1** Wählen Sie **Messbericht** > **Messbericht erstellen**. Jetzt wird die Dialogbox zur Auswahl des Speicherortes der Tabellenkalkulations-Datei geöffnet.
	- **2** Wählen Sie das Zielverzeichnis für die TK-Datei aus.
	- **3** Geben Sie den Dateinamen ein.
	- **4** Wählen Sie den Dateityp (.txt oder \*.\*) aus.
	- **5** Klicken Sie auf **Speichern**.

Jetzt wird der Messbericht erstellt und im ASCII-Format mit Tabulatoren als Trennzeichen in der Tabellenkalkulations-Datei gespeichert.
- *Messbericht erstellen (schrittweise)* – Gehen Sie wie im vorherigen Abschnitt beschrieben vor. Wählen Sie jedoch im Menü **Messbericht** die Option **Messbericht erstellen (schrittweise)** aus.
	- Jetzt werden die Kurvendateien für jede Faser nacheinander angezeigt, so dass Sie Änderungen vornehmen können. Dann wird der Messbericht erstellt und im ASCII-Format mit Tabulatoren als Trennzeichen in der Tabellenkalkulations-Datei gespeichert.

# **Nachbearbeitung des Messberichts**

<span id="page-216-1"></span>Wenn Sie den Messbericht erstellt haben, können Sie die Tabellenkalkulations-Datei mit einem entsprechenden Programm, wie z. B. Microsoft Excel öffnen und eine eventuelle Nachbearbeitung durchführen.

Die Datei muss jedoch zuerst gegebenenfalls in ein Excel-Format konvertiert werden.

Um Ihnen die Konvertierung zu erleichtern, wird Fiber Cable zusammen mit einem speziellen Excel-Makro (FibercableMacro.xls) im Fiber Cable-Verzeichnis ausgeliefert. Dieses Makro dient der automatischen Formatierung (Sprache und Anzahl der Dezimalstellen) sowie der Einrichtung der Seiten des Messberichts für den Ausdruck

#### **HINWEIS**

Wenn Sie das Makro verwenden möchten, muss ein Drucker installiert sein.

- **Excel-Makro 1** Öffnen Sie das Makro, indem Sie:
	- **öffnen**
- <span id="page-216-0"></span>– im Windows-Explorer auf das Makro **FiberCableMacro.xls** doppelklicken, das sich im Verzeichnis Fiber Cable befindet
- oder – indem Sie im Fenster **Konfiguration des Messberichts** auf die Schaltfläche **klicken bzw. im Untermenü Messbericht** die Option **Befehl ausführen:** Fiber Cable**Macro.xls** auswählen.

Jetzt wird Excel gestartet.

- **2** Möglicherweise erscheint eine Meldung, in der Sie informiert werden, dass das Dokument Makros enthält. Wählen Sie in diesem Fall die Option **Makros aktivieren**.
- **3** Jetzt erscheint eventuell eine zweite Warnmeldung. Bestätigen Sie diese mit **OK**.

Das folgende Fiber Cable-Fenster wird geöffnet:

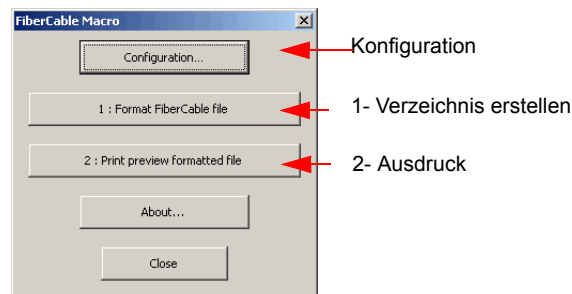

**Abb. 93** Fiber Cable-Makromenü

- **4** Klicken Sie auf die Schaltfläche **Konfiguration**.
- **5** Auf der Registerkarte **Konfiguration** können Sie eingeben:
	- die **Sprache** (für Anwendersprache siehe ["Anwendersprache](#page-221-0)  [wechseln" auf Seite 200](#page-221-0)).
	- die **Papiergröße** (A4, A5, etc.),
	- den **Titel** des Berichtes.
	- den **Logo-Dateinamen** (Sie können die Mehrzahl der von Excel<sup>TM</sup> akzeptierten Formate laden).
	- die **Anzahl der Fasern je Seite**: 1 bis 48.
	- die **Anzahl der Stellen** für die Ergebnisausgabe: 1 bis 3.
	- die Anzeige der **Druckvorschau**.
	- ob das komprimierte Format 1 oder 2 verwendet werden soll.

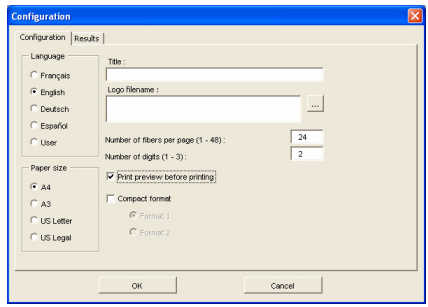

## **Abb. 94** Berichtskonfiguration > Registerkarte Konfiguration

**6** Auf der Registerkarte **Ergebnisse** tragen Sie ein, welche Ergebnisse (OTDR, PMD, CD) in den Bericht aufgenommen werden:

Für die OTDR-Messung geben Sie an:

- die in den Bericht aufzunehmenden Wellenlängen. Wenn nur eine Wellenlänge ausgewählt wird, steht die Vergleichsfunktion nicht zur Verfügung. Es ist nicht möglich, gleichzeitig Singlemode- und Multimode-Wellenlängen auszuwählen. Daher stehen bei Auswahl einer Singlemode-Wellenlänge auch keine Multimode-Werte zur Verfügung, und umgekehrt.
- die Auswahl der Ergebnisse für den Ausdruck: Steckverbinder & Spleiß, Reflexion, Steigung, Link-Gesamtdämpfung, Bereichsüberschreitungen, Vergleich von zwei Wellenlängen (Da das Makro mehr als zwei Wellenlängen unterstützt, muss die für den Vergleich zu verwendende Wellenlänge separat ausgewählt werden.)

#### **HINWEIS**

Die Tabelle **Link Gesamtdämpfung** kann nicht aktiviert werden, wenn auf der Registerkarte **Konfiguration** das **komprimierte Format**  ausgewählt wurde.

- Einfügedämpfung und ORL-Tabelle.
- den Import der mit dem JDSU **OFI Series 2000** ermittelten Messergebnisse über die Software **Fiber Budget**. Wenn das Kontrollkästchen aktiviert ist, werden Sie nach dem Start des Makros gefragt, in welchem Verzeichnis die OFI-Ergebnisse

gespeichert sind. Diese Funktion steht nur zur Verfügung, wenn **Tabelle Einfügedämpfung** oder **Tabelle ORL** aktiviert ist.

Durch Markieren der Kontrollkästchen für PMD, CD, AP und LTS legen Sie fest, ob diese Messungen in den Bericht eingefügt werden sollen.

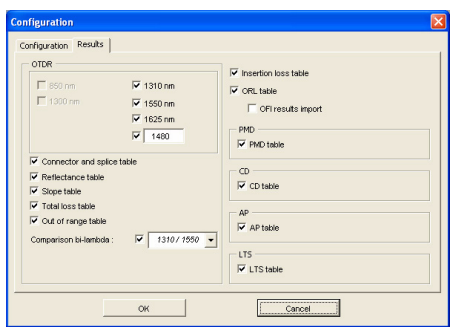

**Abb. 95** Berichtskonfiguration > Registerkarte Ergebnisse

- **7** Nach Eingabe der Daten klicken Sie auf **OK**. Nun wird das Fiber Cable-Makromenü erneut eingeblendet und Sie können zwischen der Erstellung oder dem Ausdruck des Berichts wählen.
- *FiberCable-Box öffnen* Wenn sich dieses FiberCable-Makromenü nicht automatisch wieder öffnet, können Sie es aufrufen, indem Sie:
	- 1 auf die Schaltfläche kare FiberCable klicken oder

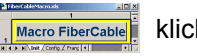

**2** im Menü **Extras** die Option **Makro** > **Makros** wählen. Jetzt wird die **Makro**-Dialogbox angezeigt. Wählen Sie das Makro **Auto\_open** und klicken Sie auf die Schaltfläche **Ausführen**.

#### *Format* **Standardformat**

Im Standardformat enthält der Bericht die folgenden Angaben:

- **1** Titel
- **2** Inhaltsverzeichnis
- **3** Angaben zur Strecke, zum Kabel und zu den Messparametern
- **4** eine Längentabelle für jeden Streckenabschnitt
- **5** eine Tabelle mit den bidirektionalen Spleißdämpfungen für jede Wellenlänge
- **6** eine Tabelle mit den Abschnittsdämpfungen für jede Wellenlänge
- **7** eine Tabelle mit den Gesamtdämpfungen für jede Wellenlänge
- **8** eine Tabelle mit den Einfügedämpfungen für jede Wellenlänge
- **9** eine Tabelle mit den ORL-Werten für jede Wellenlänge
- **10** eine Tabelle mit den Ergebnissen des Vergleichs der beiden ausgewählten Wellenlängen
- **11** eine Tabelle mit den PMD-Ergebnissen
- **12** eine Tabelle mit den CD-Ergebnissen
- **13** eine Tabelle mit den AP-Ergebnissen
- **14** eine Tabelle mit den Bereichsüberschreitungen der OTDR-Ergebnisse (für die ausgewählte Wellenlänge), PMD-, CD- und AP-Ergebnisse

#### **Komprimiertes Format 1 oder 2**

Im komprimierten Format enthält der Bericht:

- die Werte für die Länge, die bidirektionalen Spleißdämpfungen, die Dämpfungsdifferenz (zwischen den ausgewählten Wellenlängen) und die Gesamtdämpfungen für jede Wellenlänge in einer einzigen Tabelle.
- <span id="page-220-0"></span>– für jeden der anderen Parameter (Steigung, Einfügedämpfung, ORL, Bereichsüberschreitung) wird nur eine Tabelle mit den Ergebnissen bei jeder Wellenlänge angegeben.
- **Bericht erstellen 1** Wählen Sie die Option **1:** Fiber Cable **file format.**. Damit wird das Fenster zur Auswahl der zu öffnenden Datei angezeigt.
	- **2** Markieren Sie die Berichtsdatei und klicken Sie auf **Öffnen**. Das Makro formatiert den Bericht und Sie werden aufgefordert, für den auszugebenden Bericht einen neuen Namen festzulegen.
- **3** Geben Sie den Dateinamen ein und klicken Sie auf **OK**. Jetzt wird die Datei erstellt, die Sie vor dem Ausdruck überprüfen können.
- <span id="page-221-1"></span>**Bericht ausdrucken 1** Wählen Sie die Option **2: Print preview formatted file** (Druckvorschau) oder **print formatted file** (Ausdruck ohne Vorschau), je nach gewählter Konfiguration.

Das Fenster zur Auswahl der Datei wird eingeblendet.

- **2** Wählen Sie die Berichtsdatei und klicken Sie auf **Öffnen**. Das Makro formatiert den Ausdruck und der Bericht wird zur Voransicht angezeigt.
- **3** Zum Ausdrucken klicken Sie auf **Drucken**.

#### **HINWEIS**

Die Geschwindigkeit hängt vom Druckertreiber ab.

#### <span id="page-221-0"></span>**Anwendersprache wechseln**

Bei geöffnetem **FiberCableMacro.xls** werden die Schaltfläche und das FiberCable-Makromenu auf dem Bildschirm Macro FiberCable

angezeigt.

Sie haben die Möglichkeit, den Text des Berichtes und des Bearbeitungsmenüs in eine andere Sprache zu übersetzen. Gehen Sie dazu wie folgt vor:

- Schließen Sie das Fiber Cable-Makromenü.
- $-$  Vergrößern Sie die Schaltfläche  $\left[\frac{1}{\text{Macc of FiberCable}}\right]$  so dass das Arbeitsblatt **Init** der Excel-Datei angezeigt wird.
- Klicken Sie auf das Arbeitsblatt **User.**
- Der im Bericht verwendete Text wird in englischer Sprache angezeigt. Sie können den Text im orangen Feld nun in Ihre gewünschte Sprache übersetzen.

Die Menüs und Textteile des Berichtes werden dann in dieser neuen Sprache angezeigt.

#### **Andere Arbeitsblätter**

Das Arbeitsblatt **Config.** informiert in Spalte 7 über die Konfiguration des Berichtes. Für jeden Parameter gilt: Y = Parameter im Bericht, N = Parameter nicht im Bericht.

In den Arbeitsblättern **Français**, **English**, **Deutsch** und **Espanol** haben Sie die Möglichkeit, den Text des Berichtes in den betreffenden Sprachen zu ändern.

Die nächsten Arbeitsblätter enthalten die einzelnen Teile des Messberichts.

**Kapitel 13** Messberichte *Nachbearbeitung des Messberichts*

# <span id="page-224-0"></span>**Kundendienst**

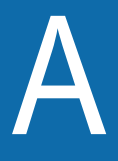

Dieses Kapitel erläutert den von JDSU gewährleisteten Kundendienst. Behandelt werden die folgenden Themen:

- ["Der Kundendienst von JDSU" auf Seite 204](#page-225-0)
- ["Customer Care" auf Seite 204](#page-225-1)
- ["Global Services and Solutions" auf Seite 206](#page-227-0)

# <span id="page-225-0"></span>**Der Kundendienst von JDSU**

Die Bereiche Customer Care und Global Services and Solutions von JDSU bieten eine beispiellose Palette an Dienstleistungen zur Installation, Betreuung und Weiterentwicklung der erworbenen Produkte. Die Customer Care-Leistungen sind Bestandteil eines jedes Verkaufs und umfassen die technische Betreuung während der Geschäftszeiten, Garantiereparaturen, Kalibrierung und Upgrades. Der Bereich Global Services and Solutions stellt professionelle Dienstleistungen zur Optimierung der Produktfunktionalität und Maximierung der Effektivität, einschließlich technische Planung und Installation, technisches Training, Produktsupport, Consulting und die kundenspezifische Software-Entwicklung bereit. Gemeinsam gewährleisten diese beiden Service-Komponenten die für den erfolgreichen Einsatz der erworbenen Technik notwendigen Dienstleistungen.

# <span id="page-225-1"></span>**Customer Care**

Das Customer Care-Programm gehört zum Lieferumfang aller JDSU-Produkte. Es beinhaltet:

- Die Bedarfsanalyse zu Produkten und Dienstleistungen
- Umfassende Produkt- und Service-Literatur
- Verkaufsvorbereitende Beratung
- Technische Betreuung (während der Geschäftszeiten)
- Gerätereparatur (Reparatur und Kalibrierung während der Garantiezeit)
- Sofortige Bearbeitung von Rücksendeanfragen

Wenn Sie Fragen zu Upgrades, Kalibrierung, Garantieleistungen oder den Angeboten des Bereiches Global Services and Solutions haben, stellt Ihr lokaler Distributor gern den Kontakt zu einem Vertreter des Bereiches Customer Care her. Natürlich erhalten Sie auch auf unserer Website [www.jdsu.com](http://www.jdsu.com) alle benötigten Informationen. Unsere Vertreter helfen Ihnen ebenfalls bei Produktreparaturen und Rücksendungen.

**Technische Betreuung (Geschäftszeiten)** Die zum Produkt gehörende professionelle technische Betreuung während der Geschäftszeiten umfasst die Unterstützung bei der Konfiguration des Produktes, die Leitungsqualifizierung sowie die Fehlereingrenzung bei Netzwerkstörungen (siehe ["Technische Betreuung"](#page-17-0)  [auf Seite xviii](#page-17-0)).

<span id="page-226-0"></span>**Garantie** Die im Folgenden beschriebene Garantie gilt für alle auf dem Markt angebotenen Produkte von JDSU. Zusätzliche oder davon abweichende Garantiebestimmungen erfordern die schriftliche Zustimmung durch JDSU. Ohne die ausdrückliche schriftliche Genehmigung von JDSU sind die Garantiebedingungen nicht übertragbar.

> **Software-Garantie —** JDSU garantiert, dass die dem Kunden lizenzierten Software-Produkte bei normalem Gebrauch und Einsatz für einen Zeitraum von neunzig (90) Tagen ab dem Datum des Versands der Software an den Lizenznehmer (der "Garantiezeitraum") in allen wesentlichen Funktionen den für diese Software veröffentlichten und von JDSU erarbeiteten Spezifikationen entsprechen. JDSU garantiert jedoch nicht, dass die Software ununterbrochen oder fehlerfrei läuft, dass sie in Verbindung mit anderer Software funktioniert, dass sie die Anforderungen des Kunden erfüllt oder dass sie ununterbrochen verwendet werden kann.

> Gemäß dieser Software-Garantie ist der Anspruch des Kunden ausschließlich darauf beschränkt und JDSU's Verpflichtung besteht nur darin, dass nach JDSU's eigener Wahl (i) die JDSU vom Kunden in Schriftform während des Garantiezeitraumes gemeldeten wesentlichen Fehler, die von JDSU reproduziert werden können, behoben werden oder (ii) die defekte Software ausgetauscht wird, wenn JDSU innerhalb des Garantiezeitraumes über einen solchen Fehler in Schriftform unterrichtet wurde, oder (iii) dass, vorbehaltlich des Eingangs bei JDSU einer schriftlichen Mitteilung innerhalb des Garantiezeitraumes über den Fehler, die Lizenzvereinbarung gekündigt wird und bei Rückgabe der Software, der Dokumentation und sämtlicher anderer von JDSU gemäß der jeweiligen Lizenzvereinbarung zur Verfügung gestellter Materialien an JDSU, der Kunde alle bisher in diesem Zusammenhang geleisteten Zahlungen zurückerhält. JDSU ist jedoch zu keiner Garantieleistung verpflichtet, wenn (a) die Software vom Kunden oder einem Dritten verändert oder modifiziert oder mit einer anderen Software zusammengeführt wurde oder (b) die Soft

ware insgesamt oder teilweise auf anderer Computertechnik als auf dem bezeichneten Server installiert oder mit einem Betriebssystem eingesetzt wurde, für das die Software nicht entwickelt ist.

**HAFTUNGSAUSSCHLUSS —** FÜR VON JDSU BEREITGE-STELLTE HARDWARE, SOFTWARE UND/ODER DIENSTLEIS-TUNG ERSETZEN DIE OBEN GENANNTEN GARANTIEBESTIMMUNGEN ALLE ANDEREN AUSDRÜCKLICHEN ODER STILLSCHWEIGENDEN ZUSICHERUNGEN UND BEDIN-GUNGEN. JDSU SCHLIESST INSBESONDERE ALLE ANDEREN AUSDRÜCKLICHEN UND STILLSCHWEIGENDEN GEWÄHRLEIS-TUNGEN ZU HARDWARE, SOFTWARE, DOKUMENTATION ODER DIENSTLEISTUNGEN AUS, EINSCHLIESSLICH ABER NICHT BEGRENZT AUF GEWÄHRLEISTUNGEN IN HINBLICK AUF DIE QUALITÄT, LEISTUNG, VERLETZUNG VON RECHTEN, GEWÄHR-LEISTUNGEN DER DURCHSCHNITTLICHEN QUALITÄT UND EIGNUNG FÜR DEN NORMALEN GEBRAUCH UND FÜR EINEN BESTIMMTEN ZWECK, SOWIE ALLE ZUSICHERUNGEN, DIE SICH AUS EINER REGELMÄSSIGEN VERHALTENSWEISE, EINEM BRAUCH ODER EINER HANDELSPRAXIS ERGEBEN. UNTER KEINEN UMSTÄNDEN IST JDSU FÜR INDIREKTEN ODER FOLGE-SCHADEN HAFTBAR, DER MIT EINER VERLETZUNG DIESER GARANTIEBESTIMMUNGEN IN ZUSAMMENHANG STEHT.

# <span id="page-227-0"></span>**Global Services and Solutions**

Der Bereich Global Services and Solutions bietet ein breites Portfolio an Dienstleistungen an, die die Kunden in die Lage versetzen, ihre Wettbewerbsvorteile auf ihren spezifischen Märkten auszubauen. Mit seinen innovativen Angeboten reagiert Global Services and Solutions auf die dynamischen Anforderungen unserer Kunden:

- Systementwicklung und feldtechnische Ingenieurleistungen
- Technisches Training
- Produktsupport
- Consulting
- Kundenspezifische Software-Entwicklung
- Integrierte Serviceprogramme

Weitere Informationen erhalten Sie auf unserer Website im Services-Bereich.

**Anhang A** Kundendienst *Global Services and Solutions*

# Index

#### **A**

Anzeige nur Kurve [52](#page-70-0)

#### AP

Anzeigeparameter [62](#page-80-0) Cursorwerte [145](#page-166-0) Ergebnistabelle [147](#page-168-0) Kalkulationsparameter [145](#page-166-1) Kurvenanzeige [144](#page-165-0) Kurvenparameter [48](#page-67-0)

# **C**

CD Anzeigeparameter [62](#page-79-0) Cursorwerte [124](#page-145-0), [137](#page-158-0) Ergebnisse [131,](#page-152-0) [140](#page-161-0) Kalkulationsparameter [124,](#page-145-1) [137](#page-158-1) Kurven Dispersionskurven [127](#page-148-0), [140](#page-161-1) Laufzeitkurven [127,](#page-148-0) [140](#page-161-1) Steigungskurven [127,](#page-148-0) [140](#page-161-1) Kurvenanzeige [122](#page-143-0) Kurvenparameter [47](#page-66-0) Marker [128](#page-149-0) Messung Abschnitt [130](#page-151-0)

Bidirektional [131](#page-152-1) OTDR-Kurven [127](#page-148-1)

Cursors [57](#page-75-0)

# **D**

- Datei Kaskade und [Nebeneinander](#page-33-0) [64](#page-81-0) konvertieren 12 mehrere D[ateien öffnen](#page-81-1) [12](#page-32-0) Navigation 63 öffnen [11](#page-31-0)
- Drucken mehrere Kurven [19](#page-40-0) mehrere Seiten pro Blatt [19](#page-39-0) Optionen 15 Seite einrichten [15](#page-36-0) Vorschau [19](#page-40-1)

#### **E**

**Ergebnistabelle** Vertrauensniveau [97](#page-117-0)

Ethernet Verbindung [25](#page-44-0)

#### **F**

Fox Anzeigeparameter [63](#page-80-1) Kurvenparameter [49](#page-67-1)

## **G**

Garantie [205](#page-226-0)

## **H**

**Hardware** Anforderungen [2](#page-23-0)

# **K**

Konfiguration MTS-PC [24](#page-43-0)

Kundendienst [203](#page-224-0)

#### Kurve

Angaben [59](#page-77-0) Anzeigefenster [42](#page-61-0) bearbeiten [50](#page-68-0) in Word [kopieren](#page-84-1) [66](#page-84-0) löschen 66 Menüleiste [43](#page-62-0) Parameter [44](#page-62-1) Symbolleiste [43](#page-62-0)

#### **L**

**LTS** 

Alarmparameter [154](#page-175-0) Dateien öffnen [152](#page-173-0) Ergebnisanzeige [152](#page-173-1) Ergebnisse in txt-Datei [155](#page-176-0) Faserangaben [153](#page-174-0)

#### **M**

Makro aufzeichnen [158](#page-179-0) ausführen [159](#page-180-0)

Grundlagen [158](#page-179-1)

Mauszeiger [57](#page-75-1)

#### Messbericht CD-Parameter [188](#page-209-0) Dateien markieren [168](#page-189-0) Dateien übertragen [167](#page-188-0) drucken 200 erstellen [165](#page-186-0)[,](#page-221-1)[194](#page-215-0)[,](#page-216-0) [199](#page-220-0) Excel-Makro 195 Kabelparameter [180](#page-201-0) Kurven auswählen [166](#page-187-0) Kurven drucken [174](#page-195-0) nachbearbeiten [195](#page-216-1) OTDR-Parameter [181](#page-202-0) PMD-[Parameter](#page-189-1) [188](#page-209-1) Status 168 Voraussetzungen [164](#page-185-0) Vorgehensweise [164](#page-185-1) Vorschau [192](#page-213-0)

## **O**

ODM [136](#page-157-0) Kurvenanzeige [136](#page-157-1)

OEO-Dateien [93](#page-113-0)

#### OTDR

Anzeigeparameter [60](#page-78-0) Beitragsmessung [86](#page-106-0) bidirektional[e Messung](#page-88-0) [89](#page-109-0) Cursorwerte 69 Diskontinuitäten messen [83](#page-102-0) Ereignis automatische Erkennung [73](#page-92-0) Kriterien zur Erkennung [73](#page-92-1) Ergebnisse speichern [98](#page-118-0) Ergebnistabelle [95](#page-115-0) Kalkulationsparameter [69](#page-88-1) Kurvenanzeige [68](#page-87-0) Kurvendifferenz [88](#page-108-0) Kurvenparameter [45](#page-64-0) manuel[le Messungen](#page-93-0) [82](#page-102-1) Marker 74 ändern [77](#page-97-0) ein-/ausblenden [76](#page-95-0) hinzufügen [74](#page-93-1) löschen [76](#page-96-0) positionieren [77](#page-97-1) Markergruppen [78](#page-97-2) Maske festlegen [86](#page-106-1)

mehrere Kurven [91](#page-111-0) ORL-Messung [84](#page-104-0) Parameter [70](#page-89-0) Reflexionsmessung [83](#page-103-0) Steigungsmessung [82](#page-102-2)

#### **P**

PMD Alarmschwellwerte [116](#page-137-0) Anzeigeparameter [61](#page-79-1) Cursorwerte [115](#page-136-0) Ergebnistabelle [118](#page-139-0) Kurvenanzeige [114](#page-135-0) Kurvenparameter [47](#page-65-0)

## **R**

RS 232 Anschluss [25](#page-44-1)

## **S**

**Software** aktualisieren [4](#page-25-0) Anforderungen [2](#page-23-1) deinstallieren [4](#page-25-1) installieren [2](#page-23-2)

## **T**

**Tabelle** Alarme [52](#page-70-1) Ergebnisse [52](#page-70-1)

## **V**

Verbindung MTS-PC [25](#page-44-2)

Vertrauensniveau [98](#page-118-1)

#### **W**

WDM/OSA Alarmschwellwerte [110](#page-131-0) Berechnungen [105](#page-126-0) Cursorwerte [103](#page-124-0) Differenzkurven [111](#page-132-0) Ergebnisse speichern [109](#page-130-0) Ergebnistabelle [106](#page-127-0) Kalkulationsparameter [103](#page-124-1) Kanäle [108,](#page-129-0) [109](#page-130-1) Kurvenanzeige [102](#page-123-0) Kurvenvergleich [110](#page-131-1) mehrere Kurven [64](#page-82-0)

## **Z**

Zoom [50](#page-68-1)

Index

#### **Test and Measurement Regional Sales**

**North America** Toll Free: 1 800 638 2049 Tel: +1 240 404 2999 Fax:+1 240 404 2195

**Latin America** Tel: +55 11 5503 3800 Fax:+55 11 5505 1598 **Asia Pacific** Tel: +852 2892 0990 Fax:+852 2892 0770 **EMEA** Tel: +49 7121 86 2222 Fax:+49 7121 86 1222 **www.jdsu.com**

**7OFSMAN13/09 Rev.09, 03-11 Deutsch**

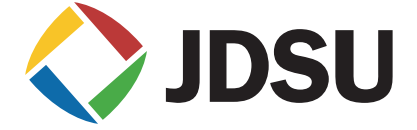